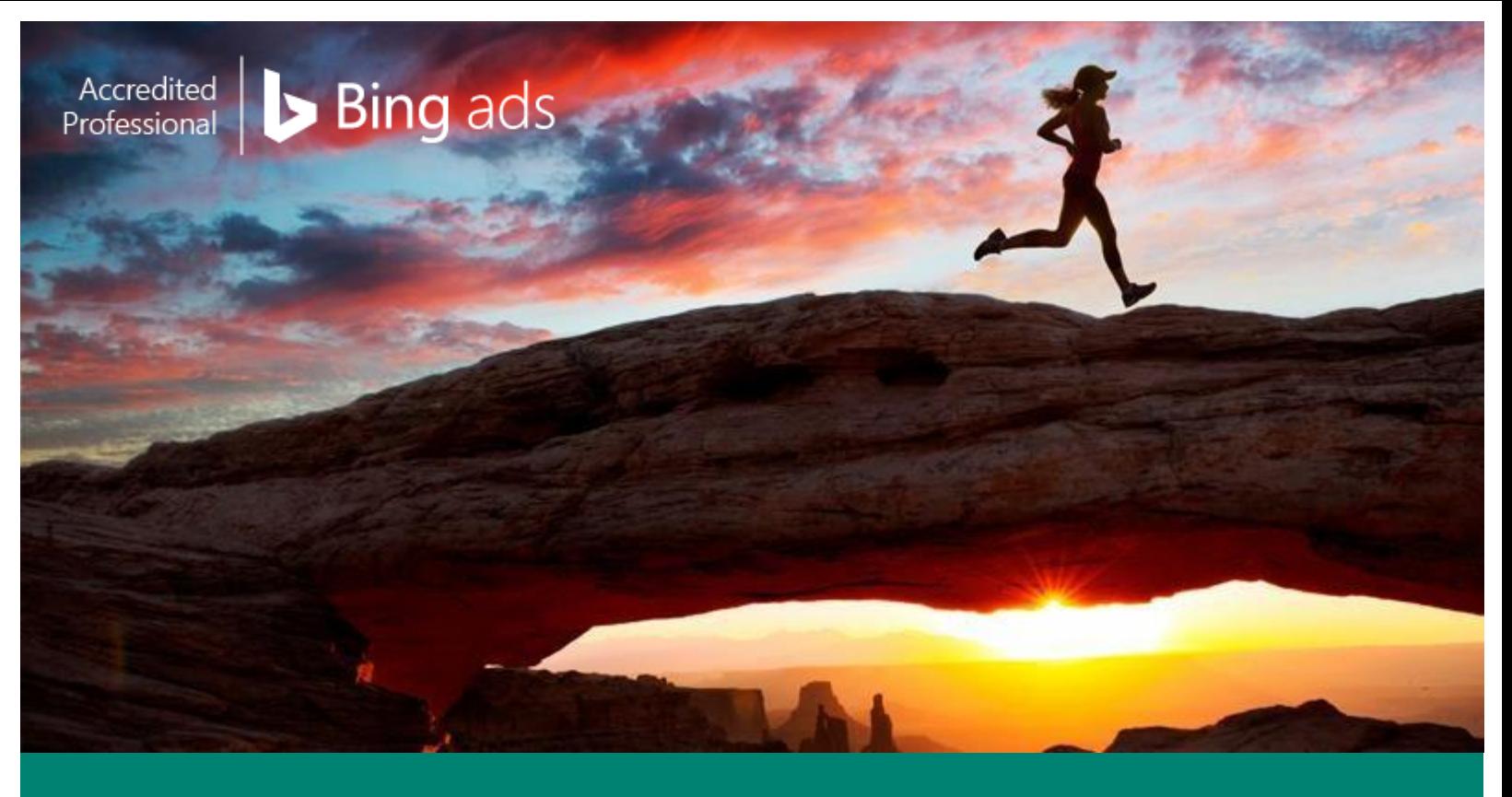

# **Bing Ads Accreditation Study Guide**

So you want to become a Bing Ads Accredited Professional – we've got you covered. Use this study guide to prepare yourself to ace the Bing Ads Accreditation test.

How to use this searchable study guide:

- 1. All Topics on the next page are tested, so make sure you refer to all sections.
- 2. Remember your best friend is 'Ctrl+F', so search for the keywords (pun intended) you need more info about.
- 3. Jump right to the section (use the links on the next page) you need to spend a little more time brushing up on.
- 4. Raise your hand, tweet or Bing your question if you get stuck!

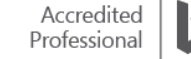

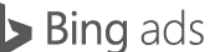

# Study Checklist of Accreditation Topics

- ❑ What is Bing Ads and how does PPC work? ❑ Creating a great ad experience with
- ❑ Introduction to campaigns, ad groups and how to import from Google AdWords
- ❑ PPC bidding, traffic estimation and CPC strategy
- ❑ Effective PPC copywriting and ad copy tips
- ❑ Choosing keywords and how to do keyword research
- ❑ Bing Ads policies
- ❑ Ad extensions
- ❑ Expanded Text Ads, Upgraded URLs and dynamic text insertion
- ❑ Keyword match types
- ❑ Campaign exclusions
- ❑ Audience Targeting: Context and device
- ❑ Audience Targeting: Behaviour and demographic
- ❑ Audience Targeting: In-market and Custom Audiences
- ❑ Campaign optimisation for PPC ads
- Quality Score
- ❑ Detailed reporting in Bing Ads
- ❑ Dynamic search ads
- ❑ Multi-linking and Multi-user Access
- ❑ Syndicated Partner Network
- ❑ Bing Ads Intelligence
- ❑ Universal Event Tracking
- ❑ Bing Ads Editor
- ❑ Bing Ads Editor campaign optimisation
- ❑ Bing Ads budgeting and billing
- ❑ Bing Shopping Campaigns
- ❑ Bing Ads automated rules and bids

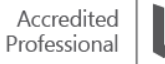

# OK, let's get started…

# ❑ What is Bing Ads and how does PPC work?

Across the Internet, businesses are realising the benefits of pay-per-click (PPC) advertising. Bing Ads can help you reach a new group of high-quality customers and increase your return on advertising spend (ROAS). In addition, clients with Bing Ads campaigns often have lower costs-per-click (CPC) and costsper acquisition (CPA) than with comparable Google AdWords campaigns.

This overview explains how Bing Ads works to help you execute marketing strategies that get better results.

After reading this training, you will understand what Bing Ads is, and how to:

- Reach new, high-quality customers in specific audience segments.
- Take advantage of specific targeting methods.
- Improve campaign performance using relevant keywords.
- Optimise keywords with keyword bids.

#### **What is an ad?**

An ad is an advertisement displayed to a potential customer. You will often see ads referred to in the context of an ad group or a campaign. An ad group contains one or more ads and keywords, while a campaign contains one or more ad groups.

#### **What is Bing Ads?**

Every day, millions of people type keywords into search engines, looking for products and services. With search advertising, you create ads and bid on keywords. One of the locations your ad may appear is the 'Ads' section of search results pages. Whether customers want to purchase a product, request a service or sign up for information, your goal is to get customers to see your ad and go to your website, call your shop or download your app. You can accomplish this by having your ad appear at the top of the search results page, in the 'Ads' sections.

Here's an example of a basic Bing Ads ad:

Flowers for any occasion - Delivered right to your door! www.contoso.com/Seattle/Flowers Sustainably grown flowers on sale and ready to ship within 4 hours.

Here's an example of an 'Ads' section of the search results page:

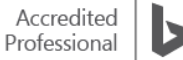

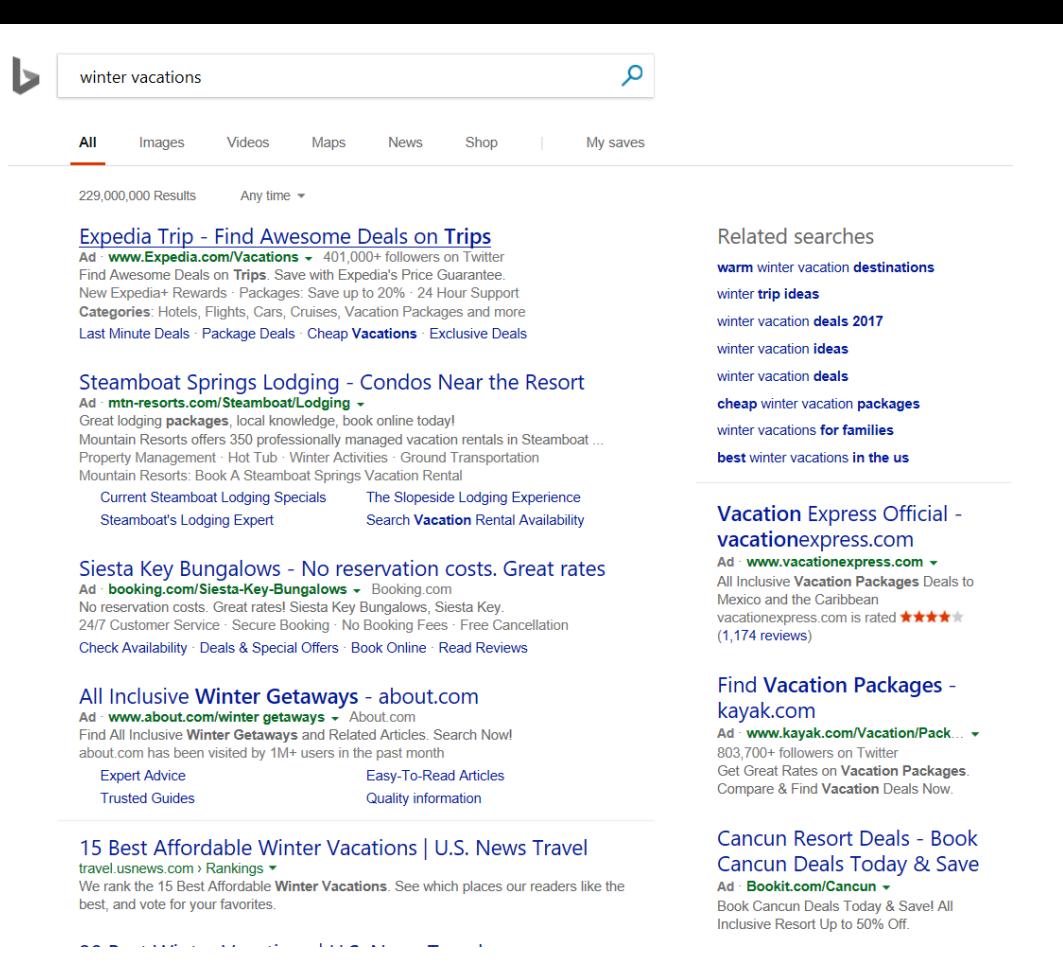

When customers view and click your ad, they are sent to your website. Either they make a purchase, request your service, sign up for more information or download your app. These customer actions are called 'conversions'. Think of 'conversions' as turning a potential customer into an actual customer. Think of making a 'conversion' as a better ROI.

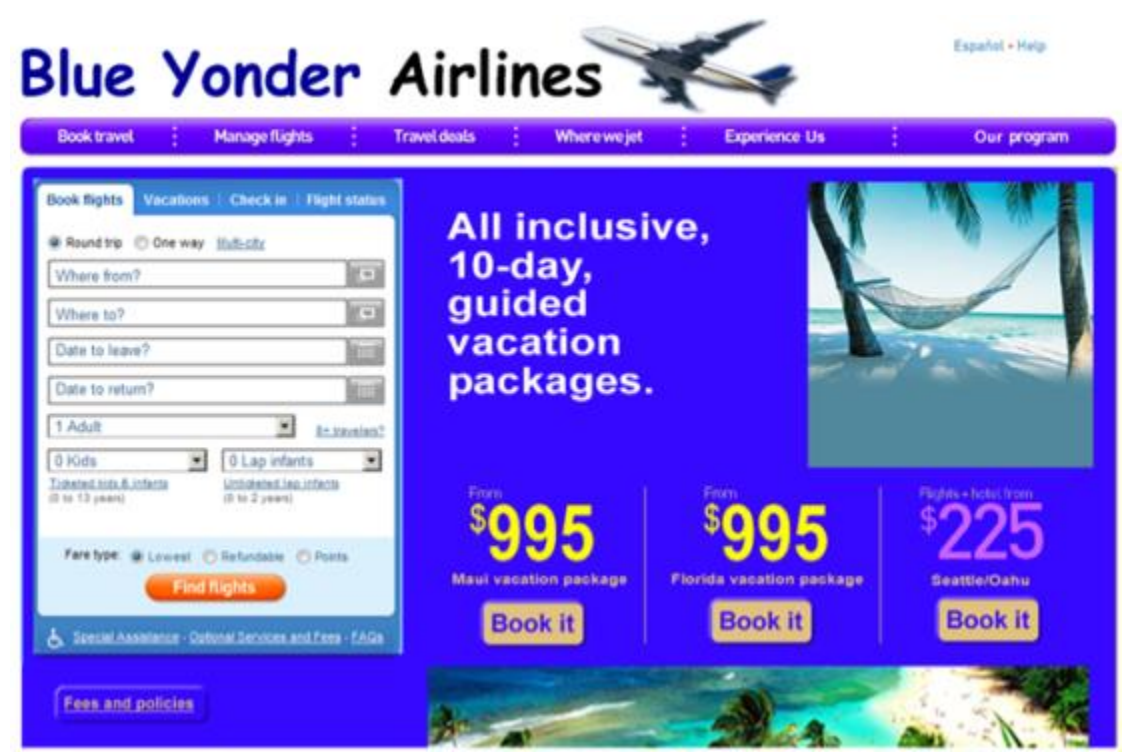

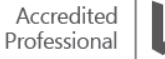

# **Targeting Options**

With Bing Ads and the Bing Network, you can reach 167 million unique users. These users spend 26% more online than the average internet searcher. Leveraging the powerful targeting features of Bing Ads, you can reach this engaged audience and connect with high-quality customers.

To get your ads in front of your ideal audience, you need to build campaigns that take advantage of these precise and flexible targeting features:

- **Keywords**: You can bid on keywords and make them adjustable based on peak or low traffic volumes.
- **Location**: You can show a shop address in your search ad. You can also specify a radius within a city or UK postcode. This means you can show your ads only, or more often, to search users who live within a short distance to your local shops.
- **Language**: You can set one or all applicable languages for your campaigns. The language you set in your campaign correlates to the language of the end-user's web browser settings.
- **Scheduling**: You can pinpoint the scheduling of your ads to 15-minute increments throughout the day. You can also adjust your campaign settings to serve your ads during the days of the week or hours of the day that your local shops are open for business.
- **Device type**: You can connect with customers on a mobile device, tablet device or PC device.
- **Time of Day and Day of the week**: You can target by time and use the searcher's local time zone.
- **Audience targeting**: You can target for demographics (age and gender) to connect with customers who are part of a unique segment.
- **Shopping**: You can target purchase intent with Shopping Campaigns for e-commerce. This unique ad experience displays a product image and price in the search results instead of a traditional text ad.

## **Exploring keywords and keyword bids**

Keywords are the words or phrases searchers use when looking for a product or service. When creating your PPC ad campaign, choose keywords relating to your business that match your customers' needs. For example, Paul is the owner of Contoso Bistro. Since he wants to increase his lunch takeaway business, he uses 'lunch takeaway' as a keyword for his ad. When someone searches for 'lunch takeaway', his ad will show on the Bing Ads search results page.

You can create your own keyword lists or use the Bing Ads keyword research tools to identify effective keywords and keyword bids. Creating an effective keyword list is important. You may have a great targeting strategy, but without a great keyword list, customers may never see your ads. Bing [Ads tools](https://help.bingads.microsoft.com/#apex/3/en/51011/1) help to get suggestions for more keywords you might not have thought of.

- Identify the right keywords.
- Choose optimal keyword bids.
- Analyse performance & optimise.
- Improve campaign performance.

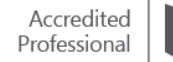

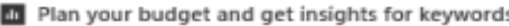

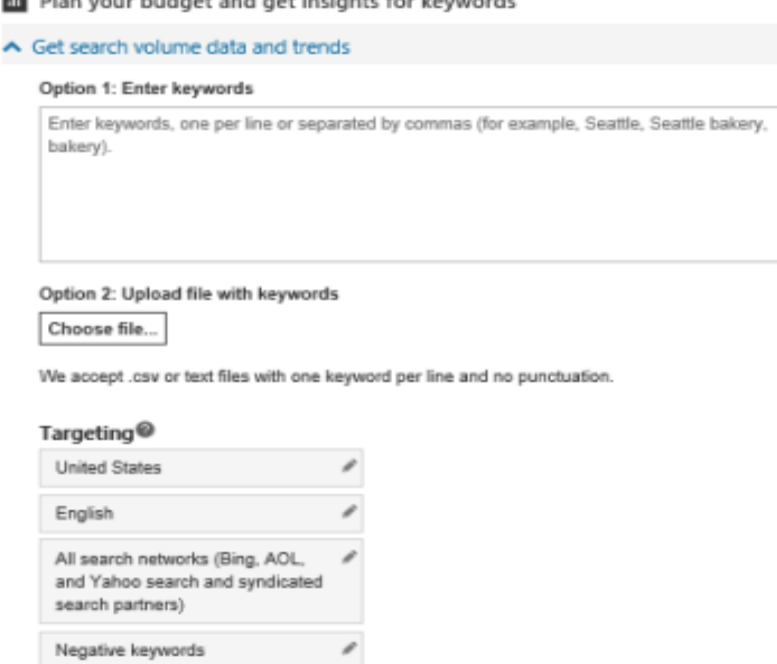

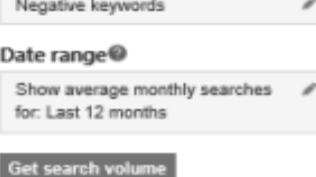

## **Optimisation**

If your ultimate goal is to get a conversion and better overall ROI, you want to drive relevant traffic to your website. Identifying the right keywords is step one. Optimising your keywords to make it attractive to search engines is step two. The steps to optimisation include choosing the best amount to pay (keyword bid) for each keyword, then keeping track of how well each keyword performs by using Bing Ads reporting tools to review, study and adjust your keywords and keyword bid accordingly. Running reports and refining your keywords and ads is how you will continually improve your paid search ad performance, increase your conversions and grow your business.

As you build that perfect list of keywords, keep in mind **Bing [Ads policies](https://help.bingads.microsoft.com/#apex/3/en/52023/1)** and the ad and keyword review process. Following these policies will help your keywords and ads go live as soon as possible. Later, you will learn how to fix keywords with a Disapproved or Approved Limited status.

# ❑ Introduction to campaigns, ad groups and how to import from Google AdWords

Campaigns and ad groups – along with importing campaigns from other search engines – make it easy to organise, manage and monitor your search advertising with Bing Ads, as well as run campaigns from other search advertising tools.

## **Structuring Bing Ads campaigns and ad groups**

Bing Ads has four levels of organisation: customer, accounts, campaigns and ad groups.

A **customer** contains one or more accounts. A customer has a customer ID, which is associated with your business name and your address. At the customer level, at least one person is designated as the Super Admin. Super Admins have administrative access to all accounts.

Accounts contain one or more [campaigns](https://help.bingads.microsoft.com/) and include information about currency, time zone, whether you want to pay in advance (prepay) or pay later (postpay), your form of payment (primary payment method) and the people who have access to each account (users).

**Campaigns** contain one or more [ad groups,](https://help.bingads.microsoft.com/) which share a campaign budget. A campaign is either a **Search and content campaign** (US only) or **Search campaign** (non-US only). See [Differences between](https://help.bingads.microsoft.com/#apex/3/en/52030/0)  [search ads and content ads](https://help.bingads.microsoft.com/#apex/3/en/52030/0) and [Create product ads in a shopping campaign](https://help.bingads.microsoft.com/#apex/3/en/51060/1) for more information.

Ad groups contain one or more closely related ads and the [keywords](https://help.bingads.microsoft.com/) associated with those ads.

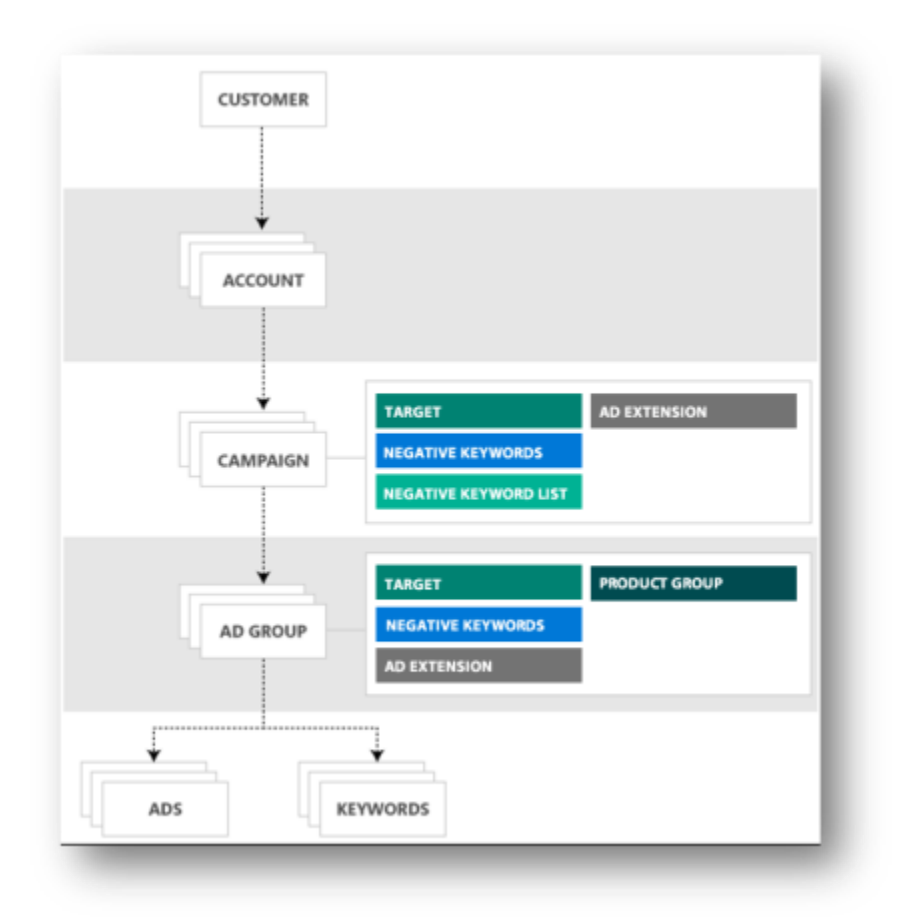

#### **Create a new ad group**

Ad groups are the best way to organise your campaigns by specific products or services that you offer. An ad group contains a set of keywords and ads that are related to a common theme. Not only do they make it easier to manage related ads and keywords, well-organised ad groups make your ads more relevant to users' searches.

For example, Sarah owns a toy store and wants to create ads to highlight specials she will be offering. She could create different ad groups for 'electronics for kids' and 'ride-on toys', which will each contain different sets of keywords and ads. When she wants to make adjustments to these ads, she can easily make changes to all the ads in a given ad group simultaneously.

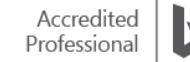

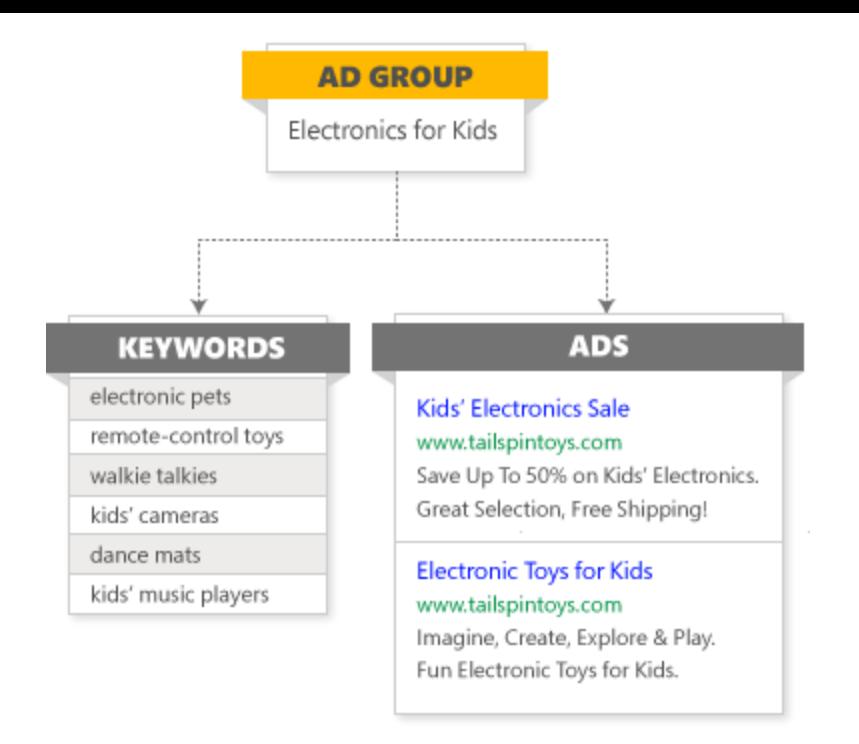

[Learn more](https://help.bingads.microsoft.com/#apex/3/en/53097/0) about how to create and edit a new ad group.

## **Organising your accounts and campaigns**

When you sign up for Bing Ads, you will be given a customer ID and your first account will be created. You can create additional accounts at any time. Generally, one account is all you will need. However, you might want to set up separate accounts if you:

- Have more than one business
- Want to market your products in multiple countries and languages
- Are an agency managing accounts for other businesses

Here are some suggestions on organising your account:

- A good place to look when you are organising your ad groups is at the structure of your website, since it already reflects how you organise and sell your products.
- Are you a Google AdWords customer? If so, the organisation of your advertising campaign is essentially the same, except in Bing Ads you can have multiple accounts under one customer.

The following is an example to illustrate a customer with multiple accounts.

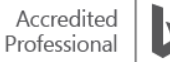

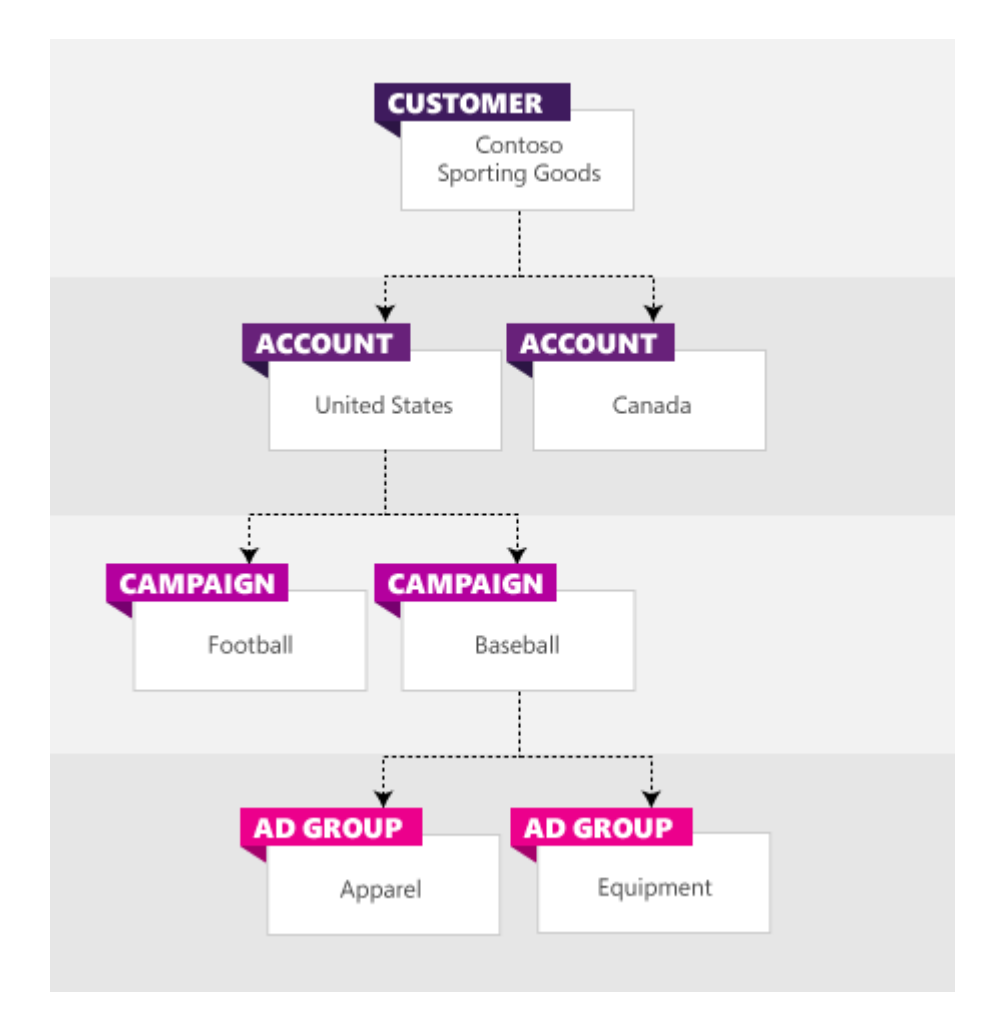

## **Basics of importing campaigns**

Compatibility between search advertising platforms is important. If you already have campaigns in other online advertising programmes, you can import them to Bing Ads, saving you the trouble of having to set them up from scratch. For example, you can import directly from your Google AdWords account, or you can create an import file and upload it to Bing Ads.

There are two easy ways to get your campaigns quickly over to Bing Ads: one, import using Bing Ads Editor with a spreadsheet; or two, import using only your AdWords login and password credentials – no spreadsheets needed.

# **Import from Google AdWords**

The Google Import tool allows advertisers to import 4 million keywords plus ads. You can also import 1 million ad group product partitions and 2 million negative keywords (ad group level and campaign level combined).

You can do this by following three steps. First, sign in to Bing Ads. Then click **Import from Google AdWords**. Follow the steps to import your campaigns.

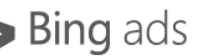

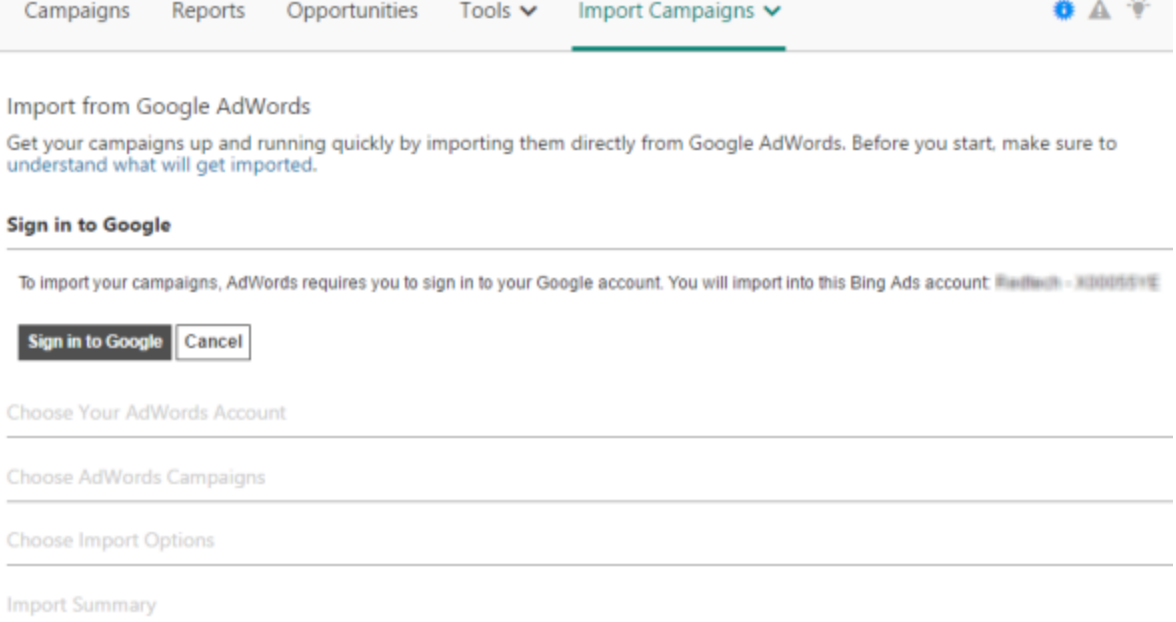

Another option is to import Google AdWords using Bing Ads Editor. Simply Click **Import from Google,** and finish by following the steps to import your campaigns.

Note: Before you begin importing campaigns from Google AdWords to Bing Ads, be sure to review [Importing your campaigns: Requirements.](https://help.bingads.microsoft.com/#apex/3/en/51021/0) When you have finished importing, you can view your data and have the opportunity to fix any issues.

You can import from Google AdWords:

- 10 thousand Campaigns
- 1 million Ad Groups
- 5 million keywords
- 4 million ads
- 2 million ad group-level and campaign-level negative keywords combined
- 2 million ad group product partitions
- 200,000 all other entities combined

#### **Importing from a file**

Some Bing Ads users are currently unable to import campaigns directly from Google AdWords. If you have Google 2-step verification, you need to create an application-specific password for Bing Ads. If you are still unable to import directly after several attempts, follow these steps to import campaigns using an import file:

Create a Microsoft Excel or CSV (comma-separated values) import file. You can download the *import file* [template](http://go.microsoft.com/fwlink?LinkId=691484) here. In Bing Ads, click **Import Campaigns**, and then click **Import from file**. If you have imported from a file in the past 90 days, you will see a table that tells you the **Date/Time** and **Uploaded file**.

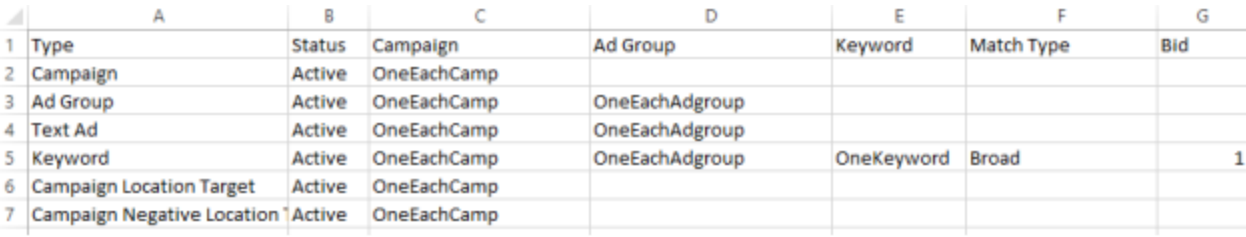

Another useful feature is the option to select when you want to import your AdWords data into your Bing Ads account. For example, you have the option to schedule them to appear **Once**, **Daily**, **Weekly** or **Monthly**.

#### Schedule imports

**Apply** 

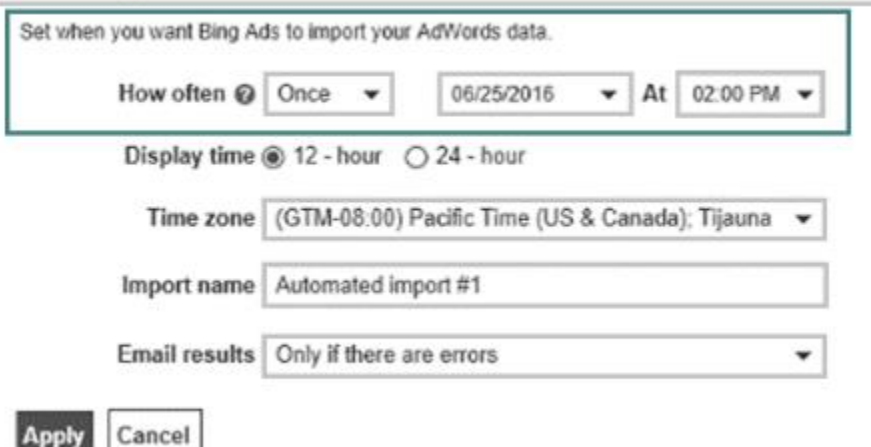

The **Import Summary** confirms that your import has been scheduled, when it will run and how often it will sync.

#### Import from Google AdWords

Get your campaigns up and running quickly by importing them directly from Google AdWords. Before you start, make sure to understand what will get imported.

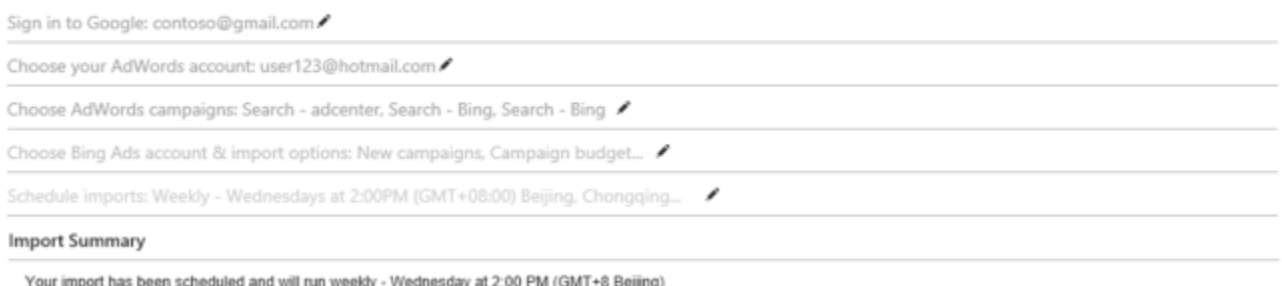

# View your import schedule and history

#### **What gets imported**

Now that you have imported your campaigns from Google AdWords, you can check the status of your import, review error logs, and edit, pause or delete your import schedule. Keep in mind that not all information will be imported, but that doesn't mean it is not supported within Bing Ads.

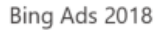

Some specific situations require special attention during import. There are also some items that you will need to re-create using Bing Ads, such as Automated rules, Ad-group-level Sitelink Extensions, Ad-group-level App Extensions, Ad-group-level Location Extensions, Ad-group-level Call Ad Extensions, Remarketing lists and associations, and IP exclusions.

[Read more](https://help.bingads.microsoft.com/#apex/3/en/50851/0) about items you should check after import.

#### **Limits for accounts, campaigns and ad groups**

There are limits on the number of items you can have at each level. This information can be useful in organising your advertising campaigns, particularly if you plan on importing from Google AdWords.

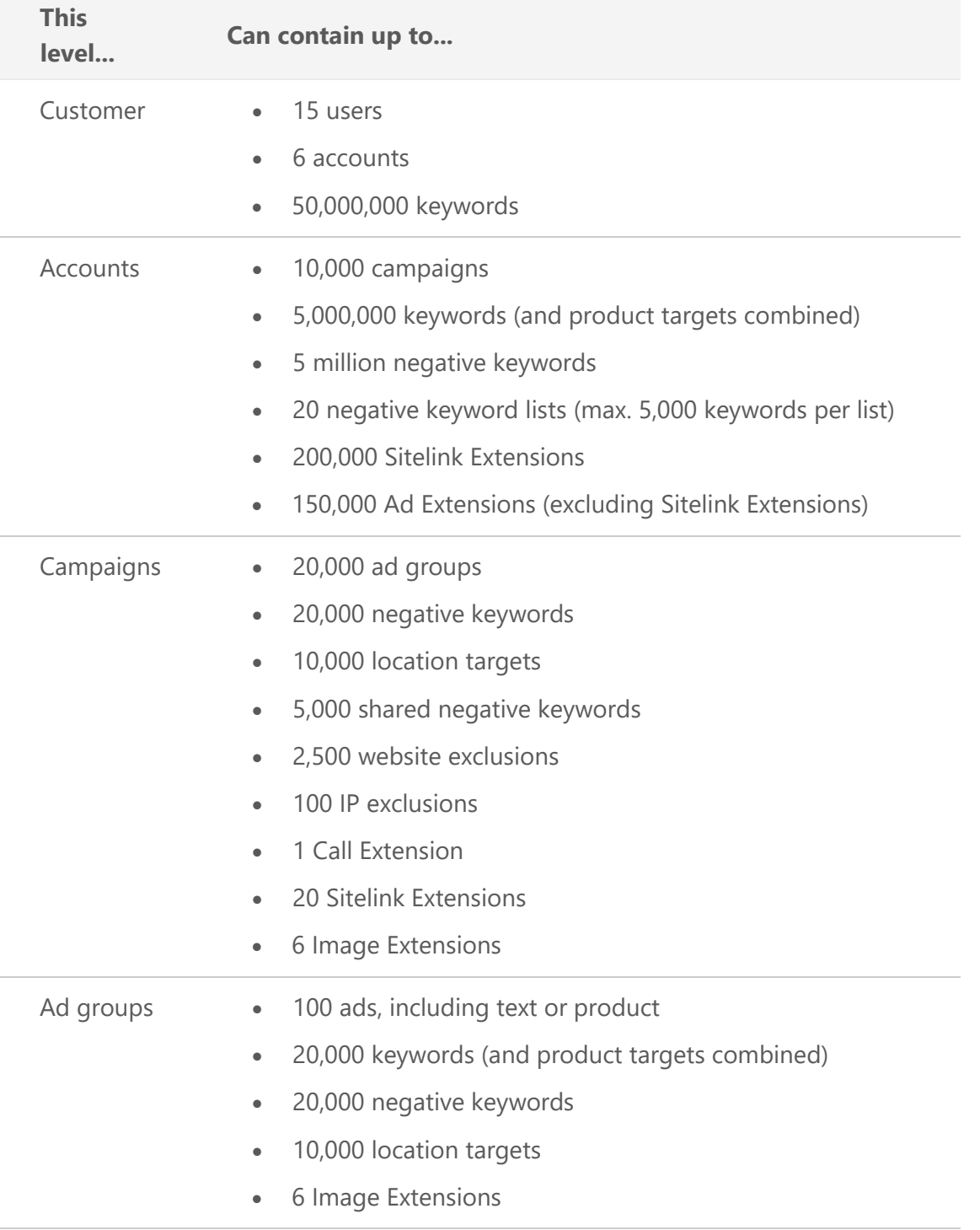

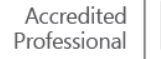

## **Managing Bing Ads campaigns and ad groups**

Once you have finished creating or importing your campaign, you can make changes to many of the campaign and ad group settings.

**Edit campaigns**: To quickly change the campaign name, status or budget, go to the **Campaigns** page, click the tick box in the row of the campaign you want to change, then click the **Edit** dropdown followed by the **Edit selected rows** link.

Alternatively, from the **Campaigns** page, you can hover over the field in the row you wish to change and click the **Pen** icon. To change more advanced settings, like campaign targeting, budget options and exclusions, go to the **Campaigns** page, click the name of the campaign, and click the **Settings** link.

**Edit ad groups**: To quickly change an ad group name, status, search bid or ad schedule, go to the **Campaigns** page, select the **Ad groups** tab, click the tick box in the row next to the ad group name, then click the **Edit** link followed by the **Edit selected rows** link.

Alternatively, hover over the field you wish to change in the ad group's row and click the **Pen** icon. To change more advanced ad group settings, like the ad group targeting, ad distribution, pricing, schedule and ad rotation, click on the name of the ad group, then click the **Settings** link.

When importing an AdWords campaign that contains multiple target languages, Bing Ads will select the campaign language with the largest market as your ad group target language. If none of your AdWords target languages are supported in Bing Ads, Bing Ads will flag the campaign as an error.

If you are taking advantage of the new Expanded Text Ads option, you will need to review whether you need to set an account-level tracking template. To do this, select the account into which you want to import your Expanded Text Ads. The account should include the campaign and ad group specified in the import file.

#### **Summary**

As you set up your campaigns and ad groups, or import campaigns, keep these key points in mind:

- Align your campaigns with your business groups or products.
- Manage your campaigns and ad groups from the Campaigns page.
- Import Google AdWords campaigns.
- Create an upload file and import it to Bing Ads.

# ❑ PPC bidding, traffic estimation and CPC strategy

Launching a new search advertising campaign requires a lot of research and planning. How do you know what to bid? How much traffic should you expect from a specific keyword? Bing Ads has tools to help you strategise appropriate bids, estimate the change a bid estimate would make on your campaign's traffic and understand your actual cost.

After reading this training, you will understand how to:

- Take advantage of Keyword Planner tool.
- Analyse your traffic estimates.
- Optimise your campaign using specific bid strategies.

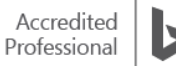

## **Creating Bids**

The heart of online advertising is matching relevant ads with potential customers. Bids are just one of several factors that affect your ad's position. Along with bids, keyword relevance and quality score are critical variables that determine ad rank. However, fully understanding PPC bidding is important because it's possible to overpay for performance when trying to display your ad in the mainline (A) and sidebar (B) locations.

When creating your bids, keep in mind:

- Your keyword bid is the maximum price you are willing to pay each time your ad is clicked. Your actual cost may be much lower.
- Your budget affects the number of times your ad can be clicked in a given day or month.
- Keyword bids are not static. It's good practice to constantly review and adjust your keyword bids based on actual results as well as estimated results.

#### **Keyword Planner**

#### **Keyword Planner**

Plan and improve your campaigns

R Find new keywords

- ▼ Search for new keywords using a phrase, website, or category
- ▼ Multiply keyword lists to get new keywords

#### In Plan your budget and get insights for keywords

- Get search volume data and trends
- ▲ Get performance and cost estimates

#### Option 1: Enter keywords

Enter keywords, one per line or separated by commas (for example, Seattle, Seattle bakery, bakery).

To specify a match type, use the following formatting:

- For broad match: Red roses
- · For phrase match: "Red roses"
- For exact match: [Red roses]

#### Option 2: Upload file with keywords

Choose file...

We accept .csv or text files with one keyword per line and no punctuation.

#### **Targeting @**

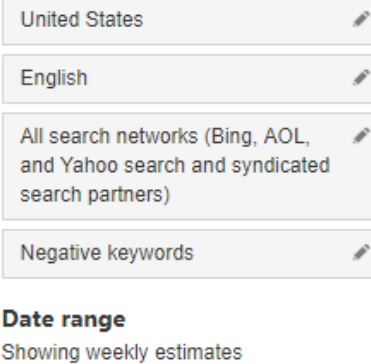

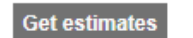

#### **Bid landscape**

Bid landscape helps estimate the effect a bid change will have on your campaign. Bid landscape provides a range of bids for a keyword, along with the estimated impressions and clicks those bids might bring for that keyword. If you see a bid that gives the performance you're looking for, you can then change your bid within Bid landscape.

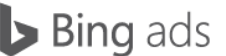

Bid landscape is only available if there is sufficient impression and click data for your keywords. If there is data available, a small graph will appear next to each of your bids on the **Keywords** or **Ad groups** tabs. To view the Bid landscape estimates:

On the **Keywords** or **Ad groups** tab, click on the graph icon next to the current bid you want to review. To change your bid, select an option from the **Bid** column or enter an amount in **Other bid** and click **Save**.

At the ad group level, you can choose to change all of your keyword bids or you can update only your ad group bid and leave your individual keyword bids unchanged.

#### **Bid Strategies**

Your bid strategy setting tells Bing Ads how you want to manage your bids. Whichever bid strategy you use, Bing Ads will always respect your budget limit. Currently, there are five bid strategy options: Manual, Enhanced CPC, Maximise Clicks, Maximise Conversions and Target CPA.

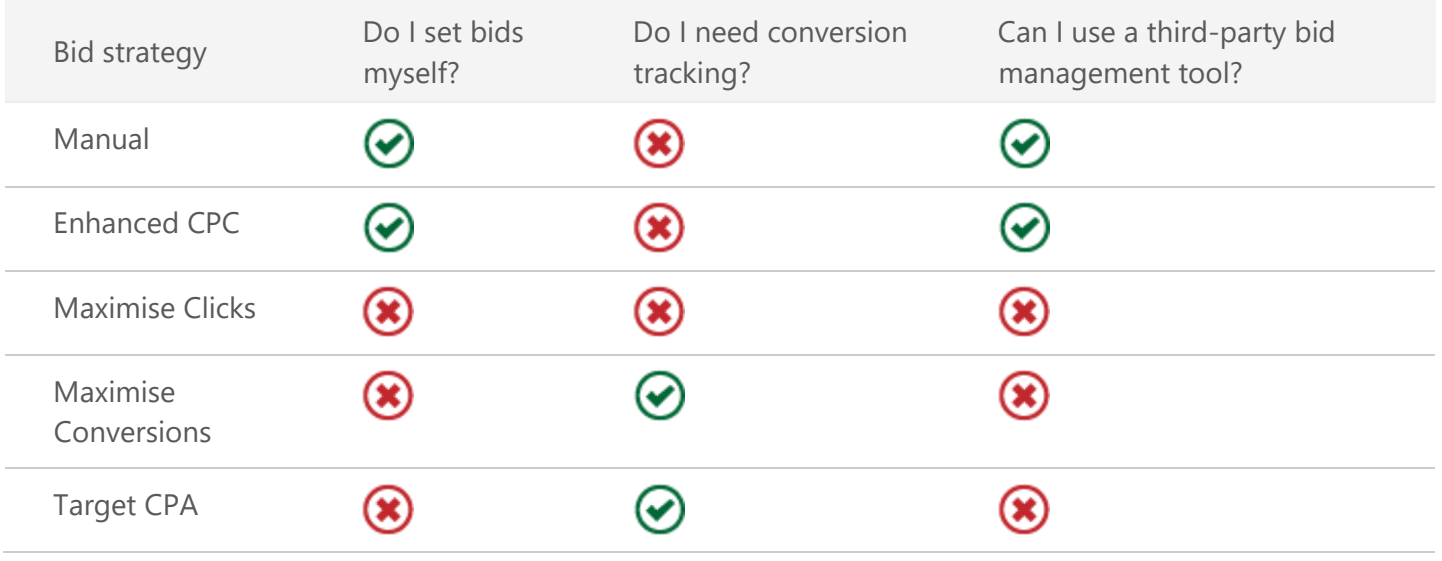

Comparing bid strategies:

**Manual CPC** (cost per click): You set your ad group and keyword bids, and Bing Ads uses these bids every time. This is every campaign's default bid strategy. To switch the default Manual CPC strategy to Enhanced CPC, click on the Settings tab from the Campaign page. Under **Bid strategy**, choose **Enhanced CPC: Adjust my bid to get more conversions**.

**Enhanced CPC** (cost per click): You set your ad group and keyword bids, and Bing Ads automatically adjusts your bids in real time to increase your chances for a conversion. Your bid will go up to 30% higher on searches that are more likely to convert and up to 100% lower on searches less likely to convert. (This change will be applied after you set your bid adjustments.)

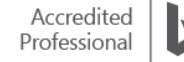

**Maximise Clicks**: Bing Ads automatically sets your bids in real time to get as many clicks as possible within your budget. If you want greater control over your bids while using Maximise Clicks, you can also set a maximum CPC (cost per click). This is an optional limit you can set to make sure that Bing Ads never pays more than a certain amount for each individual click.

Note:

- While Enhanced CPC helps you get more conversions by making small modifications on your manually set bids, it is still not fully automated bidding. Also, you must have [conversion tracking](https://help.bingads.microsoft.com/#apex/3/en/56680/2) set up for Enhanced CPC to work.
- To maximise clicks, Bing Ads will automatically set your CPC bids in accordance with your goal.
- The advertiser is not required to set keyword bids.

Read more about the *five different automatic bid styles*.

#### **Automated rules**

Bing Ads can save you time by automatically making changes to your campaigns based on criteria you define. These are called automated rules. Although your campaign will always require some monitoring, you can automate many tasks. Here are a few examples of how advertisers are using Bing Ads automated rules and bids to help them manage their campaigns.

- Start and stop your campaigns for special events, such as a Black Friday or special Game Day sales.
- Avoid letting a maxed-out budget stop your best-performing campaigns.
- Keep your ads on the first page.
- Avoid costs on poor performing keywords or ads.

Read more about [Ways to use automated rules](https://help.bingads.microsoft.com/#apex/3/en/51131/1) and how to create them.

#### **Actual Cost**

The bid amount is deducted from your campaign budget each time your ad is clicked. The actual cost for each keyword or placement varies depending on the following:

#### **Your bid on a keyword or placement.**

Your keyword or placement bid is the maximum amount you can be charged when your ad is clicked. Learn more about PPC bidding in **Set your campaign budget and bid amounts**.

#### **Incremental bids to target customers by time of day, gender or other targeting criteria.**

When one or more of your target criteria is met and your ad is clicked, you also pay the amount of your corresponding incremental bids. Thus, incremental bids can increase the cost of your default and custom bids. Learn about targeting and incremental bids in [How to target my customers by adjusting my bids.](https://help.bingads.microsoft.com/#apex/3/en/51004/1)

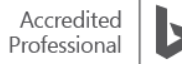

#### **Inline opportunities**

You can view estimated bid suggestions and how to adjust those bids to meet your performance goals seamlessly in your keywords grid. You can also get additional keyword delivery status insights for effective optimisation.

Inline opportunities is a feature in the Bing Ads Web UI that estimates how much you would have to bid for your ad to show up on the front page, mainline and best position.

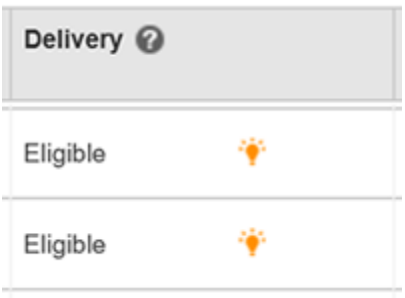

In your **Campaigns page**, click the **Keywords tab** and then the Columns icon on the right side of the tool bar to customise the insights you want to see in your keywords grid. From here, use the **Modify columns** link and add these three bid estimation columns (Est. first page bid, Est. mainline bid and Est. best position bid), and click 'Apply'. By clicking the **Save this set of columns** tick box, you can rename and save this view including inline opportunities for easy access in the future.

The estimated bids to reach first page, mainline and best position for each of your keywords will then be located directly in your keywords grid. Here you can see how to update your bid for your position goal. Also, for example, if you find a 'below first page bid' alert under the Delivery column, simply scroll over to see what you should bid for the first page.<sup>\*</sup>

The key is that for a first page bid suggestion, we take into consideration a reasonable amount of impressions you can get aside from the average position. You may get a good average position with a very low bid on a small fraction of impressions. This could be due to a couple of reasons:

- This is a brand term that gets you into a high position as long as you have the chance to show.
- You win less competitive impressions at a good position (e.g. midnight) but fall out on all the other more competitive impressions with the low bid. In calculating the average position, only the impressed auctions are taken into account resulting in a good average position.

Since we consider a reasonable amount of impressions to determine a bid suggestion, the bid suggestion can be higher than your current bid setting. Therefore, even if your current bid may be winning a small amount of traffic on a good position, there may still be an opportunity to gain more traffic.

Not only can you see the estimated bid suggestions for a particular keyword right there in your grid, but you can learn how best to change the bid by clicking the icon under your Current bid value to instantly view its bid landscape as well.

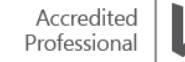

It's important to remember that estimation is based on all auction data from the previous seven days. For example, if your keyword bid is £0.50, estimation shows you how your £0.50 bid would have performed based on data from the last seven days. For comparison purposes, if you change your bid to £1, you will see what your results would have been with a £1 bid. Although the estimation does not predict future performance of bids, looking at hypothetical bids in relation to real data can give you valuable insight into trends and probable results.

## **Traffic status by location**

You can use the [Geographic report](https://help.bingads.microsoft.com/#apex/3/en/56672/2) to find out how your ads are doing in different locations, which can help you decide where to focus more of your advertising efforts. With the 'Location type' and 'Most specific location' columns, you can view which location type – 'Physical location' or 'Location of interest' – was used to serve your ads.

Read more about [how to read the report](https://help.bingads.microsoft.com/#apex/3/en/56672/2) and understand the data.

To create a Geographic report, click **Reports**. If not already expanded, click **Standard reports**. Click **Targeting**, and then click **Geographic**. Select the unit of time (**Show (unit of time)**), **Date range** and the download **Format** you want.

Optionally, you can do one or more of the following:

- Set your report to include all accounts (the default) or select **Specific accounts, campaigns and ad groups**, and then choose the items you want.
- Click **Choose your columns** to select or remove attributes and performance statistics for the report.
- Click **Filter** to display specific types of data in your report.
- Click **My report settings** to save the report as a custom report or schedule the report to run at a certain time.

Click **Run** to run the report, or **Download** to download the report as a CSV or TSV file.

Note: You can also create a Geographical location report from the Dimensions tab. On the **Campaigns** pages, click the **Dimensions** tab, and then next to **Show**, click **Geographical location**.

## **Understanding your traffic estimates**

After using the PPC estimator, and seeing the estimates related to keyword performances and cost, you might wonder why you are seeing certain figures. Here are some reasons that can impact how your traffic estimates display.

• **Limited by budget**: You may sometimes see a shaded area in the graph. This means that our PPC traffic estimator evaluated your budget and indicated that it is too low to accommodate all the clicks and impressions available for your keywords for the shaded bids. You may also see the line in the graph curving down. This means that the estimated number of clicks your keywords might get are decreasing as your bid increases.

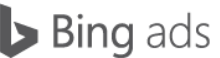

To get more clicks and impressions, try adjusting your PPC bidding strategy and increasing your daily budget. By increasing your budget, your ads may get more clicks and impressions. You can also try to lower your bid, as it might reduce the average amount you pay when your ad gets clicked and help your budget go further to get more clicks.

• **Estimates are not available in the tables**: If you haven't entered a bid and daily budget (optional), you will see dashes '-' in the table. Enter **Bid amount** and **Daily budget** (optional) above the graph and click **Get estimates** to view the weekly estimates.

If you see a dash '-' instead of a number in the **Avg. Position** column, our PPC traffic estimator determined that your ad will probably not get any impressions. Historical ad performance for your ad and other ads using similar keywords are used to calculate the average position. Usually, you will see a dash when different factors like your bid or click-through rates aren't sufficient to earn an ad position. Try to adjust your PPC bidding strategy and increase your bid amount to get an average position estimate.

#### **Summary**

As an advertiser, you want your ad to display at or near the top of the search results page. Optimal keyword bids are critical for achieving a high rank while not overpaying. Bing Ads provides tools that allow you to analyse estimated results, develop a CPC strategy and apply informed keyword bids. As you work with your bidding strategy, remember these key points:

- Use the bid and traffic estimation tools to help you place optimal bids.
- Monitor and adjust your campaigns as needed.
- Adjust bids using bid landscape.

# ❑ Effective PPC copywriting and ad copy tips

Writing effective ads is one of the fundamental tasks of creating your online ad presence. It's critical to learn about the general ad structure and Bing Ads policies so you can write advertising copy that will compel people to click.

In this PPC copywriting training, you will understand important policies, ad copy tips and techniques to help you write ads that are effective and relevant. This training will help you understand how to:

- Write effective advertisement copy that meet the Bing Ads policies.
- Submit your ads for approval.
- Use Expanded Text Ads to craft longer ad copy.

## **Expanded Text Ads**

Expanded Text Ads are a new, mobile-optimised ad format that enables you to craft longer ad copy and optimise your ad text to better engage with potential customers before they click on your ads. Expanded Text Ads work seamlessly on mobile, tablet and desktop devices, giving you a way to create more compelling calls to action for consumers and drive higher conversions to your business.

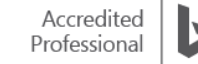

An Expanded Text Ads contains three fundamental visual elements: the ad titles, the [final URL](https://help.bingads.microsoft.com/) and the ad text.

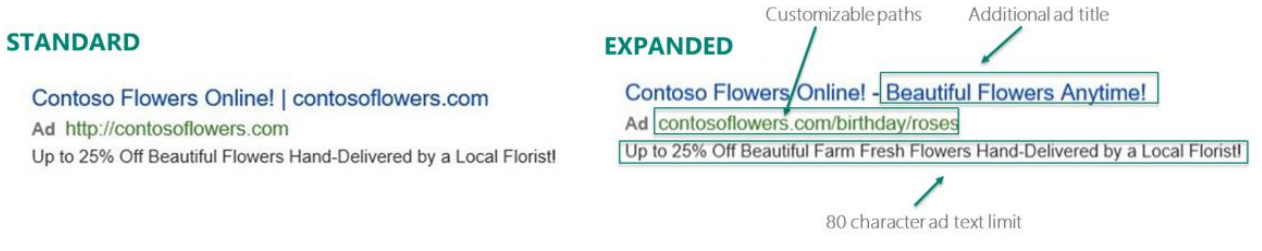

You can further enhance your Expanded Text Ad with [ad extensions.](https://help.bingads.microsoft.com/#apex/3/en/51001/1)

Tips for optimising your Expanded Text Ads:

- Review your ad extensions to ensure that they have fresh, differentiated content from your expanded headlines.
- Add your brand in the headline for trust.
- The clearer and more specific your offering, the better. For example, rather than 'big discounts', specify an exact percentage, such as '50% off'.

\*Note: You can convert standard text ad (STA) to expanded text ad (EXTA) via Bing [Ads Web UI](http://advertise.bingads.microsoft.com/en-gb/blog/post/march-2017/bing-ads-makes-it-easy-to-create-expanded-text-ads) and Bing [Ads Editor.](https://advertise.bingads.microsoft.com/en-gb/blog/post/march-2017/bing-ads-editor-supports-ecpc-and-makes-it-easier-to-adopt-expanded-text-ads)

#### **Character limits**

Each ad consists of four components: ad titles, ad text, display URL and a final URL. Each component has character limits so all ads across the network remain consistent. As you type your ads, a counter shows how many characters you have remaining for each component, making it easy to stay within the limits. If you happen to exceed the character limit, you will need to make wording adjustments before you can save the ad. See the chart below for the additional character allotment with Expanded Text Ads.

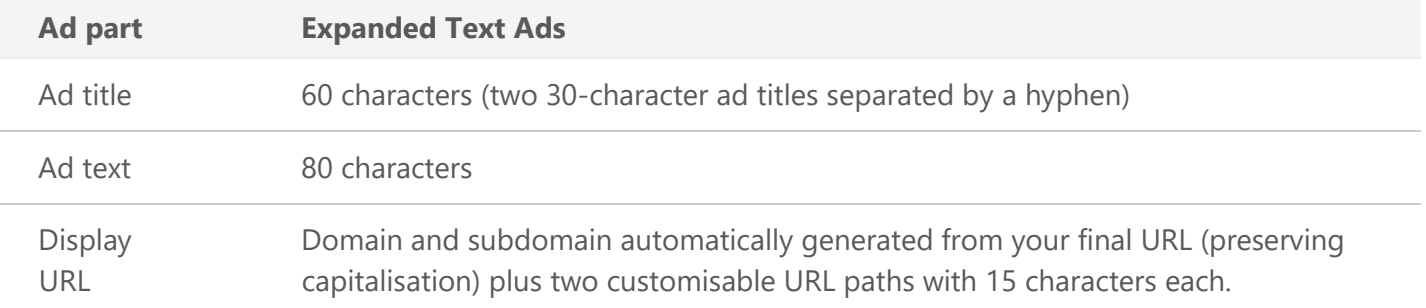

#### **General policies**

Microsoft can refuse to accept any advertising content that does not meet **Bing Ads policies**. When tackling your PPC copywriting projects, it is necessary that you adhere to these guidelines to decrease the likelihood that your ad is disapproved. Disapproval can inhibit the execution of your campaign, so it's best to read the editorial guidelines article in Bing Ads online help to become familiar with the list of acceptable ad content.

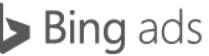

Four of the most important ad copy tips and **general** policies that you must adhere to when writing ad copy are:

- Do not use offensive language or profanity.
- Do not advertise illegal products.
- Do not mislead your customers or create the wrong impression.
- Use correct style and grammar in your ads and avoid common mistakes such as more than one exclamation point per sentence, repeated or unnecessary punctuation, or repeated words.

The following are several other policies and practices for advertising copywriting that you should commit to memory.

#### **Policies for intellectual property**

You are responsible for ensuring that your ads and keywords do not infringe on another party's intellectual property. However, you can use trademarked words or phrases in certain instances.

## **Landing pages**

The landing page for your ad should provide clear content that is relevant to your ad text and keywords. The ad should lead to different landing pages, depending on the focus of the ad. If the landing page is inaccessible, is under construction, generates pop-up ads or does not have content that is relevant to your advertising copy, your ad could be disapproved.

#### **Other tips and techniques**

First, always make sure that your ads are relevant. One way to improve relevance is to use your customers' most popular search query keywords in your ad titles and text. A great strategy for effective advertising is to include a strong keyword in the first line of your ad or title.

Use compelling **action words** that encourage customers to click your ad right now. Offer a specific call to action in your description, such as encouraging customers to request a brochure or consultation, download a free e-book, subscribe to a newsletter or take advantage of a limited-time discount. You can test different ones out to see which work best.

Highlight your company's products and benefits rather than using excessive promotional language and superlatives. Describe a **unique** feature, product or service that you offer. Why do customers buy your product? Does it solve a problem? Does it help save time or money? When you have finished writing, pretend you are a customer and review your ad and landing page. Ask yourself:

- Is the content on the page relevant to the ad? Have I set up Expanded Text Ads?
- Will my customers understand the page right away? Have I used a message that targets them directly?
- Does the landing page prominently display the offer mentioned in the ad? Is your brand clearly represented on the page?

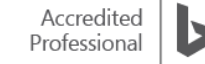

#### **Submitting your ad for approval**

Once you have finished writing your copy, Bing Ads provides feedback to help you make adjustments so your ads comply with basic editorial requirements, such as word counts and missing or incorrectly formatted URLs.

If your ad, keywords and landing pages meet all Bing Ads policies, your ad may display online soon after you submit it. If not, this process will take longer. Bing Ads does not notify customers when their ads have been approved. You can look at the **Delivery** column on the ad and keyword tabs on the **Campaigns** page to verify the status of your ads and keywords.

#### **Disapproved content**

If your ad has been disapproved, you will be notified by email. You can also select the arrow next to the disapproved Delivery status on the **ad** or **keyword** tab in Bing Ads to get actionable information about the reasons for the disapproval.

#### **Summary**

Remember these key points for effective ad writing that will get your products and services noticed:

- Keep your customer in mind at all times.
- Keep your ad concise, relevant and specific.
- Review and follow the Bing Ads policies to help your ad go live as quickly as possible.

# ❑ Choosing keywords and how to do keyword research

Keywords are single words or phrases that are used to target user search queries on search engines like Bing. When a customer's search query matches your keyword, this triggers your ads to be displayed. Choosing keywords is one of the most important aspects of creating and maintaining a successful pay-per-click (PPC) advertising campaign. But where to start? How do you identify the many possible keywords that describe your business? How much should you bid on those keywords to be competitive with other advertisers?

After reading this training, you will understand:

- The importance of brainstorming, how to do keyword research and how to choose keywords following best practices.
- How to incorporate the concept of match types and negative keywords into your PPC ads.
- How to use Bing Ads Keyword Planner to research and find keywords.

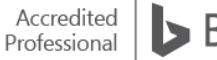

#### **Building a quality keyword list**

The most important tool at your disposal for building a quality keyword list is brainstorming. Who knows your business better than you? Start with what you know:

- Your brand.
- Your products.
- Your services.
- Review your competitors' websites.

From here, shift your brainstorming to questions like these:

- Why do consumers need your products and services?
- Why would a consumer choose you over your competitors?
- What types of questions might a consumer ask to find your products and services?

The end result of this brainstorming exercise should be a seed keyword list. These seed keywords will help you plug into actual tools to take your keyword research to the next level.

#### **Bing Ads Keyword Planner**

There are a wide variety of tools at your disposal for research and optimisation of your keyword lists. One of these tools is located directly within Bing Ads. On the top menu, click **Tools** and then click **Keyword Planner**. Click **Search for new keywords using a phrase, website or category**.

The seed keyword list that resulted from your brainstorming will become the starting point for your research with Keyword Planner. To start, enter one or more of the following in the boxes that appear:

- Up to 200 words or phrases that describe what you are advertising
- The URL of your website or a page on your website (see note below)
- A category relevant to your product or service

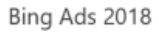

#### **Keyword Planner**

Plan and improve your campaigns

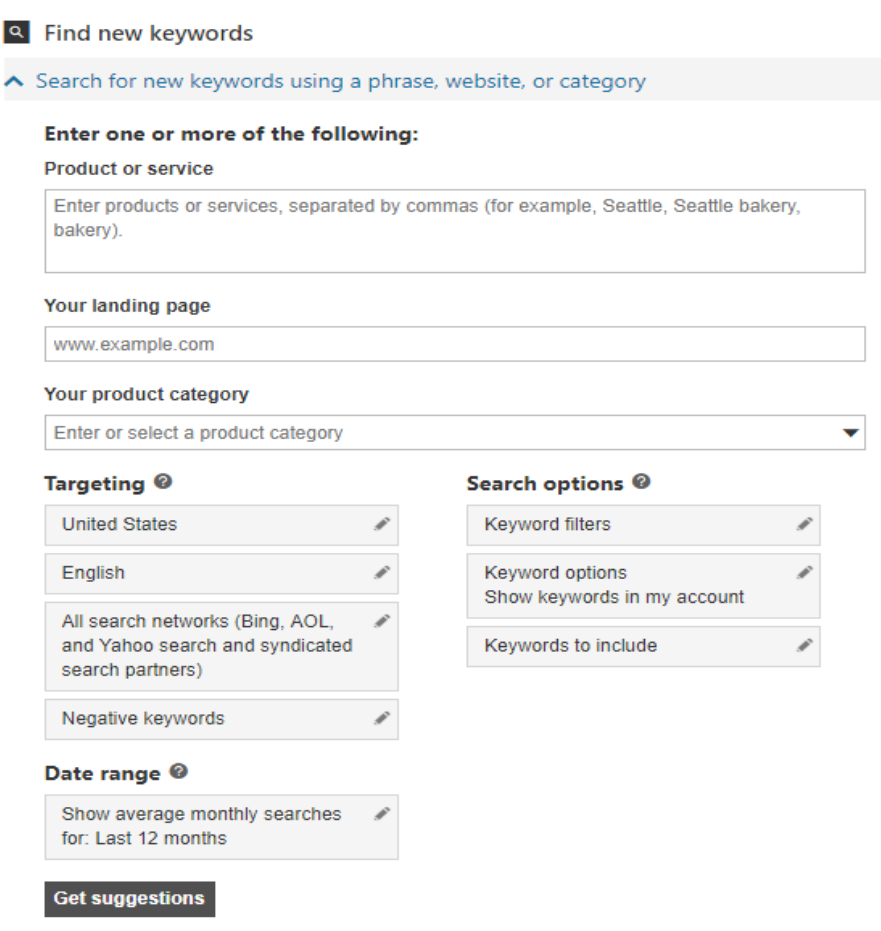

Learn more about how to use the [Keyword Planner tool.](https://help.bingads.microsoft.com/#apex/3/en/50902/1)

## **Bing Ads Intelligence**

Another powerful tool for working with keywords is Bing Ads Intelligence – an extension for Excel. This tool seamlessly operates in Microsoft Office Excel 2016, 2013, 2010 and 2007 and provides many features and templates for researching or expanding your keyword lists.

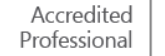

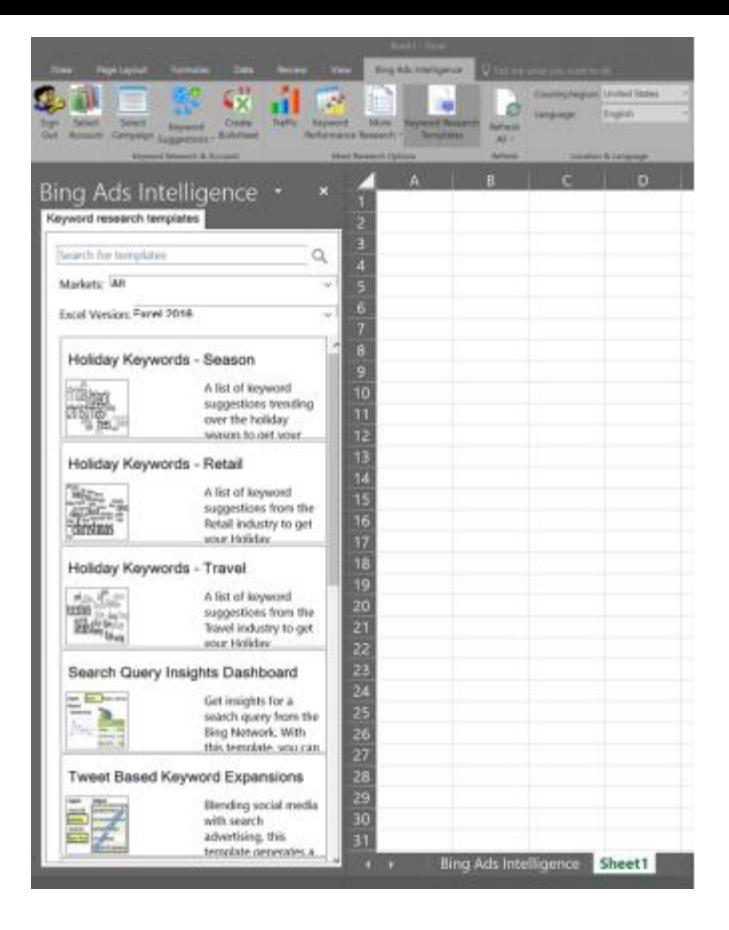

Learn more about **Bing Ads Intelligence**.

#### **Negative keywords and match types**

As you build your keyword list, you will find keyword variations that are a perfect match – and some that are close, but not perfect. How do you deal with those keywords that are only 'close' to perfect? Match types. You control how Bing Ads matches your keyword to user search queries.

- Exact Match: end user must type your keyword into the search box word for word.
- Phrase Match: end user must type your keyword into the search box, but additional words may be included before or after.
- Broad Match: end user's search query must be *close* to your keyword and may contain synonyms, slang or similar words.

If you find there are keywords that are not relevant to your business at all, you have the option to exclude those words. Negative keywords allow you to define exceptions to when your ad will be triggered. For example, if your ad sells shoes and you have specified 'tennis shoes' as a keyword, you can prevent your ad from being displayed in response to a search on 'tennis courts' by using 'courts' as a negative keyword.

Learn more about [match types and negative keywords.](https://advertise.bingads.microsoft.com/en-gb/resources/training/keyword-match-options)

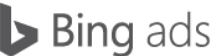

#### **Disapproved keywords**

On occasion, you may upload a new keyword just to find that it has been rejected or disapproved. Keywords that do not meet Bing Ads editorial policies are given a **disapproved** status. You will be alerted to any issues with your keywords in the **Delivery** column of your keywords list, as well as by an email notification, at which time you can either fix the issue or request an exception.

Learn more about **Bing Ads policies**.

#### **Summary**

The words and phrases you include in your keywords list help determine whether or not a customer will see your ad. Be sure to focus on keyword relevancy to maximise the effectiveness of your strategy. When choosing keywords, remember these points:

- Your knowledge of your business is the best place to start for keyword brainstorming and research.
- Use Bing Ads Keyword Planner and Bing Ads Intelligence tools to research and expand your keyword lists.
- Take advantage of match types to control how your keywords are matched to user search queries.

# ❑ Bing Ads policies

Bing Ads policies help advertisers learn what makes a great ad, as well as what is and isn't allowed in them.

The ad and keyword editorial review is a quality check to help ensure that ads are well written and relevant to potential customers. After you submit an ad group, the content goes through a review to ensure that it meets Bing Ads guidelines. If your ads and keywords don't raise any flags, they pass the review and become active.

After reading this training, you will understand how to:

- Adhere to style and content policies.
- Avoid disapproved ads and keywords.
- Fix limited or disapproved status.
- Find resources about specific Bing Ads policies.

## **Ad style policies**

Style refers to the way your ad looks and reads with the use of capitalisation, grammar and punctuation. By following the Bing Ad rules related to style, your ad will be effective and clear.

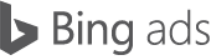

Style policy highlights:

- Capitalisation is allowed for proper names, branded words and legitimate acronyms. Don't use random capitalisation, even if you are trying to emphasise part of your ad copy.
	- o **Approved**: Purchase Cheddar cheese from England.
	- o **Disapproved**: Find GREAT deals on soFTwaRe.
- Phone numbers: The use of phone numbers in ad copy or [Call Extensions](https://advertise.bingads.microsoft.com/en-gb/solutions/ad-extensions/call-extensions) must comply with Bing Ads policies. You can only use Call Extensions or Location Extensions to add a phone number to your ad copy in the following markets: US, CA, UK, HK, TW.
- Symbols or special characters including currency, trademark, copyright, model numbers, acronyms, ISBNs and trademarks containing special characters are OK. Non-standard character sets for the language, superscripts or subscripts, or enhanced fonts, like bold and italic, are not allowed.
	- o **Approved**: Games & software at A\*DATUM for £99.
	- o **Disapproved**: Find *great* deals on software \*restrictions apply
- Use correct punctuation at the end of your ad. Multiple exclamation points or question marks are not allowed. Exclamation points are not allowed in the title.
	- o **Approved**: Great deals on software! 50% off all titles.
	- o **Disapproved**: Great deals on software!!!! 50% off all titles!!!
- Character limits are calculated, including ads with dynamic text. If your ad title, ad text or destination URL exceeds certain character limitations, you will receive an error message. The limitations:

Flowers for any occasion - Delivered right to your door! www.contoso.com/Seattle/Flowers Sustainably grown flowers on sale and ready to ship within 4 hours.

**Ad part and character limit Example (see above)** Ad title (60 characters – two 30-character title parts separated by a hyphen) Flowers for any occasion – Delivered right to your door! Ad text (80 characters) Sustainably grown flowers on sale and ready to ship within 4 hours. [Display URL](https://help.bingads.microsoft.com/) (Domain and subdomain automatically generated from your final URL, plus two customisable URL paths with 15 characters each.) www.contoso.com/Seattle/Flowers [Final URL](https://help.bingads.microsoft.com/) (2,048 characters) www.contoso.com/Floral/SeaWa/default.aspx

This ad consists of four parts:

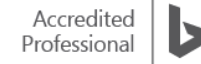

- For effective ads, use correct spelling and grammar. Common abbreviations or substitutions, like ampersand, are acceptable. Gimmicky spelling and jargon should not be used.
	- o **Approved**: Big sale on all 4X4, 4WD and Jeeps.
	- o **Disapproved**: Tell your friends to git their carz here.
	- o **Approved**: Save 50% on wicker chairs & tables.
	- o **Disapproved**: £ave! £ave! £ave!
- Keep your **pricing and discount language** accurate. Price quotes may appear in ads if they are also visible on the landing page. Pricing must accurately reflect the actual offer that users will find on the site.
	- o **Approved**: Get cable TV for as low as £9.95 per month.
	- o **Disapproved**: All items 20% off. (\*If only a portion of the landing page items are 20% off.)
- A combined total of at least three words is required in the ad title and ad text for a **mobile ad**. Ads with two or fewer words are not allowed.

#### **Ad content policies**

There are two specific Bing Ads rules related to content that will help you eliminate redundancy, low quality ads or confusing user experiences.

## **Duplicate Ads:**

Content that is too similar runs the risk of being disallowed. To comply, don't submit multiple ads that link to sites whose content or design is very similar.

Multiple ads may be displayed if the target site for each ad has:

- A separate, distinct brand
- A unique look and feel
- Different products or services

#### **Foreign Language:**

As a general rule, you may not use two different languages within the same ad copy, except for commonly used terms or brands. Also, landing pages should be in the local language(s) of the market. (Case-by-case decisions may be made based on the general comprehension of the language in a specific market.)

Foreign language words are allowed where they naturally fall into local language usage. For example, in English-speaking regions, the following foreign words are allowed: résumé, faux, burrito, café, fiancé, cliché, curriculum vitae, Zeitgeist.

## **Approved Examples:**

Tour Barcelona www.contoso.com Packages for families. Prices for the summer!

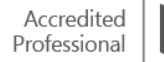

#### **Disapproved Examples:**

Tour Barcelona www.contoso.com Packages for families. **¡Precios para el verano!**

## **URL and landing page policies**

URLs should accurately describe your ad's landing page. Also, landing pages should load and function as normally expected – disruptive or deceptive content is not allowed.

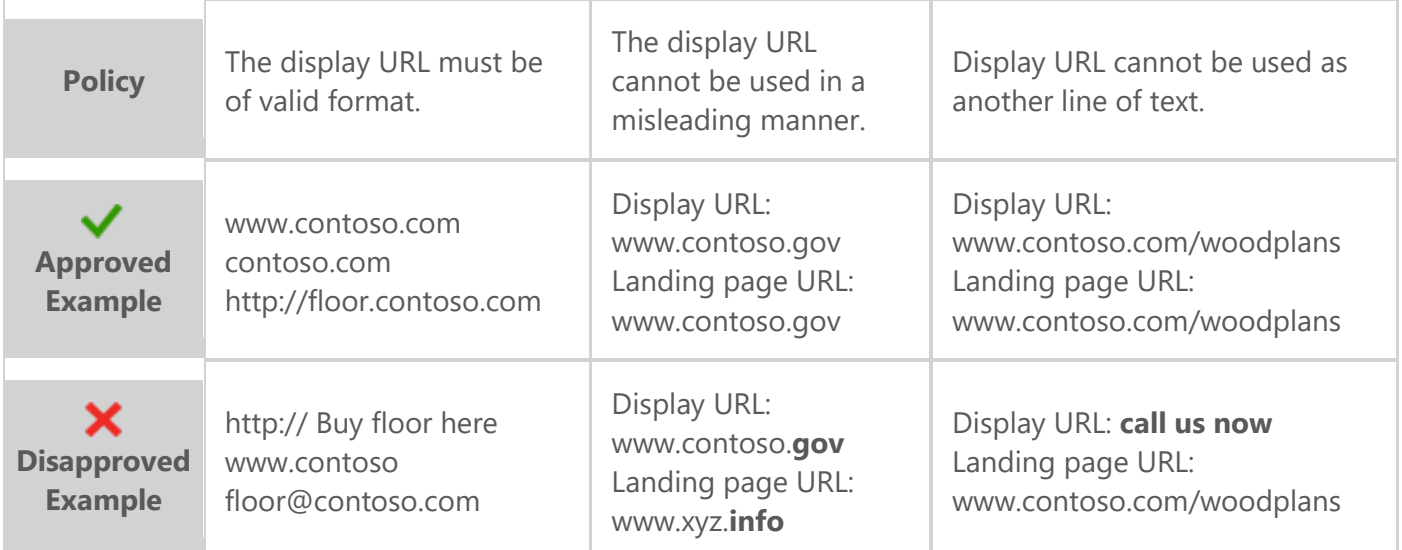

Remember, a reliable landing page is essential for quality clicks and impressions – especially at peak times. With regard to site behaviour and navigation approvals, the **Back** button on your landing page must always be functional.

- The landing page must not:
	- o Use 'fake' close behaviour. For example, when a user clicks a 'close' button on the page, it should close that page, and no other behaviour should result:
	- $\circ$  Be designed to look broken or simulate a non-working web page in any way.
	- o Mislead the user with 'imitation' dialogue boxes or browser windows.

Especially important is that your URL sends users to the same static landing page every time.

#### **Disapproved ads**

Editorial checks do not stop once an ad is live. The Bing Ads team performs ongoing reviews to help ensure a quality marketplace. For this reason, ads and keywords that have previously displayed may be disapproved.

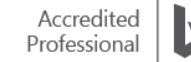

#### **Common causes of disapprovals**

The Bing Ads [Disallowed content policy](https://advertise.bingads.microsoft.com/en-gb/resources/policies/disallowed-content-policies) reserves the right to reject or remove any ad at any time, especially in the case of certain content considered sensitive, illegal, dangerous, harmful and/or potentially unethical in nature. Please also review the [Disallowed and restricted products policy](https://advertise.bingads.microsoft.com/en-gb/resources/policies/disallowed-and-restricted-products-and-services-policies) for a better understanding of specific laws in different regions.

Here are general Bing Ads guidelines to avoid common editorial disapprovals:

#### • **Intellectual property & counterfeit**

Microsoft take allegations of trademark infringement seriously. If trademark and/or copyright are infringed, Bing Ads will remove an ad. The same goes for counterfeit. If you are a trademark owner and want to submit an allegation, please complete the [Intellectual Property](https://advertise.bingads.microsoft.com/en-gb/resources/policies/intellectual-property-concern-forms)  [Concern Form.](https://advertise.bingads.microsoft.com/en-gb/resources/policies/intellectual-property-concern-forms)

#### • **Pharmacy and healthcare**

Bing Ads restricts/limits the promotion of prescription-only medicines. Advertisers may not bid on keywords relating to prescription-only medicines, including prescription medicines for animals, unless they are properly certified in the market they are serving.

#### • **Adult content**

If your ads, keywords or destination website include adult content, like sexually explicit content (pornography, sexually oriented dating sites, prominently featured sex toy sites, etc.), then you must participate in the Bing Ads Adult Advertising Programme – please apply through the [Adult advertising programme participation form.](https://advertise.bingads.microsoft.com/en-gb/resources/policies/adult-advertising-program-participation-form)

#### • **Gambling and contests**

Sites that accept wagers or require payment or other consideration in exchange for the chance to win prizes are not allowed. Likewise, sites that offer both information and links related primarily to the promotion of online gambling are not allowed. Policies vary by region.

#### • **Online fraud**

Advertising for ponzi schemes, pyramid schemes, chain letters, certain solicitation of money and any other legally questionable business opportunities is not permitted.

#### • **Financial products**

Advertisers who promote financial products and services must ensure they comply with all applicable local laws and regulatory requirements.

#### **How do I fix a Disapproved or Approved Limited status?**

*Approved Limited* is a delivery status related to location targeting. It means either your ad or keyword is approved and eligible to serve in at least one of its targeted locations, and/or your ad or keyword is either pending or disapproved in at least one other targeted location.

If you receive an email saying you had a *Disapproved* or *Approved Limited* ad or keyword, take the following steps:

Click the **Ads** tab or the **Keywords** tab. The delivery status of your ads or keywords can be found in the **Delivery** column. (You can sort the **Delivery** column to more easily find the Disapproved or Approved Limited items by clicking the **Delivery** column header.)

Click the ellipsis icon wnext to the status in the **Delivery** column to see the ad or keyword's disapproved terms and the reasons for the disapprovals.

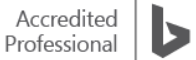

If the status is *[Approved Limited](https://help.bingads.microsoft.com/#apex/3/en/52302/1)*, you will also see the specific market(s) in which the ad or keyword is disapproved. This ad or keyword is not functional in the listed market(s), but it is functional in all other targeted locations.

If an ad or keyword is listed as *Approved Limited* in Bing Ads (see [this article](https://help.bingads.microsoft.com/#apex/3/en/52024/1) to learn how to find the status of ads and keywords), click on the three dots next to the words *Approved Limited*.

If it was disapproved in at least one of your targeted locations, you will see:

- The reason it was disapproved.
- The location(s) in which the disapproval occurred.
- The part of the submission that triggered the disapproval.

## **How do I challenge disapprovals?**

If you feel that your ad or keyword should not have been disapproved, you can request an exception.

If an ad or keyword is disapproved *as* you are creating it, click the **Request an exception** button.

In the **Tell us your reason for requesting an exception** box, tell us why you believe the ad or keyword meets the policies and should not have been disapproved, or why the policy in question doesn't apply. Click **Save**.

You can also request an exception to the disapproval *after* the editorial review. Go to the **Campaigns** page and click the **Ads** tab or the **Keywords** tab.

Find the affected ad(s) or keyword(s). Disapproved ads or keywords will have either *Disapproved* or *Approved Limited* listed in the **Delivery** column.

Select the tick box to the left of the affected ad(s) or keyword(s). Select **Edit** > **Request exception**, and then select either **Selected ad(s)**, or **All ads in this ad group** or **All keywords in this ad group**.

In the **Tell us your reason for requesting an exception** box, tell us why you believe the ad or keyword meets Bing Ads policies and should not have been disapproved, or why the policy in question doesn't apply. Click **Request an exception**.

Note: If your exception request is denied, the decision is final.

# **Disapprovals in Bing Ads Editor**

While making bulk edits to your campaigns offline using the Bing Ads Editor, you can quickly:

- Search for keywords that have failed editorial review.
- See whether their status is appealable.
- Appeal multiple keywords in bulk using one appeal entry.

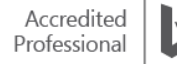

In Bing Ads Editor, the **View** dropdown menu allows you to work with your campaigns, ad groups, text ads and keywords by sorting and presenting data in group types, such as **active**, **paused**, **pending** and **deleted**. One group is **Editorial Disapprovals**, which contains the sub-groups: **adult, drugs** and **weapons**. Choose these sub-groups to see keywords that have failed editorial review.

If you have disapproved keywords and their status is **Active-Appealable**, you can submit an appeal for one, several or all of your keywords directly from the **Edit Selected** menu found in the **Manager** pane. Simply select the keyword or keywords you would like to appeal, and type your response in the **reasons for requesting exceptions to editorial disapprovals** text field. The next time you post changes, your appeal will be sent to Bing Ads for review.

Similarly, in the Bing Ads interface within the Keywords panel, you can submit a request for exception by clicking on the ellipsis icon next to the 'Disapproved' notification within the 'Delivery' column. Simply tell us your reason for requesting an exception and submit the request exception.

#### **Summary**

Bing Ads Policies are sets of rules that apply to style, content and functionality for ads, keywords and landing pages. They are designed to ensure the quality and consistency of the search ads Bing Ads delivers across the Bing Network.

When writing ads, it's important to remember:

- Ads must meet editorial policies for capitalisation, punctuation, spelling, character limits and promotions in order to go live.
- Ads, keywords and links to landing pages must adhere to the Bing Ads content policies or they will be disapproved.
- Bing Ads guidelines can vary from country to country.
- Bing Ads offers features and documentation to keep you up to date on our editorial guidelines, helping you create compliant, successful ads.

# ❑ Ad extensions

Bing Ads offers a suite of easy-to-use features called Ad extensions that enable businesses to build effective ads to attract customers across PCs, tablets and mobile devices. There are currently nine types of PPC ad extensions available. In addition, you can take advantage of Enhanced Sitelinks to add two lines of descriptive text and enable larger headlines. You can now associate extensions at the account level.

After reading this training on Ad extensions, you will understand how to:

- Create **Sitelink Extensions** that take customers to specific pages on your website.
- Update your existing Sitelink Extensions with **Enhanced Sitelinks**.
- Use **Location Extensions** to display your local business information.
- Create **Call Extensions** with your business phone number or a forwarding number that provides better analytics.
- Take advantage of **Callout Extensions** to showcase how your business is unique.
- Use **Review Extensions** to create customer trust with positive third-party reviews.

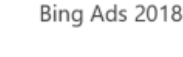

- Create **Structured Snippet Extensions** to highlight extra products and services.
- Use **App Extensions** to promote your app.
- Use Image Extensions to add visual elements to your ad.

#### **Sitelink Extensions**

Sitelink Extensions are links in your ads that take customers to specific pages on your website. They offer your customers a quick and convenient way to access the information they are searching for, which can increase both click-through rate (CTR) and conversions.

Improving your CTR is not only a function of keyword-to-ad relevance, but an indicator of how well you are able to show potential customers that you have what they are looking for. For example, if you are a retailer bidding on brand terms, it's smart to include an ad extension for your shop locator page. Why? Searcher behaviour data shows that when people enter a shop name into the search box, they are often looking for basic information like shop location and hours.

Sitelink Extensions provide a way to add links to your ads and are especially useful to mobile consumers who want to take immediate action when they are out and need quick access to your business information. You can enter up to twenty Sitelink Extensions for each campaign; they will apply to all ad groups and ads in your campaign.

Bing Ads will only show Sitelink Extensions in the mainline, and only for high-quality ads and campaigns. Therefore, make sure to add Sitelink Extensions to your highest performing campaigns. It might take some time for new campaigns to start showing Sitelinks Extensions due to the time required to build a history and quality score for the campaign.

Coho Winery - All red wines on sale! **€** cohowinery.com - Official site Site secured by Norton All red wines on sale! Free gift with purchase. cohowinery.com is rated  $\star \star \star \star \star$  on Bing (98 reviews) **Red wines** Washington wines Craft beer California wines

By default, the Sitelink Extensions are set at the campaign level. However, you can also set sitelinks at the ad group level. Specifying sitelinks at the ad group level will override the sitelinks associated with the campaign.

To select the level you want to make the changes in, select **Campaign** or **Ad group** below the **Ad Extensions** tab. To create new ad Sitelink Extensions, on the **All Campaigns** page choose the **Ad Extensions** tab. Click **Create ad extension**.

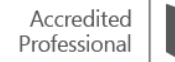

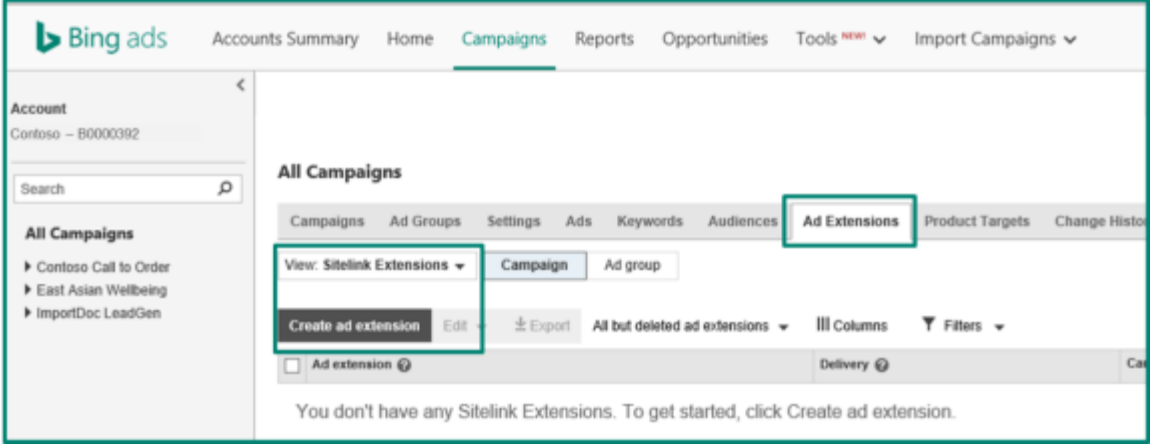

Select the campaign you want to associate the new Sitelink Extensions to, and then add up to 35 characters of description. (You must add both lines of text for Enhanced Sitelinks to be enabled.) Click **Save**.

To update existing Sitelink Extensions, click on the **Ad Extensions** tab. You will see the list of available Bing Ads ad extensions. Select the campaign you want to **add additional text** to by ticking the box on the left-hand side. In the Edit dropdown menu, select **Edit an Extension**.

If you want to delete an existing Sitelink Extension, go to the **Campaigns** page and select the **Ad Extensions** tab. Find the Sitelink Extension you want to delete, and then select the tick box to the left of that extension. Click **Delete**, then **Save**.

You can track Sitelink Extension clicks using [custom URL parameters.](https://help.bingads.microsoft.com/#apex/3/en/56774/2)

#### **Enhanced Sitelinks**

Enhanced Sitelinks draw attention to your ad by increasing its size. You can now add up to two lines of descriptive text under each Sitelink Extension.

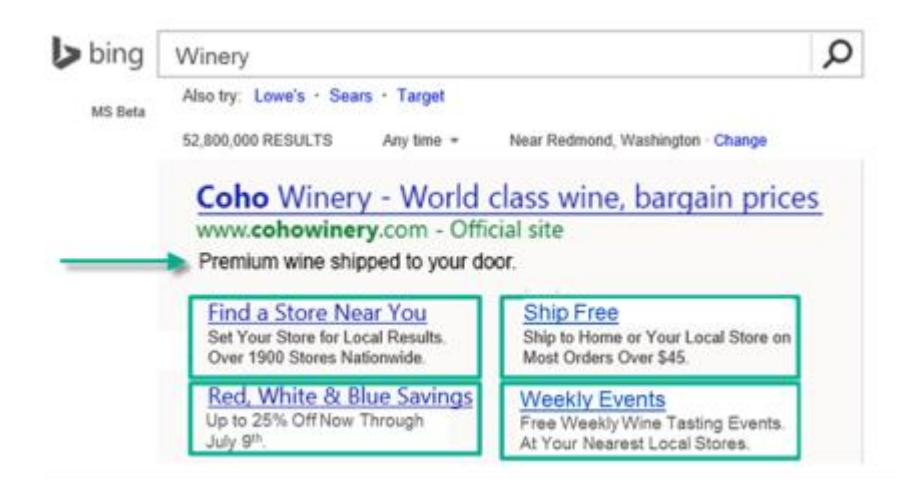

There is a 35-character limit for each line of Enhanced Sitelinks (70 total for two lines), but using less than 25 characters are best practice in the event that truncated text is enabled for smaller screens.

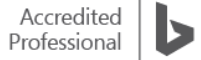

Enhanced Sitelinks will only show in the mainline 1 ad position (the first ad found on the search results page), which means you must bid competitively to take advantage of this feature. Best practices include using strong traffic keywords (such as brand terms), and specific pricing details and call to actions.

An ad can display 2, 4 or 6 Enhanced Sitelinks with descriptions, or 2 - 6 Sitelink Extensions in a single row without descriptions, which will be determined by Bing.

Note: Sitelinks/Enhanced Sitelinks can be created and edited in the UI and Bing Ads Editor.

#### **Location Extensions**

With Location Extensions, you can choose to display the address of your business location closest to the customer. You can also include a local phone number. Better yet, if the customer is viewing your ad on a smartphone, they can click the phone receiver icon to call you directly.

Setting Location Extensions allows you to set different locations for different campaigns. Multiple brands within the same customer account can now use Location Extensions. The business locations in use as centre point for radius targeting will be migrated to custom locations and the existing campaigns will run without any issues.

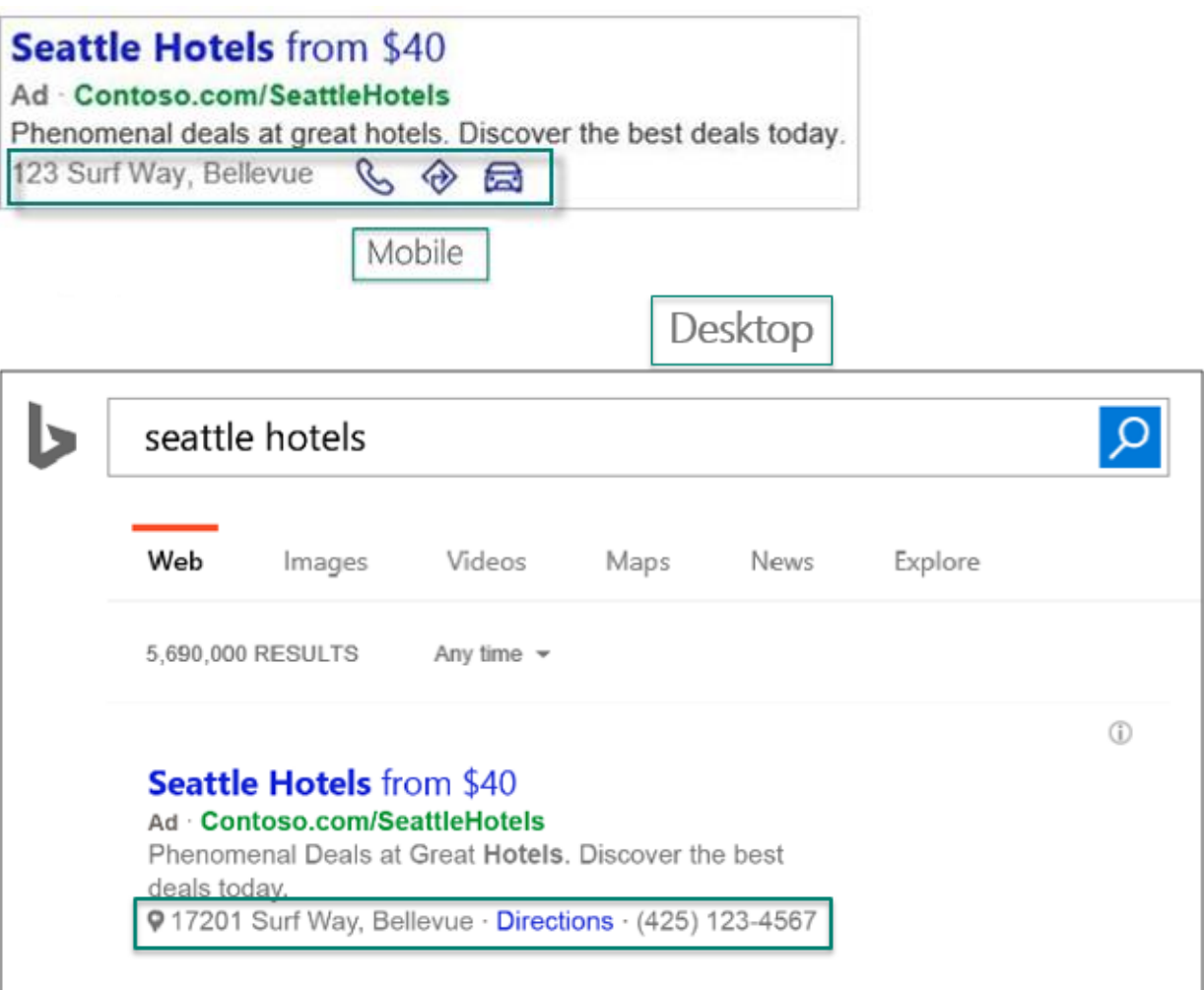
You can take advantage of space by displaying up to two of your closest locations in one ad. (The radius for the location display is about 50 miles. If you don't have a business location entered that is within 50 miles of the customer, no location will be shown in your ad.)

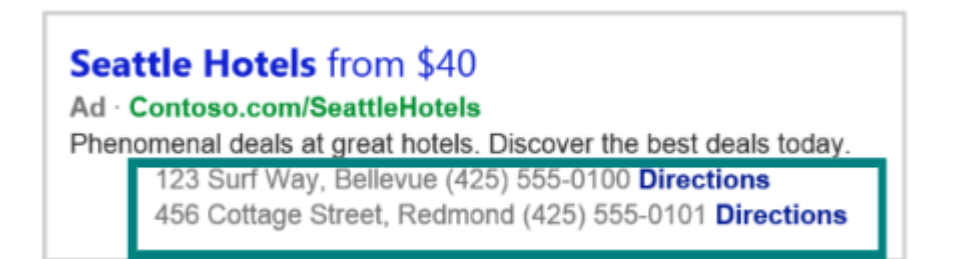

Users can click **Directions** to go to your business. The destination instantly populates into map directions and automatically populates origin for smartphone users, assuming users have opted into 'use my location'. A route is calculated, and a customer can be on their way in seconds.

Note: All clicks on **Directions** are billable and cost the same as clicks on the title.

#### **Location Extensions on Smartphones**

In addition to showing your location, Location Extensions also offer iPhone users an easy way to call for an Uber ride to your business from your ad. The **Get a Ride** feature for Location Extensions is like an annotation, where it could be automatically included and requires no additional setup. A customer can click the ride icon in your ad that launches the Uber app, and if they are logged in to their Uber account, the destination will be pre-populated with your address. (To opt out of Get a Ride, customers must contact their Account Manager or [contact support.](https://advertise.bingads.microsoft.com/en-gb/contact-sales-and-support))

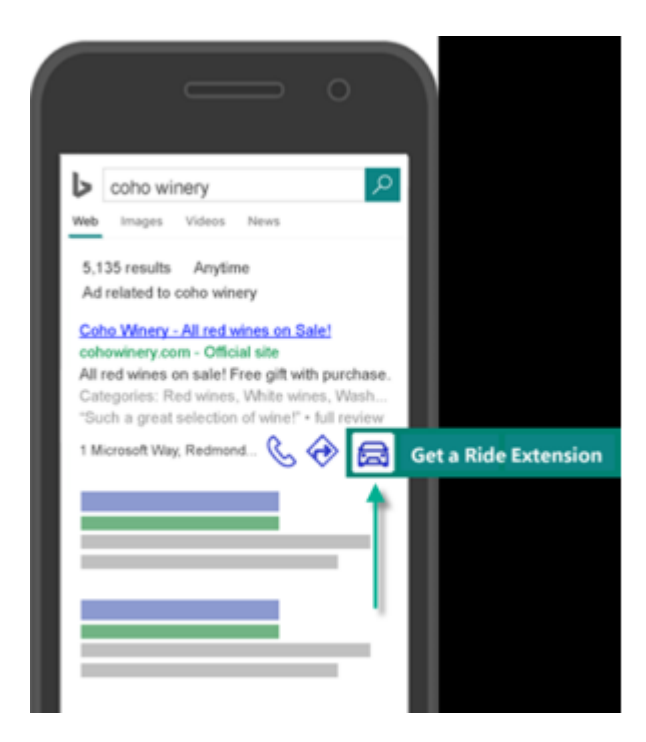

Location Extensions are created in the Ad Extensions management screen. Click the **Ad Extensions** tab. **Create extension**, then choose a campaign and select country. Existing PPC ad extensions are added to specific campaigns on this tab.

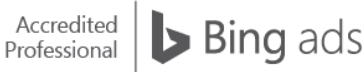

Locations that you create apply to all of your campaigns within a particular Customer ID. Also, make sure that you enable Location Extensions at the campaign level and that they apply to all ad groups and ads in the campaign.

As with the one-click **Directions** option, all clicks on **Get a Ride** icon are billable and cost the same as clicks on the title.

Note: Location Extensions can be created and edited in the UI and Bing Ads Editor.

#### **Call Extensions**

While Location Extensions offers an address and local phone number associated with a nearby location, when you use a **Call Extension**, you can provide a phone number that is *not* associated with a particular location but is appropriate for all locations where your ads display.

Coho Winery - All red wines on sale! cohowinery.com - Official site All red wines on sale! Free gift with purchase. cohowinery.com is rated  $\star \star \star \star \star$  on Bing (98 reviews) **Red wines** White wines **Washington wines** 

Call Extensions have the added benefit of allowing you to designate your ads as call only ads. When you select call only ads, website links in your ads are not clickable from a smartphone. Instead, your phone number is the only link that a user can click. Clicking on the phone number link will initiate a call to that number and you will be charged up to your bid amount (just as if the user had clicked on a website link).

With Call Extensions, you have two options: You can use your own phone number or use a Bing Ads forwarding phone number. When using a forwarding number, we assign a unique phone number that displays in your ad. When a customer calls this number, the call routes to your business phone number.

Call Extensions can be used together with Location Extensions. When these two features are used at the same time, the phone numbers displayed and the availability of click-to-call depend on the device where the ad is viewed.

When creating a Call Extension, you choose where your number displays and how. There are two types of Call Extensions and reporting:

### **All devices (PCs, tablets and smartphones)**

A provided forwarding number shows with your ads – you decide if it's local or toll-free. Bing call tracking is activated with this option. You get specific tracking and analytics to monitor a range of call and campaign details – call type, duration and area code, for example. Richer customer insight can make optimising your campaign easier (available in U.S. and U.K. only).

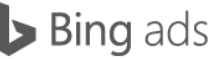

#### **Smartphone only**

Searchers can call your business directly from the Bing search results with any device. When making a call using a smartphone, customers click-to-call by tapping your number. On PCs and tablets, they can reach you via a free Skype call – a feature exclusive to Bing Ads Call Extensions.

When searchers **click-to-call** from the Bing search results, you will pay a standard cost-per-click for each call - the same as a click on your text ad.

Note: Call Extensions are available in the United States and United Kingdom on all devices. In all other Bing Ads markets, Call Extensions are available on smartphones only.

Remember:

- The Call Extensions on **all devices** (smartphones, PCs and tablets) option requires a Bing Ads callforwarding number and gives access to detailed call analytics.
- The Call Extensions on **smartphones only** option allows use of a business phone number. Performance analytics include impression and click data. Call-specific analytics are not available.

Read more about how to add [Call Extensions](https://help.bingads.microsoft.com/#apex/3/en/56813/1) to your ad, how to use both [Call and Location Extensions](https://help.bingads.microsoft.com/#apex/3/en/51080/1) and how to add a [clickable phone number](https://help.bingads.microsoft.com/apex/index/3/en-gb/51061) to your ad.

Note: Call Extensions can be created and edited in the UI and Bing Ads Editor.

### **Callout Extensions**

Callout Extensions provide an extra snippet of text that highlights your website's products or offers. This extension is **not clickable** and can appear in addition to your ad's description. Providing additional details about your website can make your ad more relevant to potential customers.

Coho Winery - All red wines on sale! cohowinery.com - Official site Coho Winery, LLC All red wines on sale! Free gift with purchase. Red wine · Pinot Noir · Cabernet Sauvignon

Each campaign and ad group can have 20 Callout Extensions associated with it and a minimum of two callouts must be associated with the campaign or ad group for the callout to serve. Keep in mind that your ads won't always show callouts and if they do show callouts, the format it appears may vary. Callout Extensions are free to add to your ad.

Callout Extensions text is not clickable and has a different colour than the other extensions. Four items per ad may be showcased, and each Callout should have less than 25 characters. Callout Extensions can appear for mainline ads. To create a Callout Extension, first click **Campaigns** at the top of the page. Click the **Ad Extensions** tab. If it is not already selected, click **Callout Extensions** and select **Campaign** or **Ad group**. Click **Create ad extension**.

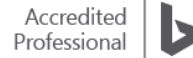

Select the campaign or ad group to which you want to add the extension. Click **Add new Callout Extension**. Enter the callout text and click **Save**.

You can manage Callout Extensions using Bing Ads Editor. Create a shared Callout Extension from the Shared Library and associate it with multiple campaigns and ad groups.

Note: Callout Extensions can be created and edited in the UI and Bing Ads Editor.

Structured Snippet Extensions

Structured Snippet Extensions give potential customers more context on a specific aspect of your products and services. A Structured Snippet is made up of a header and a list of 3-10 values, which correspond to the header. For example, you might use the header 'Brands': and the values 'Windows, Xbox, Skype' to let customers know about what brands are available at your shop.

This extension is not clickable and, similar to other extensions, will appear beneath your ad's description. Structured Snippets have no impact on the other extensions you are already using.

## **Contoso Flowers**

#### Ad www.contoso.com

Wide Selection. Same Day Delivery Available. Over 100 Varieties Fresh Flowers Garden Supplies Types: Flowers, Plants, Gift Baskets, Keepsake Gifts

A campaign or ad group can have 20 Structured Snippet Extensions associated with it. Structured Snippets are free to add to your ad, but may not duplicate what is already stated in the ad.

To create a Structured Snippet, first click **Campaigns** at the top of the page. Click the **Ad Extensions** tab. If not already selected, click **Structured Snippet Extensions** and select **Campaign** or **Ad group**.

Click **Create ad extension**. Select the campaign or ad group you want to add the extension to. Click **Add new Structured Snippet Extension**. Select the **Header** from the preset list in your specified language. Enter a minimum of three snippet values of the products or services that relate to the chosen header. Click **Save**.

The chart below outlines the difference between Callout Extensions and Structured Snippet Extensions:

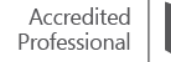

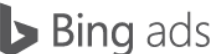

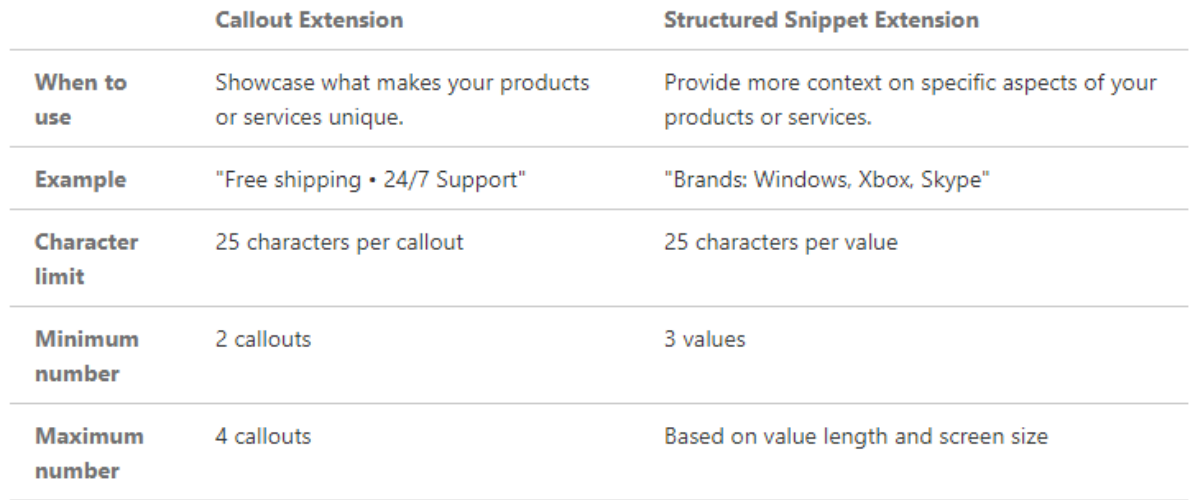

Note: Structured Snippet Extensions can be created and edited in the UI ONLY.

#### **Review Extensions**

Review Extensions highlight positive third-party reviews in your search ads. A free, clickable link by a respected third-party source appears below descriptive ad text. This builds customer confidence and lets the world know what others are saying about you. Each campaign and ad group can have 20 Review Extensions associated with it.

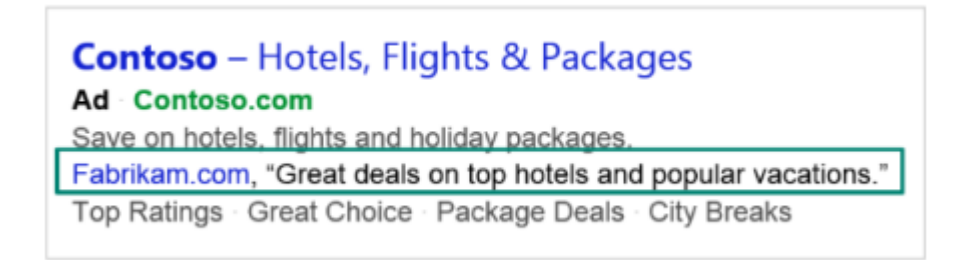

To create a Review Extension, first click **Campaigns** at the top of the page. Click the **Ad Extensions** tab. If not already selected, click **Review Extensions** and select **Campaign** or **Ad group**. Click **Create ad extension**.

Select the campaign or ad group into which you want to add the extension. Click **Add new Review Extension**. Enter the Review Extension details and click **Save**.

Only one Review Extension per ad is allowed, with limits for Review Text + Review Source at max 67 characters (Review URL limit is 255 characters and includes http:// or https://).

\*Available in all markets except China, Hong Kong and Taiwan. Review Extensions can be created and edited in the UI and Bing Ads Editor.

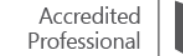

### **App Extensions**

App Extensions are additional elements of your ad that promote your iOS, Android and Window apps across PC, tablet and smartphones from your ad. App Extensions help you meet two goals at once – boosting traffic and app installs – and work across devices, including smartphone, tablet and PC.

You can manage App Extensions in flexible ways to meet your needs, in campaigns or ad groups. In addition, information from the app store automatically shows in your dashboard, such as icon, ratings, etc. App Extensions can tell which device and operating system your customer is using, then sends them to the correct app store.

Here are a few key benefits of using App Extensions:

- Adding an App Extension to your ad is free and you only pay when your App Extension link is clicked.
- Promoting app installs in your ad with a clear call-to-action link can increase application downloads and usage of your apps, in addition to website visits.
- Clicks and app installs can be tracked as conversions at the campaign and ad group levels.<sup>\*</sup>
- Configure multiple versions of App Extensions to rotate into your ads.
- Your App Extensions will automatically update as you make changes to your app metadata.

With App Extensions, a customer's device and operating system is automatically detected and will take the user directly to the correct app store, unlike [Sitelink](http://help.bingads.microsoft.com/#apex/3/en/51054/1) Extensions. If you are currently using a **Sitelink** [Extension](http://help.bingads.microsoft.com/#apex/3/en/51054/1) to promote your app, switch to App Extensions moving forward. Sitelinks are great to take customers to specific pages on your website but aren't designed to take them directly to the app store. As a result, a sitelink could directly customers to the wrong app store.

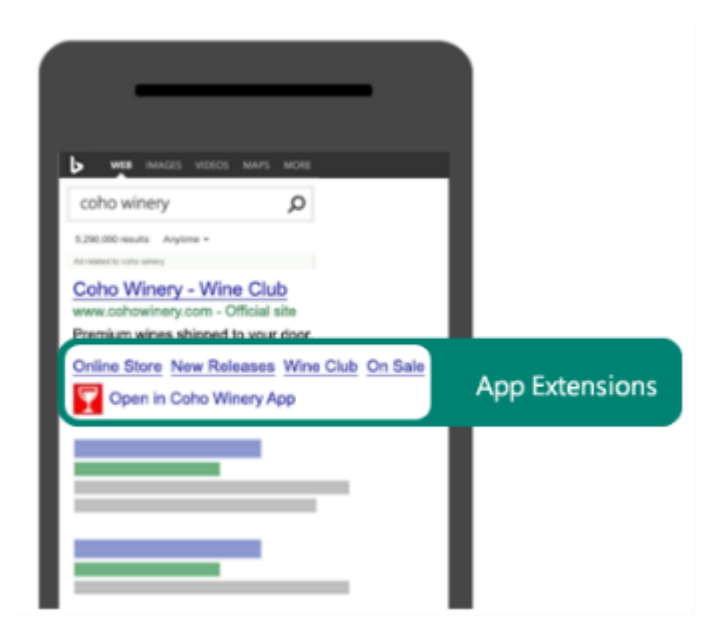

#### **App install tracking goals**

App install tracking goals are tag-less goals, which means you won't have to add the code to your website to track and measure user activity. When you create your goal for mobile app install, they will be created automatically.

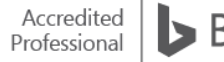

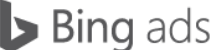

By keeping track of your app installs, you can know what happens after a customer clicks on your ad.

Note: App Extensions can be created and edited in the UI and Bing Ads Editor.

Learn how to [create an App Extension and create a goal for App Installs.](https://help.bingads.microsoft.com/#apex/3/en/53074/1-500)

#### **Image Extensions**

Providing visual elements to your ads helps them stand out and gives customers a better idea of what to expect when they click your ad. You can add an Image Extension to your ad at no extra charge - you only pay when your Image Extension link is clicked.

To create an Image Extension, first click **Campaigns** at the top of the page and click the **Ad Extension** tab. If not already selected, click **Image Extensions**. Click **Create ad extension** and select the campaign into which you want to add the Image Extension.

Click **Create new Image Extension**. Enter the **Name/Display Text**, **Description (optional)** and **Destination URL(optional)** of the Image Extension.

To **Select your images**, you can **Select an existing image or your brand logo** or **Upload new images**. Click on the image(s) you want to appear in both Bing and MSN, and review the images in **Selected images**. You can also click on **See how your images will look in an ad** to get an idea of how your image may appear. Click **Save**.

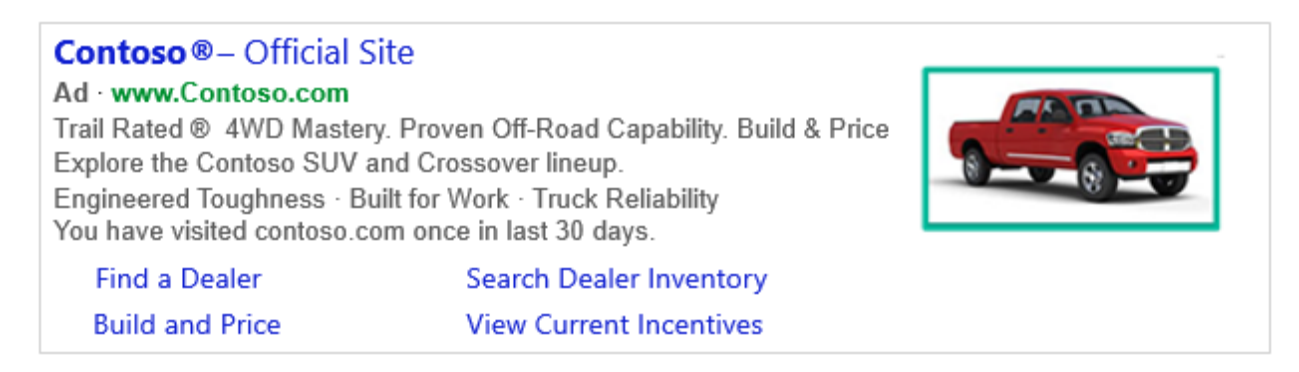

Learn more about how to [add visual elements to your ad with Image Extensions,](https://help.bingads.microsoft.com/#apex/3/en/56706/1) including important information about image specifications and the difference between Image Extensions and product ads.

Note: Image Extensions can be created and edited in the UI ONLY.

Please review Bing [Ads policies for ad extensions,](https://advertise.bingads.microsoft.com/en-gb/resources/policies/ad-extensions-policies) along with some additional requirements.

#### **Summary**

Bing Ads ad extensions offer features that let you enhance your ads so potential customers can find your business information quickly and easily.

Key takeaways:

• Adding Sitelink Extensions to your ad helps attract more customers to your website.

- Using Enhanced Sitelinks will increase traffic to your site and double the size of your mainline ads.
- Using Call Extensions and Location Extensions will help customers especially smartphone users contact your business at their convenience.
- Creating Callout, Review and Structured Snippet Extensions will boost ad performance by highlighting products and services.
- App Extensions can help drive downloads of your apps.
- Image Extensions help your ads stand out compared to competitors' ads.

## ❑ Expanded Text Ads, Upgraded URLs and dynamic text insertion

Dynamic text is a word or phrase that is automatically inserted into your Expanded Text Ads' titles, ad text, paths or Final URL. Using dynamic text helps create more relevant ad copy to tailor ads to a user's actual search query. This can help you get more clicks and conversions, as well as improve your quality score and ad placement.

After reading about our dynamic keyword insertion features, you will understand how to:

- Customise your ad title or text based on the keyword that triggered the ad.
- Change the Final URL or tracking template based on the keyword that triggered the ad.
- Automatically customise with text ad parameters.
- Apply default text and character limits.
- Use upgraded URLs so landing pages are separate from tracking parameters.
- Taking advantage of Expanded Text Ads.

#### **What is dynamic keyword insertion?**

Dynamic text allows you to insert specific keywords into your ads, send customers to specific landing pages and insert customised text. There are specific steps to take to start utilising dynamic text, or dynamic keyword insertion, in your search ads.

To insert specific keywords into your ads, click **Campaigns** along the top of the page, then click the **Ads** tab. Click **Create an Ad**.

Below the **Ad title**, **Ad text**, **Display URL** and **Destination URL**, click **dynamic text**, and then select **Placeholder {KeyWord}**. You can add **{KeyWord}** to multiple places in your ad.

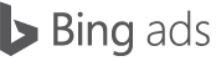

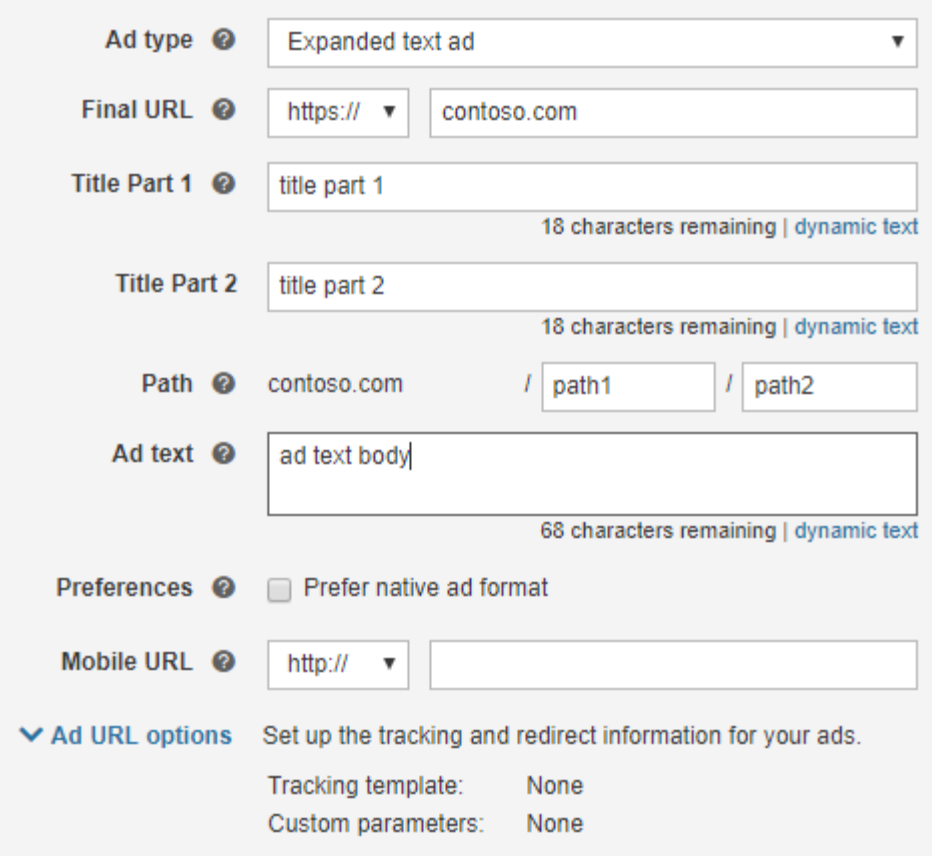

Add default text to the {Keyword} dynamic text parameter, for example, {Keyword:default}. Click **Save**.

#### **Dynamic text parameters**

You can automatically customise what shows in your dynamic keyword insertion ad based on what people search for by inserting dynamic text parameters into any part of the ad. This means your ads are updated 'on-the-fly' to match what people are looking for.

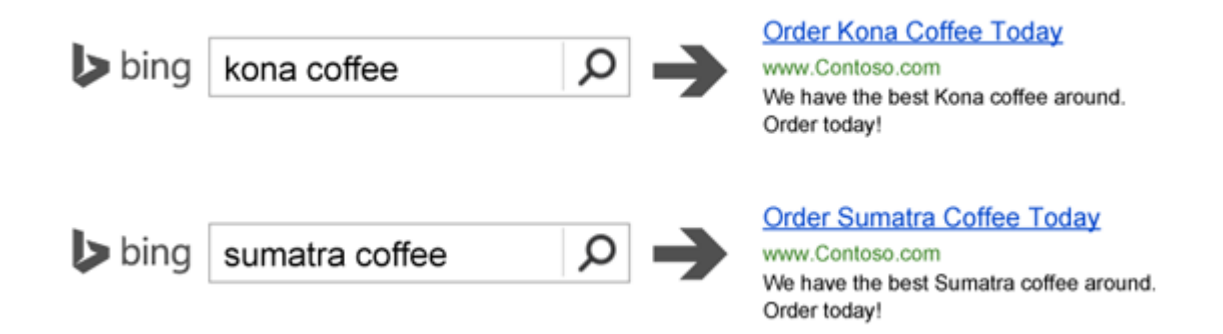

Let's say you have a different landing page for each of your keywords, like this:

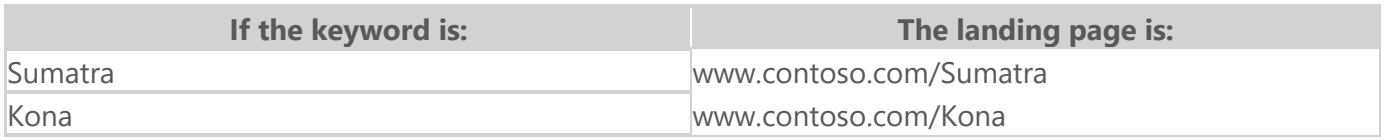

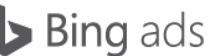

To create your destination URL, click **Campaigns** along the top of the page, then click the **Ads** tab. Click **Create an Ad**. Below the **Destination URL** field, click **dynamic text**, and then click **Placeholder {KeyWord}**.

Add default text to the {Keyword} dynamic text parameter, for example, {Keyword:default}. Click **Save**.

Last, you can also add some custom text for each keyword. Say, for example, you have different discounts for different products:

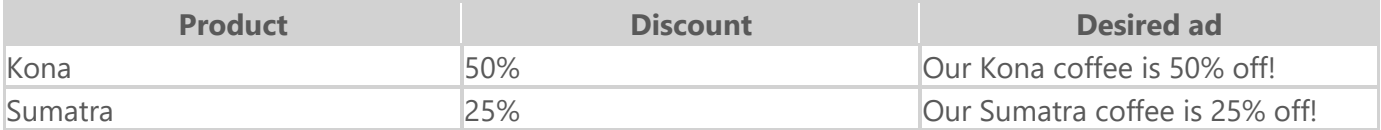

You can display the desired text with just a single dynamic ad on Bing. To do this, you use the parameters: {param1}, {param2} or {param3}. Values for these parameters get assigned to specific keywords.

Combining this with the {keyword} variable, you would create your ad text like this:

#### '*Our {keyword} coffee is {param1} off!*'

To do this, click **Campaigns** along the top of the page, then click the **Ads** tab. Click **Create an Ad**.

Below the **Ad title**, **Ad text**, **Display URL** and **Destination URL**, click **dynamic text**, and then select **Placeholder {param1}**, **Placeholder {param2}** and **Placeholder {param3}**. You can add them to multiple places in your ad.

Add default text to the {param1}, {param2} and {param3} dynamic text parameter, for example, {param1:default}. Click **Save**.

Click the **Keywords** tab. Click **Columns** and then **Modify columns** to ensure that Param1, Param2 and/or Param3 are selected to display.

Find the keyword where you want to add the dynamic text, then hover over the empty space in the appropriate **Param** column. A small pen icon will appear.

Click the pen icon and enter the text for that parameter. Repeat for each keyword and each parameter as appropriate. Click **Save**.

#### **Default text and character limits**

The reason you should provide a default string that the system will use if Param1 for a keyword is null, or if including the Param1 substitution value will cause the expanded string to exceed the element's limit, is because without it, the ad will not serve.

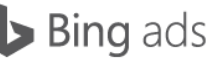

When you use any dynamic keyword insertion, such as *{param1}* or *{keyword}*, make sure you don't end up with ads that exceed the character limits:

- Title part 1: 30 characters
- Title part 2: 30 characters
	- $\circ$  The two titles combined must be less than 77 characters if dynamic text is used
- Ad text: 80 characters
	- o 300 characters if dynamic text is used
- Paths: 15 characters each
	- o 50 characters if dynamic text is used

To avoid this, simply add default text to your dynamic text keywords. To set a default keyword, insert a colon after **{Keyword}** and add the default text you want to appear in place of a dynamic keyword. For example, {Keyword: Placeholder Text}.

Note: If default text is used anywhere in the ad, it will be used for all parameters in the ad.

[Read a default text example.](https://help.bingads.microsoft.com/#apex/3/en/50811/1)

## **Capitalisation of the keyword placeholder**

You can use the {*KeyWord*} placeholder to make your ad title, ad text, display URL and destination URL display keywords that match, or closely match, the text that a customer types. After you write your ad, insert the {*KeyWord}* placeholder where you want the keyword to appear.

Note: Bing Ads policies specify that you cannot have more than one fully capitalised word in your ad title or ad text. For example, you can say 'Order FRESH fruit today' but not 'Order FRESH fruit TODAY'.

[Read more](https://help.bingads.microsoft.com/#apex/3/en/50847/1) about how several ad titles change based on the capitalisation options you select for the *{KeyWord}* placeholder.

Note: The capitalisation options apply only to the ad title, ad description and display URL, and to campaigns and ad groups running in the following languages: English, French, Spanish, Italian, Portuguese, Danish, Finnish, Norwegian and Swedish.

### **Countdown ads for events**

Countdown customisers let you easily add a countdown – by day, hour and then minute – to an event in your Expanded Text Ad. The countdown, which automatically updates as the event draws nearer, is eyecatching and gives potential customers greater incentive to click your ad.

For example, you can use a countdown to draw attention to a sale that is ending:

Blowout ski sale - Ends in just 11 hours Ad www.AlpineSkiHouse.com/Deals Hit the slopes tomorrow... Huge sale today only!

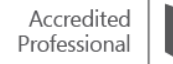

...or to promote an upcoming event:

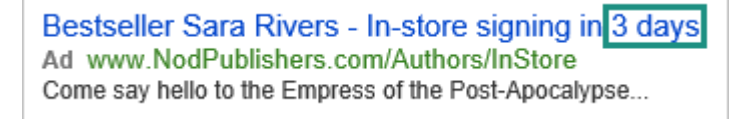

To create a countdown timer in your ad, enter a { (known as a left brace or a left curly bracket) and select Countdown. A countdown can appear in either part of the title, either path or the ad text. You will need to choose when the countdown starts and ends.

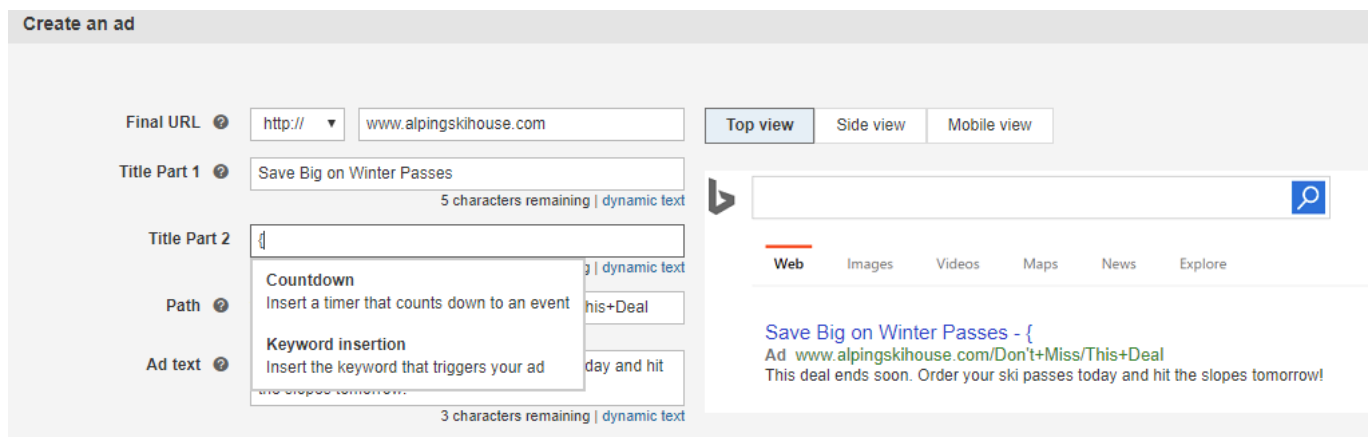

## **What are Upgraded URLs and how do I upgrade?**

Upgraded URLs separate the landing page URL from the tracking or URL parameters so if you want to edit your URL parameters, your ad doesn't have to go through another editorial review. It also allows you to define a separate mobile landing page URL if you have a website that is optimised for smaller devices.

With it, you have the ability to add both [URL parameters](https://help.bingads.microsoft.com/#apex/3/en/56799/2) and [custom parameters](https://help.bingads.microsoft.com/#apex/3/en/56774/2) to your tracking template to gain additional insights about the source of your ad clicks.

# **DESTINATION URLS**

**LANDING PAGE URL** 

**TRACKING PARAMETERS** 

https://contoso.com?queryText={QueryString}&match={MatchType}

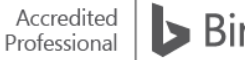

With upgraded URLs, we have several new terms that are important:

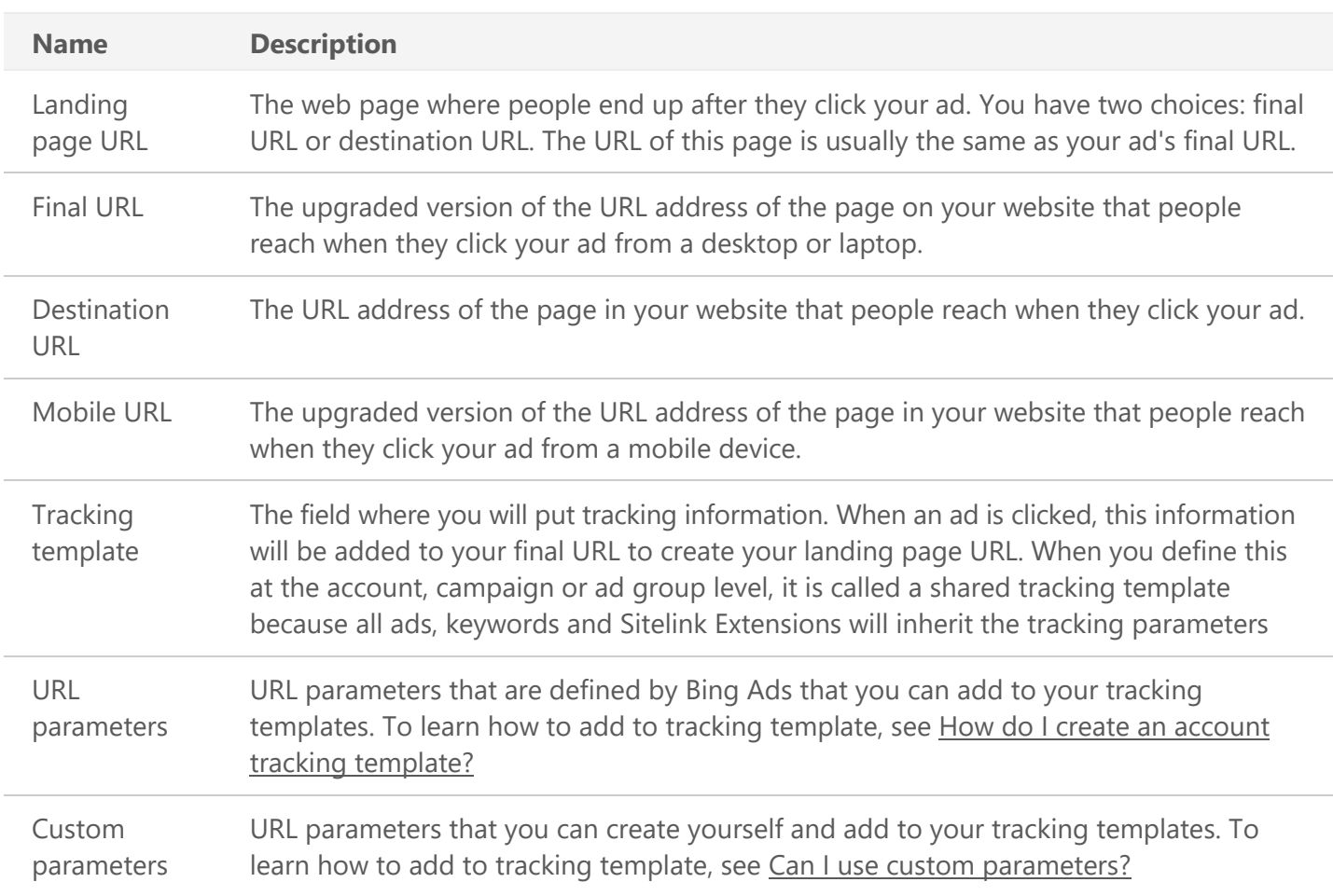

Destination URLs today have a character limit of 1024. By upgrading your URLs, you will be able to take advantage of increased URL limits.

Below are the following limits for URLs, custom parameters, tracking templates:

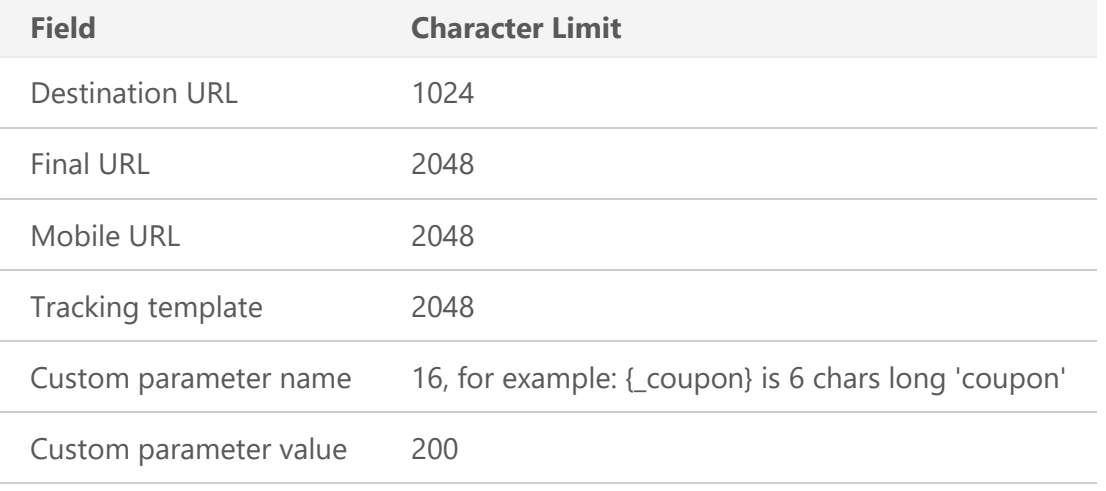

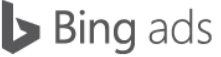

You can add URLs at three different levels (from highest to lowest):

- **Ad:** Use the final URL or mobile URL defined in the ad.
- **Keyword:** Use the final URL or mobile URL defined at the keyword level or default to the ad final or mobile URL.
- **Sitelink Extension:** Use the final URL or mobile URL defined at the Sitelink Extension.

[Learn more](https://help.bingads.microsoft.com/#apex/3/en/56751/2) about how to upgrade your existing destination URLs to Upgraded URLs in two separate ways:

- Import from Google AdWords in either Bing Ads or Bing Ads Editor
- Move existing destination URLs to final URL/tracking template using Bing Ads Editor

## **Expanded Text Ads and Updated URLs**

Expanded Text Ads are a new, mobile-optimised ad format that enables you to craft longer ad copy and optimise your ad text to better engage with potential customers before they click on your ads. Expanded Text Ads work seamlessly on mobile, tablet and desktop devices, giving you a way to create more compelling calls to action for consumers and drive higher conversions to your business.

An Expanded Text Ads contains three fundamental visual elements: the ad title (which can have one or two segments), the [display URL](https://help.bingads.microsoft.com/) and the ad text.

It is not required to migrate all your existing URLs, which include standard text ad URLs, keyword destination URLs and Sitelink Extension URLs, to start taking advantage of Expanded Text Ads.

You are still able to manage and optimise standard text ads using destination URLs and set up new Expanded Text Ads using final URLs. However, we do recommend you set up an account-level tracking template to ensure that you can properly track and report your ad clicks.

\*Note: You can now convert standard text ad (STA) to expanded text ad (EXTA) via Bing [Ads Web UI](http://advertise.bingads.microsoft.com/en-gb/blog/post/march-2017/bing-ads-makes-it-easy-to-create-expanded-text-ads) and Bing [Ads Editor.](https://advertise.bingads.microsoft.com/en-gb/blog/post/march-2017/bing-ads-editor-supports-ecpc-and-makes-it-easier-to-adopt-expanded-text-ads)

#### **Summary**

Bing Ads dynamic keyword insertion ad extensions transform generic ads into custom ads. Custom ads have a better chance of success because they are more specific and relevant to your target customers. Keep these key points in mind as you use dynamic keyword insertion in your ads:

- Dynamic Bing Ads display account keywords that were triggered by the customer's search phrase, so keywords should be chosen carefully.
- Dynamic ads will only display keywords that have either been included in your Bing Ads account or included as default text like with {KeyWord:roses}
- Keywords can be paired with unique parameters so ads display different promotions, sales and shipping information.
- Default text ensures ads display if dynamic text exceeds character limits.
- Upgraded URLs separate your tracking information from the landing page URL.
- Expanded Text Ads are updated using final URLs.

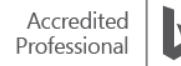

## ❑ Keyword match types

Keyword match types help Bing Ads determine how closely a search query or other input must *match* your keyword. Generally, the more precise your match type, the higher your click-through and conversion rates and the lower your impression volume tends to be. Finding the right balance between conversions and impressions can help maximise the ROI of your campaign.

After reading this training on keyword matching, you will understand how to:

- Describe the different keyword match types.
- Choose the appropriate match type or match types for your keywords.
- Bid on the appropriate match type for your campaign.

Here is an introduction to the different keyword match options available:

**Broad match** triggers the display of your ad when a user searches either the individual words in your keyword in *any* order or words *related* to your keyword.

Use **broad match** keyword matching when you want to sell a broad set of products to a large group of customers. With broad match, you can give your keywords more focus without using phrase or exact matches.

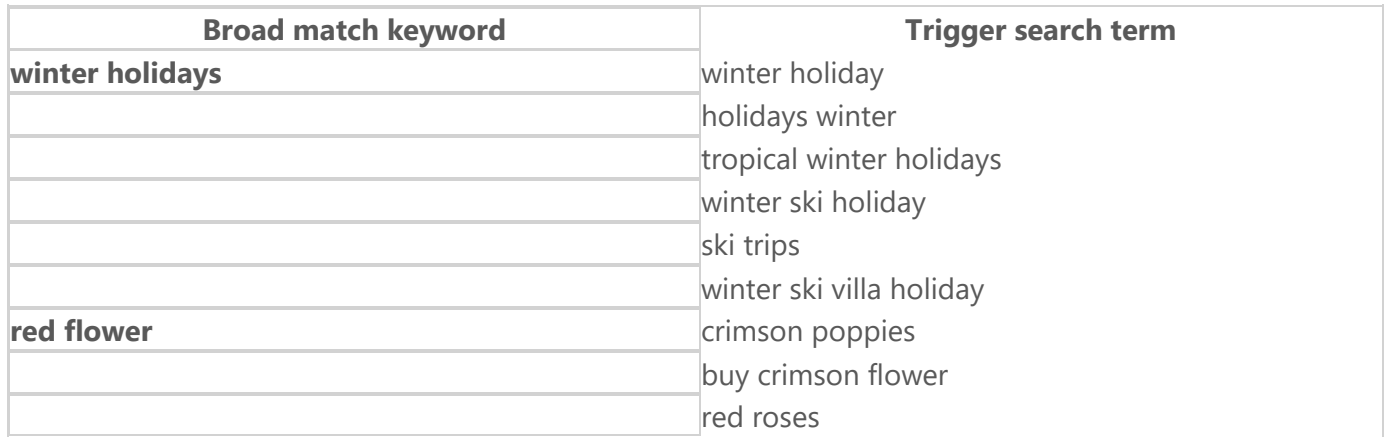

### **Broad match modifier**

If you are bidding on the keyword Hawaii hotels, your ad might also display to people whose query did not include Hawaii hotels. But what if you want more control over which query your ads display for when using the broad match type?

For example, as a hotel owner, if you feel that queries containing holiday rentals are unlikely to result in clicks or conversions, you would probably want to suppress your ad for the searches containing the term. At the same time, you may not want to limit your ads too much, by using more restrictive match types.

Bing Ads 2018

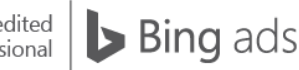

Accredited Professional The solution is a variation on the broad match type – something called a broad match modifier. **A broad match modifier** tells Bing Ads that a specific word or words must be present in order for your ad to display.

**Search term Is ad eligible? Broad Match Keyword**: **Broad Match Modifier Keyword**: *Hawaii Hotels Hawaii +Hotels*  $0000000$  $\mathfrak{D}(\mathfrak{D})\mathfrak{D}(\mathfrak{D})$ *Hawaii Hotels Hawaii Rentals Maui Hotels Maui Rentals Hotels Hawaii Maui Hotels Maui Rentals Rentals Hawaii Maui*

Here is an example of how your ad might show using a broad match modifier:

Bing Ads does its best to make sure the related queries are highly relevant to your keywords. To get back to our example, if you want to require that the word hotels is included in search queries, you would create a new broad match modifier with a + sign proceeding hotels. The + sign indicates that hotels must be included in the search query in order for your ads to be eligible to display.

When used in combination with **negative keywords** enhancements, **the broad match modifier** allows you to create keywords that have more reach than exact or phrase match, yet more control over your broad match traffic. The result is higher quality clicks and more traffic to your website.

**Phrase match** triggers your ad when all of the words in your keyword match the words in a user's search query, in *exactly* the same order, even if other words are present in the search term.

Use **phrase match** keyword matching when you want to display a particular type of product to a targeted group of customers. Phrase match can increase the relevance of the matching queries as compared with broad match.

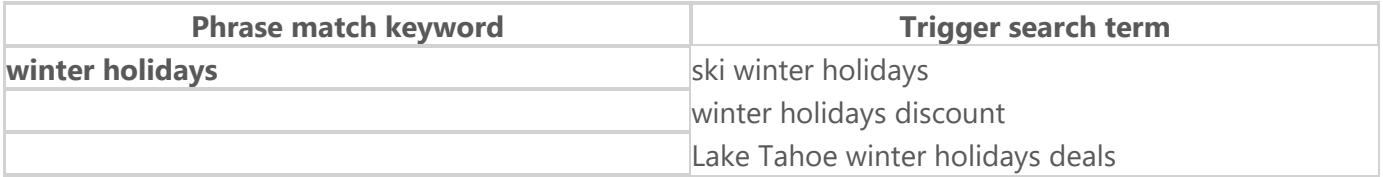

**Exact match** triggers your ad when the exact words in your keyword appear in a customer's search query. **Exact match** can also match search queries that are minor variations of the keyword. These are considered close variations. Close variant search queries can include singular, plural, abbreviations, misspellings, punctuations, accents, stemming and reordered words.

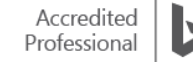

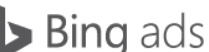

Choose the **exact match** keyword match type when you want to pair your ads and landing pages to a very targeted set of customers.

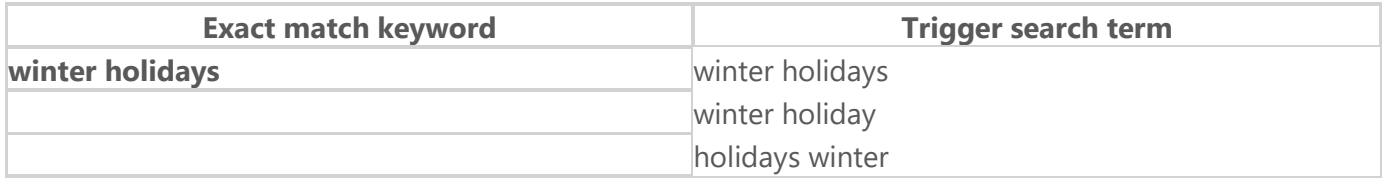

Best practices include:

- When you select a keyword match type, consider your advertising goals, as well as the audience you are targeting.
- Cross-reference your keywords with your bids and budgets.
- Always run a search query report to make sure you are covering the queries you want.
- Make sure exact ad groups have up-to-date ad copies.

**Negative keywords** can be phrase or exact matches you use when you know a term doesn't apply to your business. Negative keywords can be specified at either the campaign or ad-group level.

#### **Negative keywords and website exclusions**

**Negative keywords** let you specify words that you want to ignore. For example, if you specialise in tropical winter holidays, you do not want the keyword 'winter holidays' to match searches for 'ski winter holidays'. In this case, specify 'ski' as a negative keyword. A useful way to discover and manage more nuanced negative keywords is to run the **Search Query** report. This report presents search queries in their entirety, including words such as 'from', 'where' and 'how'. For example, if you are a business based in New York City, you may want to set high bids for consumers searching 'travel to New York City' and create a negative keyword for 'travel from New York City'.

On the **Campaigns** page, under **Shared Library**, you can also create lists of negative keywords and associate them with as many campaigns as you like. You can easily edit these lists to add or remove keywords in bulk, and link or unlink them from campaigns. You can have up to 20 lists per account with a maximum of 5,000 negative keywords per list.

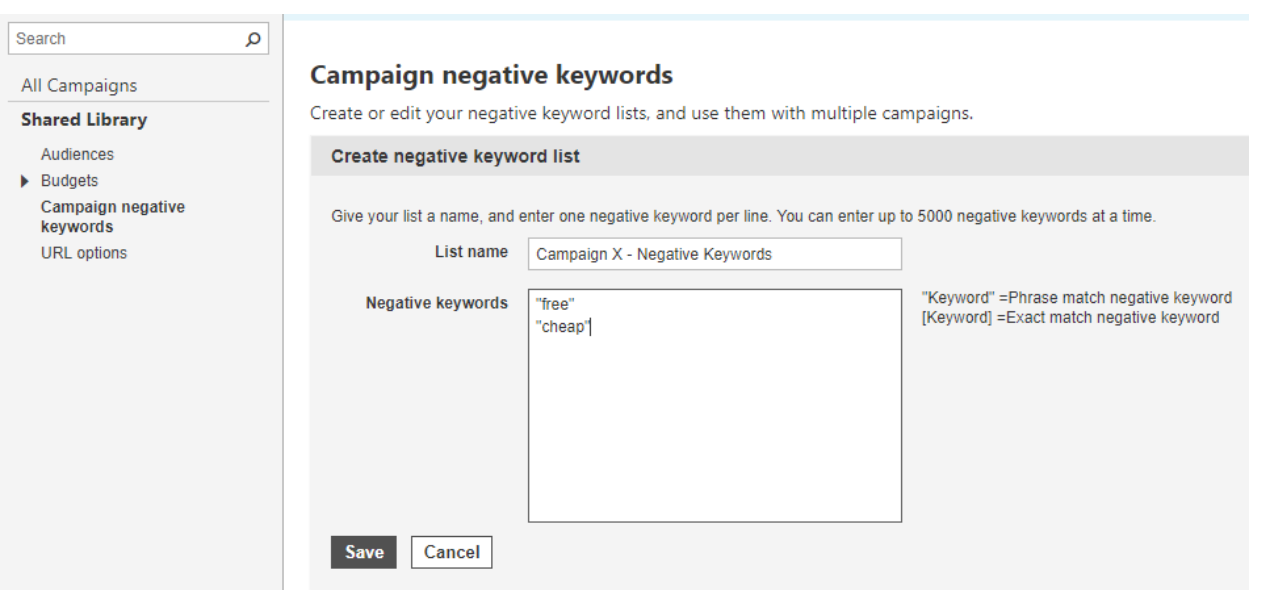

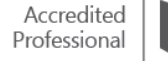

**Website exclusions** can prevent your ads from appearing on websites that do not further your advertising goals. If you want to prevent your ad from appearing in specific locations, on specific websites within the search network or prevent your ads from displaying to certain IP addresses, you can [configure exclusions.](https://help.bingads.microsoft.com/#apex/3/en/51041/0)

#### **Close keyword variations**

For **exact match** and **phrase match** keywords, your ad may also show on queries that match minor variations of the keyword, so you can maximise relevant matches without having to add all of these variations yourself. Close variations are also considered for **broad match modifier** keywords.

Examples of the types of close variations that are considered include:

- **Plurals**: The keyword *luxury +resorts* will match the query *luxury resort*.
- **Stemming**: The keyword *+swim team* will match the query *swimming team*.
- **Misspellings**: The keyword *Hawaii +holiday* will match the query *Hawaii holday*.
- **Abbreviations and acronyms**: The keyword *Cheltenham +Gloucester* will match the query *Cheltenham Glos*.
- **Word blending and splitting**: The keyword *+super +market* will match the query *supermarket*.
- **Common spelling variations**: The keyword *community theatre* will match the query *community theater*.
- **Punctuation**: The keyword *container ship* will match the query *container-ship*.
- **Accents**: The keyword *+café* will match the query *cafe*. Accents are not considered for close variations for English ads in the United States and Canada.
- **Reordering**: The keyword *chicken teriyaki* will match *teriyaki chicken*. Reordering occurs only if it doesn't change the meaning of the query.

### **Choosing the right match type**

If you are not sure which match type to use, start with broad match. This will give you the best chance of reaching your target customers right off the bat. You can then use the results of your search term performance reports to refine your list of keywords. Here are some quick tips on how to optimise your keyword lists:

- If a majority of the search terms in the report are not related to your ad, you might want to consider switching the relevant keyword to one of the more specific match types.
- For search terms that you want triggering your ad more often, add them to your keyword list with a more specific match type (such as phrase or exact).
- For keywords that you don't want triggering your ad, add them to your keyword list as negative keywords.

### **Which match type is used?**

• If you bid on multiple keywords with similar text but different match types, the narrowest match type will take precedence when your ad is displayed. For example, if you bid on both the exact match keyword *[red flower]* and the broad match keyword *flower*, a search on *red flower* will trigger the exact match and not the broad match. The order of keyword match types, from broadest to narrowest: Broad match, Broad match modifier, Phrase match, Exact match.

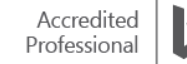

Clicks on the ad will be charged to the narrowest match bid. Also, to avoid duplicate reporting, all reports, such as keyword performance reports, will only report the match type that took precedence. In this example, an impression would be reported for the exact match *[red flower]* and *not* the broad match *flower*.

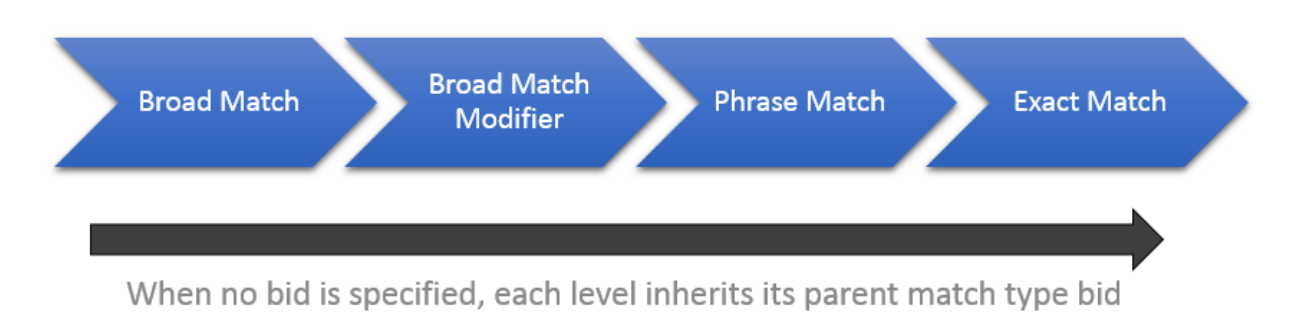

#### **Using multiple keyword match options**

- This lets you track your keywords' success in Bing Ads more easily and lets you customise the bid for each match type independently. You can refine your bidding strategy as you gain data about what is successful for your searches.
- If you choose not to place separate bids on each match type, you can simply bid on the broad match type for your keyword, and the system will treat it as a bid on broad, phrase and exact match types, all at the same amount. Or you could bid on phrase match only, and the system will treat it as a bid on phrase match and exact match, but searchers will not see your ads if they represent a broad match to their queries.

#### **Landing page by match type**

One strategy to test with match types is by customising your landing pages to provide a more relevant experience for potential customers. You can measure and track performance by keyword match type to more effectively optimise campaigns. You can pause or resume ads by keyword match type.

### **Inheriting Bids**

If you do not specify bids for all match types, bids are inherited from less restrictive match types. Thus, while bidding on broad match is convenient and easy to manage, bidding on each match type independently gives you greater control and allows performance data to be broken out by match type.

- In the absence of a bid, the next less restrictive bid is inherited by the match type without a bid. This means exact match inherits the phrase match bid, and the phrase match inherits the broad match bid.
- If neither exact match nor phrase match bids are specified, then both match types inherit the broad match bid.
- This is never reversed; exact match bids are never applied to a phrase match, and phrase match bids are never applied to a broad match.

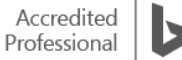

#### **Summary**

Creating, monitoring and refining keyword match types is imperative for efficient ad spend and optimal click-through rates. When working with keyword matching and campaign exclusions, remember these key points:

- **Broad match** exposes your ads to a wider audience. **Broad match modifiers** fine-tune your broad match target.
- **Phrase match** helps prevent your ad from being displayed for irrelevant variations of your keyword.
- **Exact match** precisely matches your keyword and lowers your costs.
- Use **negative keyword** when you know a term doesn't apply to your business.
- **Website exclusions** prevent your ads from appearing on websites that do not further your advertising goals.

## ❑ Campaign exclusions

Campaign exclusions allow you to control when and where you *don't* want to display ads at the campaign or ad group level.

If you want to prevent your ad from appearing in specific locations, on specific websites within the syndicated partner network, or prevent your ads from displaying to certain IP addresses, you can edit targets and make specific exclusions.

After reading this training, you will understand how to:

- Prevent your ad from showing in specific locations.
- Prevent specific websites from showing your ad.
- Block specific IP addresses from seeing your ads.

#### **Basics**

So, what is the benefit of **not** displaying an ad? You want to be sure people who see your ad and visit your website are your target consumers. By using a combination of excluded regions, website lists and IP addresses, you don't waste ad impressions and spend on customers who will never convert. In some cases, minimising your audience is a more efficient solution than maximising your audience.

Targeting and campaign exclusions are, in a sense, similar functions of Bing Ads. Both allow you to display your ads to a select group. The distinction is a matter of whether you're adding to, or subtracting from, your target audience.

Campaign exclusion features allow you to begin with a large target audience and selectively reduce it to just the customers who can benefit from your offering, thereby increasing the effectiveness of your ad spend.

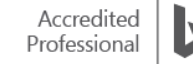

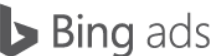

For example, let's say your e-commerce site reaches everyone in the UK, but doesn't ship to Northern Ireland. Instead of using targeting to choose every country in the UK except Northern Ireland, apply a Bing Ads location exclusion to your ad and choose to display your ad across the remainder of the UK.

It's also good to remember that you can use [negative keywords](https://help.bingads.microsoft.com/#apex/3/en/51014/1) or keyword phrases to help prevent your ad from being displayed when a search query or other input contains your keywords but is irrelevant to your landing page content.

#### **How do I prevent my ads from showing in specific locations?**

To prevent your ads from showing in *specific locations*, first click **Campaigns** located at the top of the page. To exclude specific locations at the campaign level, click the **Campaigns** tab. Click the name of the campaign (in the **Campaign** column) that you want to edit. Click the **Settings** tab.

To exclude specific locations at the ad group level, click the **Ad groups** tab. Click on the ad group title (in the **Ad group** column) that you want to edit. Click **Settings**. Click **Edit location targets** next to **Location** and then select **Let me choose specific locations**.

Select locations you want to exclude – cities and metropolitan areas within the United States, Canada, United Kingdom, France and Australia; counties/provinces; countries/regions; or postcodes – by searching for your specific location and clicking **Exclude** from the search results. (Note: You cannot exclude using radius targeting.) Click **Done**.

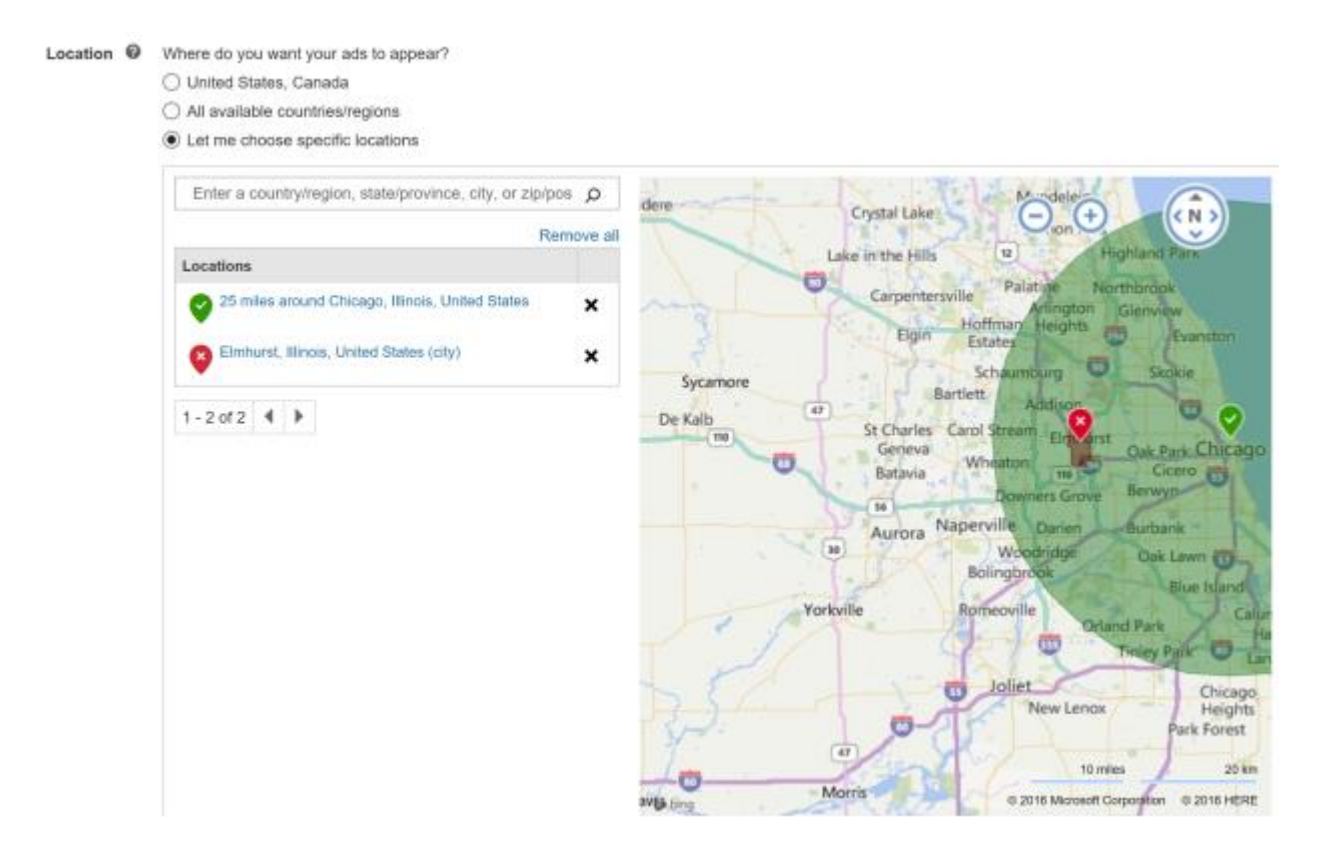

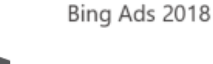

#### **How do I prevent specific websites from showing my ads?**

The Bing Network is more than just Bing, Yahoo and AOL. It also includes a wide network of syndicated search partners. To prevent *specific websites* on the syndicated partner network from showing your ads, first click **Campaigns** located along the top of the page.

To exclude specific locations at the campaign level, click the **Campaigns** tab. Click the name of the campaign (in the **Campaign** column) that you want to edit. Click the **Settings** tab.

To exclude specific websites at the ad group level, click the **Ad groups** tab. Click on the ad group title (in the **Ad group** column) that you want to edit. Click **Settings**.

Select the tick box next to the campaigns or ad groups where you want to add the exclusion. Click **Edit**, and then click **Other changes**. In the **Campaign settings** list, select **Website exclusions**.

In the **Website exclusions** box, enter websites that you do not want to show your ads, one website per line (for example, *www.contoso.com*). To exclude your ads from an entire domain, leave off the 'www' prefix (for example, *contoso.com*).

After you have finished making your changes, click **Apply**.

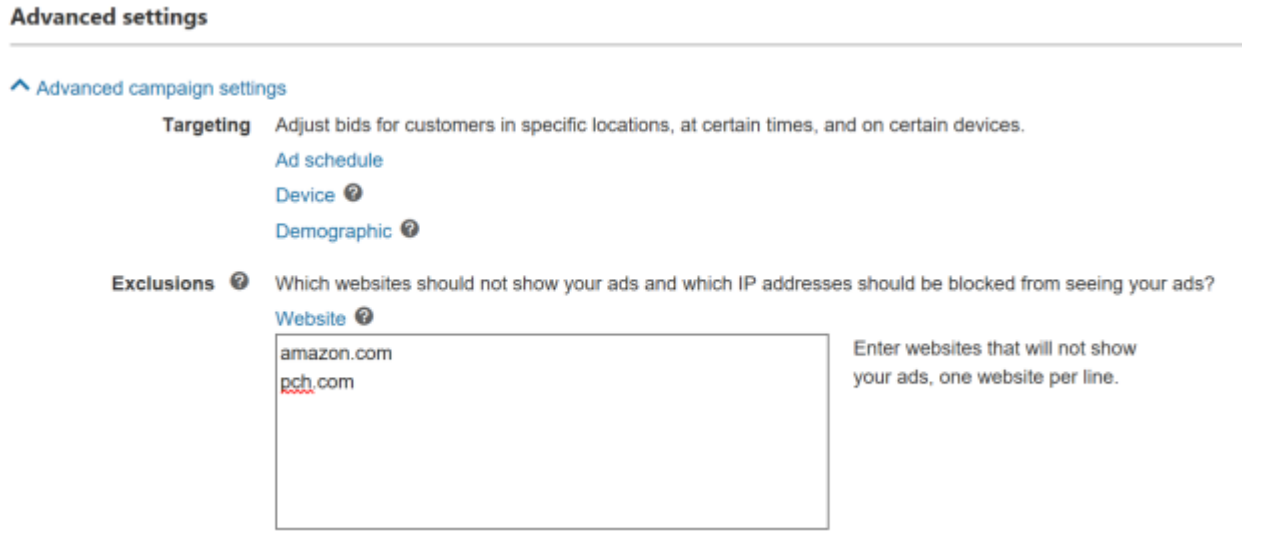

Note:

- You can specify a maximum of 2,500 URLs to exclude.
- Each URL must specify the domain name and can specify one subdomain name and a maximum of two directories.
- Duplicate URLs are not added.
- Ad-group-level website exclusions override campaign-level website exclusions.

#### **How do I block specific IP addresses from seeing my ads?**

To block *specific IP addresses* from seeing your ads, first click **Campaigns** located along the top of the page. Click the **Campaigns** tab located in the middle of the page. Select the tick box next to the campaigns where you want to add the exclusion.

Click **Edit**, and then click **Other changes**. In the **Campaign settings** list, select **IP address exclusions**. In the **IP address exclusions** box, enter the IP addresses that you want to be blocked from seeing your ads. Enter one IP address per line. You can also add a range of addresses using a wildcard character (\*). After you have finished making your changes, click **Apply**.

**Campaigns**, select the tick box next to the campaigns where you want to add the exclusion.

Note:

- All Bing Ads IP exclusions must be added at the campaign level, not the ad group level.
- You can exclude a maximum of 100 IP addresses (or IP address ranges) per campaign.

#### **Advanced settings**

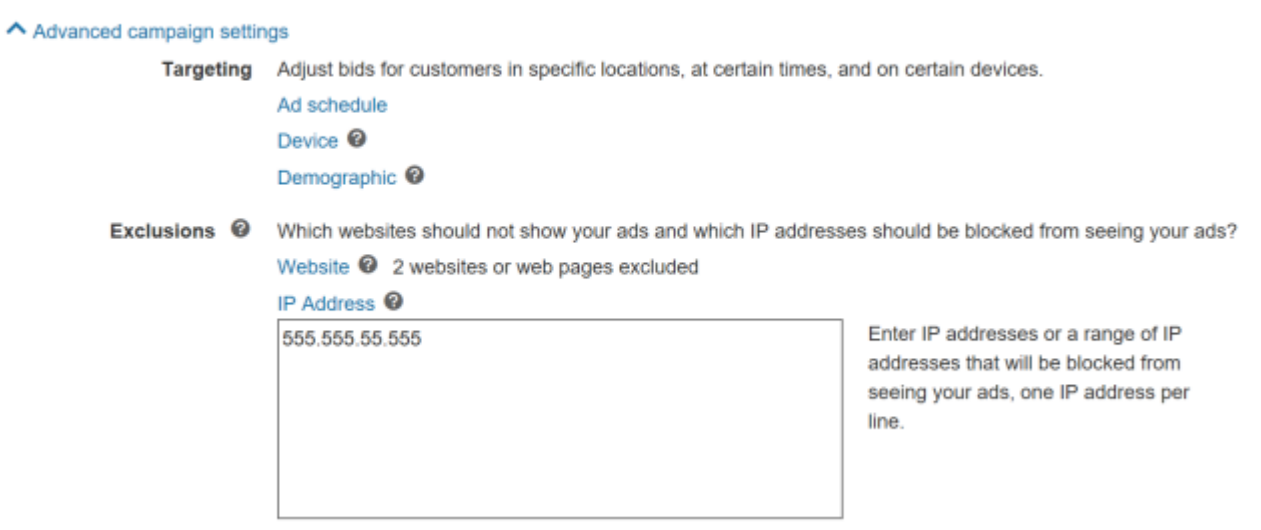

#### **Use a Negative keyword list to prevent ad display**

You can use [negative keywords](https://help.bingads.microsoft.com/) or keyword phrases to help prevent your ad from being displayed when a search query or other input contains your keywords but is irrelevant to your landing page content.

For example, if your ad sells shoes and you have specified *tennis shoes* as a keyword, you can prevent your ad from being displayed in response to a search on *tennis courts* by using *courts* as a negative keyword.

This chart shows the two ways you can add negative keywords:

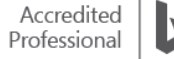

Two ways to add negative keywords Add them INDIVIDUALLY at Create a list to SHARE K and/or the campaign or ad group level with multiple campaigns **CAMPAIGN: Shoe Sales** Negative keyword list A Campaign-level negative keywords brake repair wax snow horse odor socks laces support insole Negative keyword list B **AD GROUP: Fall Sale** pain history journal Ad group-level negative legal about news keywords sandals thongs flip flops slides [ANY CAMPAIGN]

For more information, watch a video about [negative keywords.](https://www.youtube.com/watch?v=u_wZ49yfMPA)

Remember these key points:

- You can set up ad display prevention at both the campaign and ad group levels.
- You can set ad display prevention for geographical locations, websites and IP addresses.
- Creating a negative keyword list can help prevent your ad from appearing in searches.

## ❑ Audience Targeting: Context and device

Audience Targeting helps you focus a campaign or ad group on potential customers who meet specific criteria, so you can increase the chance that they see your ads. Audience Targeting is all about *who* is performing a search and encompasses everything from behaviour, to demographics to devices and even context – where are they, what language do they speak, etc.

Bing Ads targeting options can help maximise your ad's exposure to customers who are most likely to be interested in your products or services by allowing you to target the context surrounding their search: location, time of day, day of week, device, etc. Ads that display for customers in unique locations, on specific devices and at opportune times are far more relevant to the searcher. For example, with audience targeting, you can serve ads to searchers on mobile devices within a one-mile radius of your restaurant at noon – the assumption being, this is when they would be looking for a place to eat lunch.

After reading this information on Audience Targeting, you will understand how to:

- Configure targeting options related to context and device.
- Implement bid adjustments for audience targets.
- Set ad language and country.

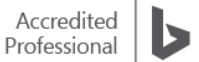

## **Setting up Audience Targets**

You can target your PPC ads using a variety of variables, and then you can increase your bid amount to improve the chance that your ads display. You can target your ads using four audience variables: **Location, Time, Date and Device type.** You can use these individually or in combination:

To get started, click **Campaigns** located at the top of the page. Click the name of the campaign you want to change. Click **Settings**.

#### **Location**

Click **Edit location targets** next to **Location** under **Campaign settings**.

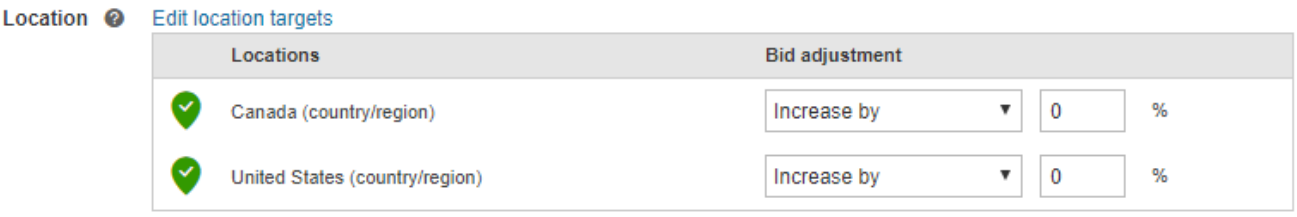

- Select locations you want to target or exclude. You can target and change your bid adjustment for:
	- o United States and Canada
	- o All available countries/regions
	- o Selected cities, counties/provinces, countries/regions and postcodes by searching for your specific location and clicking **Target** or **Exclude** from the search results.
- Select who exactly should see your ads: People *in* your targeted locations, people *searching for or viewing pages about* your targeted locations, or both.

Example 1

- **Who should see your ads?** *People in your targeted locations*
- **Target location defined in your campaign:** London
- **Keyword:** Hotels

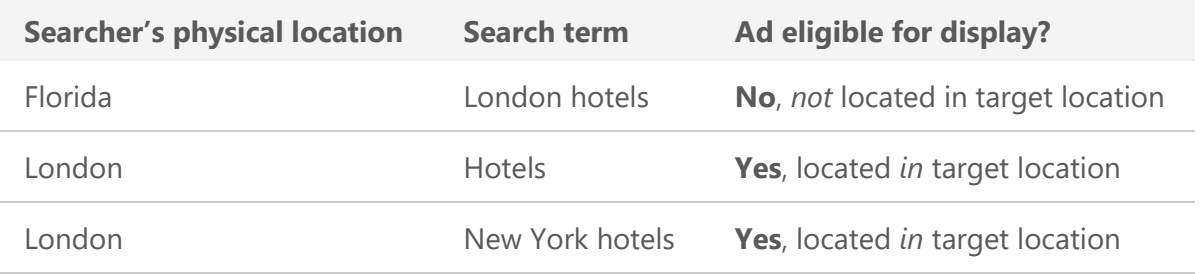

Example 2

- **Who should see your ads?** *People searching for or viewing pages about your targeted locations*
- **Target location defined in your campaign:** London
- **Keyword:** Hotels

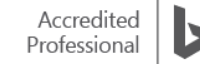

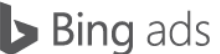

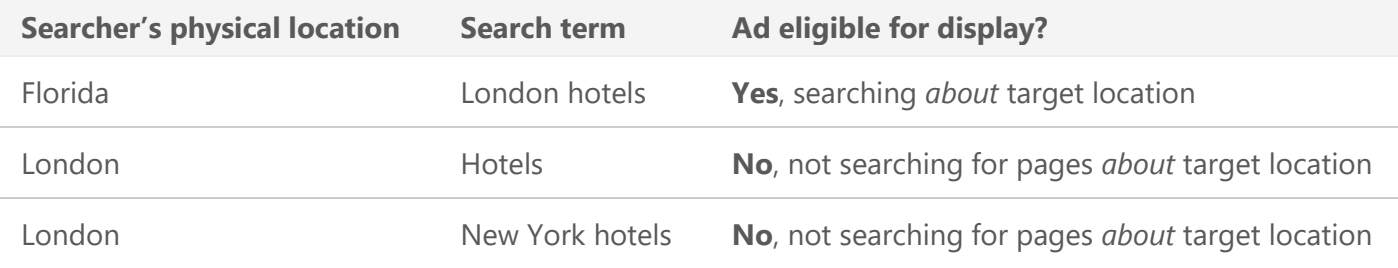

Example 3

- **Who should see your ads?** Both *People in your targeted locations* and *People searching for or viewing pages about your targeted locations*
- **Target location defined in your campaign:** London
- **Keyword:** Hotels

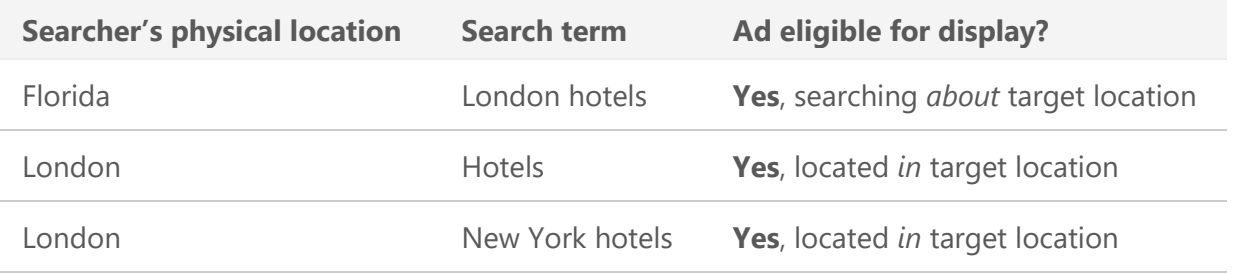

#### **Day of week / Time of day**

Click **Advanced campaign settings**, then click **Ad schedule**. You can increase bid adjustments up to 900% and decrease them by as much as 90%. Note: When targeting by time, you are targeting the searcher's local time zone.

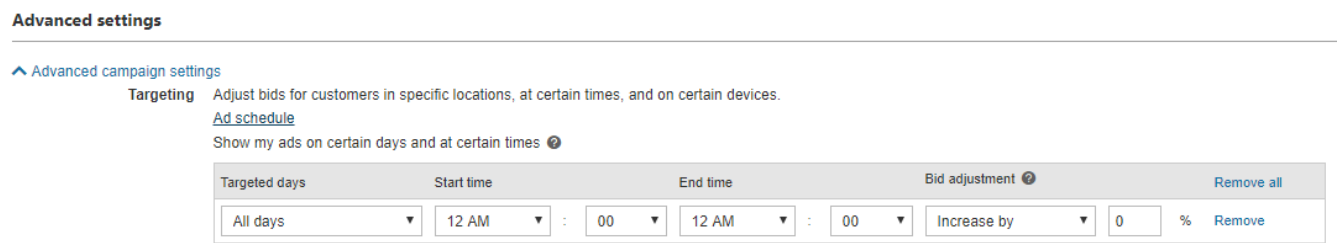

### **Device type**

It is no longer necessary to run separate campaigns to target tablet, desktops, laptops and smartphone users. If you have only been targeting desktop/laptop users, your existing campaigns will automatically receive traffic from tablet and smartphone users as well.

Note: If you are targeting tablet or smartphone audiences for the first time, make sure your site is fully compatible with these devices.

To get started, click **Advanced campaign settings**. Then click **Device type**. Click **Save**.

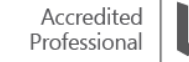

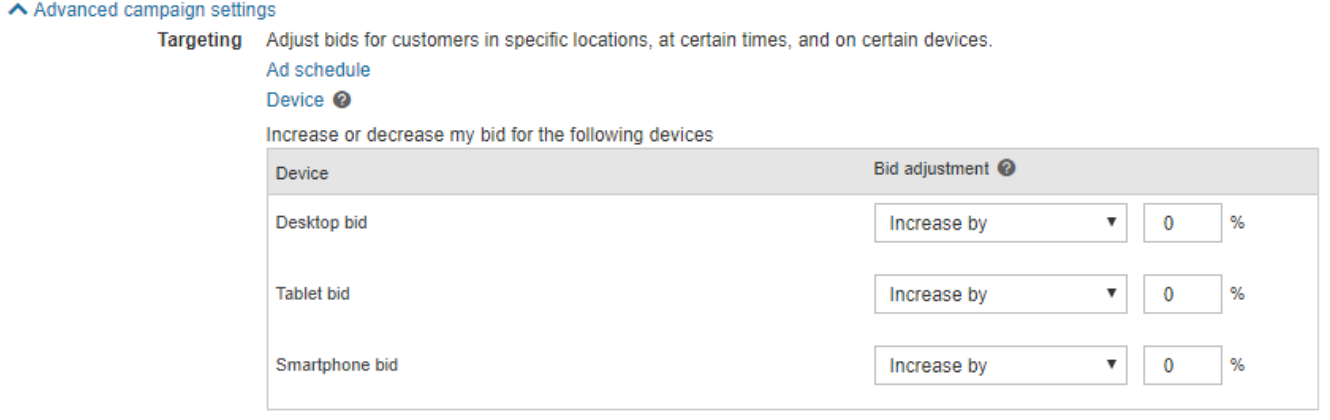

#### **Bid Adjustment**

Remember, a bid on a keyword can increase your ad's exposure to potential customers who meet the specific audience targeting criteria mentioned above. A bid adjustment is a percentage of your keyword bid – an addition to your original keyword bid.

As your campaign progresses, you may find that your [click-through rate](https://help.bingads.microsoft.com/) and [conversion rate](https://help.bingads.microsoft.com/) are highest during certain times, for example, weeknights. This might be a perfect opportunity to use bid adjustments to improve your chances of displaying your ad from Monday to Friday from 6.00 p.m. to 11.00 p.m.

When targeting your audience by time, you are targeting the searcher's local time zone. For example, if you increase your bid by 10% for 6.00 p.m. to 11.00 p.m., that bid adjustment will be effective from 6.00 p.m. to 11.00 p.m. UTC+0 (or UTC+1 Daylight Saving) Time for searchers in London, and it will be effective from 6.00 p.m. to 11.00 p.m. UTC+1 (or UTC+2 Daylight Saving) Time for searchers in Paris.

In addition, you can adjust your bidding so budgets will go towards the best performing devices and ads; specifically, you can increase or decrease your bid for traffic coming from desktops/laptops, tablets and smartphones.

The update for smartphones is particularly important, because mobile searchers currently drive over 30% of the searches on the Bing Network.

Once you log into your account and select a campaign, you will see all devices targeted by default under **Advanced campaign settings**. Click on **Device** to modify the bid for desktops/laptops, tablets or smartphones according to your campaign goals.

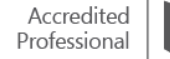

#### Device <sup>©</sup>

Increase or decrease my bid for the following devices

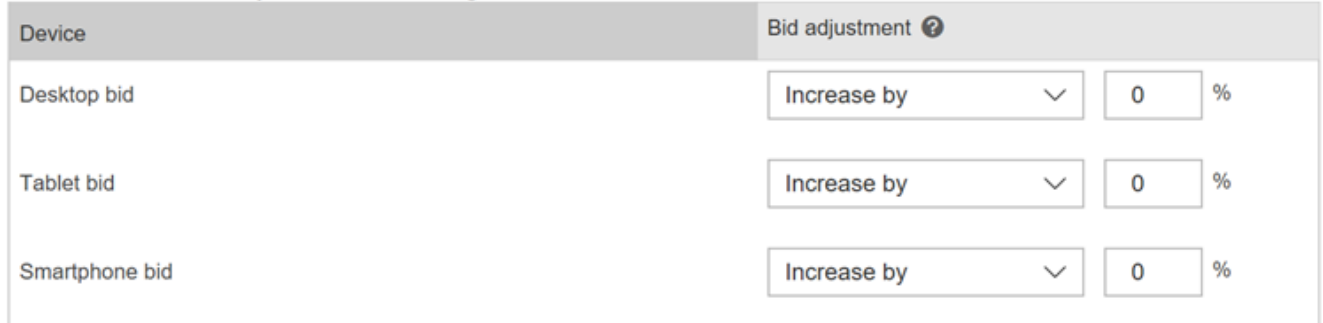

Bid modifiers for desktops/laptops, smartphones and tablets can be adjusted from -100% to +900%. This range allows you to exclude traffic from any device type as needed.

Precisely because mobile searchers are so relevant in today's marketplace, it is essential you review performance metrics (impressions, clicks, revenue and conversions) broken down by device type in order to optimise your bid adjustment going forward.

Learn more about what your customers want by [segmenting data by device type in reports.](https://help.bingads.microsoft.com/#apex/3/en/56735/2)

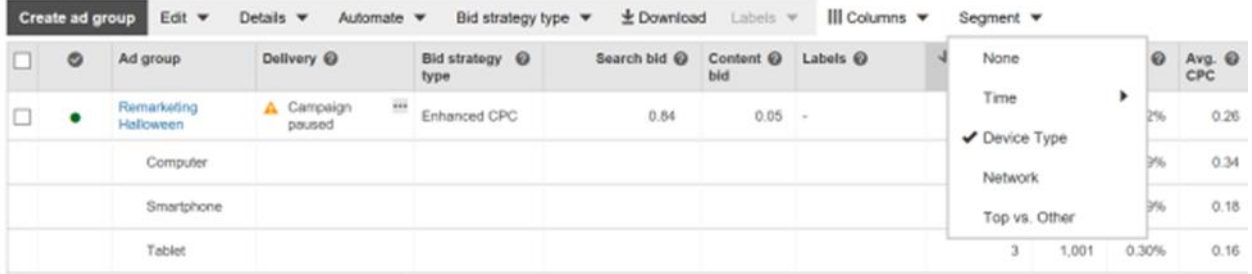

If you have campaigns with audience targeting to desktops and laptops, it's essential that your sites become ready for tablet and smartphone traffic. You can take advantage of [device query parameters](https://help.bingads.microsoft.com/apex/index/3/en-gb/50811) to serve different landing pages based on the searcher's device type.

Similarly, it is always best practice to create a mobile-friendly landing page or website, so no matter which device people are using, your site will look great.

Learn more by reviewing the [Mobile Optimised Website Guide.](http://advertise.bingads.microsoft.com/en-us/cl/16405/website-optimization-for-mobile)

#### **Ad language and country**

When determining if your ads are eligible to show to a particular search user, Bing Ads first determines if your ad language allows your ad to show in a particular country, then considers the location target (and other target) settings you have configured. If the criteria are met and the ad language is available in the country, then the ad is eligible to display.

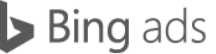

Remember, these are the steps you will take to determine where your ads show:

- **Set ad language.**
- **Select location target settings**
- **Select advanced location targeting options.**

Let's say you set your ad language to German. Because the language you set for your ads also determines where the ads show, setting the language to German will show your ads in not only Germany, but Austria and Switzerland as well. Because your ads are specific to a market, you decide to select your location target to Berlin, and even more specifically, show your ads only to people in your targeted location. Now, your ads will only show to searchers physically located in Berlin.

Your ad language setting determines what countries your ad can display in. For example, ads in German will not display in Italy.

This is true even if you have set location targeting to show your ads in 'all available countries and regions'. German-language ads, for example, will still only show in countries where German is supported. Englishlanguage ads will still only show in countries where English is supported.

Check out the [list](https://help.bingads.microsoft.com/#apex/3/en/51100/0) of available languages and corresponding countries.

## **Audience Targeting exceptions**

There are some exceptions and important details you should be aware of when using targeting options.

- Location: Bing Ads will show ads to people in, searching for or viewing pages about your targeted location, unless you specify otherwise with advanced targeting features (e.g. only serve ads within the area of your targeted location).
- Language: Bing Ads will only support one language target per campaign or ad group. If you require additional languages, you will need to create additional campaigns or ad groups to cover each additional language.
- Time of day: Bing Ads displays ads according to the end-users' local time zones. You can pinpoint the scheduling of your ads to 15-minute increments throughout the day and adjust your bids based on peak or low traffic volumes.
- Device type: By default, your search ads display to all customers who use browsers on smartphones, tablets, laptops and desktop computers. Bids set at the ad group or keyword level are applied to all device types. Device bid adjustments are required to exclude or increase bids for a specific device type.

#### **Summary**

Set your basic targets at the campaign level and then refine your audience targets at the ad group level. If there is no conflict between the targeting settings at both the campaign and ad group levels, Bing Ads uses both. If there is a conflict, ad group targets take precedence.

Remember these key points when considering your PPC Audience Targeting options:

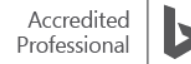

- Target your audience by location, Day of week, Time of day and Device type.
- Make bid adjustments for your highest audience target.
- Set both location (country) and language targeting criteria for an ad to display.
- Review performance metrics broken down by device type.

## ❑ Audience Targeting: Behaviour and demographic

Past behaviours are useful predictors of future activities. Who someone is influences his or her buying preferences. For example, some ages or genders have stronger affinities to certain product categories. Likewise, where, when and how they search can provide useful context.

Bing Ads Audience Targeting options can help maximise your ad's exposure to customers who are most likely to be interested in your products or services. Each audience segment is at different places along the buying-decision journey resulting in different purchase intent and conversion value.

Increase conversions, reach curated audiences that are more likely to convert in your industry category. Improve bids and targeting, set up your ad group to either be exclusive to an audience on a curated list or available to everyone but with a bid adjustment for your targeted audience, similar to Remarketing in Paid Search lists.

After reading this information on behavioural and demographic Audience Targeting, you will understand how to:

- Boost opportunities using demographic data like age and gender.
- Use Remarketing in Paid Search to reconnect to past visitors of your website.

### **Remarketing in Paid Search**

When people look for products and services online, they rarely convert on their first visit. Instead, people visit a site, then they check out competitors, they price compare and sometimes they just get distracted (in no particular order). About 96% of visitors leave websites without converting.

For a first-time visitor, an average website has a bounce rate of over 60% and a shopping cart abandonment rate of over 70%. That`s where remarketing comes in. With remarketing, advertisers are able to:

- Appeal to all or a subset of visitors who did not convert and stay top of mind
- Exclude, upsell or cross-sell to existing customers
- Drive higher ROI (return on investment)

[Remarketing in Paid](https://help.bingads.microsoft.com/#apex/3/en/56727/1-500) Search lets you improve your return on investment by optimising your campaigns for specific audiences, which are the people who have visited your website before.

First, you create a remarketing list to define the audience based on actions people take on your website, and then you create an association between the remarketing list and an ad group. There are two types of associations:

- If you want to show your ads to people in the audience, you create a targeting association, and then optimise the ad group by adjusting bids, targeting ads or broadening keywords.
- If you are trying to prevent ads from displaying to certain audiences, you create an exclude association.

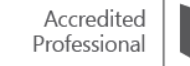

People will be added to the remarketing list as long as they meet your remarketing list definition. This is true regardless of whether or not they clicked on the ad or how they landed on your website (for example, from a search engine or a bookmarked site).

Before you can target audiences using remarketing lists, you also need to set up Universal Event Tracking [\(UET\)](https://help.bingads.microsoft.com/#apex/3/en/56681/1) so that Bing Ads can collect the data from your website.

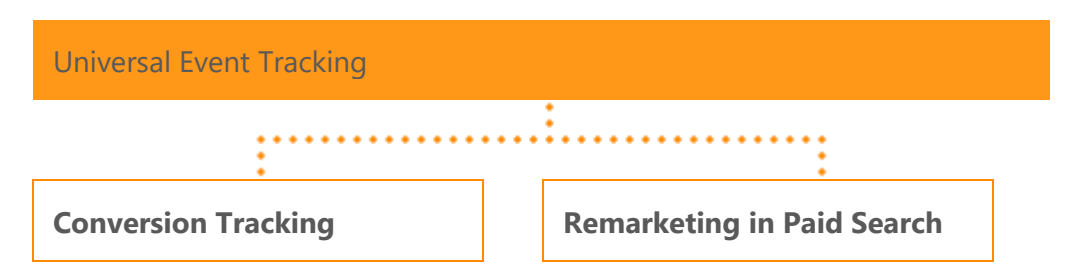

Once you have tagged your website, you can begin defining and creating remarketing lists based on a user's activity.

Note: Tagging your entire site (web and mobile) gives you more ways to define and create audiences.

#### **Creating a remarketing list**

We offer a wide set of targeting options that help you connect with just the right audience at just the right moment with just the right message. In addition to targeting by time of day, geography, demographics and device, with remarketing you can target user activity. What that means is you can target someone if they visited your homepage, a category page, or even people who partially filled out a lead form or abandoned a shopping cart.

**General visitors** are visitors who visited any page on your site. This is typically the largest list you will be able to create because it includes any person who has expressed interest in your business by visiting your site.

• Create a remarketing list for anyone that has visited any page, even one page, by defining that the URL contains your domain. For example: People who have visited a page with any of the following: URL contains: 'mysite.com'

**Product visitors** are potential customers who visited specific pages on your site or browsed specific products.

• Create a remarketing list for anyone that has visited a specific category page by defining that the URL contains the product. For example: People who have visited a page with any of the following: URL contains: 'mysite.com/shoes'

**Shopping cart abandoners or lead form abandoners** are visitors who placed products in their shopping cart or filled out a lead form but did not complete the purchase or did not submit the lead form. These visitors are one of the most valuable prospects for your business.

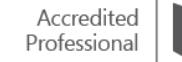

• Create a remarketing list for anyone that has placed items in your shopping cart or started your lead form, and *exclude* anyone who has completed a purchase or submitted a lead form. For example: People who have visited a page with any of the following: URL contains: 'mysite.com/shoppingcart' but didn't visit another page with the following: URL contains: 'mysite.com/thankyou'.

**Recent converters** are visitors who have either completed a purchase or submitted a lead form. These visitors provide an opportunity to cross-sell or upsell additional products.

• Create a remarketing list for anyone that has completed a purchase or submitted a lead form. For example: People who have visited a page with any of the following: URL contains: 'mysite.com/thankyou'

**Loyalty members** are visitors who are your current and potentially best customers.

• Create a remarketing list for anyone that has visited your loyalty website, if you have one. For example: People who have visited a page with any of the following: URL contains: 'mysite.com/rewardsprogramme'.

To create a remarketing list, click the **Campaigns page**, and then on the left pane, click **Shared Library**.

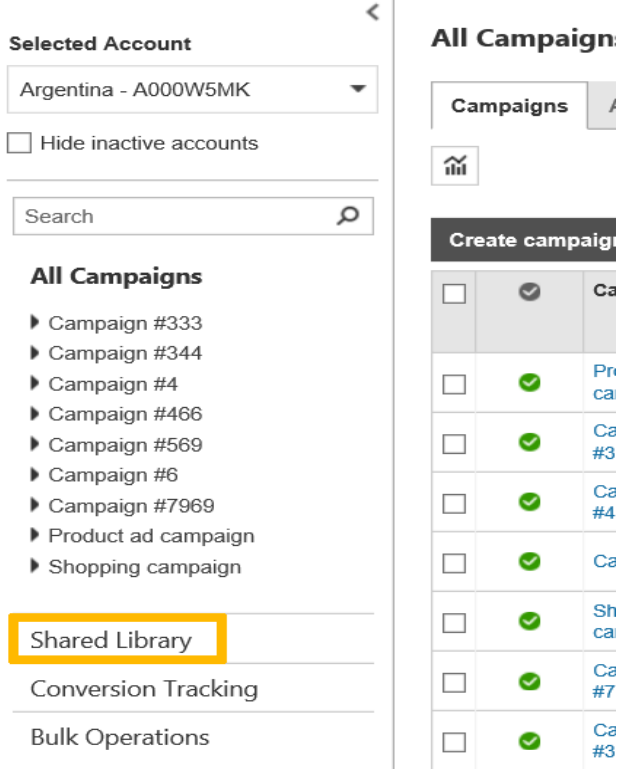

#### Under **Shared Library**, click **Audiences**.

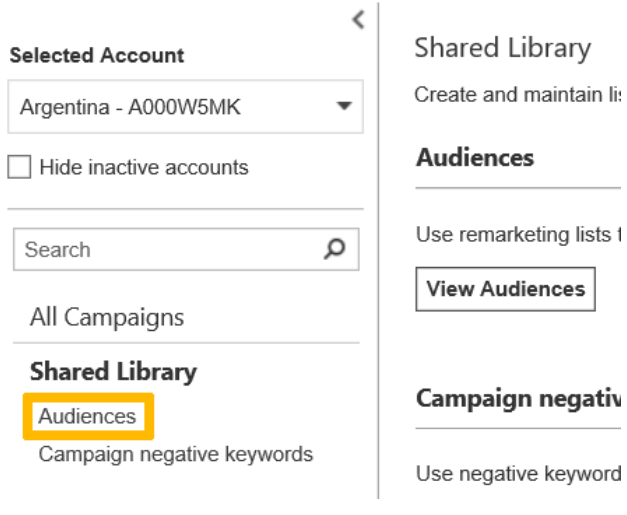

#### Click **Create remarketing list**.

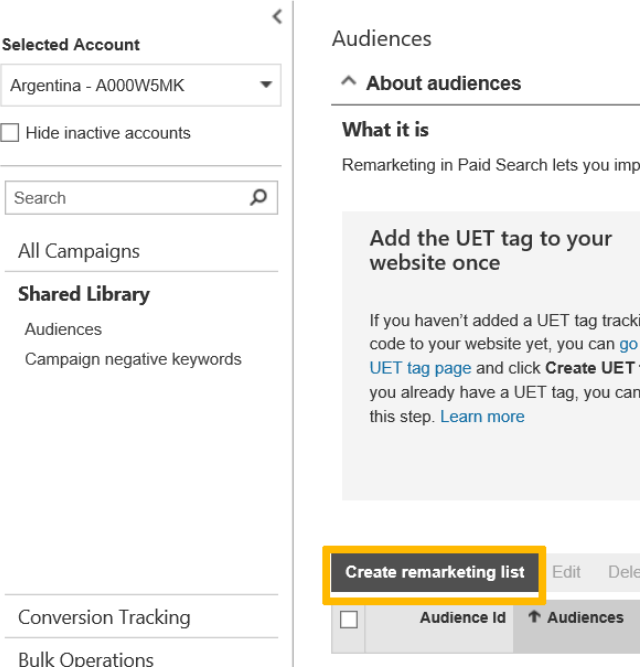

#### **Associate remarketing lists with ad groups**

Remarketing in Paid Search campaigns can help you achieve a number of goals, such as:

• Driving desired actions that are valuable to your business (e.g. conversions, sign ups).

li:

- Improving your ROI.
- Upselling or cross-selling to customers.

Once you have created your remarketing lists and they begin to populate with qualified users, it is important to associate these lists to ad groups so that they can be actioned.

You can achieve each of the above goals by engaging with your audiences with one or a combination of strategies as outlined below.

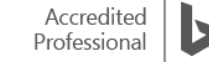

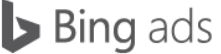

#### **Increasing bids**

You can increase your bids up to +900% for someone who has abandoned a shopping cart or started but did not complete a lead form – since these are high-value customers.

You can increase your bids by 200% in your Thank you page. Or by 100% on a Category page, or 50% on your Homepage.

You can also tailor your ads and landing pages. For example, serving an ad with an offer or discount can help drive conversions to those who may have visited a category page on your site.

#### **Customising ads**

When you create your remarketing lists, you may serve customised ads to each audience that you have defined. Serving different ad copy, extensions and/or landing pages can be good for cross-selling or upselling additional products to a specific audience. For example, a retailer created a remarketing list for users who have recently purchased running shoes. The retailer can then serve an ad that cross-sells running clothing or offers customers a discount for their next purchase.

Start by:

- Creating a new campaign and/or ad group that targets only your remarketing list.
- Creating ads and/or landing pages that are unique to that remarketing list.
- Increasing your bid setting to ensure your customised ads will serve to the audience.
- Monitoring your campaign performance and making any changes necessary.

#### **Demographic: age and gender**

Some ages or genders have stronger affinities to certain product categories. With Bing Ads, you can engage audiences across specific age brackets and one gender or another. You can tailor your ad copy for each audience and connect with each audience exclusively or incrementally. Bidding up or down allows you to connect with audiences more or less often. You can use demographics at the ad group or campaign level.

To target by age or gender, click **Advanced campaign settings**, and then click **Demographic**. You can increase bid adjustments up to 900% and decrease them by as much as 90%. Keep in mind that when you apply bid adjustments to age group and gender, your ads will appear more frequently for the targeted demographic but will still also appear for non-targeted demographic.

Age brackets include 18-24, 25-34, 35-49, 50-64 and 65+.

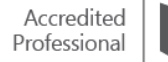

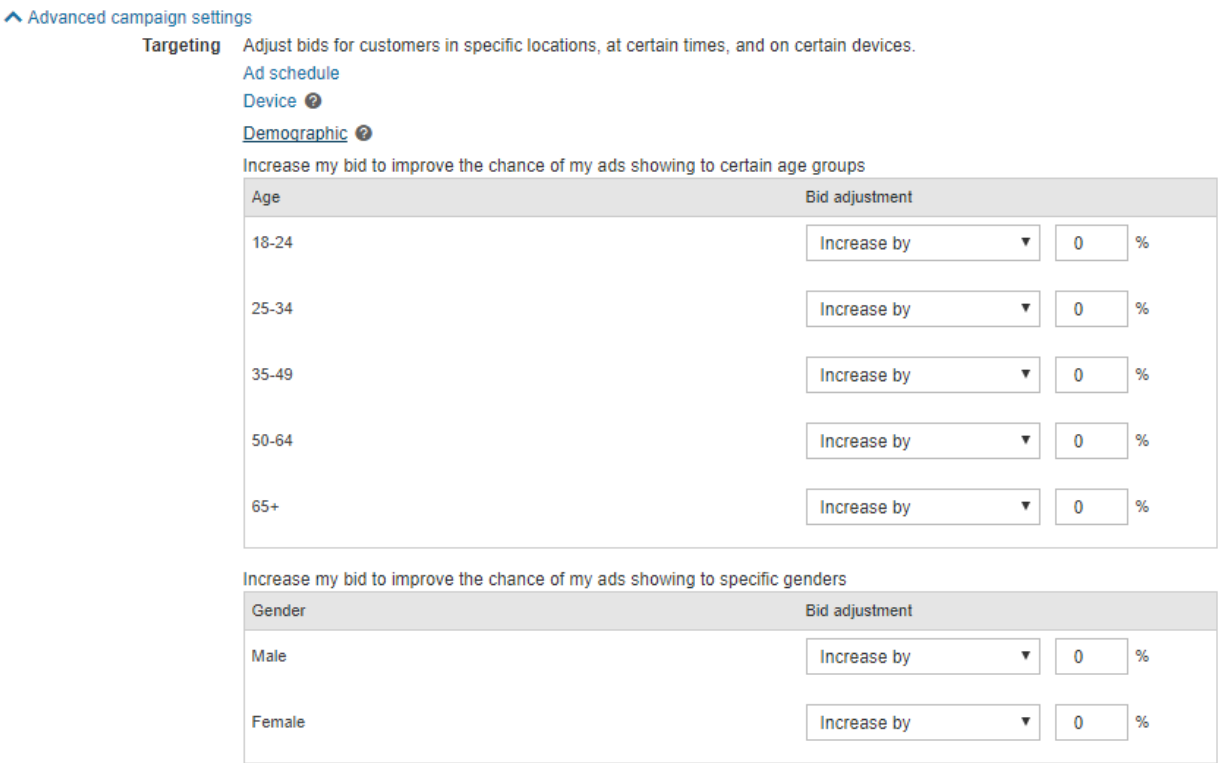

Learn more about how to [increase or decrease your bid](https://help.bingads.microsoft.com/#apex/3/en/51004/1) for specifically targeted customers.

#### **Summary**

Audience Targeting: Behaviour and demographic helps you focus a campaign or ad group on potential customers who meet specific criteria, so you can increase the chance that they see your ads. You can increase conversions, improve bids and reach curated audiences that are more likely to convert in your industry category.

Remember, each audience segment will convert at different rates and values to your business. Future activities and purchases on your website will be different for each audience segment.

Key takeaways:

- Upsell, exclude or cross-sell to existing customers with Remarketing in Paid Search.
- Associate Remarketing audiences to ad groups.
- Use demographic data to reach specific people.

## ❑ Audience Targeting: In-market and Custom Audiences

Bing Ads In-market and Custom Audiences features allow you to increase conversions, reach curated audiences, and improve bids and targeting. You can now set up your ad group to be exclusive to an audience with an in-market audience or available to everyone, but with a bid adjustment for your targeted audience.

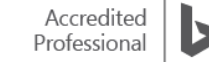

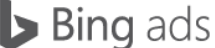

After reading this information on In-market and Custom Audiences, you will understand how to:

- Create richer audience segments using more of your customer data.
- Reach more customers with the In-market Audiences feature.
- Associate ad groups as target and bid, bid only, or as an exclusion.

#### **In-market audiences**

In-market audiences are curated lists of customers who have shown purchase intent signals within a particular category, including searches and clicks on Bing and page views on Microsoft services.

Bing Ads supplies the curated list of potential customers, unlike remarketing in paid search, where the advertiser creates the list. You can target and modify bids for these audiences by associating in-market audience lists to ad groups, similar to what you do with remarketing lists.

In-Market audiences are simple to set up and don't require UET tags. You can set up your ad group to be exclusive to an audience with an in-market audience or available to everyone, but with a bid adjustment for your targeted audience.

To select in-market audiences, click on the **Ads groups** tab from the **Campaigns** page. Then Select the ad groups you want to associate with audiences from the grid. Click **Edit** and then **Associate with audiences**.

Update the **Ad group targeting** and **Ad group exclusions** details for the selected ad groups. Click **Save**. To manage your in-market audience list, select the existing audience associations you want to edit from the grid. Click **Edit** to Pause, Delete, Exclude or Change the bid adjustment.

You can set up bulk associations of in-market audiences by selecting the ad groups you want to associate with audiences from the grid. Click **Edit** and then **Associate with audiences**. Update the **Ad group targeting** and **Ad group exclusions** details for the selected ad groups. Click **Save**.

Learn more about the 14 different in-market [audience categories](https://help.bingads.microsoft.com/#apex/3/en/56851/-1) currently available, as well as how to associate to your in-market audiences to any combination of ad groups. For starters, this chart shows the scale limitations:

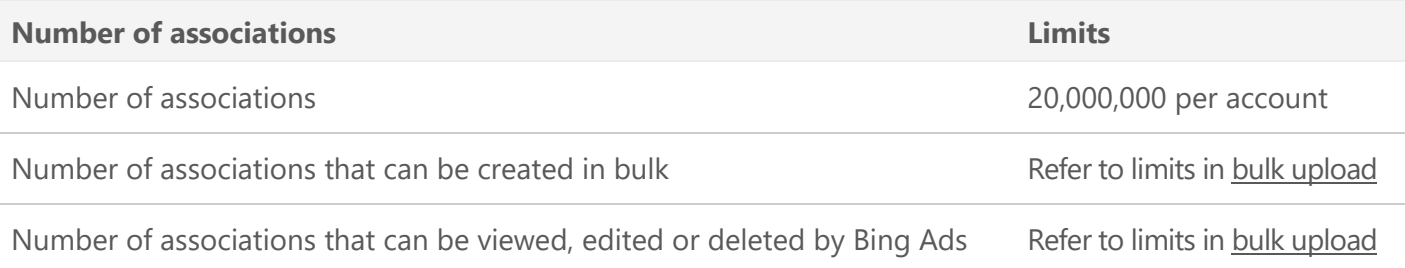

Tip: To evaluate in-market audience performance, run one campaign with no audience targeting and run the same campaign with in-market audiences associated. This will help you understand how audience targeting can help to optimise your campaign performance.

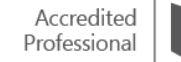
Remember, in-market audiences can be associated to ad groups for desktop, tablet and mobile devices. You can associate in-market audiences to shopping campaigns' ad groups and monitor performances, and Exclusions can be used for in-market audiences and all audience-targeting offerings. Enhanced CPC works with in-market audiences.

Note: In-marketing is available in the U.S. market only.

#### **Custom audiences**

A custom audience is a type of remarketing list generated by using your own first-party customer data to create richer user segments. You can use custom audiences in conjunction with your remarketing lists, usually through your data management provider (DMP).

When your DMP connects to our custom audience feature, you can then import your custom audiences into Bing Ads for search remarketing. You can use custom audiences separately from remarketing, with no Universal Event Tracking required. Custom audiences can be associated to ad groups as target and bid, bid only, or as an exclusion.

Custom audiences will appear in the **Audiences** section of the **Shared Library** in Bing Ads once your software integration is complete. (This might take 48 hours.)

To get started, your DMP must first Integrate Bing Ads custom audience APIs into their platform. They must also agree to Bing Ads data sharing and privacy policy.

#### **Associating custom audiences**

To associate custom audiences, click on the **Audiences** tab from the **Campaigns** page and click **Create association**. Select the ad group(s) you want to associate. Under **Ad group targeting**, select the audience categories you want to target for the ad groups. Select your **Targeting setting**.

**Bid only**: Shows ads to people searching for my ad, with the option to make bid adjustments for the selected audience.

**Target and bid**: Shows ads only to the selected audience, with the option to make bid adjustments.

Adjust the **Default bid adjustment**. By default, new targeting associations are set to 15%. However, the bid adjustment can range from -90% to +900%. Under **Ad group exclusions**, select the audience you want to exclude. Click **Save**.

Here are a few examples of Custom Audience segments that can be used as a remarketing list:

- Purchase history
- Lifetime value Tenure Subscriber type
- Renewal period Time since last purchase
- Status tier
- Customer referrals

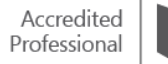

To associate custom audiences to multiple ad groups, go to the **Campaigns** page, and click on the **Ad groups** tab. Select the ad groups you want to associate with the custom audience.

Click **Edit** and then **Associate with audiences**. Under **Ad group targeting**, select the audience categories you want to target for the ad groups. Select your **Targeting setting**.

**Bid only**: Shows ads to people searching for my ad, with the option to make bid adjustments for the selected audience.

**Target and bid**: Shows ads only to the selected audience, with the option to make bid adjustments.

Custom audiences can be associated to Bing Shopping Campaigns and can be associated to ad groups that run across desktop, tablet and mobile devices. They are supported across the entire Bing Network, including syndicated search partners.

Exclusions are allowed with custom audiences, allowing you to exclude a custom audience from a campaign. For example, an advertiser can exclude their list of 'Platinum Customers' from their ads targeting new customers. Enhanced CPC works with custom audiences.

Note: Bing Ads won't apply any bid boosts until the associated custom audience has at least 1000 users.

#### **Summary**

Bing Ads In-market and Custom audiences can help advertisers improve campaign performance through greater capabilities to target specific users. Both features help curate high-quality audience lists that are quick and easy to set up and manage.

Key takeaways:

- Custom audiences works like remarketing and can be associated to ad groups as bid only, target and bid, or as an exclusion.
- In-market audiences help you increase conversions by reaching an audience more likely to convert in your industry category.
- Both features allow you to reach potential customers and optimise your campaigns.
- You can set up In-market and Custom audiences without a Universal Event Tracking (UET).

# ❑ Campaign optimisation for PPC ads

Your campaign is now up and running, and you are ready to make adjustments as necessary to improve its performance. This fine-tuning process is called **campaign optimisation**.

A couple of things you can do right away is [research more keywords,](https://help.bingads.microsoft.com/#apex/3/en/51011/1) [enter some good negative](https://help.bingads.microsoft.com/#apex/3/en/51043/1)  [keywords,](https://help.bingads.microsoft.com/#apex/3/en/51043/1) [target your ad groups](https://help.bingads.microsoft.com/#apex/3/en/51051/0) and [improve your ads with dynamic text.](https://help.bingads.microsoft.com/#apex/3/en/50811/1) And don't forget to regularly [use the many powerful reports](https://help.bingads.microsoft.com/#apex/3/en/53098/0) that Bing Ads offers.

After reading this training, you will understand how to:

• Optimise PPC campaigns with negative keywords, audience targeting and dynamic text insertion.

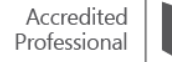

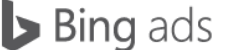

- Use Bing Ads reports to review your campaign performance.
- Use the Opportunities page for keyword and bid suggestions.
- Take advantage of Bing Ads resources designed to help you boost performance.

## **Negative keywords**

Negative [keywords](https://help.bingads.microsoft.com/#apex/3/en/51014/1) let you specify words that you want to ignore. They help prevent your ad from being displayed when a search query is similar, but unrelated to what you are advertising.

For example, let's say in a summer airfare campaign, you bid on a broad match keyword, European airfare, which means your ad could display for related queries like European airlines and European cruises. To make sure the ad doesn't display for searches like this, we can add the terms as negative keywords.

You can add negative keywords to individual ad groups or the entire campaign. To add them at the campaign level, click the **Campaign** name and then click **Keywords**. Under the view menu, choose negative keywords, and then add negative keywords. Click **Save**.

Negative keywords are one of the most important tools to help you achieve your campaign ROI goals, so make sure to take advantage of them as much as possible.

# **Audience targeting**

Audience targeting helps you focus a campaign or ad group on potential customers who meet specific criteria, so you can increase the chance that they see your ads.

You can target your PPC ads using a variety of variables, and then you can increase your bid amount to improve the chance that your ads display. You can target your ads using four audience variables: **Location, Time, Date and Device type**. You can use these individually or in combination.

Past behaviours are also useful predictors of future activities. Who someone is influences his or her buying preferences. For example, some ages or genders have stronger affinities to certain product categories. Likewise, where, when and how they search can provide useful context. This is called targeting for **behaviour** and **demographics**.

# **Remarketing in Paid Search**

Remarketing in Paid Search lets you improve your return on investment by optimising your campaigns for specific audiences, which are the people who have visited your website before.

First, you create a remarketing list to define the audience based on actions people take on your website. Then you associate the remarketing list with an ad group and optimise the ad group by adjusting bids, targeting ads or broadening keywords.

Before you can target audiences using remarketing lists, you also need to set up Universal Event Tracking (UET) so that Bing Ads can collect the data from your website. Once you create this list in Bing Ads, you can associate it with an ad group and set a bid adjustment in Bing Ads Editor.

[Learn more](https://help.bingads.microsoft.com/#apex/22/en/56790/-1) about how to associate an audience with an ad group using Bing Ads Editor.

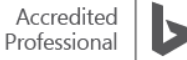

### **Dynamic text insertion**

[Dynamic text](https://advertise.bingads.microsoft.com/en-gb/resources/training/introducing-dynamic-text-en) allow you to insert specific keywords into your ads, send customers to specific landing pages and insert customised text. There are specific steps to take to start utilising dynamic text, or dynamic keyword insertion, in your search ads.

To insert specific keywords into your ads, click **Campaigns** along the top of the page, then click the **Ads** tab. Click **Create an Ad**.

Below the **Ad title**, **Ad text**, **Display URL** and **Destination URL**, click **dynamic text**, and then select **Placeholder {KeyWord}**. You can add **{KeyWord}** to multiple places in your ad.

Add default text to the {Keyword} dynamic text parameter, for example, {Keyword:default}. Click **Save**.

Using dynamic text parameters, you can automatically customise what shows in your dynamic keyword insertion ad based on what people search for by inserting dynamic text parameters into any part of the ad. This means your ads are updated 'on-the-fly' to match what people are looking for.

### **Reports**

With Bing Ads reports, you can track statistics about your campaigns using selected metrics that matter to you. [Running performance reports](https://help.bingads.microsoft.com/#apex/3/en/50833/2) gained from tracking statistics will help you make informed choices about advertising budget and spend, ad and keyword performance.

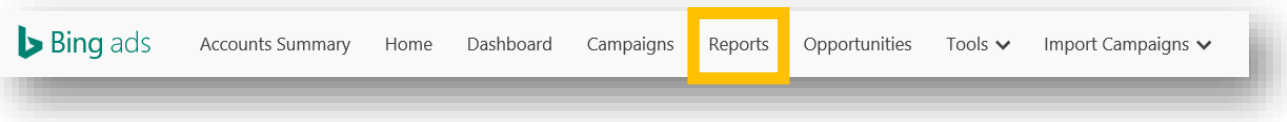

The following are some important reports that you should consider looking at to improve the relevance and freshness of your campaigns and the visibility, click-through rate and conversion rates for your ads.

- The **Keyword**, **Campaign**, **Ad** and **Ad group** reports tell you which campaigns are performing well and how your keywords are contributing to campaign performance.
- The **Search term** report shows you which keywords cause your ads to display.
- The **Share of voice** report gives you an estimate on where you are losing to competitors in the marketplace.

You can run [performance reports](https://help.bingads.microsoft.com/#apex/3/en/50833/2) for an account, campaign, ad group, keyword, destination URL, ad, ad dynamic text, website placement, publisher and search query, then optimise your ad campaigns based on findings from the report.

A **Keyword performance report** shows you all of the impressions, clicks, click-through rate, quality score, bid, cost-per-click, position and conversions for each individual keyword within your campaign. You can find out which keywords are triggering your ads and getting clicks. You can also identify keywords that aren't performing well to determine if you want to delete them.

You can also customise a standard report and save it to make it easy to run it again in the future. In some cases, you might want to schedule a report or use period comparison reporting to understand your ad's performance.

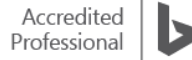

Bing Ads reports are categorised by five report types inside of which sub-categories exist, such as Revenue and Revenue on Ad Spend, which work to improve PPC campaign optimisation:

- **Performance** reports track how an advertising campaign is performing at the account, campaign, ad group, ad or specific keyword levels.
- **Change history** reports track the changes made to your campaigns.
- **Targeting** reports track which audiences a campaign is reaching.
- **Campaign analytics** reports track conversions, revenue from conversions, advertising costs and visitor behaviour on your website.
- **Billing and budget** reports track how much is being spent against the campaign budget.

# **Opportunities**

You can now get to the **Opportunities** page from anywhere on the Bing Ads page. In it, you can use specific and personalised steps to help optimise your ad campaign's performance. It shows you what you can do, and what changes they might have. For example, it reminds you that you can increase keyword bids to show your ads more often than other advertisers' ads. If you were to do that, your ads might show up more often than your competitors by simply increasing the bids for 22 keywords.

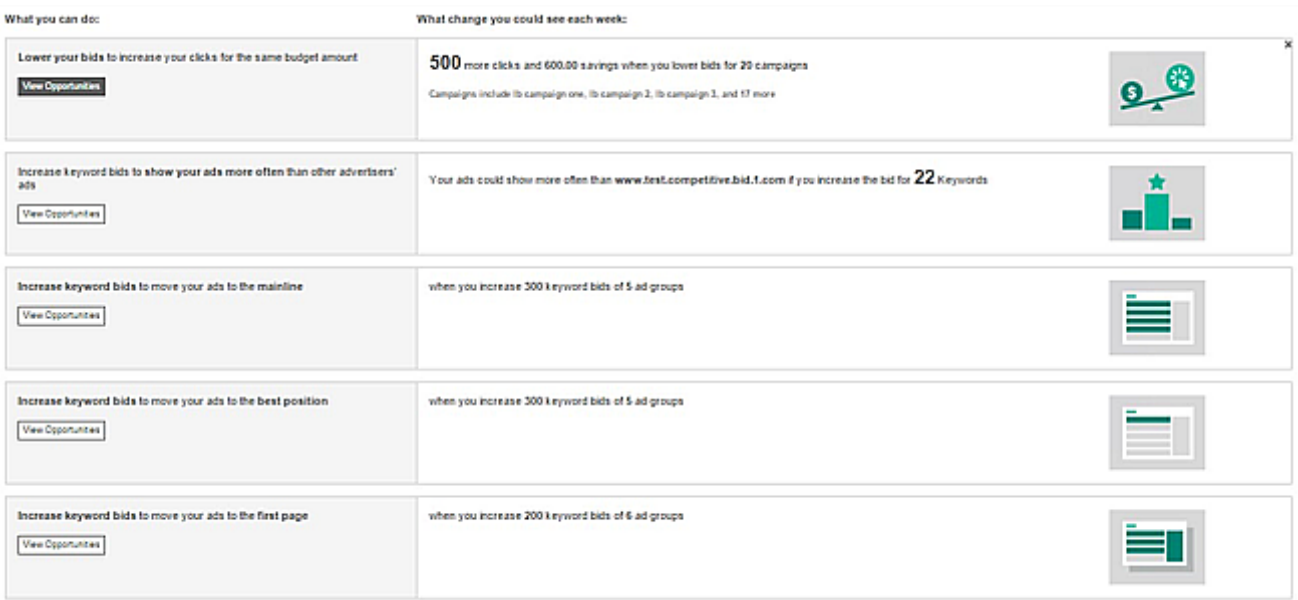

You can click any of the **View Opportunities** buttons to see suggestions in either a **Simple View**, which is the default view, or an **Advanced View**, which gives you a more detailed, tabular way to review, apply and dismiss opportunities. You can toggle between **Simple View** and **Advanced View** without losing your last setting.

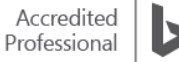

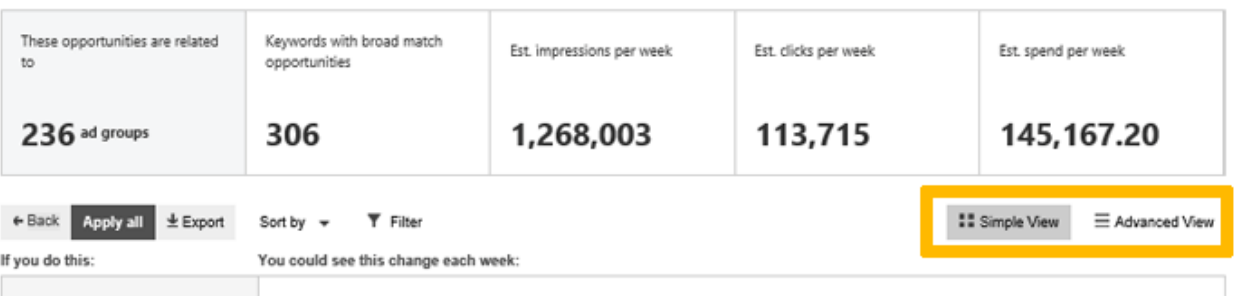

**Sitelink extensions** are one way to improve your ad's click-through rate (CTR). It adds to your ad copy a handful of deep links to specific pages on your website such as product categories, quick actions or contact info. This extension also helps your ad to be more visible to search users that can result in more clicks to your website.

To set a callout extension opportunity, first Click **Opportunities** at the top of the page. If you can edit the suggestion, click **View** to make changes. If you want to accept the suggestion, review the estimated improvement and then click **Apply**. If you want to delete the suggestion, click **Dismiss**.

Learn how to Use Bing [Ads Opportunities for ideas to improve your campaign.](https://help.bingads.microsoft.com/#apex/3/en/51103/2)

#### **Special features**

An important part of PPC optimisation is constantly using the Bing Ads resources designed to help you boost performance. Take advantage of the following Bing Ads features to review and improve your campaigns:

- **Accounts Summary** is a place to review if your budget is depleted.
- **Universal Event Tracking** allows you to tag your site, track customer conversions and understand how visitors behave on your site.
- **Bing Ads Intelligence** lets you use Excel to build keyword lists and gauge how they will perform.
- **Bing Ads Editorial Review** provides style-related alerts and messages that appear while you create ads and choose keywords. It also shows your ad as either 'Active' or 'Pending', and gives you options for what to do when your ad is disapproved.

[Watch a video](https://www.youtube.com/watch?v=u_wZ49yfMPA) on PPC optimisation and how to optimise your Bing Ads campaign.

#### **Summary**

PPC campaign optimisation is an important piece of your overall advertising strategy. Bing Ads provides you with different ways to boost performance, including tools to determine negative keywords, targeting the right audience and using dynamic text. Reporting tools help you review your performance, and other tools help you improve upon what you have learnt from reports.

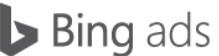

# ❑ Creating a great ad experience with Quality Score

Bing Ads shows you how competitive your ads are in the marketplace by measuring how relevant your keywords, ads and landing pages are to customers' search queries and other input.

You can find your PPC quality scores in your Performance Reports and in your Keywords list. You can also get reporting on low-quality clicks, click fraud and invalid clicks.

After reading this training, you will understand how to:

- Recognise how Bing Ads categorises clicks.
- Understand quality score values.
- View your keyword quality score.
- Find out your impression share.
- Troubleshoot why your ad isn't displaying.

#### **Basics of click quality**

Each time your ad is clicked, Bing Ads categorises the click as either a standard-quality click, a low-quality click or an invalid click.

- Standard-quality: Clicks that have the highest potential to drive customer awareness of your business and boost your conversion rate.
- Low-quality: Clicks that exhibit a low likelihood of commercial intent and rarely result in conversions or value to your business.
- Invalid: Clicks that fall into the low-quality category which exhibit characteristics of user error, search engine robots, spiders, test servers, questionable sources or fraudulent activity.

You are billed for standard-quality clicks and should not be billed for low-quality or invalid clicks. You can run different [performance reports](https://help.bingads.microsoft.com/#apex/3/en/50833/2) to help you identify low-quality clicks, invalid clicks and click fraud. Each Bing Ads report contains a subset of attributes and statistics, displayed in a column.

 $\wedge$  Choose your columns @

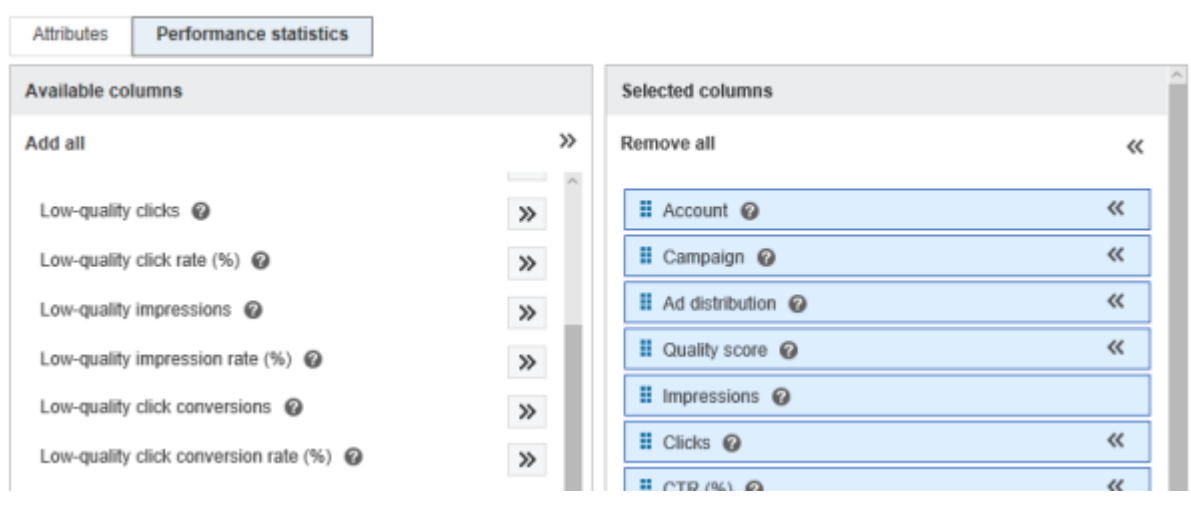

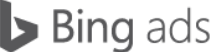

Here are the definitions of the most common report fields you need to know for understanding click quality:

- **Clicks**: the number of clicks or other user input on any clickable element of your ad, including the ad title, display URL or phone number.
- **Click Call**: the number of clicks on a clickable Call Extension phone number. This includes clicks on metered (call forwarding) and non-metered phone numbers.
- **Click share**: the percentage of clicks that went to your ads. It is the share of the prospective customer's mindshare and buying intent you captured.
- **Conversion rate (%)**: the number of conversions, divided by the total number of clicks.
- **Low-quality click conversion rate (%)**: the conversion rate of clicks that originate from lowquality clicks.
- **Low-quality click conversions**: Conversions that originate from low-quality clicks.
- **Low-quality click rate (%)**: The number of low-quality clicks, divided by the total number of clicks.
- **Low-quality clicks**: Clicks that exhibit a low likelihood of commercial intent and for which customers are not billed.

After you run a report, you can customise its layout by rearranging the attributes and performance statistics or by filtering out unwanted data.

# **Monitoring clicks**

To understand where your business's high performing traffic comes from, you may also need to exclude certain websites from the Bing Ads Syndicated Partner Network. You can find out what those are by accessing the **Website URL (publisher) report** on the **Reports** page.

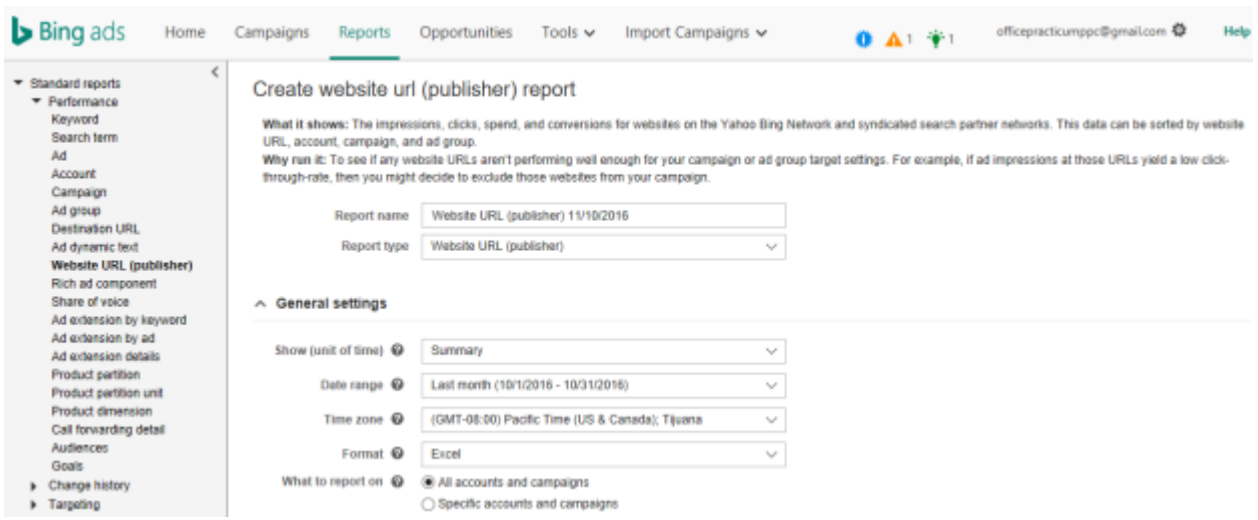

Much like click-through rate is a percentage of impressions resulting in a click, conversion rate is the percentage of ad clicks that result in a conversion, e.g. a purchase or a registration. A sudden change in your conversion rate could mean an increase in low-quality and invalid clicks. Using [conversion tracking](https://help.bingads.microsoft.com/) and Bing Ads [Universal Event Tracking](https://help.bingads.microsoft.com/#apex/3/en/56681/2) makes it possible to analyse the number of clicks your ads are getting and the number of conversions being generated.

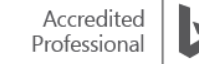

#### **Quality scores and their impact**

You can use your quality score to determine the best ways to optimise your keywords, ads and landing pages to help improve your ROI.

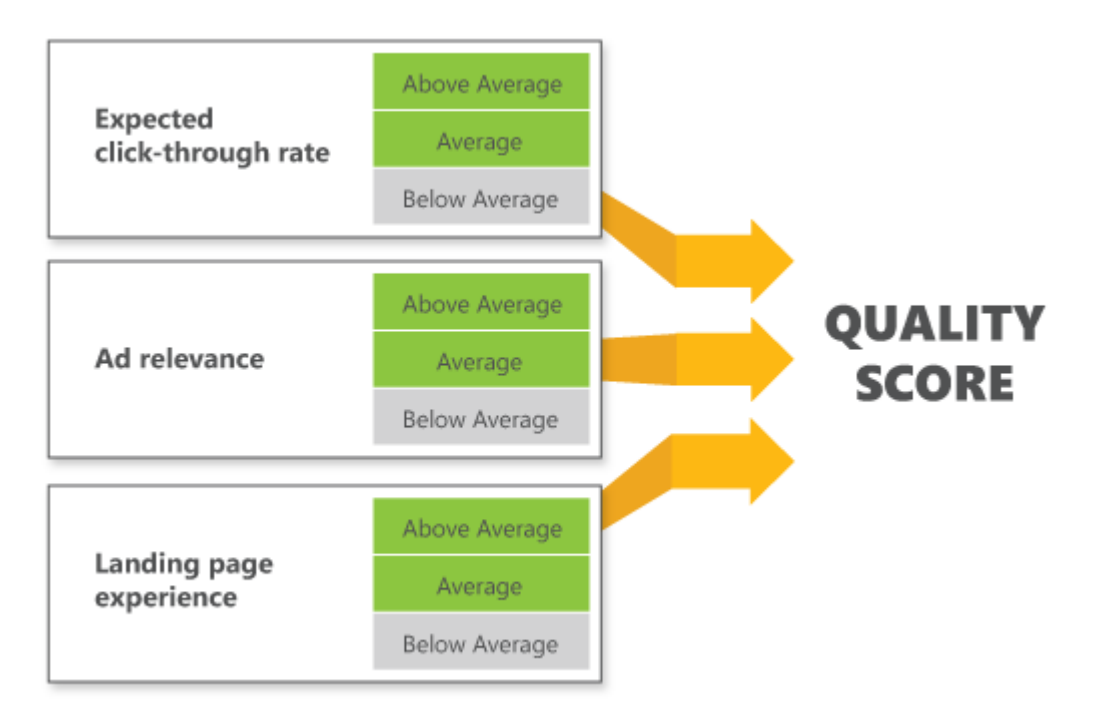

This chart shows the three elements used in Bing Ads quality score formula:

The **expected click-through rate score** reflects how likely your ads will be clicked and how well your keyword competes against other keywords targeting the same traffic. This score predicts whether your keyword is likely to lead to a click on your ads, taking into account how well your keyword has performed in the past relative to your ad's position. A score of 3 is Above Average; a score of 2 is Average; and a score of 1 is considered Below Average.

The **ad** relevance score indicates how relevant your ad and landing page are to the customer's search query or other input. A score of 3 is Above Average; a score of 2 is Average; and a score of 1 is considered Below Average.

The **landing page experience score** describes whether your landing page is likely to provide a good experience to customers who click your ad and land on your website. It is based on how many times customers leave your ad's landing page shortly after arriving. A score of 3 is Above Average; a score of 2 is Average; and a score of 1 is considered Below Average.

If two of the three components are *Above Average*, most likely your score will be 7 or above. This means the keyword is *very competitive* in the marketplace.

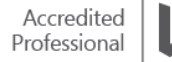

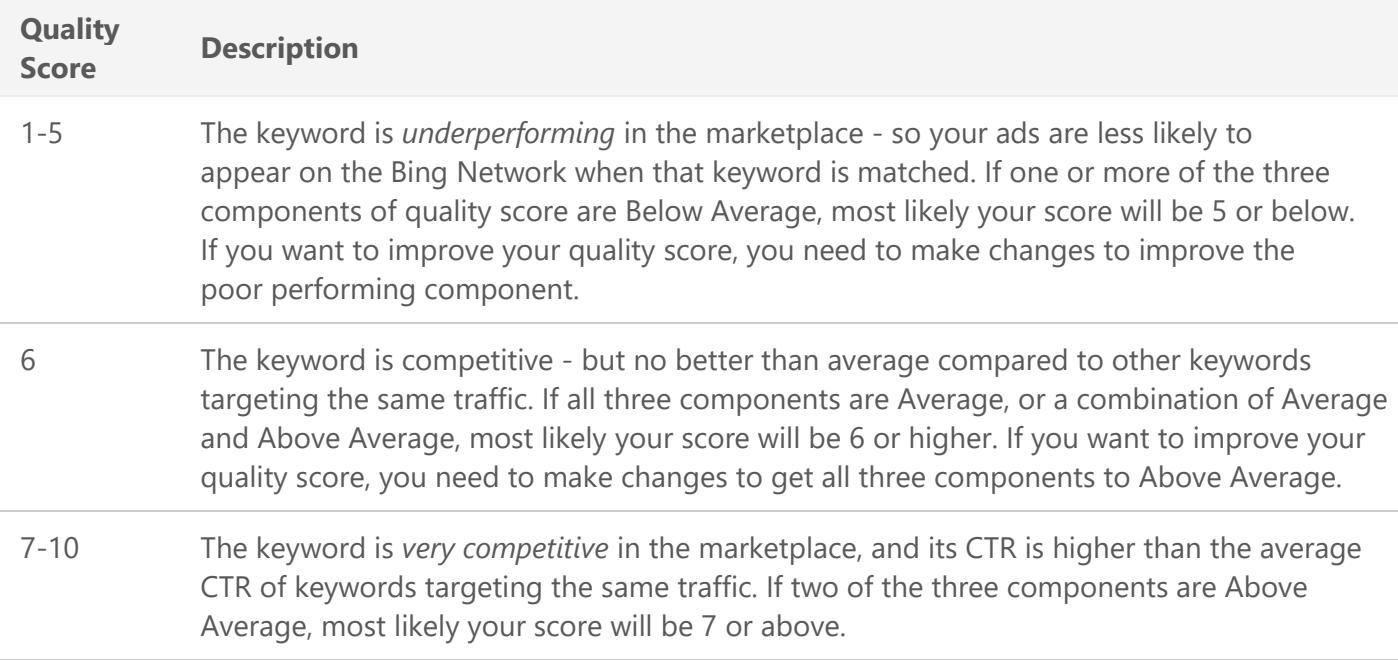

### **Reports page and Reporting API**

Bing Ads has created enhancements that will lead to a more consistent experience across our Campaigns grid and reporting experiences, expanding the number of keywords that will have a quality score. For keywords that were not servable during the last 30 days of a reporting period, a '–' will be shown as the quality score value.

The Reports page and Reporting API enable customers to view historical quality scores across their keywords for reporting periods where they meet the servable requirement. You can now take action on your quality score knowing that they are displayed as empty (or '–') values in the Campaigns grid for keywords that were not servable in the last 30 days.

Note: Quality score is updated every day, so changes to any of the components can impact your quality score.

[Read more](https://help.bingads.microsoft.com/#apex/3/en/50813/2) about improving your overall score.

#### **Keyword and historic quality scores**

Keywords with scores of *Above Average* or *Average* are eligible to serve ads on Bing and Yahoo search results pages. Keywords with scores *Below Average* with have limited eligibility to serve ads in search queries.

The quality score can range from 1 to 10, with 10 being the highest. You can see the quality score on the **Keywords**, **Campaigns** and **Ad Groups** tabs on the Campaigns page.

To view your keyword quality score, click **Campaigns** at the top of the page. Click the **Keywords** tab. Click **Columns** and select the **Qual. score** column if it isn't already in the table. The **Qual. score** column displays the score for each keyword. Click the arrow to the right of the quality score to see the ratings for each performance.

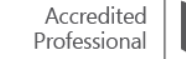

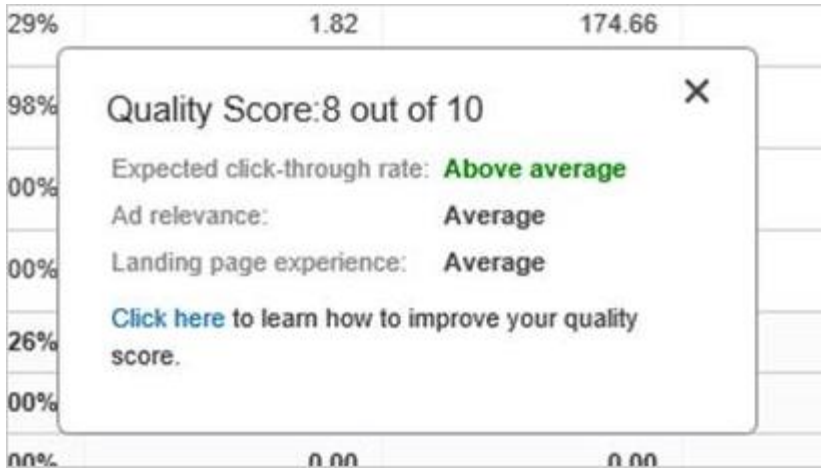

You can use the historic quality score options in Reports to review historic averages as far as 18 months from the current date.

To view your historic quality score, click **Reports** at the top of the page. Click the **Keywords** performance report.

To view historic quality scores at the campaign or ad group level, select the **Campaign** or **Ad group** performance report. You can select specific campaigns or ad groups in the **What to report on** list.

Select **Day** as the unit of time. In the **Choose your columns** section, select **Historic quality score** and any other historic attributes you want. Click **Run**.

Remember, Bing Ads now generates quality scores for all keywords that were servable in the last 30 days. For a keyword to be considered servable during the last 30 days, it would need to have been active (or not paused) as well as editorially approved to serve.

# **Can't find your ad?**

If you have created an ad with a high quality score, your ad should display soon. Nonetheless, there are several other reasons why your ad may not be displaying. Here are some to check:

- **Valid payment method**: Bing Ads requires a payment method on file before your ads can display. For info on payment methods, see [What are my billing options?](https://help.bingads.microsoft.com/#apex/3/en/52026/3)
- **Enabled status**: Ads won't run if the related campaign, ad group or keywords are not enabled. For information on changing their status, see [How to change your status, bid and other settings.](https://help.bingads.microsoft.com/#apex/3/en/51044/1)
- **Issue with a keyword**: Check the [Delivery status](https://help.bingads.microsoft.com/#apex/3/en/52024/1) of your keywords on the **Keywords** tab. If a keyword's status is anything but *Eligible*, click the ellipsis icon  $\cdots$  next to the status for an explanation of the problem and how to fix it.
- **Editorial review**: Offers from your catalogue are typically processed within 48 hours after we receive the feed. However, if you wait to create your product ad campaign until the feed is approved, that can take another 24 hours for the ads to be eligible to be served.

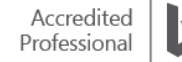

If you have reviewed all of the above and still don't see your ad, it might be due to the following:

- **Different ad position:** Changes by your competitors to their bids could be affecting your ad position, for example, causing your ad to drop to another search results page. See [What is 'ad](https://help.bingads.microsoft.com/#apex/3/en/50825/0)  [position?'](https://help.bingads.microsoft.com/#apex/3/en/50825/0) to learn more.
- **Budget issues:** Ads stop running when your campaign budget is depleted. For example, if you are using the daily budget option and you deplete your budget in the middle of the day, that's when your ad will stop running. For more info, see [What are my budget options?](https://help.bingads.microsoft.com/#apex/3/en/51006/1)
- **Targeting:** If you have scheduled your ad to run only on certain hours of the day or days of the week, you may be looking for your ad at the wrong time. For more info, see How can I get my ads [in front of my customers?](https://help.bingads.microsoft.com/#apex/3/en/51029/0)

Lastly, if your ad group is targeted to specific geographical locations, times of day or other target settings, you need to search using those same settings.

For info on improving your ad position, see [Get my ad to the top of the search results page.](https://help.bingads.microsoft.com/#apex/3/en/50819/0)

#### **Impression share**

Your impression share lets you know many impressions you are capturing in the auctions you're competing in. Use this data to view the percentage of impression share (%) you have in the marketplace, find out if you are missing opportunities based on your current campaign settings and make changes to improve impression share.

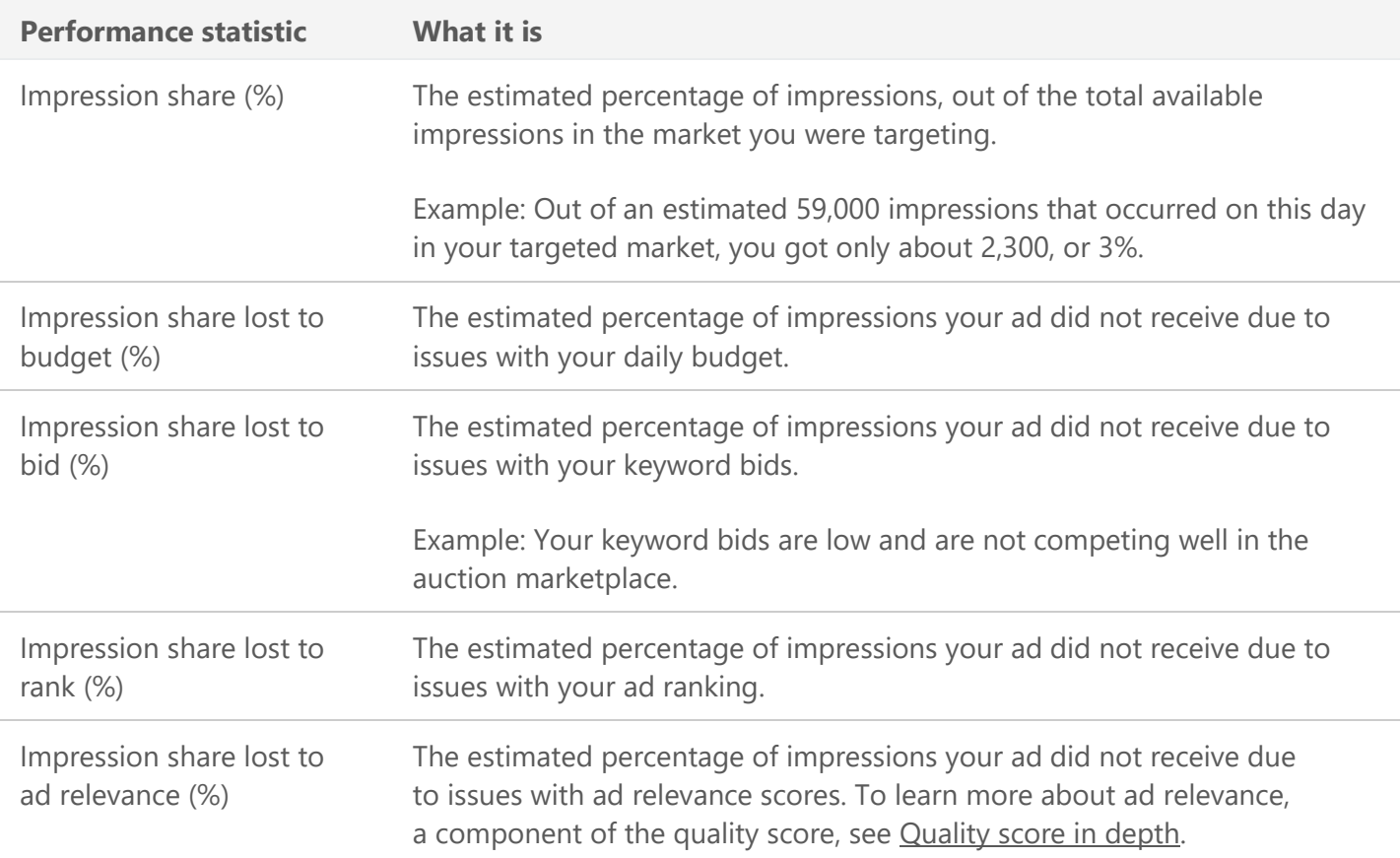

You can include any of the following impression share data in your report:

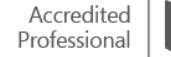

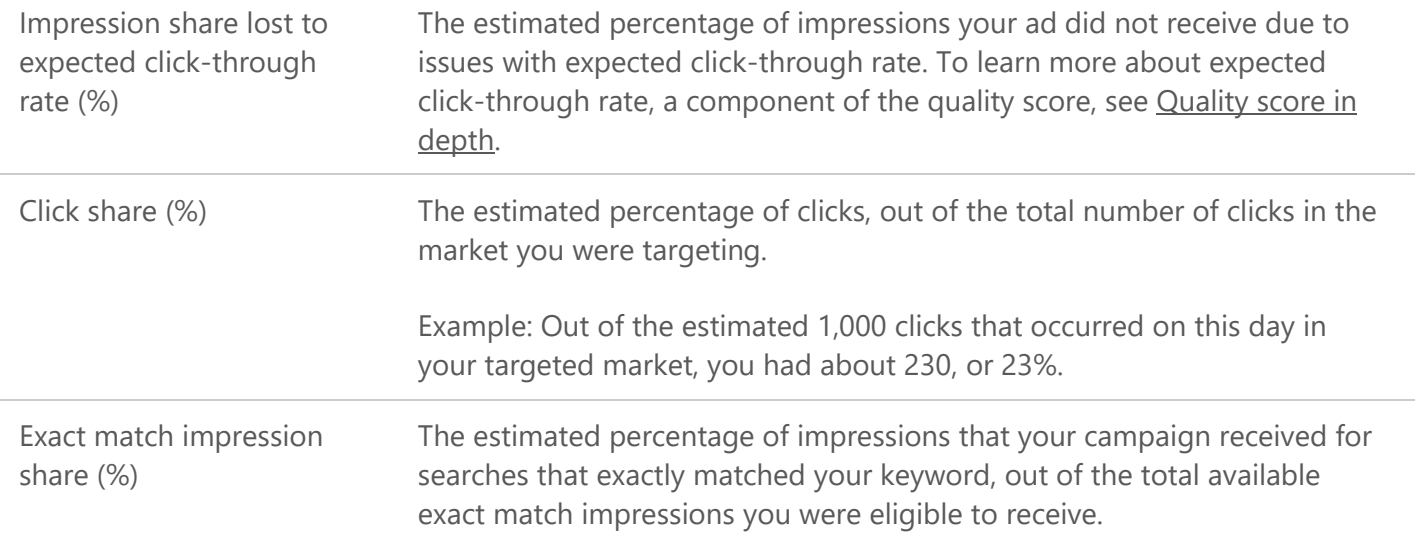

#### **Share of voice**

You can use the Bing Ads **share of voice** report for statistics about the percentage of ad impressions and clicks you may be *losing*. The report shows impression and click share information for account, campaign, ad group and keyword performance.

To create a **share of voice** report, click **Reports**. If not already expanded, click **Standard reports**. Click **Performance**, and then click **Share of voice**.

Select the unit of time (**Show (unit of time)), Date range** and the download **Format** you want. Click **Run** to run the report, or **Download** to download the report as a CSV or TSV file.

You can add competitive metrics columns in the Accounts Summary page, and Campaign, Ad Group or Keyword grids. Go to the **Accounts Summary** page, or **Campaign**, **Ad Group** or **Keyword** grids. Click **Columns** to open the column chooser. Select the **Competitive (Share of Voice)** section. Choose any of the columns to add. Click **Apply**.

[Read more](https://help.bingads.microsoft.com/#apex/3/en/56677/2) about what impression share data to include in your report.

#### **Summary**

To improve your quality score and make sure that your ad appears on the Bing Network, remember these key points:

- The overall ad quality score calculation includes values from a range of factors, including keyword and landing page relevance, as well as click-through rate performance.
- Track your historic quality score in performance reports to monitor changes in your quality score over time.
- Use share of voice reports to analyse impression share, make bid adjustments and monitor click quality.
- Use Bing web resources to troubleshoot why your ads aren't displaying.

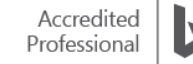

# ❑ Detailed reporting in Bing Ads

Once you have created your campaigns, written your ads and fine-tuned your keyword lists, the next step is using the search advertising reporting capabilities in Bing Ads to measure campaign performance.

With Bing Ads reports, you can track statistics about your campaigns using selected metrics that matter to you. [Running performance reports](https://help.bingads.microsoft.com/#apex/3/en/50833/2) gained from tracking statistics will help you make informed choices about your advertising budget and spend, ad and keyword performance.

After completing this training, you will understand how to:

- Compare Bing Ads report types.
- Choose from a wide range of customised reports.
- Create a report schedule.
- Customise reports to optimise ad performance.

#### **The Reports page**

The Bing Ads Reports page provides approximately thirty reports to help you improve your campaign performance – all of which have their own unique benefits.

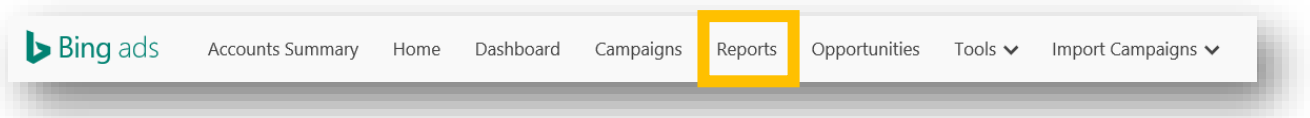

The following are some important reports that can improve the relevance and freshness of your campaigns. They will help the visibility, click-through rate and conversion rates for your ads.

- The **Keyword**, **Campaign**, **Ad** and **Ad group** reports tell you which campaigns are performing well and how your keywords are contributing to campaign performance.
- The **Search term** report shows you which keywords cause your ads to display.
- The **Share of voice** report gives you an estimate on where you are losing to competitors in the marketplace.

To get or create a report, go to the **Reports** page. In the left pane, click **Standard reports**, and then click either **Performance**, **Change history**, **Targeting**, **Campaign analytics** or **Billing and budget**.

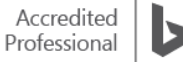

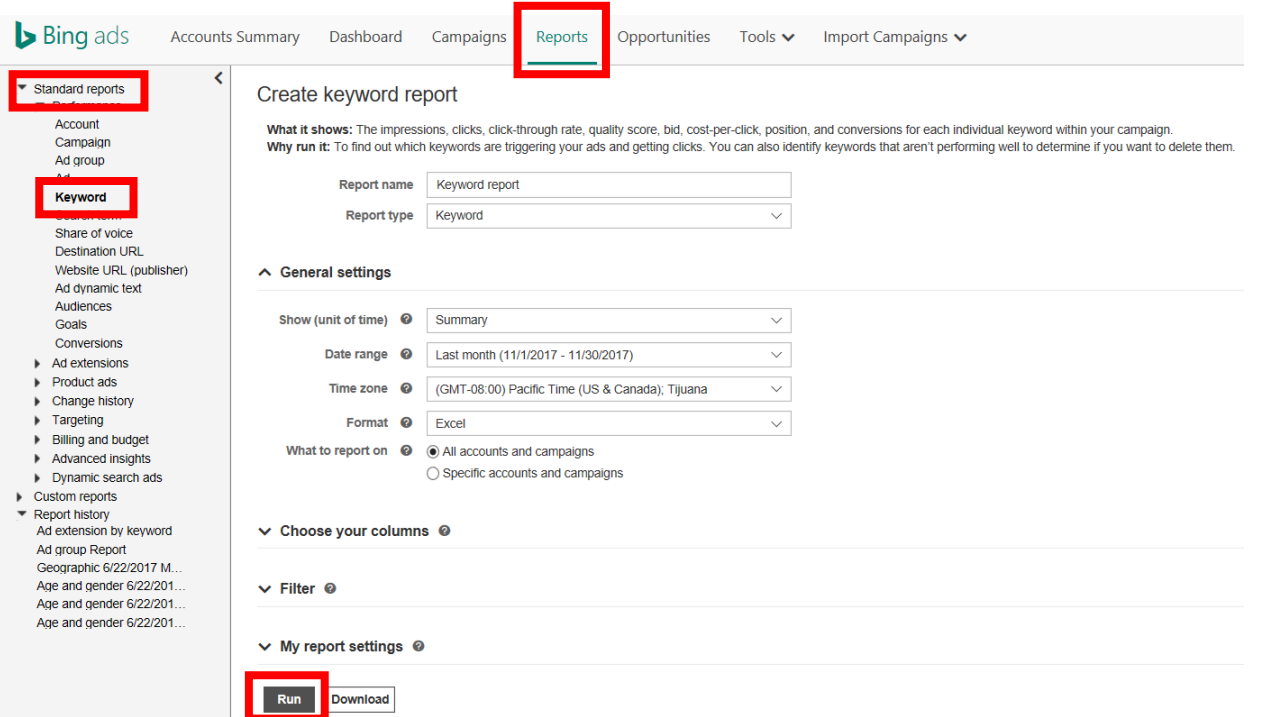

Select the report you want. Select the **Show (unit of time)**, **Date range**, download **Format** and **What to report on** for either all accounts or specific ones. Click **Run** to run the report, or **Download** to download the report as CSV, TSV or XLSX (Microsoft Excel) file.

Below is a chart that shows the difference between different Ad extension reports, a newer feature that allows you to track how your business is attracting customers across PCs, tablets and mobile devices. [Learn more about how to create and read an Ad extension report.](https://help.bingads.microsoft.com/#apex/3/en/51094/2)

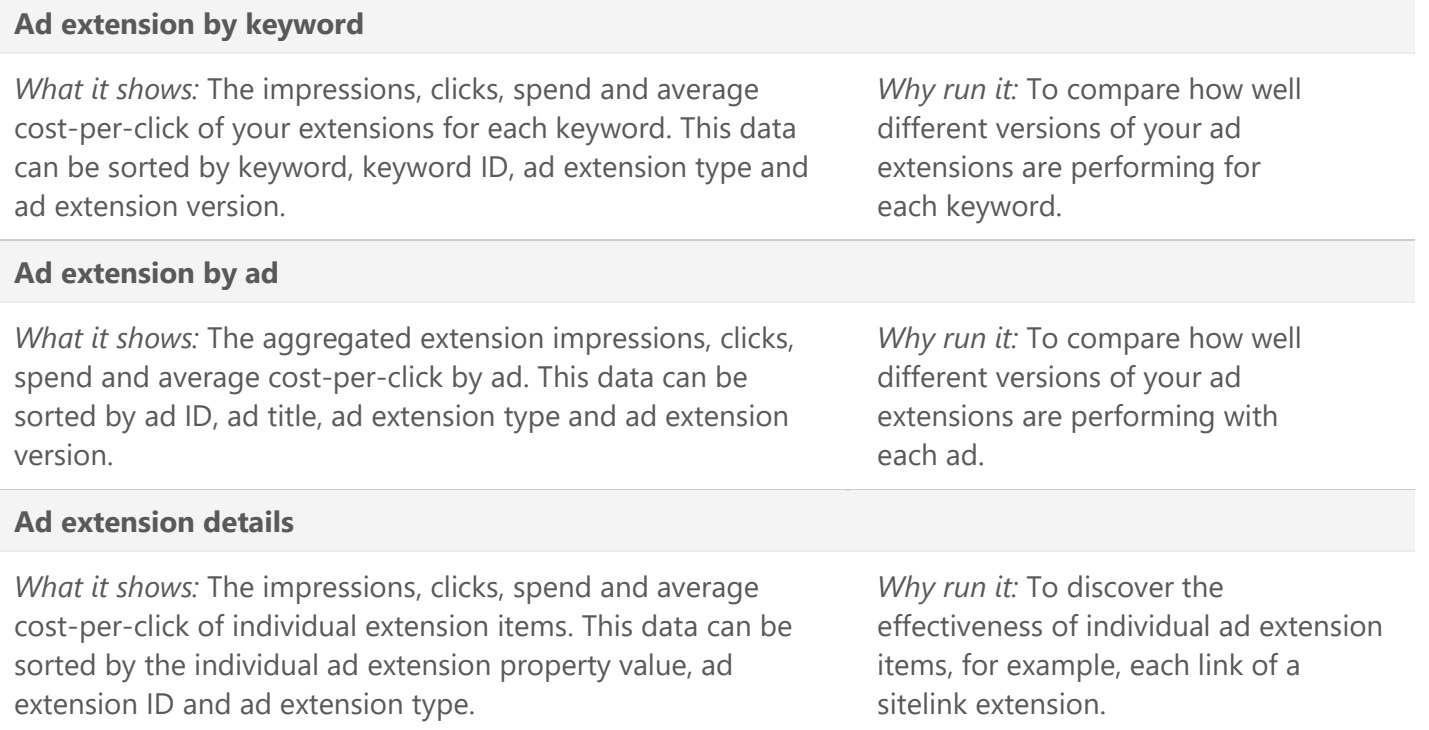

*What it shows:* Duration for each forwarded call that originated from a call ad extension.

*Why run it:* To discover which accounts, campaigns or ad groups are driving the most completed phone calls.

Once you set [location targeting setting](https://help.bingads.microsoft.com/#apex/3/en/51051/0) for your campaign, you can use the Geographic report to find out how your ads are doing in different locations, which can help you decide where to focus more of your advertising efforts.

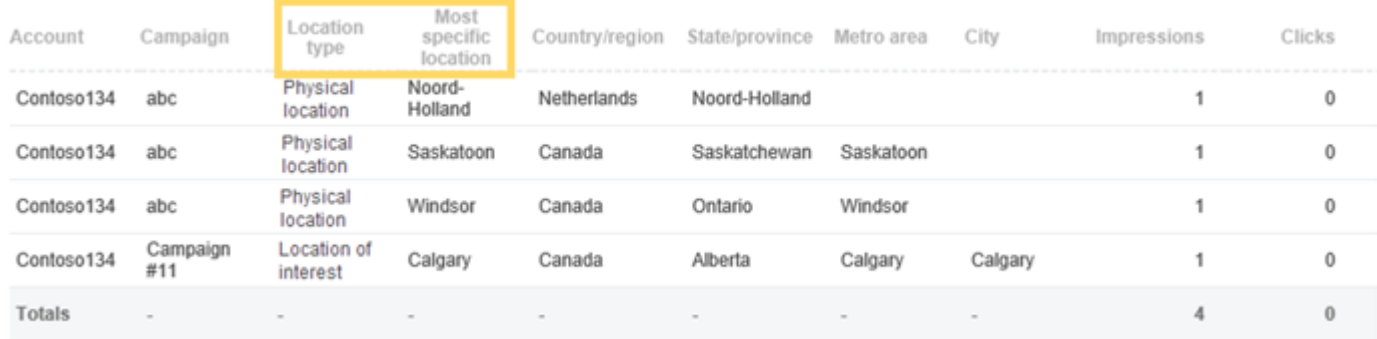

Two columns in this report give you the details about the geographic location:

- **Location type:** Shows the location used to serve your ad. The location can be where the customers were physically located (location type is physical location) or the location that customers showed interest in (location type is location of interest).
- **Most specific location:** Shows the most specific location that was used for targeting, giving you a more detailed view of where your ads are being displayed. Based on system and data limitations, Bing Ads cannot always receive the most granular location. For example, you might see United Kingdom in this column.

The reports and graphs available in Bing Ads give you a rich variety of information by combining different attributes and performance statistics. Each Bing Ads report contains a subset of these attributes and statistics. You can access the reference quide for insight into the most common report fields – listed in alphabetical order. [Read more](https://help.bingads.microsoft.com/#apex/3/en/50833/2) about the different report types.

#### **Create a customised report**

You can customise a standard report and save it to make it easy to run it again in the future.

On the **Reports** page, in the left pane, click **Standard reports**, and then click either **Performance, Change history, Targeting, Campaign analytics** or **Billing and budget**.

Select the report you want. **Select the Show (unit of time), Date range, download Format** and **What to report on** for either all accounts or specific ones.

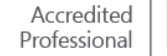

Under **Choose your columns**, add or remove the columns to set up your report to show what you want. (Optionally, you can select a **Filter** to apply to your report.) Click **My report settings** and then select the **Save as custom report** tick box.

Click **Run**. In the left pane, click **Custom reports** and you will see the report you just created. You can click this report any time to run the report again.

#### **Set up or cancel a scheduled report**

To set up a scheduled report, go to the **Reports** page. In the left pane, click **Standard reports**, and then click either **Performance**, **Change history**, **Targeting**, **Campaign analytics** or **Billing and budget**.

Select the report you want. Select the **Show (unit of time)**, **Date range**, download **Format** and **What to report on** for either all accounts or specific ones.

Click **My report settings** and then select the **Schedule this report** tick box. Select the frequency, day of the week, time of day, start date and end date for the scheduled report.

Enter the email address where you want the report sent to and indicate if you want the report sent as an email attachment. Click **Run**.

To cancel a scheduled report, in the left pane, click **Custom reports**. Select the report you want to delete and then click **Delete**.

#### **Run a search term report**

A search term report shows you what keywords people are using that cause your ads to display. With this impression and click data, you can refine your keyword and negative keyword lists for your ad groups. You can create a search term report from the Keywords and Dimensions tabs, and on the Reports page.

To create a search term report from the Keywords tab, click the **Keywords** tab. Select one or more keywords. Click **Details**. Click **Search Terms**.

Bing Ads lists customer's search queries or other input that have triggered your ad. To add a term to your keyword list, select one or more terms. Click **Add as keywords**. To exclude keywords that aren't relevant to your business, select one or more terms, and click **Add as negative keywords**.

To create a search term report from the Dimensions tab, click the **Dimensions** tab, and then next to **Show**, click **Search terms**.

To create a search term report on the Reports page,

The report from the Reports page lists the search terms that have had a significant number of clicks in the last 30 days.

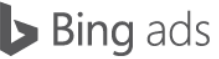

To run it, click **Reports**. If not already expanded, click **Standard reports**. Click **Performance**, and then click **Search term**.

Select the unit of time (**Show (unit of time)**), **Date range** and the download **Format** you want.

Optionally, you can do one or more of the following:

- Set your report to include all accounts (the default) or select **Specific accounts, campaigns and ad groups**, and then choose the items you want.
- Click **Choose your columns** to select or remove attributes and performance statistics for the report.
- Click **My report settings** to save the report as a custom report or schedule the report to run at a certain time.

Click **Run** to run the report, or **Download** to download the report as a CSV or TSV file.

#### **Period comparison reporting**

Period comparison reporting helps you understand your ad's performance. Columns and sub-columns display side-by-side comparisons of how ads performed between two time periods, as well as changes in impressions and clicks. You can also filter, sort and download reports.

To turn *on* period comparison reporting, click the date range on the **Accounts Summary** or **Campaigns** page.

On the **Compare** toggle, click **OFF**.

COMPARE OFF

Select **Previous period**, **Same period last year** or **Custom**, and then **Apply**.

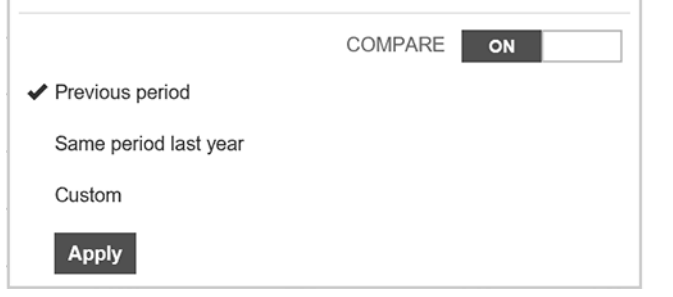

In the table, click the plus next to each performance metric to review the comparison.

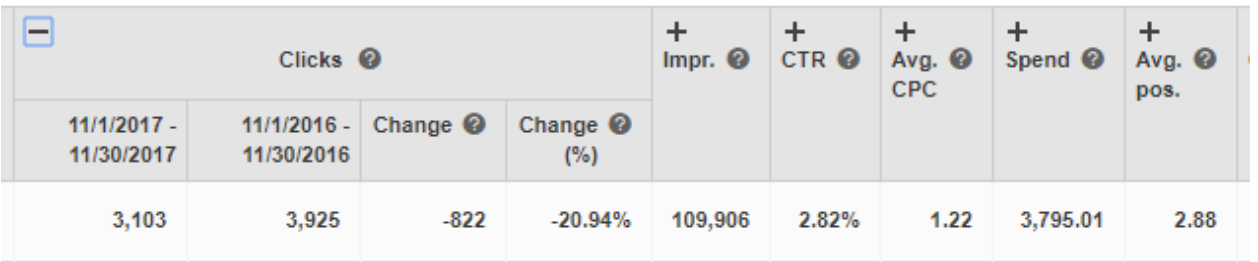

You will see the following sub columns:

- Current Period (dd/mm/yy dd/mm/yy)
- Comparison Period (dd/mm/yy dd/mm/yy)
- Change (Current Time Period Comparison Period)
- Change % (Current Comparison)/Comparison \* 100%)

In the table, click the minus next to each performance metric to close the comparison. You can sort, filter and download all the sub columns and comparison data. Select a time period for comparison out of the three options and select **Apply**.

- **Previous period**: If the current time range selected is this month (e.g. 01/03-31/03), then the previous period would be last month (e.g. 01/02-29/02).
- **Same period last year**: If the current time range selected is this month (e.g. 01/03/16 31/03/16), then the same period last year would be this month last year (e.g.  $01/03/15 - 31/03/15$ ).
- **Custom**: Any length of time within 3 years before today can be selected as a comparison period.

After you click Apply, every performance metric column can be expanded by clicking the **'+' icon**. You can also see this sub-column data for any segments you have applied to your grid. You can see these new columns in your downloaded file as well.

You can also filter on the sub-columns – for example, you might choose to filter out campaigns that saw a 10% decrease in impressions and adjust your keywords accordingly in those campaigns.

To turn *off* period comparison reporting, click the date range on the **Accounts Summary** or **Campaigns** page. On the **Compare** toggle, click **ON**.

Note: Performance comparison reporting is only available in US markets.

#### **Segment your performance data**

Segmentation allows you to split your Campaign page performance data into rows based on Time, Network, Device and Top vs. Other. For example, you can segment your impression, click and CTR data by device to see what devices your audience is seeing your ad on. This gives you greater insights into how your campaigns are doing and you no longer have to go to the Reports page to get this level of detail.

To *add* segments to the table, select either the **Campaigns**, **Ad groups**, **Ads**, **Keywords** or **Ad extensions** tab on the **Campaigns** page. Click **Segment** and then select the one you want to apply.

Once you have your data the way you want it, you can [download it into a .csv or Excel report](https://help.bingads.microsoft.com/#apex/3/en/56760/2) to conveniently share the information with your clients or use for further analysis.

Some segmentation types only have data for a specific period of time. [Read a summary](https://help.bingads.microsoft.com/#apex/3/en/56735/-1) of what is available and what date ranges you should avoid if using that segment.

To *remove* segments from your Bing Ads reports, go to the **Campaigns** page, and select either the **Campaigns, Ad groups, Ads, Keywords or Ad extensions** tab. Click **Segment** and then **None**.

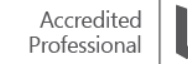

# **Download your Campaign page performance data**

On the different tabs on the Campaigns page, you can use [columns and filters,](https://help.bingads.microsoft.com/#apex/3/en/56669/2) [segments](https://help.bingads.microsoft.com/#apex/3/en/56735/2) and the date range to organise your performance data in the table. Once you have your data the way you want it, you can download it into a .csv (regular or zip) or Excel report to conveniently share the information with your clients or use for further analysis.

On the **Campaigns** page, click the tab for the table that you want to download as a report. For example, Ads or Keywords. Click **Download** and then select the **Format of the report**. Click Download.

#### **Summary**

Because you can choose between specific reports, customise your own and schedule them on-demand, Bing Ads reports is a powerful tool for campaign optimisation.

Bing Ads reporting tools can help you:

- Evaluate your search advertising campaign performance.
- Identify optimisation opportunities.
- Track and compare performance and budget data all in one place.

# ❑ Dynamic search ads

Dynamic search ads provide a streamlined, low-touch way to make sure customers searching on the Bing Network find your products or services. Dynamic search ads automatically target relevant search queries based on the content of your website and are dynamically created to respond to these search queries.

After reading this information on **dynamic search ads**, you will understand how to:

- Configure dynamic search ads.
- Learn about the right areas of your website to target.
- Use Enhanced CPC to set your own ad group and keyword bids.

#### **Create targeted and relevant ads automatically**

Dynamic search ads automatically target relevant search queries based on the content of your website and are created to respond to these search queries. Using them, there is no need to maintain keyword lists, manage bids, or update and customise ad titles. You can reduce your workload and adapt to new queries to drive additional conversions.

Dynamic search ads are most appropriate for two types of advertisers:

- Advertisers who have a large catalogue of web pages and a constantly changing mix of products, making it difficult to manage search ads for each product.
- Advertisers who are not familiar with search advertising, but who want to quickly and easily try it out.

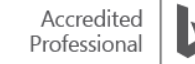

### **How do dynamic search ads work?**

The basic steps are the same as for text ad campaigns creation, except for the additional options to keep in mind outlined below. From the **Campaigns** tab, click **Create campaign** and then select **dynamic search ads**. Simply enter your website URL, then choose your targets, choosing between Categories, All web pages or Specific web pages. Add the specific ad text for your relevant targets, and Bing Ads will generate a specific URL landing page from your targets.

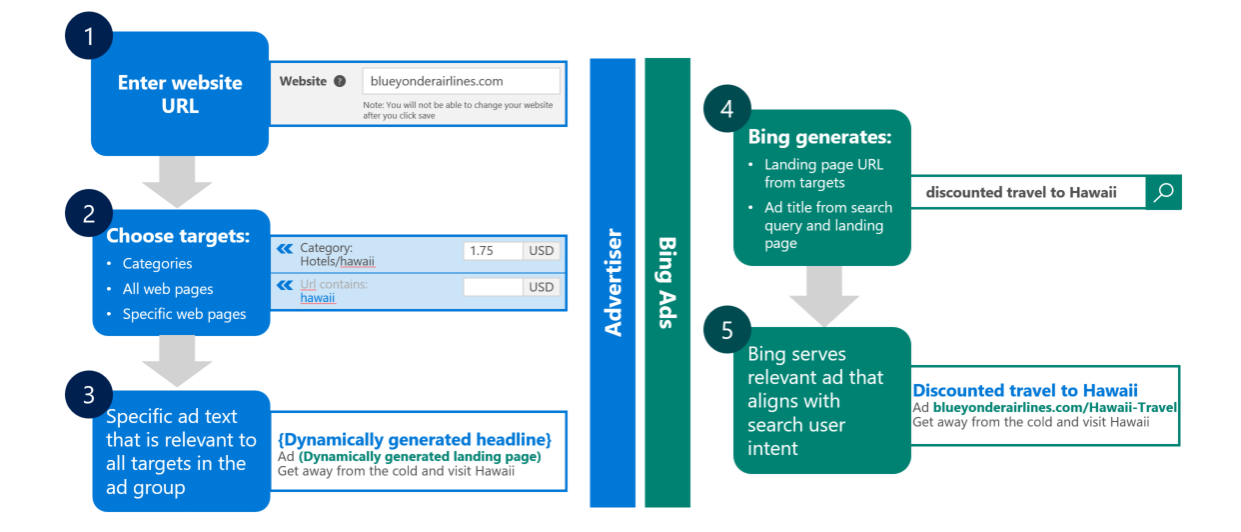

In setting up dynamic search ads, you will need to consider the following for each dynamic search ad group:

# **1. The areas of your website you want to target.**

Under **Create dynamic ad target**, choose either **Target recommended categories**, **Target all web pages** or **Target specific web pages**.

- **Target recommended categories**: Bing Ads will analyse your website and then categorise its content. You can then select which categories you want to target and we will automatically generate keywords and ads from them. This is a good idea if you want to keep the dynamic search ads focused on a particular theme or you want to set different bids for different parts of your website.
- **Target all web pages**: Bing Ads will look at content from all pages of your website in order to generate keywords and ads.
- **Target specific web pages:** You choose specific pages of your website to target based on their URL, category, page title or page content. This is a good idea if you want to set different bids for different parts of your website or to make sure you are not targeting parts of your website that are not relevant to your campaign goal.
	- A 'page title' is the text that appears at the top of a web page in your website's code, it's the text in this area:

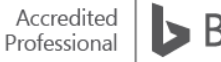

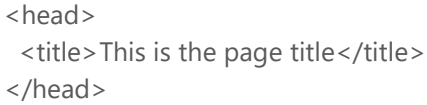

• 'Page content' is the visible text on a web page – in your website's code, it's the text between these tags:

<body></body>

Note: Once an auto target has been created, its conditions cannot be changed.

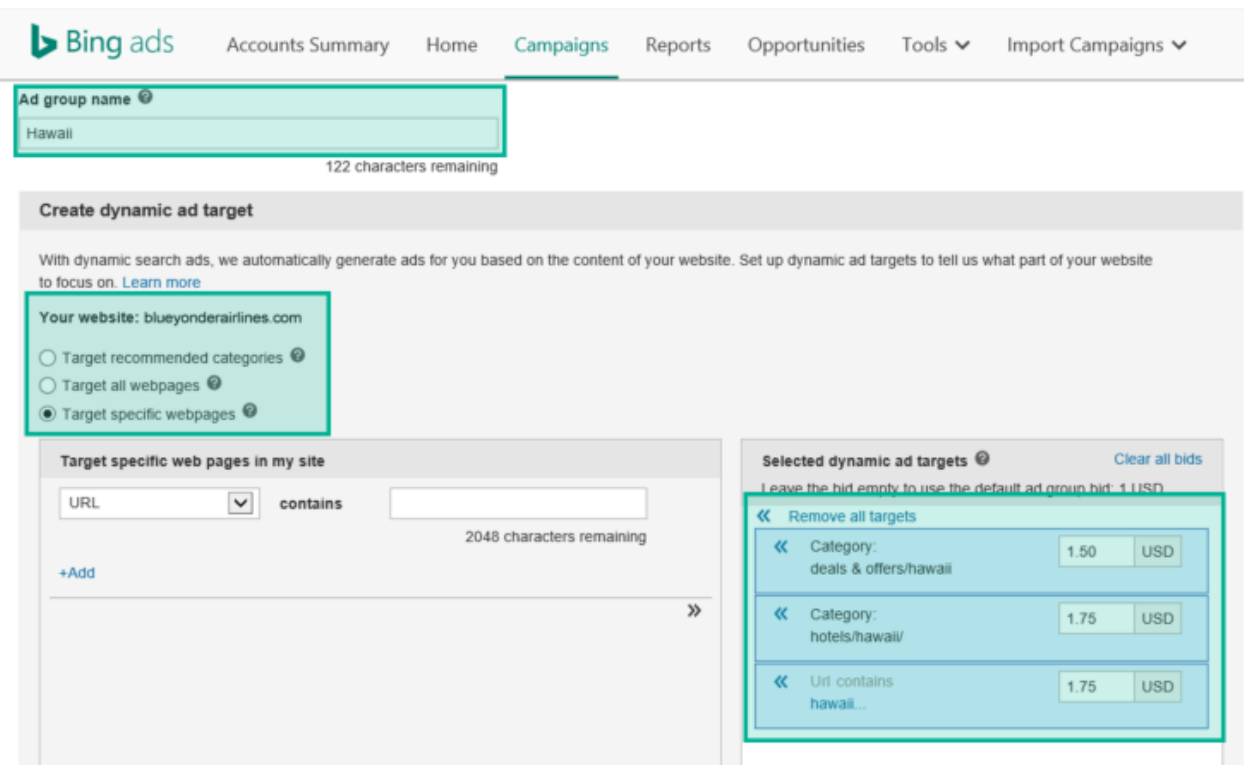

#### **2. Ad Content**

With dynamic search ads, you *do not* write your ad title. Bing Ads will dynamically generate this for you based on the appropriate keyword and your website content. However, you *do* write your ad description.

You have the option to have one or two paths appear after your website's domain. The path is distinct from the final URL. The final URL is the actual web page URL that customers are taken to after they click on your ad. The path can be a shorter or 'friendlier' version of your URL showing one or two subdirectories. If you sell men's clothes and you are advertising shirts that are on sale for spring, your final URL might be http://www.contoso.com/content/en/clothesaccessories/spr2017/shirts, but your path could simply be contoso.com/SpringSale/Shirts.

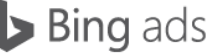

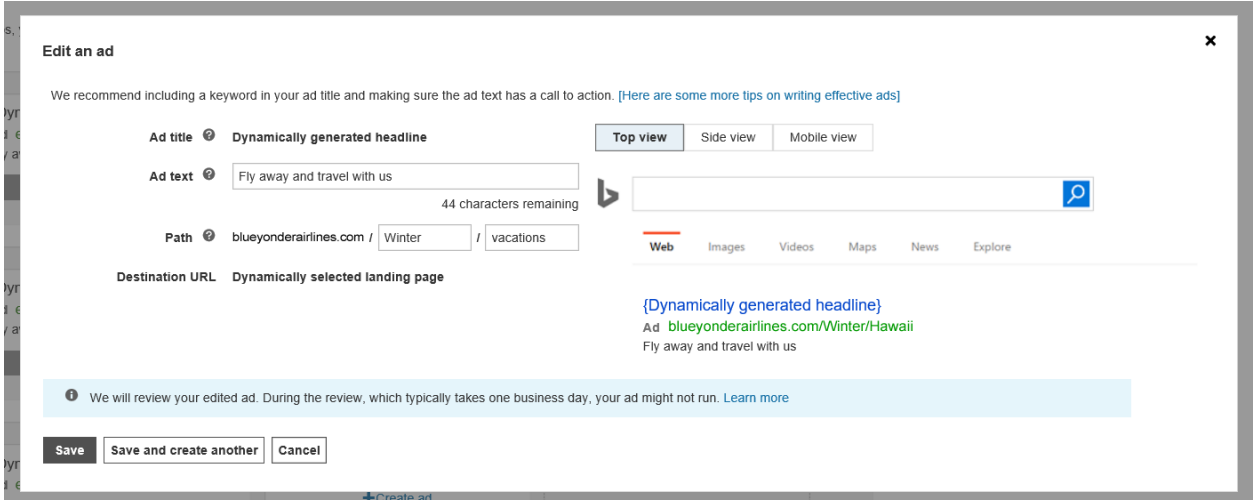

### **Target Exclusions**

Just like with keywords, you may find that certain targets simply don't work. Or, you may have pages on your website, products or service categories that you don't want to run through dynamic search ads.

In that case, you can create target exclusions. The process follows the same path as your 'positive' targets.

To add target exclusions, navigate to the Auto Targets tab, then click the view dropdown and select **Exclusion**s. Click **Add an Exclusion** and proceed to set up your target exclusion.

Note: Use negative keywords like you would for any search campaign – keyword targeted, shopping or dynamic search ads.

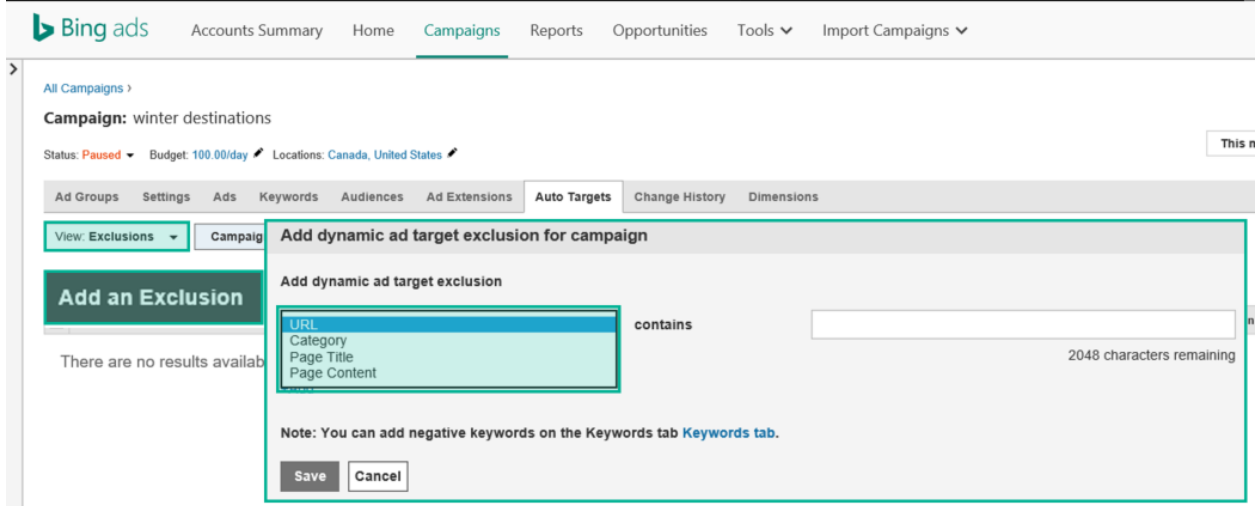

# **Dynamic search ads tips**

The following are some tricks and tips for making the most of your dynamic search ads:

- Set up a default bid close to your non-exact match bids for similar keyword categories.
- Create different ad groups for different dynamic ad targets. Create a **Target all web pages** ad group in addition to narrower targets to capture as many relevant searches as possible.
- Exclude parts of your site that don't drive conversions, and always look for negative keywords on the search terms report and add them as negative keywords in your dynamic search ads campaign.

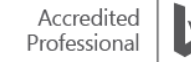

- Add paused keywords and current negative keywords in your other campaigns as negative keywords in your dynamic search ads campaign.
- Use appropriate extensions for each ad-group (sitelinks, callout, review, structured snippets, location, etc.).
- Look for non-performing Landing Pages in the **search terms report** and add them as negative exclusions for dynamic search ads campaigns.
- Use Remarketing in Paid Search and Audiences to boost bids with dynamic search ads campaigns.

Note: Dynamic search ads are currently available in the United States and the United Kingdom only.

#### **Summary**

Dynamic search ads automatically target relevant search queries based on the content of your website and are dynamically created to respond to these search queries. Using them will Create targeted and relevant ads automatically, reduce your workload and find missed opportunities.

Remember these key points when considering your dynamic search ads options:

- Import dynamic Search Ads on demand from Google AdWords.
- Add paused keywords and current negative keywords in your other campaigns as negative keywords in your dynamic search ads campaign.
- Enhanced CPC (cost per click), you set your ad group and keyword bids, and Bing Ads automatically adjusts your bids.

# ❑ Multi-linking and Multi-user Access

Bing Ads Multi-linking lets multiple agencies link to one single account. This is helpful for agency transitions, or for an agency or advertiser to set up a single customer shell that has access to all the accounts they manage.

Bing Ads Multi-user Access lets your clients use one username to access multiple customer shells. This is useful for agencies who have logins directly under the client customer shell to manage billing for their clients, or for agencies who need to set up new customer shells for their clients.

After reading this training on Multi-linking and Multi-user Access, you will understand how to:

- Manage one email address and password for all accounts.
- Switch between one customer shell to another, all from one email address and password.
- Add customers using your existing email address and password to access new customers.
- View information about multiple customers & manage your defaults.
- Take over billing and payment responsibilities & grant and remove account access.

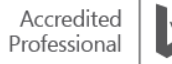

#### **Multi-linking basics**

An account link is a powerful thing. When you link to another customer's account, you gain access and control over that Bing Ads account. Conversely, if you give someone access to your account, that person – known as a managing customer – has full control to manage your account and your advertising. This includes the ability to take over billing.

As an account owner, you always have control on who has access to your account. You can grant access for up to five managing customers on your account. You can also remove their access at any time.

You can opt to take over billing when you link to an account. When you do so, you assume responsibility for all advertising charges, including any charges that are pending when the link is established. Therefore, it's best to have an agreement in place with the current bill-to customer (which may be the account owner or another third party) before proceeding with this optional step.

#### **Taking over billing**

If you take over billing, you will need to have a valid payment method on hand. If you plan to prepay the account or use monthly invoice billing, be aware that Bing Ads might be required to deduct tax from your account. Also, for a monthly invoice account, you will need to create an insertion order to serve ads, or else the account will be paused.

Before you link to another account, you will need to work with the account owner to have a few things ready, such as the account number of the account you'd like to link to, the agreed-upon start date and decision for who is responsible for billing.

#### **Link an account**

To link an account, first click the gear icon  $\Omega$ , and then click **Accounts & Billing**. Click the **Requests** tab. Click **Link to account**.

Under **Linking details**, enter the **Account number**. The account number is an 8-digit mix of numbers and letters. Enter the **Start date**, which is the date you want to start managing the account.

Add an optional **Note**, which you can use as a helpful note to the account owner. Click **Send request** if you don't wish to take over billing, or select **I will take over billing for this account** for **Who pays**.

Select **How you pay** (prepay, postpay threshold or monthly invoice) and **What you pay with** (your payment method). For monthly invoice accounts, we encourage you to create an insertion order so that the account will continue to serve ads even as the management responsibilities change hands. **Click** Send request.

Learn more about how to take over billing, cancel requests, unlink requests and verify who has access to [your accounts.](https://help.bingads.microsoft.com/#apex/3/en/56854/3)

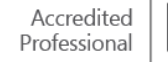

#### **Multi-user Access basics**

When working among several accounts, managing and keeping track of multiple usernames can cause a lot of friction for you and your business. With multi-user access, you can use one email address and password to access all your Bing Ads customers, helping you to manage multiple accounts with ease.

The Multi-user Access bulk workflow is where you can set up multiple consolidated logins at once. The best way to navigate the bulk workflow is from the **Tools** menu. From there, download and view the suggestions, modifying the file to fit your needs. If you want to add new users, add the customer's current username and the new username that it will be consolidated to.

Upload the finished file to the workflow and click **Validate**. View the validation results and make sure everything looks good, highlighting any users so that you can verify that this is actually what you want to do. Complete the merge by clicking **Merge User Names**.

If you accidentally consolidate the wrong user with a single login, simply go to the **manage access** page for the consolidated username and click the **revert usernames** link. This will remove the user from the consolidated login and allow the user to use the old username again.

It is important to remember that once a username is merged, it cannot be used to sign in to Bing Ads on the web any more. This means if you had one login with access to 5 accounts and another with access to 10 accounts, you will need to switch between both of those customers to see all your accounts.

### **How do I access Bing Ads as an invited user?**

Let's say you have been invited as a new user to Bing Ads. (If you don't see the 'Invitation to Bing Ads' email shortly after the administrator for the account has invited you, check to make sure that it wasn't delivered to your junk mail folder.) You have 30 days to activate your account after you receive the invitation email.

To sign in to Bing Ads for the first time, find the email that was sent to you from Bing Ads with the subject line 'Invitation to Bing Ads'. In the email, under **To get started**, click the link.

Then, choose the option that's best for you:

- **Use an existing email address.** You will enter your email and check availability of that email address.
	- If this is an email that you already use to sign in to Microsoft products, then you will sign in and go directly to Bing Ads.
	- If you have never used this email to sign in to a Microsoft product, then you will go to Microsoft account and sign up for a new account.

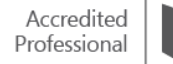

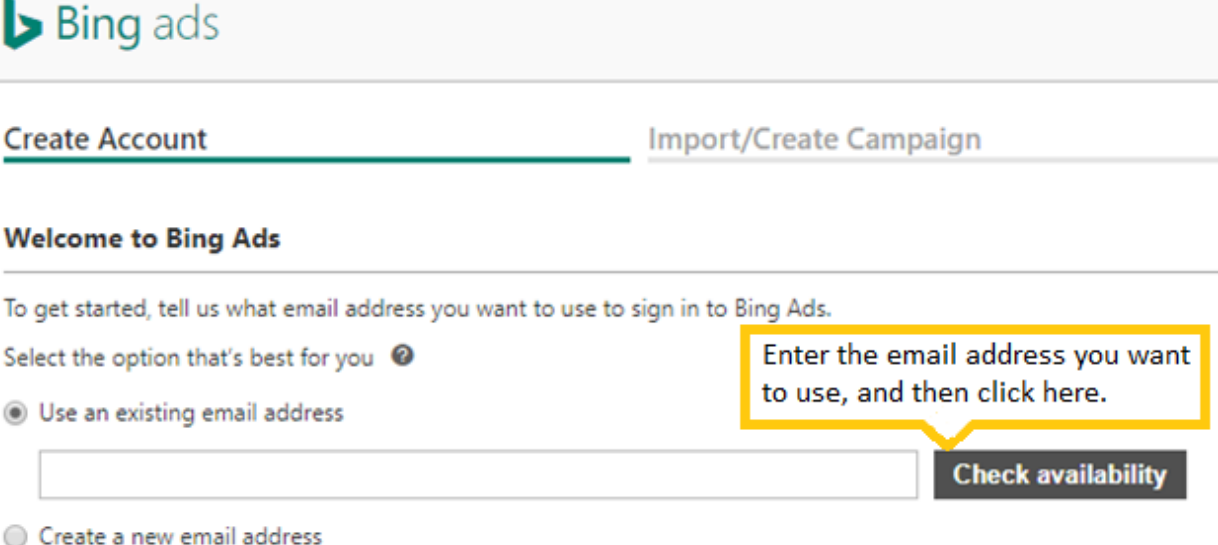

• **Create a new email address.** We will take you to the Microsoft account sign-up page where you will sign up for a new email address.

Fill out the user information form, entering the email address that you'd like to use to receive critical alerts. (This contact email address can be different from the email address that you use to sign in to Bing Ads). Click **Save**.

#### **Summary**

Bing Ads Multi-linking and Multi-user Access lets you help your customers manage multiple accounts quickly and easily.

Key takeaways:

- You can link all accounts to one customer and set that customer as the bill-to on the account.
- You can help customers transition from one agency to the next with access to both for any period.
- Customers with multiple shells can run reports across all of their owned or managed accounts regardless of any other links in place.

# ❑ Syndicated Partner Network

Bing Ads is expanding its partnership network with a focus on building relationships with additional thirdparty publishers. With Syndicated Partner Network, you can steadily increase advertiser reach through high quality partnerships.

After reading this information on **Syndicated Partner Network**, you will understand how to:

- Use Syndicated Partners to drive quality traffic at scale.
- Increase advertiser reach for new products and features.
- Increase click volume through a combination of search volume and CTR increase.

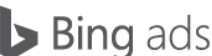

## **What is Search syndication?**

Search syndication and distribution come into play when a search engine provides its services (search box and search results pages) to a third party in need of search capabilities for their digital properties (websites and apps).

When their users search on their digital properties, users are taken to a SERP (search engine results page) which can show both paid and organic results. Syndication partners then show the search results and ads on their sites. Search syndication can also display ads without the use of a search box. For example, through clicking keyword links on partner websites.

Syndicated search ads and syndicated organic search services are separate, and Bing Ads syndication partners may use one or both services, depending on the specific terms of the partnership. Bing Ads distributes ads to these third-party publishers and shares advertising revenue with the publisher when the ad is clicked.

Note: All partners and individual domains are vetted and approved through the Bing Ads SEAM (Supply Excellence and Management) process.

# **Benefits of syndication**

Syndication can significantly increase your reach across the Bing Network. Last year alone, more than 107 billion searches generated from Bing syndication. In fact, 1 in 6 clicks on the Bing Network was from syndication.

Advertisers should consider opting into syndication for the following reasons:

- More reach You can expand your reach and get more clicks with a new, high-quality audience.
- Volume and growth You can reach more customers through a growing network. When you opt in to syndication, you give your ads a chance to capture a portion of the billions of searches worldwide per year from customers on Bing's syndication network.
- Quality controls Bing Ads controls help safeguard quality. With Publisher Traffic Quality Scores (PTQS), Bing Ads has controls in place to help keep the quality you expect.
- Lower CPCs CPCs on the Bing Ads syndication partner network are generally lower, which helps you boost ROI.

With features like site exclusions and by enabling UET, you have control and flexibility when you choose to opt in to the syndication partner network with your Bing Ads campaigns.

#### **Features and coverage**

Bing Ads works with individual publishers to offer features that are relevant to their specific audiences, so the features offered to each publisher will vary. For example, most current ad products will be enabled for AOL web search traffic such as Sitelink Extensions, Dynamic Sitelinks, Location Extensions and Call Extensions. Annotations like Merchant Ratings, Bolding and Long Ad Titles will be enabled as well.

Ad campaigns that have opted into syndicated search partners are available to show across all devices (PC, tablet and mobile, including apps).

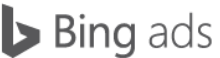

### **Third-party publishers**

Bing Ads has many third-party publishing partners:

- Yahoo (including syndicated partners)
- AOL (including syndicated partners)
- Amazon
- Wall Street Journal
- CBS Interactive
- adMarketplace
- Gumtree
- Ecosia
- Infospace

# **Opting in to syndicated search**

All campaigns are automatically opted-in syndicated search traffic when you set your campaigns, unless you choose to opt out.

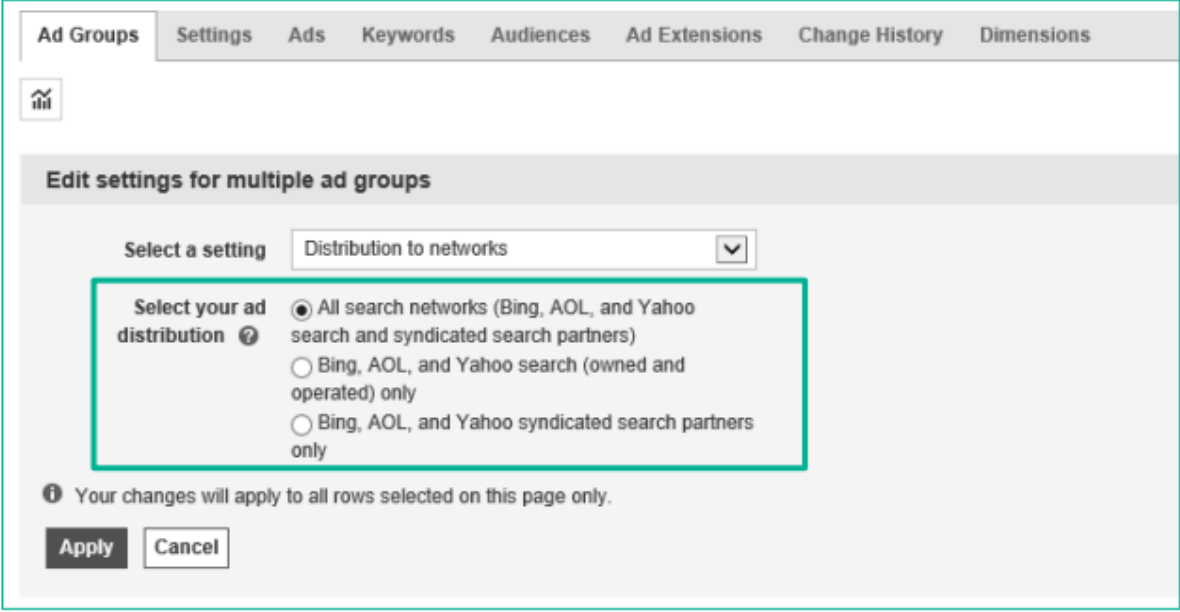

# **Ad distribution options**

All search networks (Bing, AOL and Yahoo search and syndicated search partners):

- Campaigns available to serve ads on all websites within the Bing Network
- Bing, AOL and Yahoo search (owned and operated) only:
- Campaigns available to serve ads on owned and operated websites such as Bing.com, AOL.com, Yahoo.com and ads will not show on third-party syndicated partner sites.
- Bing, AOL and Yahoo syndicated search partners only:
- Campaigns available to serve ads on non-owned and operated websites, such as Wall Street Journal, CBS Interactive, MapQuest.com, Autoblog and others.

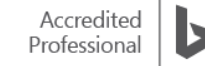

# **Monitoring Performance**

The best way to monitor performance is to 1) set up Universal Event Tracking and conversion goals and 2) actively check the publisher performance report or to view the publisher website report within the Dimensions tab.

Keeping tabs on syndicated partner performance will allow you to take advantage of the site exclusion feature to block domains that are not meeting your quality criteria or performance KPIs.

Note: If you find you are experiencing fraudulent clicks, submit a ticket to the [Traffic Quality](https://advertise.bingads.microsoft.com/en-gb/resources/policies/traffic-quality) team.

## **Syndication tips**

- Find out if your ads are working well by evaluating your impressions, clicks and conversions.
- Boost results by adjusting your ad copy, bids, keywords and targeting.
- Make sure your budget allows you to take advantage of growing volume availability.
- Contact support teams with questions about syndicated search or help with tasks, like site exclusions.
- If you are just getting started with syndicated search, try setting up a campaign using only syndicated search. You can set specific keywords, check CPCs and see how syndication is performing for you.
- Site exclusions Advertisers have the ability to exclude lower performing syndication sites and also opt-out in extreme cases.

Note: Syndicated search ads are available on publisher properties in the U.S., UK, Canada and Australia.

#### **Summary**

Syndicated partnerships connect Bing Ads customers to the right publishers and audiences to deliver more ROI for their marketing campaigns. Syndicated search also helps expand query volume, increasing impressions, clicks and revenue for advertisers.

Remember these key points when considering your Syndicated Partner Network options:

- Bing Ads distributes ads to these third-party publishers and shares advertising revenue with the publisher when the ad is clicked.
- Consistently monitoring performance by checking the publisher performance report.
- Enable UET to analyse your personalised data and ads work harder for you.

# ❑ Bing Ads Intelligence

Bing Ads Intelligence is a powerful keyword research tool that allows customers to build and expand on their keyword lists using the Excel interface. Customers can easily gauge the performance of relevant keywords and apply those insights to improve their keyword selection and campaign performance.

After reading this training, you will understand how to:

• Download the Bing Ads Intelligence tool.

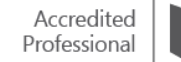

- Apply the keyword suggestion and keyword analysis features.
- Create customisable keyword research workflows.
- Download and leverage the integrated keyword research templates.

# **Tool installation**

Before you install the Bing Ads Intelligence tool, be sure you have Microsoft Visual Studio Tools for Office and Microsoft Office Excel 2007 or newer installed and closed on your computer. Also, you must uninstall any previous versions of Bing Ads Add-in for Excel, or Bing Ads Intelligence. Next, sign in to your Bing Ads account and navigate to the **Tools** tab. Click the **Bing Ads Intelligence** menu item to link to the Bing Ads Intelligence download page. You can also navigate directly to bingads.com/BAI to download the Excel add-on. From here, you may select 'Download now' and follow the **Install Wizard** prompts.

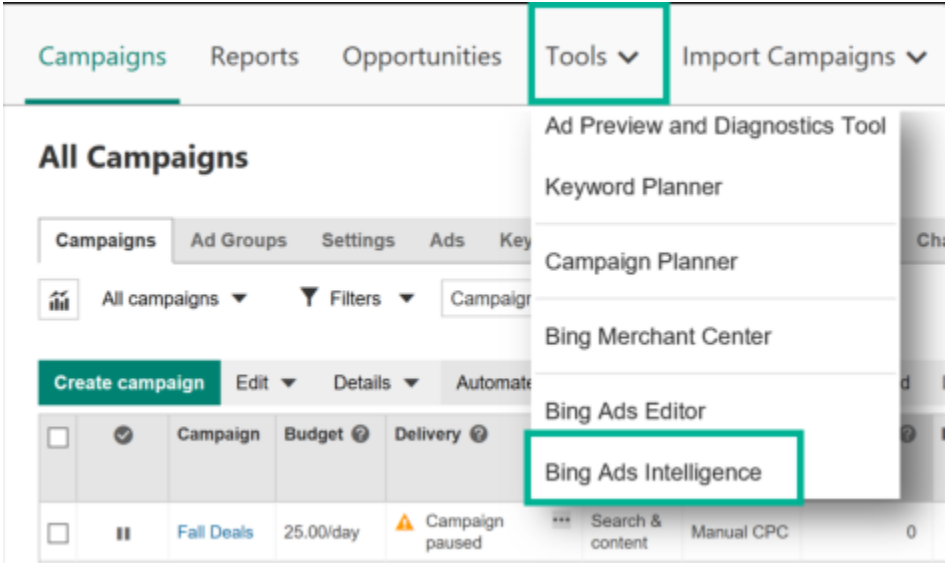

# **Bing Ads Intelligence (BAI) interface**

After you install BAI, all of the options are available on the **Bing Ads Intelligence** tab on the Excel ribbon.

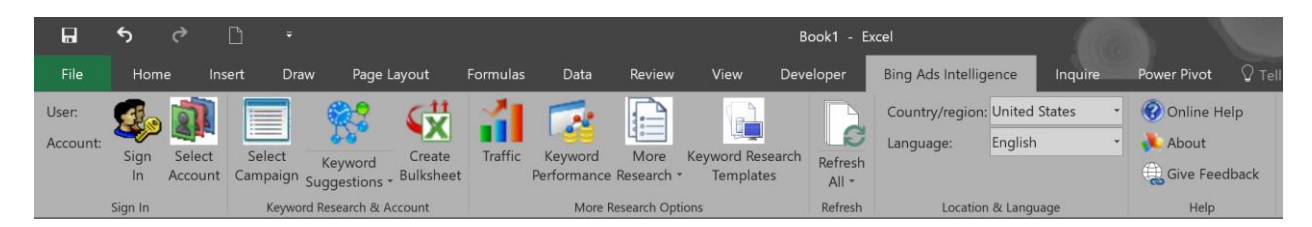

Sign in to your account to use the suggested keywords and bid estimates to improve your keyword selection and campaign performance. Each report appears on its tab in a table that makes it easy to sort, filter and zero in on the specific information you want.

Begin using BAI by selecting and typing the keywords you want to research and clicking a report – for example, one that shows the Bing and Yahoo search containing your keywords.

It is a good practice to check out the other reports to see which will be most useful for your campaigns.

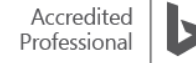

To research keywords that already exist in your Bing Ads accounts, click **Select Account,** then search for an account, and choose the campaign and ad groups that contain the keywords you want to work from. Like before, select the keywords that you want to research and choose a report.

**More Research Options** buttons create a keyword strategy based on attributes like historical performance, geography and demographics, as well as review data to optimise keyword bidding strategies. Most of these buttons require the input of parameters to fine-tune results, e.g. match types, bids, devices and date ranges.

# **Keyword research & bid strategy**

The **Keyword suggestions** buttons help you perform integrated research on keyword and bid estimates. You can tailor your bidding strategy based on pricing data for keyword-specific metrics such as clicks, impressions, position, click-through rate and cost per click.

To generate a suggested keyword list, select the keywords you want to use from your Account Keywords Worksheet (or any worksheet with a column of keywords). Select keywords from only one column. On the **Bing Ads Intelligence** tab, click **Keyword Suggestions**. If you want to customise the list, click **Customise** and select the options you want in the **Keyword Suggestions** dialogue box and click Submit. After you have created your list of suggested keywords, click **Create Bulksheet** and choose the bids and match types you want, and the campaigns and ad groups to add them to. Then, create a CSV file that you can import directly into Bing Ads.

With the Bing Ads Intelligence tool, you can work with keyword lists of up to 200,000 generated words, easily filtering out adult/brand terms from your keyword expansion.

Bing Intelligence also takes you straight to the data story you want to see. To develop informed keyword strategies and optimise your keyword research and bid estimates, you should:

- Click **Traffic** for daily, weekly and monthly search query counts. **Traffic** is useful for spotting trends in search queries.
- Click **Keyword Performance** to view historical performance data for the specified keywords, including clicks, impressions and costs.

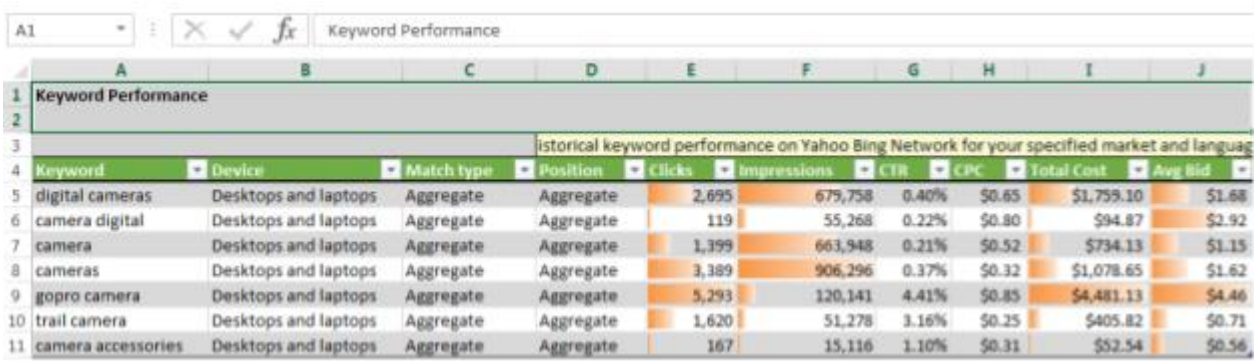

Under **More Research**, you may explore the following:

- Click **Web page Keywords** to generate keywords from a specific website.
- Click **Keyword Expansions** and use the Bing keyword research tool to get more ideas from the keywords you select in the sheet.
- Click **Searches with Your Keyword** to generate a list of search queries containing your keywords.

Bing Ads 2018

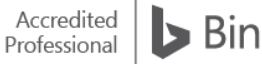

**Bing ads** 

- Click **Associated Keywords** to generate new keywords based on other advertisers' bidding behaviour.
- Click **Related Searches** to create a list of search queries based on the Bing Related Search results. The related search terms are derived from the related searches list that appears on the left side of the Bing Search results screen.
- Click **Keyword Categories** to view a list of business categories for specified keywords.
- Click **Search-User Location** to generate a list of locations within a country, county/province or city with the most searches on specified keywords.
- Click **Age Group & Gender** to generate age group and gender percentages for the specified keywords over the last 30 days. Click **Bid Estimation for New Keywords** to research bid suggestions and estimated performance data for existing keywords.

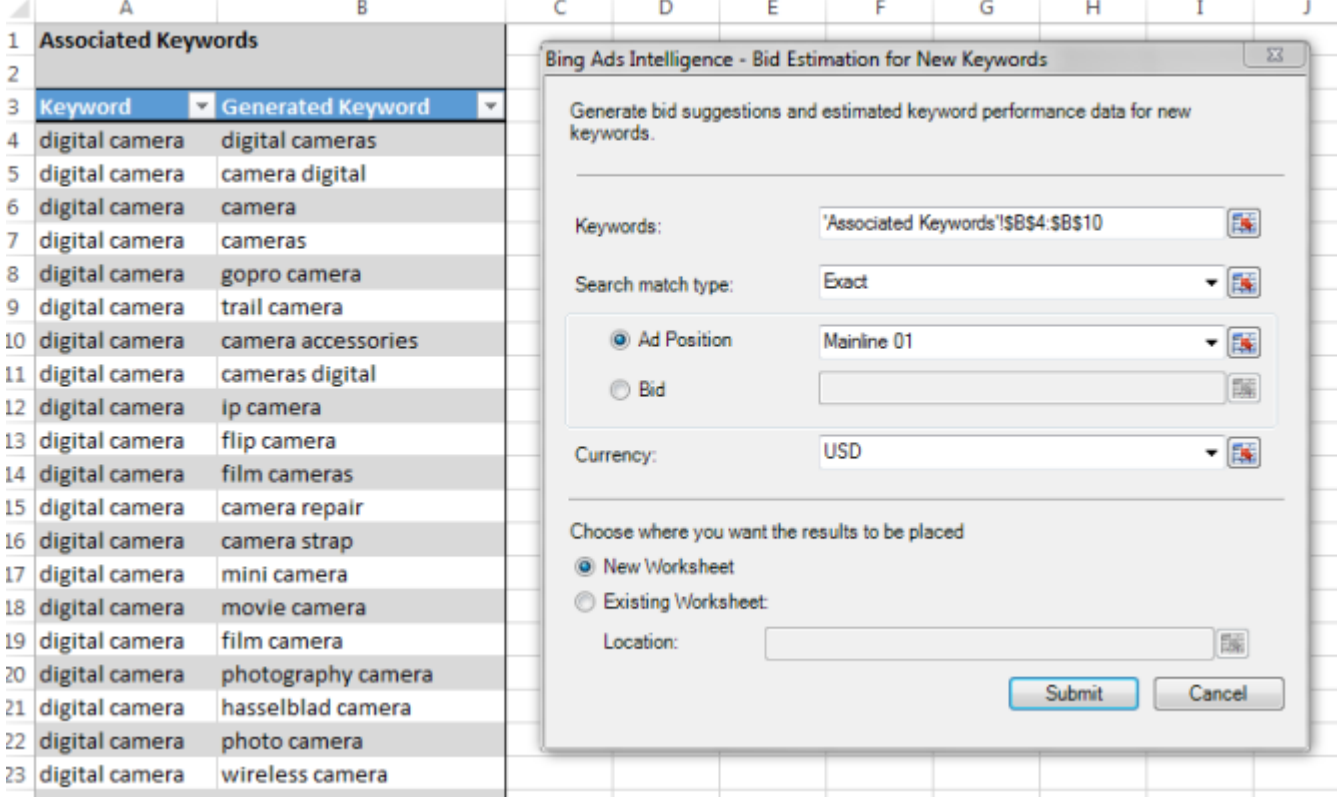

Clicking **Submit** returns bid estimation data in a spreadsheet with the following columns:

- Keyword
- Position
- Estimated Min Bid
- Average Cost Per Click (CPC)
- CTR
- Estimated Min Impressions

# **Keyword Research Templates**

These are pre-generated keyword research ideas in the form of dashboard spreadsheets.

Accessing these templates is easy. Click on the **Keyword Research Templates** button to open the **Template** panel. Scroll to the desired template and click to open.

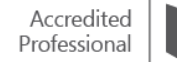

Most templates contain instructions, but, in general, they are easy to use. You enter information into highlighted cells and click on the **Refresh All** button.

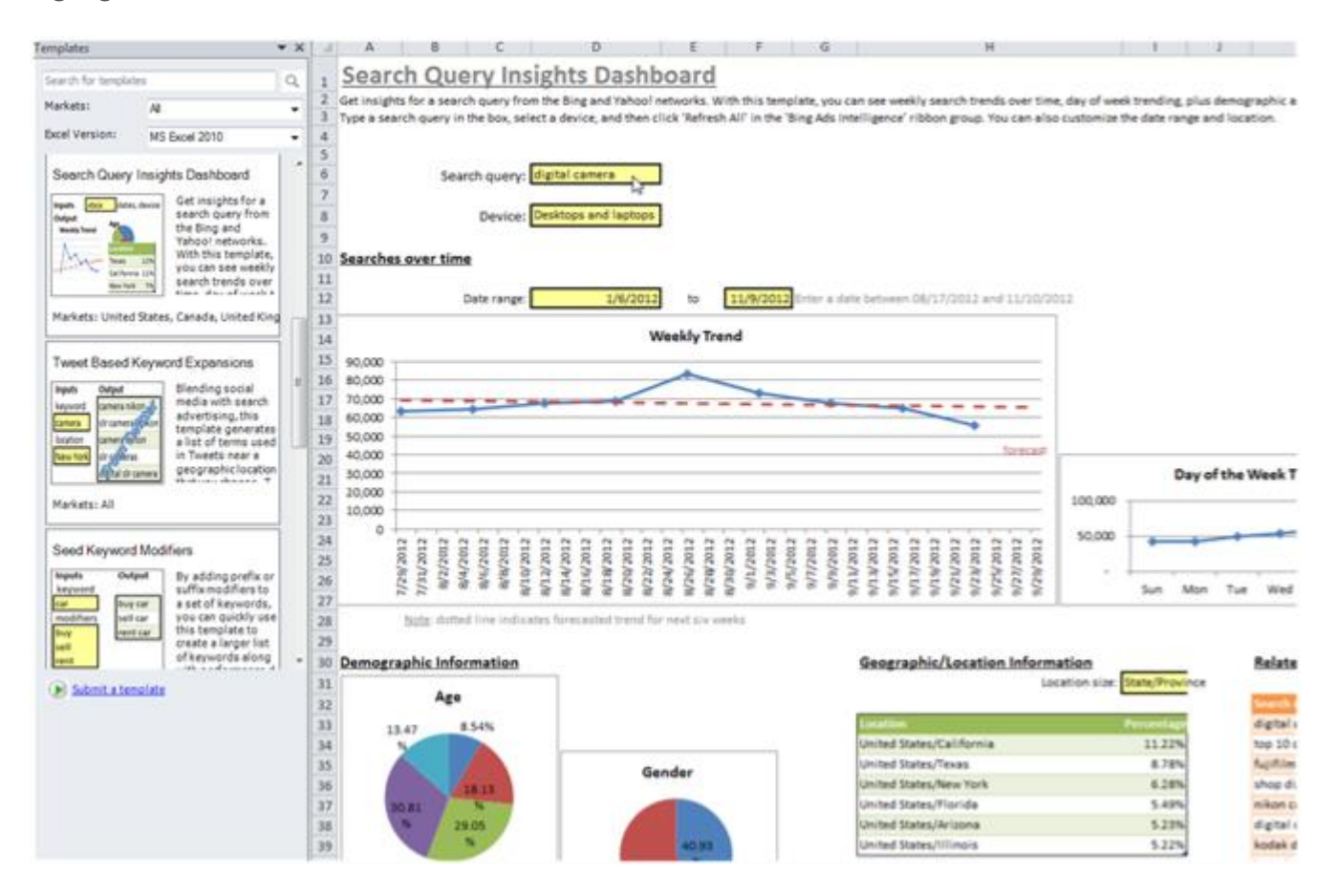

Templates are powerful and flexible. You can extend existing templates with additional Bing Ads Intelligence and Excel features, or create custom templates based on your own unique workflow. Templates can be saved and shared with colleagues, or even shared with the Bing Ads Intelligence user community. To submit custom templates, email [bai-templates@microsoft.com.](mailto:bai-templates@microsoft.com)

#### **Create a template**

Bing Ads Intelligence lets you choose where to display results in your workbooks. In addition, you can manipulate data with favourite Excel features, like pivot tables, filters, sorts and graphs.

Let's say you want to create a list of **Generated Keywords** from the seed keyword, 'digital camera'. From the **Generated Keyword** column, select the keywords to return data. Click **Traffic** to open the dialogue box. Choose **Existing Worksheet** and select the cell where the returned traffic data should be placed. In this example, we chose D6.

Click **Submit,** and the **Traffic** data is inserted at the cell location selected, D6.

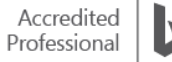

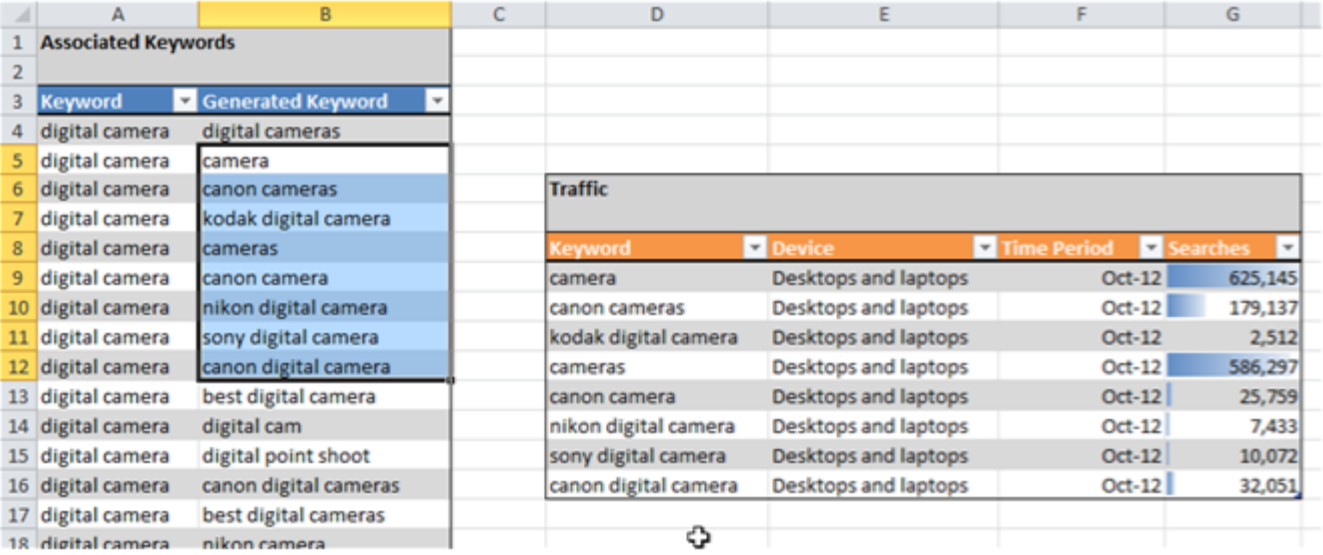

You can save this workflow and use it again later. If you need traffic data for a different keyword, simply select a new range of keywords and click **Refresh All** in the ribbon.

Watch a [video](https://www.youtube.com/watch?time_continue=1&v=wkglohfL1Xs) on how to use BAI for keyword research, expansion, pricing and key performance indicator data.

#### **Summary**

Bing Ads Intelligence is a powerful keyword research tool that helps you build, expand and optimise suggested keyword lists and bid estimates using familiar Excel.

Bing Ads Intelligence helps you:

- Build lists of up to 200,000 generated keyword lists.
- Create original keyword research templates that let you analyse data for your business.
- Discover bid estimation data in a simple spreadsheet.

# ❑ Universal Event Tracking

With Universal Event Tracking (UET), Bing Ads lets you track conversion goals and create remarketing lists, all with a single tag placed in your website's code.

After reading this training, you will understand how to:

- Create a UET tag once in Bing Ads.
- Add the UET tag tracking code to every page of your website.
- Set up conversion tracking or Remarketing in Paid Search.

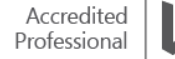

### **What is a Universal Event Tracking Tag?**

Universal Event Tracking (UET) is a mechanism for advertisers to report user activity on their websites to Bing Ads by installing one site-wide tag. This tag records what customers do on your website, and then Bing Ads starts collecting that data allowing you to track conversions (like purchases or leads) or target audiences using remarketing lists.

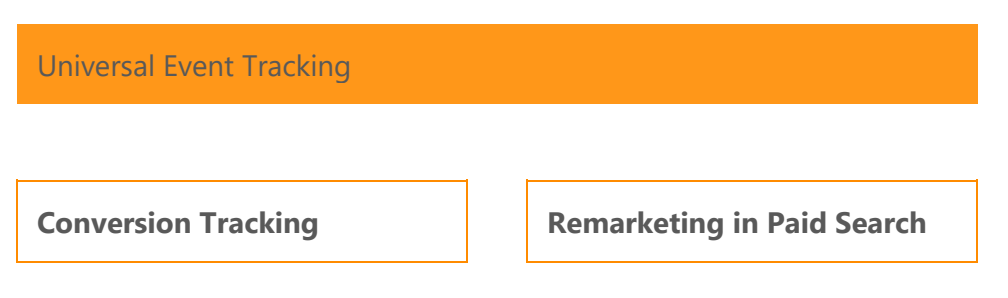

#### **Create UET tag**

Before you can track conversions or target audiences using a remarketing list, you need to create a UET tag, and then add the UET tag tracking code to every page of your website.

To get started, click the **Campaigns** page, and then on the left pane, click **Conversion Tracking**.

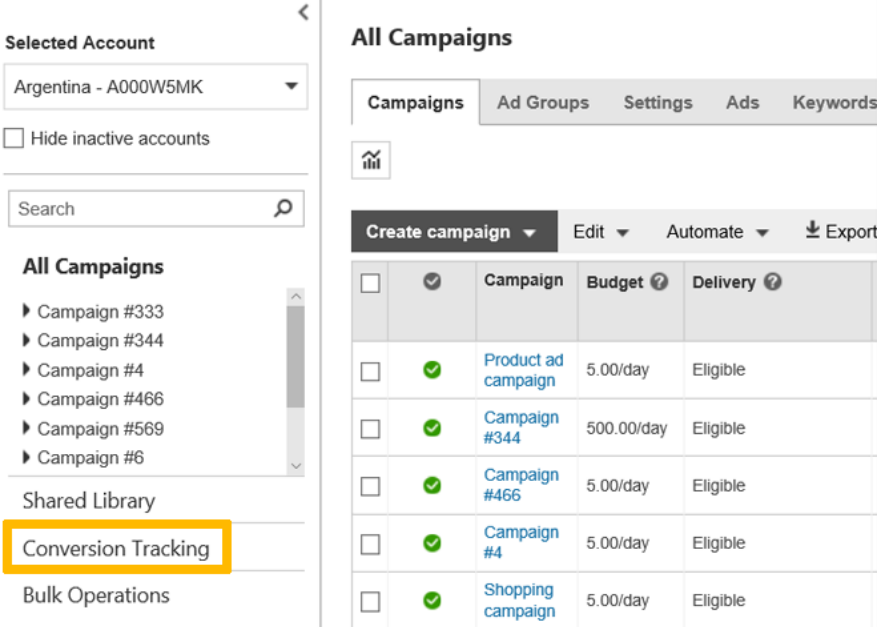

Under Conversion Tracking, click UET tags.

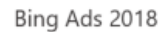
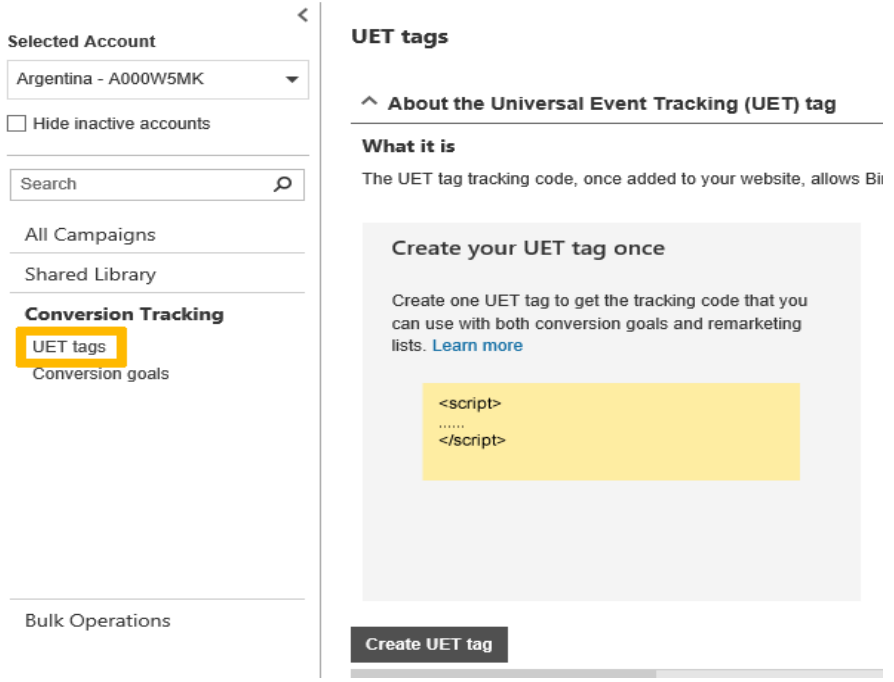

Click **Create UET tag** and then enter a name.

Optional: Enter a description that helps you identify the UET tag in the future. We recommend that you enter the website page name or URL.

Click **Save**. In the **View UET tag tracking code** box, click either Copy, Download or Email, and then click Done.

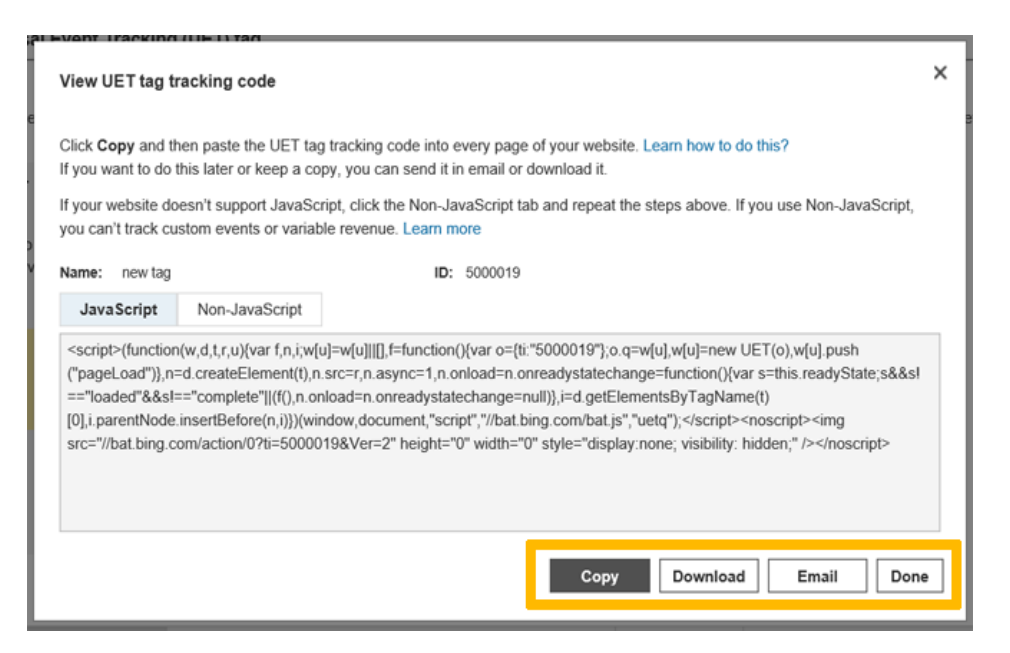

## **Add the UET code to your website**

After you create a UET tag, the next step is to add the UET tag tracking code to your website. You can add it to your entire website in either the head or body sections. If your website has a master page, then that is the best place to add it because you add it once and it is included on all pages.

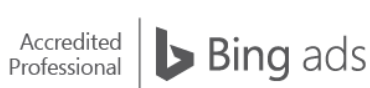

There are two ways to add the UET tag tracking code - [either directly or using a tag manager.](https://help.bingads.microsoft.com/#apex/3/en/56688/1) The benefit of using a tag manager is that it allows you to manage your website tags in one place so you don't have to update your website all the time.

Once the UET tag is installed by the advertiser across their website, the tag reports user activity on the advertiser website to Bing Ads. Advertisers can then create conversion goals to specify which subset of user actions on the website qualify to be counted as conversions.

Note: UET will work with all industry-ready tag management systems. To learn how to add the UET tag tracking code with the different tag managers, see the [UET examples website.](http://go.microsoft.com/fwlink?LinkId=627125)

[Read more](https://help.bingads.microsoft.com/#apex/3/en/56685/2) about reasons for creating more than one UET tag.

## **Conversion tracking**

When you create an online advertising campaign in Bing Ads, you want to achieve specific business goals, such as raising brand awareness, generating leads, gaining newsletter subscriptions, driving app downloads, driving online or offline sales to retaining customers, or maintaining loyalty.

Conversion tracking allows you to measure the ROI (return on investment) of your advertising campaign by counting the type and number of activities people complete on your website. When the action matches your conversion goal, it is counted as a conversion.

The goals page shows conversion metrics, and you can view aggregate conversion counts for each goal in the **Conversion Tracking >** Conversion Goals page. Furthermore, you can run the **Goals reports** in the UI (Reports tab) or API to segment that data by accounts, campaigns, ad groups and keywords.

You can validate the setup of your conversion tracking by going to the **UET tags** page and making sure the tag is **Tag active.** On the **Conversion goals** page, create a conversion goal. Trigger an ad on Bing, click the ad, and then convert on the site. In three hours, revisit the **Conversion Goals** page to see that the goal is counting conversions.

You can also use the function for a Custom Event, which verifies if the input string is present anywhere in the URL reported by the UET tag.

## **What are conversion goals?**

Conversion goals and UET tags work together so you can track the actions people take on your website:

- **UET tags:** Record what customers do on your website (actions) and sends that information to Bing Ads.
- **Conversion goals:** Define the actions you want to track as conversions in Bing Ads.

The UET tag gathers the information that the conversion goal uses to track conversions in Bing Ads. By defining conversion goals, you can measure if and how many times people do the actions on your website. You will then be able to answer questions such as - *Which ad campaigns, ad groups, ads and keywords are most effective in driving conversions*? and *What is the return on investment of my advertising money?*

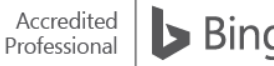

## **How do I create a Conversion goal?**

Click the **Campaigns tab**, and then on the left pane, click **Conversion Tracking**.

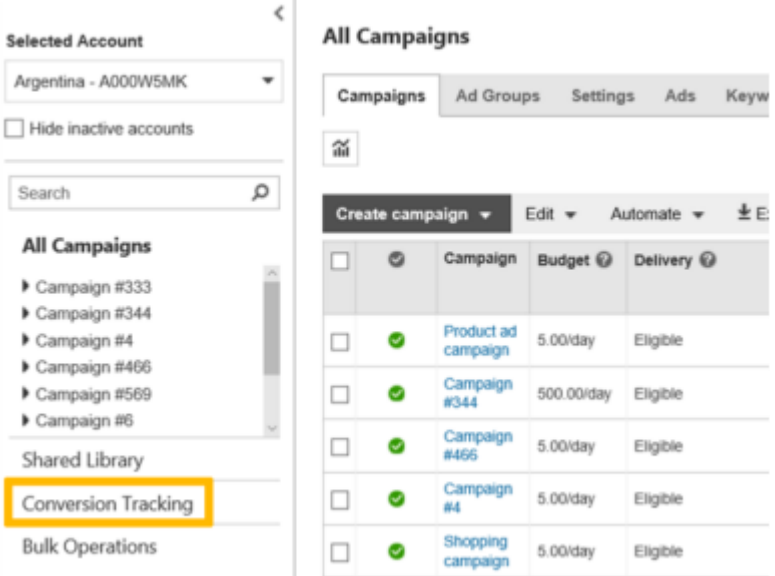

Under **Conversion Tracking**, click **Conversion Goals**.

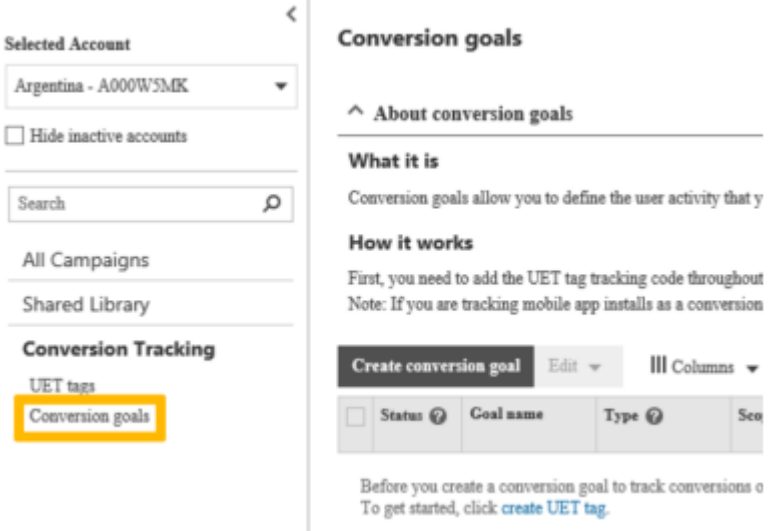

On the **conversion goals** page, click **Create conversion goal.**

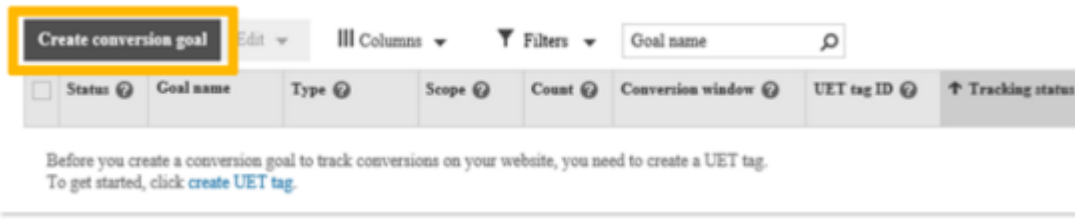

Enter a name for your goal in the **Goal name** box. When naming your goal, use a descriptive name that makes sense to you. (For example, 'Checkout page'.)

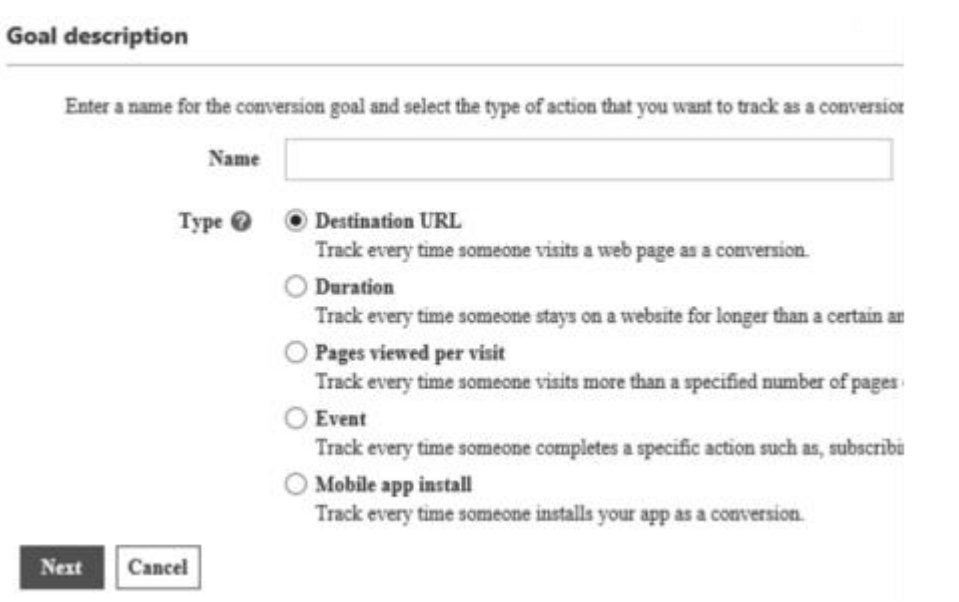

Choose the type of conversion you want to track: **Destination URL, Duration, Pages viewed per visit, Custom event** or **Mobile app install**. Fill in the appropriate values for the goal type you choose. [Read](https://help.bingads.microsoft.com/#apex/3/en/56689/-1)  [more about different goal types.](https://help.bingads.microsoft.com/#apex/3/en/56689/-1)

Once you have decided on a goal type, under **Scope**, select if you want this goal to apply to all accounts or a specific account.

If you select all accounts, you won't be able to set the currency of the revenue value. The currency of the revenue value will be determined based on the account currency to which the conversion was attributed.

If you want to add a monetary value for each conversion, under **Revenue** value, select one of the following:

- **Each conversion action has the same value** tick box. Enter the amount and select the currency (if available). This is a static revenue value that doesn't change.
- **The value of this conversion action may vary (for instance, by purchase price)** tick box. Enter the default amount and select the default currency (if available) to be used when no value is received for a conversion. The revenue value will change based on the customisation you make to the UET tag tracking code that you add to your website.

You can also assign a **Count** to the conversion and enter a **Conversion window** to track up to 90 days in the past. Select the Universal Event Tracking tag that you want to associate with this conversion goal. Click **Save**.

Note: To see the complete list of currencies available for conversion goals, see [Conversion Goal Revenue](https://msdn.microsoft.com/en-gb/library/bing-ads-currencies.aspx#conversiongoalrevenue)  [Currencies.](https://msdn.microsoft.com/en-gb/library/bing-ads-currencies.aspx#conversiongoalrevenue)

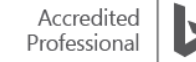

## **Universal Event Tracking Status**

If your UET tag has been on your web page for more than 24 hours, you can review the UET tracking status in Bing Ads to see if the tag is active or inactive.

The three potential statuses are available for review in the tracking status column under **UET tags** in **Conversion Tracking:**

An **[Unverified](https://help.bingads.microsoft.com/#apex/3/en/56692/1/#exp26)** status means Bing Ads has not received any user activity data from the UET tag on your website. It can take up to 24 hours for Bing Ads to verify. If you still see this status, you either have not added the UET tag tracking code to your website or there is an issue with the setup that you need to fix.

A **[Tag active](https://help.bingads.microsoft.com/#apex/3/en/56692/1/#exp31)** status means Bing Ads has seen your UET tag, but hasn't recorded any conversions in the last 7 days. This is most likely because you either have created the goal incorrectly, have not tagged your entire website, especially the pages that have the conversion action, or you don't have any users converting on your site.

A **[Tag inactive](https://help.bingads.microsoft.com/#apex/3/en/56692/1/#exp36)** status means Bing Ads has not received any user activity data from the UET tag in the last 24 hours. If this is the case, make sure that the UET tag tracking code is still on your website, and validate with UET Tag Helper.

## **UET Tag Helper**

When set up correctly, UET tags are a powerful tool for helping you to reach your ROI goals. However, it can be tricky to set them up, which is where the UET Tag Helper comes in handy.

[UET Tag Helper](https://www.youtube.com/watch?time_continue=1&v=_7FSDATb-mI) is a Chrome browser extension that automatically validates Bing Ads UET tags on any web page. The Tag Helper:

- Validates UET tags in real time
- Let's you know whether you implemented the UET tag correctly
- Helps troubleshoot any common errors with the UET tag

[You can install the UET Tag Helper](https://chrome.google.com/webstore/detail/uet-tag-helper-by-bing-ad/naijndjklgmffmpembnkfbcjbognokbf?utm_source=chrome-app-launcher-info-dialog) from the Chrome web store. Simply click Add to Chrome and then Add extension.

## **Universal Event Tracking Settings**

The following updates can strengthen your campaign's performance:

**Support for Unique conversions** allows you to count conversions according to your business needs. When you are creating a conversion goal, there will be two options available to you for the *Count* property:

- All Conversions will count all conversions that happen after a click. If you are tracking purchases as conversions, this is a good option to use.
- *Unique* Conversions will count only one conversion that happens after a click. Pick this option if you want to track the number of unique leads generated on your website as a conversion.

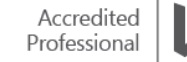

All your existing conversion goals will be defaulted to *All* conversions. You will be able to edit those goals to update them to *Unique* conversions.

**Account level conversion goals** specifies if a conversion goal is at the account scope or across all accounts via the new *Scope* property.

#### **Summary**

Universal Event Tracking lets you create and track conversion tracking and remarketing goals in a few easy steps.

Key takeaways:

- Create and add the UET tag to all pages of your website.
- Add a UET tag tracking code [directly or using a tag manager.](https://help.bingads.microsoft.com/#apex/3/en/56688/1)
- Define the actions you want to track (goals) as conversions in Bing Ads.

# ❑ Bing Ads Editor

When you download Bing Ads Editor for Mac or Windows, you will get an intuitive and simple desktop application that streamlines your search campaign management – online or offline.

After reading this training, you will understand how to:

- Navigate the Bing Ads Editor user interface, including customisation.
- Sync Bing Ads using Bing Ads Editor for Mac or PC.
- Make changes in bulk and import and export campaigns.
- Create as a new campaign using copy/paste.

## **Downloading Bing Ads Editor**

There are two ways to download Bing Ads Editor:

- Click Bing Ads Editor from Tools menu in the user interface.
- Go to [bingads.com/editor](https://www.microsoft.com/en-gb/download/details.aspx?id=56111) (PC) or [aka.ms/macbae](https://www.microsoft.com/en-gb/download/details.aspx?id=54774) (Mac).

Bing Ads Editor also allows customers to use the Google Import tool to schedule and sync imports from Google AdWords campaigns automatically.

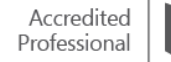

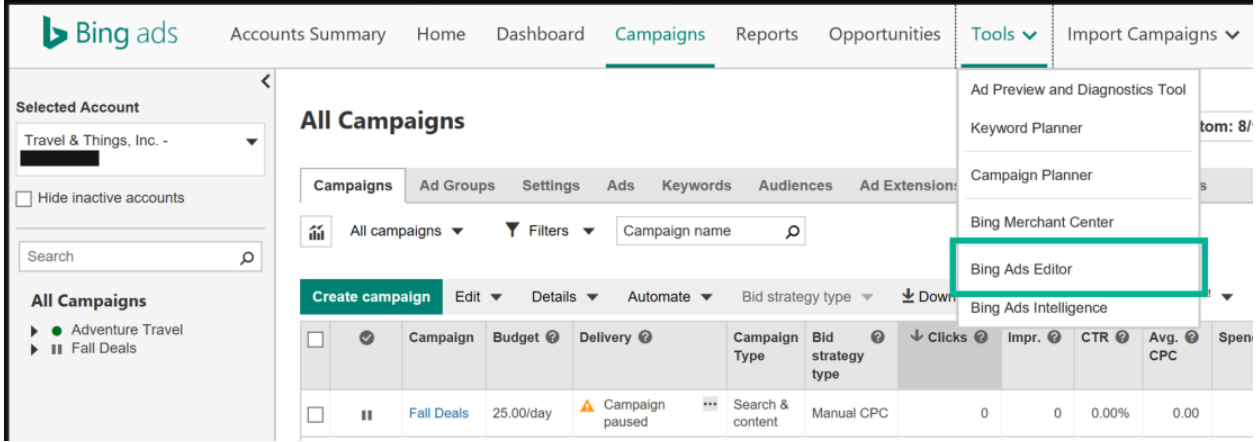

## **Bing Ads Editor user interface**

The Bing Ads Editor user interface is divided into five parts as explained below.

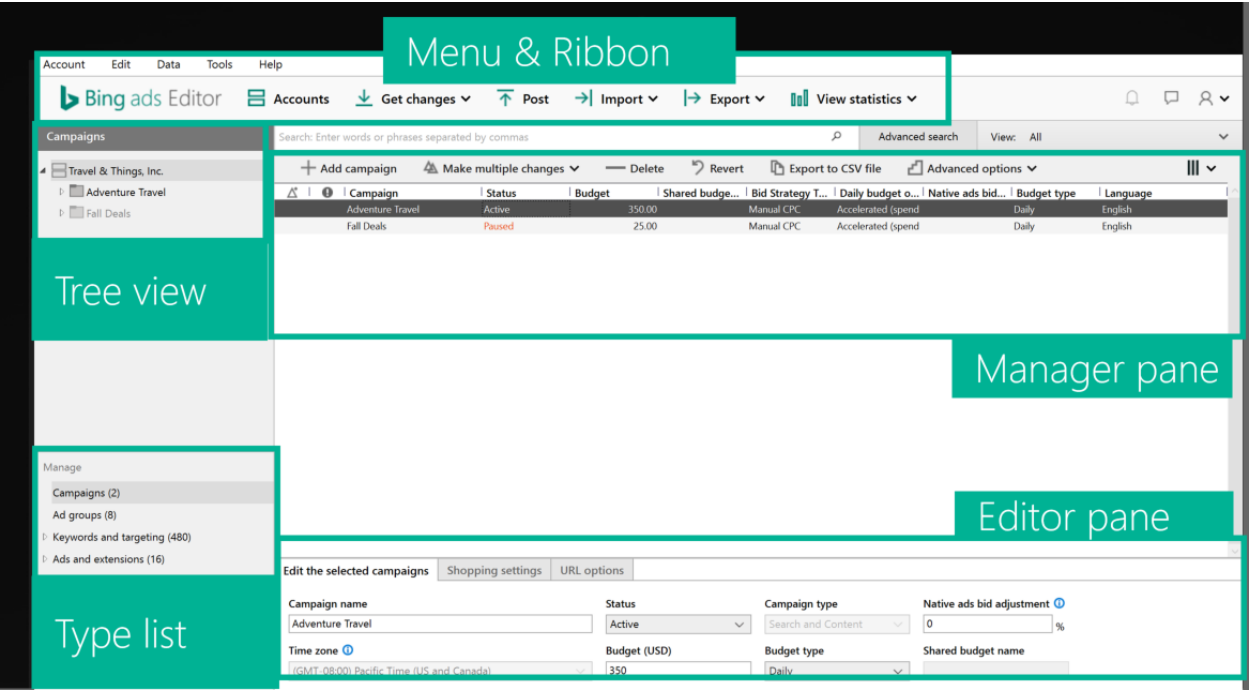

The **Menu** and the **Ribbon** include a set of commands that enable you to upload (post) and download (get) data, import, research keywords and more.

The **Tree view** is where you select your account, campaigns or ad group that you want to work with. Details about the item selected in the tree view are displayed in the Manager pane.

The **Type list** contains items from your selected account, campaign or ad group. Like the Tree view items, details about the item selected from the type list are displayed in the Manager pane.

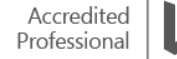

The **Manager pane** is a workspace for viewing and editing campaign data. You can choose whether to view campaigns, ad groups, ads or keywords here by making a selection in the left panel or depending on the **Manager pane data view** that you choose, by clicking a tab or selecting from a list. Use the manager pane to review individual items. If an ad is not running because of an editorial rejection, for example, you will see that in the status column.

To add, remove and resize columns in the Manager pane:

- 1. On the right side of the Manager pane toolbar, click the column-picker icon.
- 2. Select or deselect columns.
- 3. You also have the option to resize columns to fit either the size of the window or the size of the content in the columns.

The **Editor pane** is where you bulk-edit information in campaigns, ad groups, ads and keywords. When you select more than one item in the Manager pane, the Editor pane opens automatically.

## **Syncing Bing Ads with Bing Ads Editor**

To sync Bing Ads Editor with Bing Ads, from the Bing Ads Editor page, click on your **Account** (or accounts), and then get your Bing Ads data into the Bing Ads Editor tool. Click **OK**.

You can also use the **import** tab to import campaigns from Google, Yahoo or an external file. Click **Get changes** each time you sign into Bing Ads Editor to make sure what you are looking at is the most up-to-date information.

Now that the data is synced, you can make changes on a single account or multiple accounts at the same time. You can navigate your entire structure from the left hand **Campaign** navigation panel. Use tools such as **Advanced search** to find specific campaign details.

Bing Ads Editor lets you make updates as granular as changing the bid price for a single keyword, and as big as bulk changes, where you can click **Make multiple changes** to create a whole new set of campaigns.

You can **find and replace** specific pieces of information, or **copy and paste** entire campaigns and ad groups within the same accounts or across multiple accounts. Remember, changes you make will not be reflected until you **Post** the changes.

## **Exporting and importing data**

When using Bing Ads Editor to export data, you have the power to be selective. You can export data from entire accounts, individual campaigns or specific ad groups.

You can export the campaign or ad group you have selected using the **Export selected campaigns and ad groups** option under the **File** menu in the top ribbon. Export all the rows in the Manager pane using the **Export current view** option.

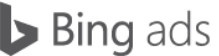

Here you can choose to do the following:

- Export an entire account or only the selected campaign or ad group.
- Include or exclude additional data: targeting, negative keywords and sitelink extensions.
- Choose to work on the data immediately by selecting **Open file after export**.

If you don't plan on working with the information in the **Also include:** section, don't export it as it will significantly increase the file size. If you want to work on your data immediately, select **Open file after export**. Upon saving, the data automatically opens in an Excel workbook. Click **Export**, and in the **Save as** dialogue, specify the folder, filename and file type.

There are times, however, when you will want to edit just a few items and not run a full export. To do this, copy rows directly from the **Editor** grid and paste them into your Excel workbook. To select multiple rows from the grid, hold the **Control** key while selecting rows. Press **Control-C** to copy, open your Excel workbook, choose the cell where you want to insert the rows, and press **Control-V** to paste them.

Your data and row headers will be inserted and will be in the correct format for importing back into Bing Ads Editor.

To import campaigns, go to the top ribbon, and click the **Import** button. From the four choices, choose **Import from a file**. Select a file, and click **Next** to open the **Import Wizard** dialogue box.

In the dropdown lists above the table, select the appropriate Bing Ads column header to apply to each column of your imported data. Click **Import**. When the import finishes, an import summary page opens. Campaign information may appear across several columns.

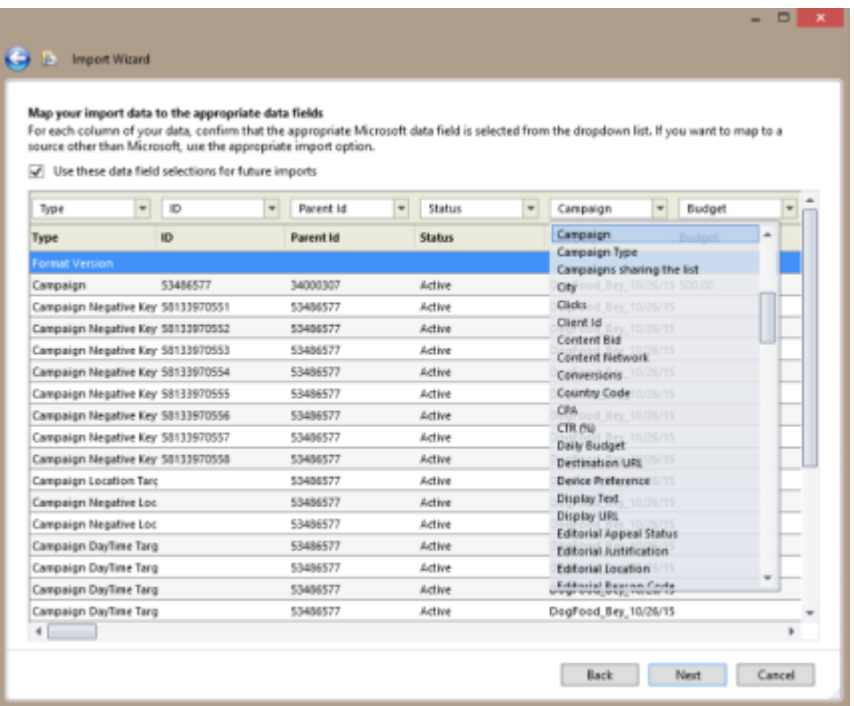

The **New**, **Updated** and **Deleted** columns, located in the **View** dropdown within Bing Ads Editor, display how the imported data has been changed. Skipped items will not be created or updated, as they duplicate existing values or contain invalid data.

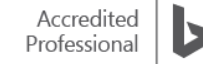

You can also create a Microsoft Excel or CSV (comma-separated values) [import](http://go.microsoft.com/fwlink?LinkId=691484) file. (Download the import [file template](http://go.microsoft.com/fwlink?LinkId=691484) here.) Click **Import Campaigns**, and then click **Import from file**. If you have imported from a file in the past 90 days, you will see a table that tells you the **Date/Time** and **Uploaded file**.

## **Copy/paste**

Similar to copying a Word file to modify and save as a new file, with the Bing Ads Editor management tool, you can create a new campaign by copying an existing campaign from one account to another. Here's how to do it:

In the **left hand navigation**, select the account containing the campaign you want to copy. In the **Summary Grid**, click the **Campaigns** tab, then find the campaign, right-click and select **Copy**. This campaign is now on your clipboard. In the **left hand navigation**, select a different account, right-click and select **Paste**. The entire campaign, including its properties, ad groups, ads and keywords, is now duplicated in a different account and ready for your changes.

You can copy just the shell of a campaign or ad group – including settings like language, device target, demographics and site exclusions – in order to fill it with new ads and keywords.

You can also copy *just* the keyword text of selected keywords, making it easier to paste them into an editor such as Microsoft Excel. Another option is to **selectively paste** different settings of a selected campaign or ad group.

If you only need to make changes to one or two campaigns, you no longer have to download all recent changes or your full account. You can now pick which campaigns to get and to post. Just click **Get changes** and then select **Campaigns I select** – or click **Post changes** and then select the campaigns you want to upload.

Note: You can now drag and drop items within your account or across accounts.

### **Multi-select in left Tree view**

You can now select multiple Campaigns and Ad groups from the left Tree View pane. This will allow you to quickly filter out desired items on the grid and edit them simultaneously. Also, you can drag multiple Campaigns and Ad groups selected from the left Tree View from one account and drop them in another account.

Note: Multi-select is only supported in Bing Ads Editor for Windows at this time.

#### **Summary**

With Bing Ads Editor for Mac and PC, it's simple to manage your Bing Ads campaigns in bulk. Whether you are online or offline, Bing Ads Editor gives you the flexibility and control to optimise multiple campaigns anytime and anywhere, from multiple devices.

[Get instructions to download](https://advertise.bingads.microsoft.com/en-gb/solutions/tools/bing-ads-editor) Bing Ads Editor for Mac or PC.

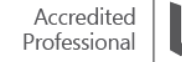

#### **Key takeaways**

- Customise the Bing Ads Editor user interface.
- Efficiently manage multiple accounts and make edits offline.
- Available for both PC and Mac.
- Create a new campaign using copy & paste and Multi-select feature for Windows.

# ❑ Bing Ads Editor campaign optimisation

Bing Ads Editor makes campaign optimisation simple - with the power to optimise and refine PPC campaigns for Mac or Windows even while you are offline.

After reading this training, you will understand how to:

- Use the keyword research menu features.
- Make keyword edits in the Shared library.
- Use the keyword bid estimation to place optimal keyword bids.
- Use Audience targeting to improve your bidding strategy.
- Bulk-edit target and incremental bid settings.

#### **Keyword research**

With Bing Ads Editor, you can discover new keywords and bids using the keyword research tools, then easily add them to your campaigns.

From the account, campaign or ad-group level, select a keyword and choose **Find related keywords**. A list of similar keywords appears with additional performance data such as impressions, CTR and CPC. If you want keywords that match the language on a particular website, click **Get keywords from a website** and enter a URL.

Either way, make your selections by clicking the tick boxes next to the terms. In the **Add selected keywords to** dropdown menu, choose whether to add them as ad group keywords, a campaign or ad group negative keywords. As always when using Bing Ads Editor, remember to sync your changes to make them active.

#### **Keyword edits**

With Bing Ads Editor, you can edit existing keywords, as well as edit their bids, status and match type. You can also add keywords in bulk.

[To edit the status, match type or bid of an existing keyword,](https://help.bingads.microsoft.com/#apex/3/en/51042/1/#exp59) click **Campaigns** along the top of the page. Click the **Keywords** tab.

Find the keyword you want to change in the table. Make sure you find the keyword that is associated with the correct campaign and ad group. If helpful, you can sort by campaign or ad group by clicking the appropriate column header.

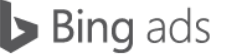

Hover over the **Status**, **Match type** or **Current bid** value that you want to change and click on the small pen icon that appears. You can then edit that value. After you have made all your changes, click **Save** (located at the upper left corner of the table).

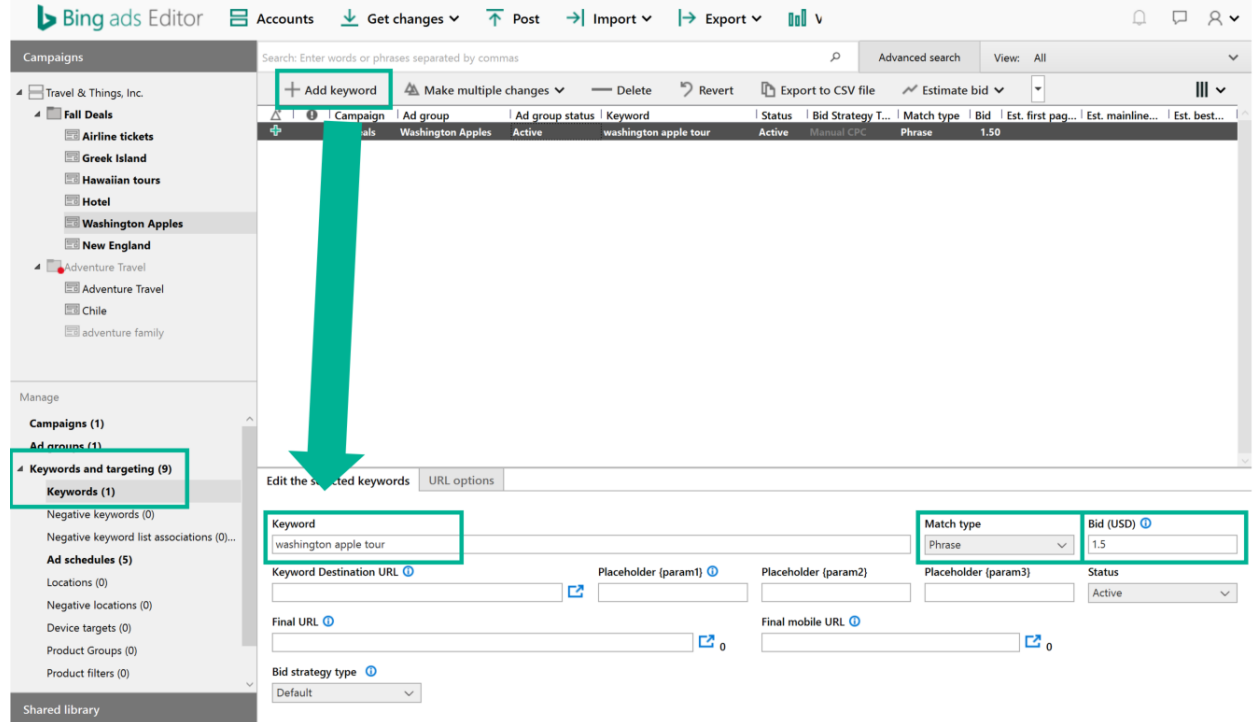

Similarly, you can edit negative keywords easily in Bing Ads Editor.

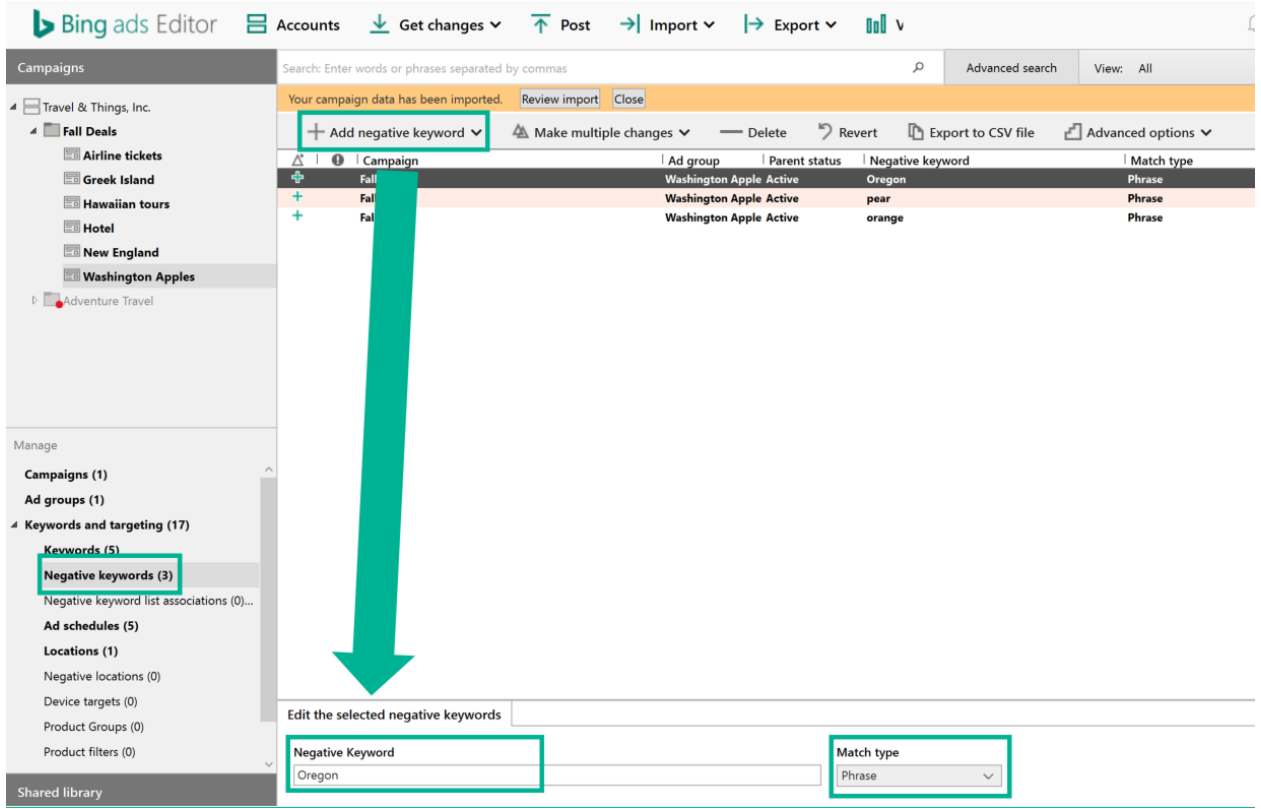

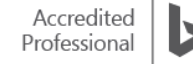

The shared library feature in Bing Ads and Bing Ads Editor takes negative keyword management to another level, allowing you to make a change to multiple campaigns with a single edit.

You can cut, copy and paste negative keywords from one shared list to another. Simply go to **Shared library** > **Negative Keywords** > **Neg. keywords in list**. Select the keywords you want to copy, right-click and cut or copy. You can then paste those negative keywords into another list or into a specific campaign or ad group. Similarly, you can right-click, then cut or copy negative keywords already in a campaign or ad group and add them to a shared list or different campaign or ad group.

You can also drag and drop a shared list from the **Negative keyword lists** tab to a campaign in the Browser pane to associate that list with the campaign.

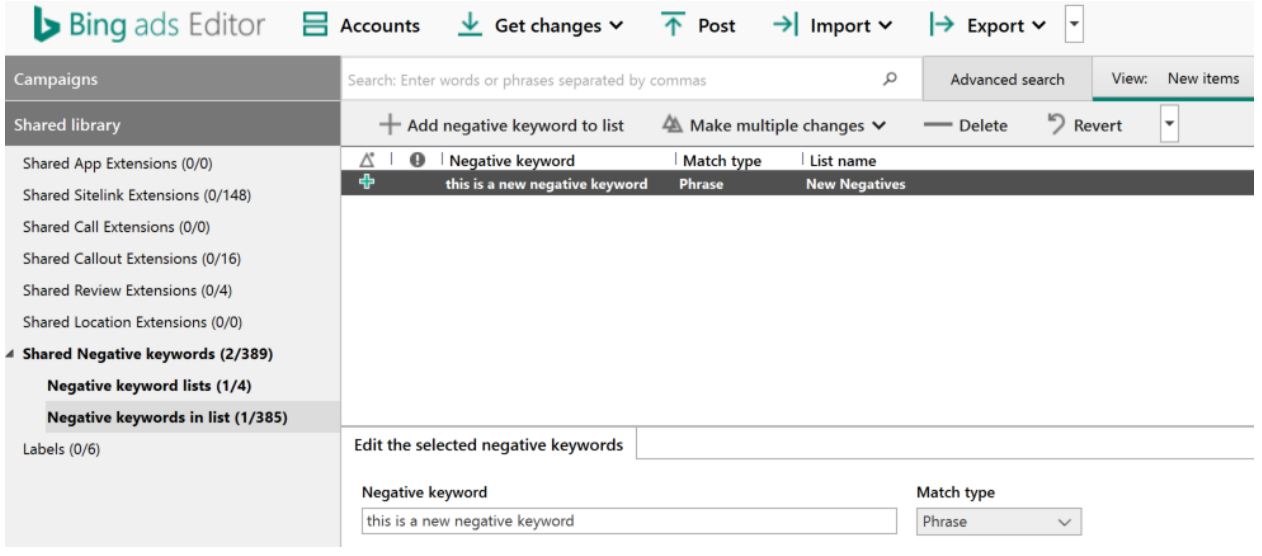

### **Keyword bid estimation**

Bing Ads Editor's recommended bid estimates can help you set your keyword bids or use the recommendations as a benchmark that will keep your bids from going too low.

To get bid estimations, choose a keyword. Then, in the **Estimate Bid** dropdown, click **Get bid estimates**. The Editor displays recommended bids for three different targeted positions: **Est. first page bid**, **Est. main line bid**, and **Est. best position bid**. If keywords don't get suggested bids, it's because they are already competitive or data may be unavailable.

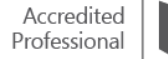

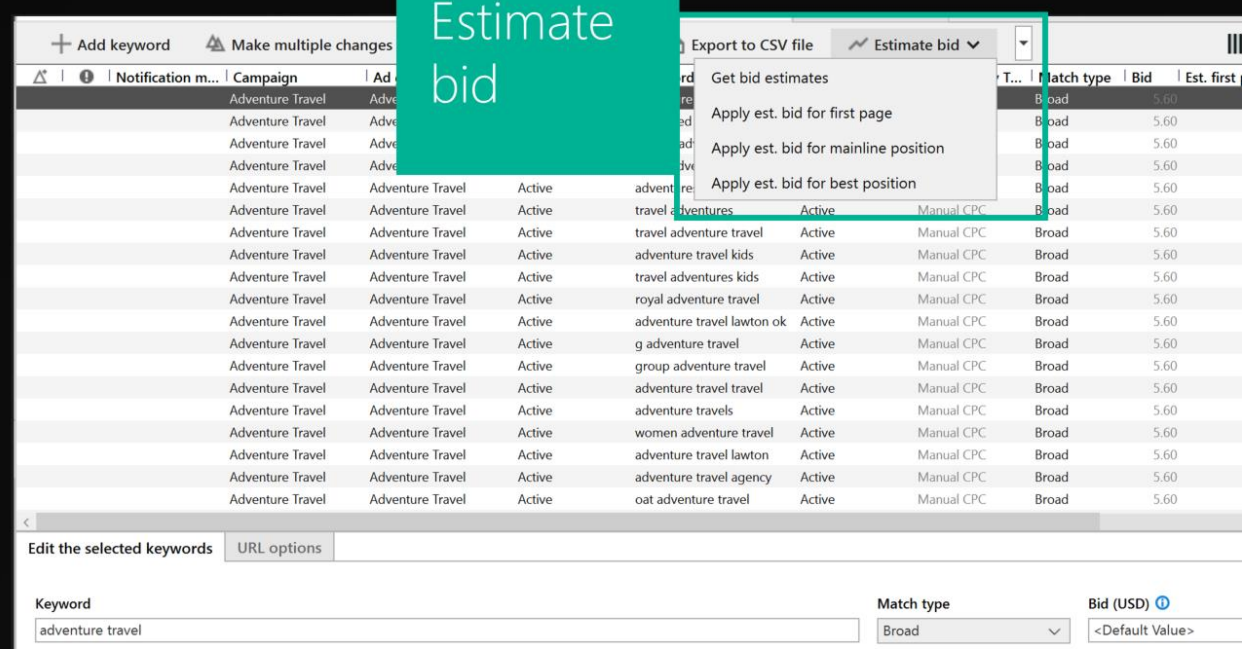

Now, select the keywords with bid amounts that you want to change. From the **Estimate bid** dropdown list, choose **Apply est. bid for first page, Mainline** or **Best position**.

Learn more about optimising [keyword bids](https://help.bingads.microsoft.com/#apex/5/en/14060/1) and watch a [video](https://www.youtube.com/watch?time_continue=9&v=7eR2bz4xMnM) about using Bing Ads Editor.

## **Audience targeting**

Bing Ads Editor makes it easy to simultaneously set targets and incremental bids for multiple campaigns or ad groups.

Select a campaign or ad group and, in the **Editor** pane, click **Targeting**. In the following example, we click **Ad schedules**, and set the target at the campaign level. To set specific times, simply click the tick boxes.

Next, click the **Bid adjustment** cell in the summary table. For each targeted time, select the percentage by which you want to increase the bid. Once Bing Ads Editor has been synced, the time of day targeting will be applied to all ads in this campaign.

Remember, with **Device Targeting**, desktops, laptops and tablets are now combined into a single device target. You can now adjust your bids for desktop anywhere from 0% to +900%. Bid adjustment ranges for tablet and mobile has also increased to be -100% to +900%.

## **Remarketing in Paid Search**

Remarketing in Paid Search lets you improve your return on investment by optimising your campaigns for specific audiences, which are the people who have visited your website before.

First you create a remarketing list to define the audience based on actions people take on your website. Then you associate the remarketing list with an ad group and optimise the ad group by adjusting bids, targeting ads or broadening keywords.

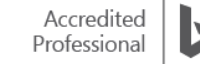

Before you can target audiences using remarketing lists, you also need to set up Universal Event Tracking (UET) so that Bing Ads can collect the data from your website. Once you create this list in Bing Ads, you can associate it with an ad group and set a bid adjustment in Bing Ads Editor.

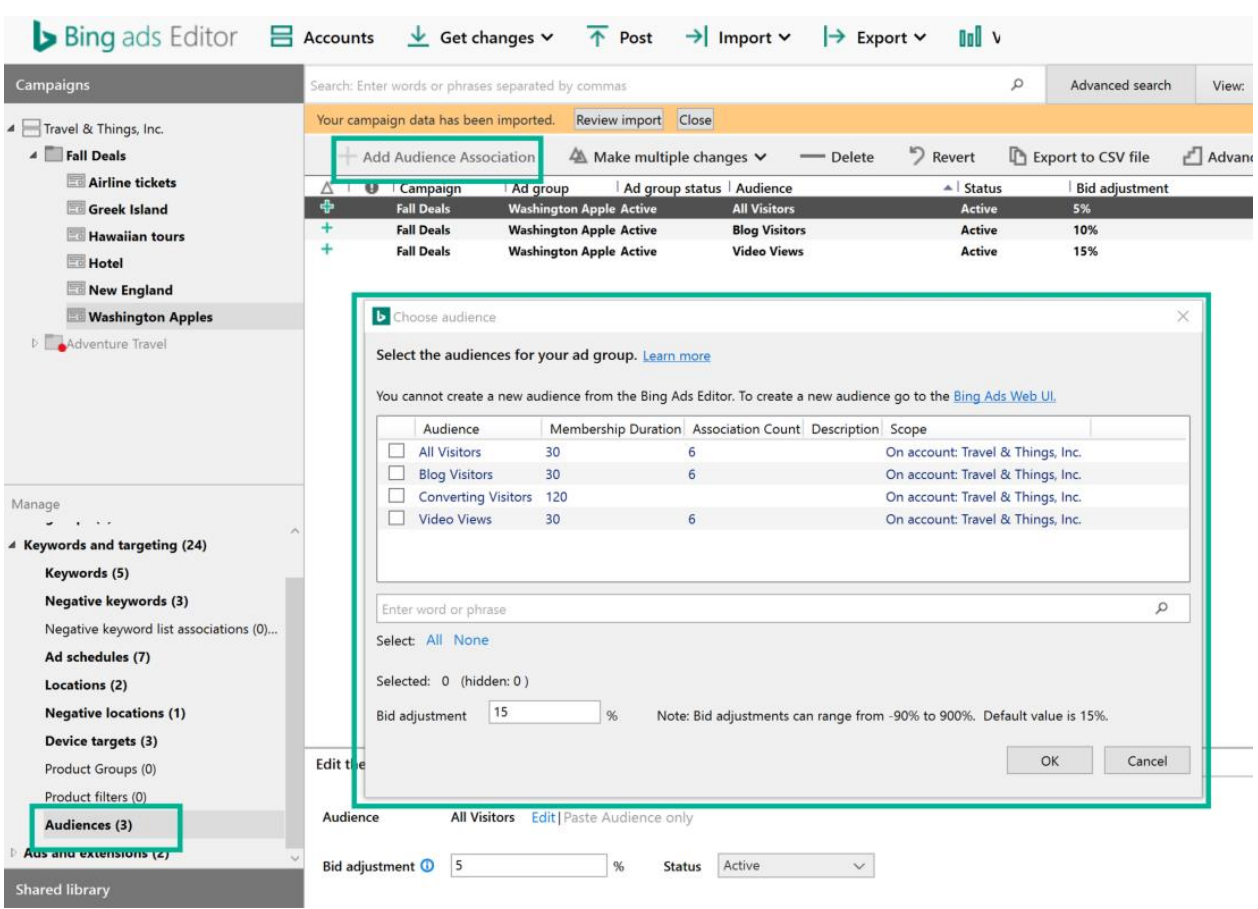

[Learn more](https://help.bingads.microsoft.com/#apex/22/en/56790/-1) about how to associate an audience with an ad group using Bing Ads Editor.

In **Show traffic history**, you are given that keyword's search data from the previous three months and an estimate of its usage for the current month.

Click **Age demographic** to display the percentage of keyword searches across six age ranges. Clicking **Gender demographic** displays the percentage of keyword searches made by males, females and unspecified gender. You can use age and gender data to increase ad delivery to your target audience.

### **Expanded Text Ads**

If you still have Standard Text Ads running in your campaigns, you can export them in the Expanded Text Ad format, make necessary changes and then import them back as Expanded Text Ads.

Expanded Text Ads work seamlessly on mobile, tablet and desktop devices, giving you a way to create more compelling calls to action for consumers and drive higher conversions to your business. For example, Bing Ads Editor allows you to save time by using Google Import to directly import your campaigns with Expanded Text Ads from your Google AdWords account into Bing Ads.

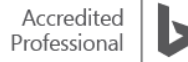

## **Shopping Campaigns**

Bing Shopping Campaigns allows you a fresh way to organise, track and optimise your Product Ads. Bing Ads Editor supports bulk management of all your Shopping Campaigns, Product Groups and Product Ads.

Bulk edit changes are made from the Edit menu on the Campaigns, Ad groups, Ads, Keywords, Audiences or Auto Targets tabs.

## **Errors & warnings**

Bing Ads Editor makes it easy to see errors, warnings and opportunities with the following:

- **Notification** icons appear in the notification type column in the **Summary Grid**.
- **Notification** bars appear at the top of the **Summary Grid**. The notification message column is not displayed in the **Summary Grid** by default, but you can select the row to view the message in the Edit pane.
- Account-level notifications appear in a red bar at the top of the **Summary Grid**, and indicate when and why an account is inactive.

In the **Summary Grid**, items with errors are indicated by a red circle with an exclamation mark ('!'). The error icon also appears on the tabs that contain errors. Error types include:

- **Warning** notifications indicate the potential for undesired behaviour, like negative keyword conflicts.
- **Information** notifications provide additional details that are unrelated to delivery issues, like pending editorial review.
- **Opportunity** notifications indicate opportunities for improvement, like low bids.

The Bing Ads Editor management tool makes it easy to focus on critical items first. Just sort or filter by the notification type or click the **View errors** button in the **Errors notification** bar. The error view reveals only items with errors. It enables the error message column, which explains how to correct them. Once you have corrected all errors, click **View** and select the preset view **All**.

If your campaigns contain data generating warnings, the **Warning notification** bar replaces the **Error notification** bar. This occurs when you are in **All** view. Click the **View** menu and choose **Warnings** to filter by the warning notification type.

If you modify the data generating warnings and return to the **All** view, the **Information notification** bar replaces the **Warning notification** bar. This occurs when your campaigns contain data generating information notifications. Close **Notification** bars to increase your work area. You can always return to a view by selecting it from the **View** menu.

#### **Summary**

Bing Ads Editor has powerful features that save time and make it easy to optimise multiple campaigns quickly.

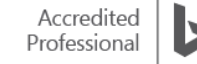

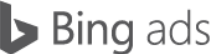

Key takeaways:

- Optimise keywords with the Keyword research menu features.
- Set Bing Shopping Campaigns product filters to manage campaigns in bulk.
- Export Standard Text Ads to Expanded Text Ads format.
- The Keyword Bid Estimation tool gives bid estimates for three results page positions: first page, mainline and best position.
- Set targets and incremental bids for multiple campaigns or ad groups with Audience targeting.
- Use the Bing Ads Editor management tool to view errors and warnings.

# ❑ Bing Ads budgeting and billing

Bing Ads budget tools allow you to control your advertising spend and use features that make payments flexible and easy. This training will explain available budgeting and billing, show you how to maximise budgets and set up a daily campaign budget. It will also review payment methods, issues with customer credit and new account management systems.

After reading this training, you will understand how to:

- Set up a Shared Budget and select from daily budget options.
- Identify and fix errors that prevent accounts from serving ads.
- Link prepay billing methods and become the bill-to party.
- Optimise allocated budgets and identify credit holds and limits.
- Update client address and provide proper invoicing.
- Find your billing threshold and create limits on spending.

## **Bing Ads Budget basics**

Your campaign budget is the total amount covering expenses across your campaign's ad groups. Bing Ads allows you to budget on a daily basis and lets you control how quickly your budget is spent. There are ways to modify variations of daily budgeting.

## **Shared Budgets**

The Bing Ads Shared Budgets feature lets you spend between campaigns using the same account. Either apply a single Shared Budget across all your campaigns, or select specific campaigns for distribution. With a Shared Budget, Bing Ads automatically adjusts how your budget is spent across its campaigns to help you improve your ROI.

Let's say you want to spend £40 per day on Campaign A and £40 per day on Campaign B. One day, Campaign A gets fewer clicks than usual and only spends £30. Meanwhile, demand for ads from Campaign B is higher than usual. With individual budgets, Campaign B could run out of funds, leaving potential clicks on the table. But with a Shared Budget, Bing Ads reallocates the £10 Campaign A didn't need to Campaign B, letting it capitalise on the additional demand.

You can always go back to using individual budgets for complete control over how much you spend on each campaign.

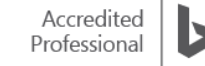

To set up a Shared Budget, click **Shared Library** in the left navigation pane. Click **View Budgets**. Click **Create budget**.

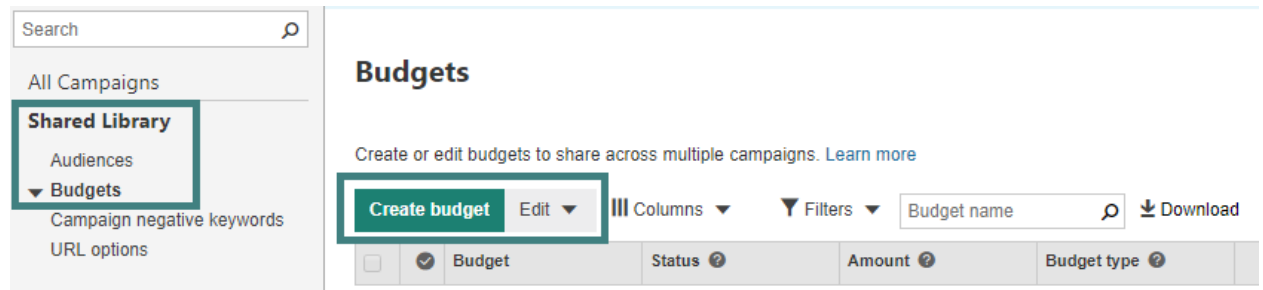

Give your Shared Budget a unique name and set a budget amount. Keep in mind that this amount needs to be large enough to cover all of the campaigns to which the Shared Budget is applied. Select the campaigns you want to use this Shared Budget. Click **Save**.

Note: Once you have set up at least one Bing Ads Shared Budget, when you create a new campaign, you will have the option to choose a Shared Budget for it to use.

### **Choose an appropriate budget option**

Before you can submit your ad campaign, you need to set up your campaign's budget and keyword bids. You also need to select a budget type. Don't worry, you can change your budget amount and budget types at any time. Changes to your budget generally take effect within an hour or so.

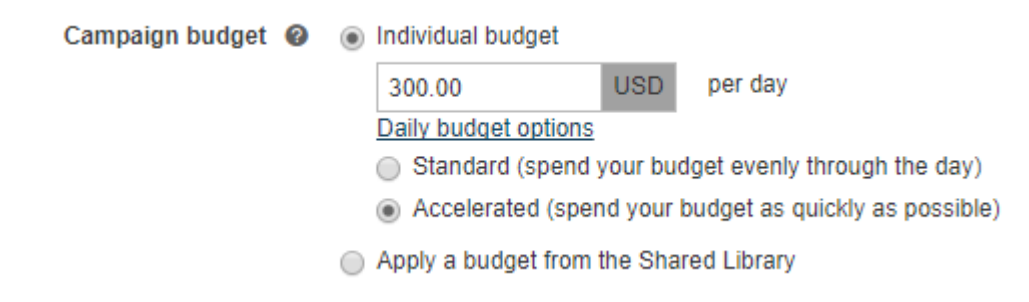

There are four budget types to choose from:

Set a **Daily – Standard** if displaying your ads throughout the entire day is important and you are willing to monitor your budget daily, so you can make adjustments if necessary.

Set a **Daily – Accelerated** if you want to maximise impressions but are also willing to monitor your budget daily so you can make adjustments if necessary.

Set a **Shared – Standard** if displaying your ads across multiple campaigns throughout the entire day is important and you are willing to monitor your budget daily so you can make adjustments if necessary.

Set a **Shared – Accelerated** if you want to maximise impressions across multiple campaigns but are also willing to monitor your budget daily so you can make adjustments if necessary.

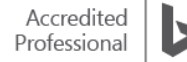

## **Setting a daily budget**

When initially creating a campaign, start with either the **Daily – Standard** or the **Shared – Standard budget** type.

To choose the Daily budget option, select **Daily** from the dropdown menu next to the **Campaign budget** box. In the **Campaign budget** box, enter your daily amount. When you set a daily budget, the Bing Ads system multiplies the daily amount by the number of days in the current month and automatically calculates the maximum monthly budget. Expand **Daily budget options** to select how you want the budget spent, Standard or Accelerated.

To change your budget type later on, simply click **Campaigns** located at the top of the page. Click the name of the campaign you want to update. Click the **Settings** tab. Select the appropriate budget type, enter an appropriate amount and click **Save**.

## **Budgeting suggestions**

To manage budget issues, access the **Bing Ads Budget Suggestions** tool from the **opportunities** tab. For each campaign with a depleted or nearly depleted budget, Bing Ads provides a recommended budget, along with an estimated increase in clicks.

Using this tool, it's easy to make adjustments to budget recommendations and apply the new budgets to your campaigns

## **Account Alerts**

When an account has an error, the ads in that account do not run. With Bing Ads Account Alerts, status alerts consolidate in one place, with links to help you resolve any issues. Simply visit the **Accounts Summary** and **Account Details** pages. You can filter for specific errors and export errors from Bing Ads online. A dropdown displays the different types of errors that can be filtered. Account errors automatically dismiss when resolved.

If you manage more than one Bing Ads account, you can get the big picture from the [Accounts Summary](https://help.bingads.microsoft.com/#apex/3/en/52095/3) page.

## **Billing basics**

Bing Ads billing is flexible, giving you the choice between pre- and postpay options, as well as multiple payment methods. You can also spend time getting familiar with your Bing Ads account and the Bing Ads interface prior to setting up payment information. When ready, enable your account for live activity by establishing a billing method. Remember, with Bing Ads search engine advertising, there are never charges until someone clicks your ad.

To set up billing for the first time, click **Accounts & Billing**. Click the Payment Methods tab. Click **Add card** or another payment method of your choice.

Select the **country** of your billing address, and then select from a range of Bing Ads **billing options**, including **how you pay (payment setting)** and **what you pay with (payment method)**.

Enter the required information based on the payment method you select.

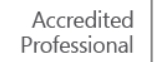

## **Prepay and postpay options**

Bing Ads is a pay-per-click (PPC) advertising service, which means we charge you each time your ad is clicked. There are two main ways to pay for those charges: prepay and postpay.

## **Postpay threshold vs. prepay: What's the difference?**

The big difference between a [postpay threshold account](https://help.bingads.microsoft.com/) and a prepay account is whether you pay after charges have accrued or before, but there are a few other smaller differences described below

[Monthly invoice billing](https://help.bingads.microsoft.com/#apex/3/en/52075/3) is also an option.

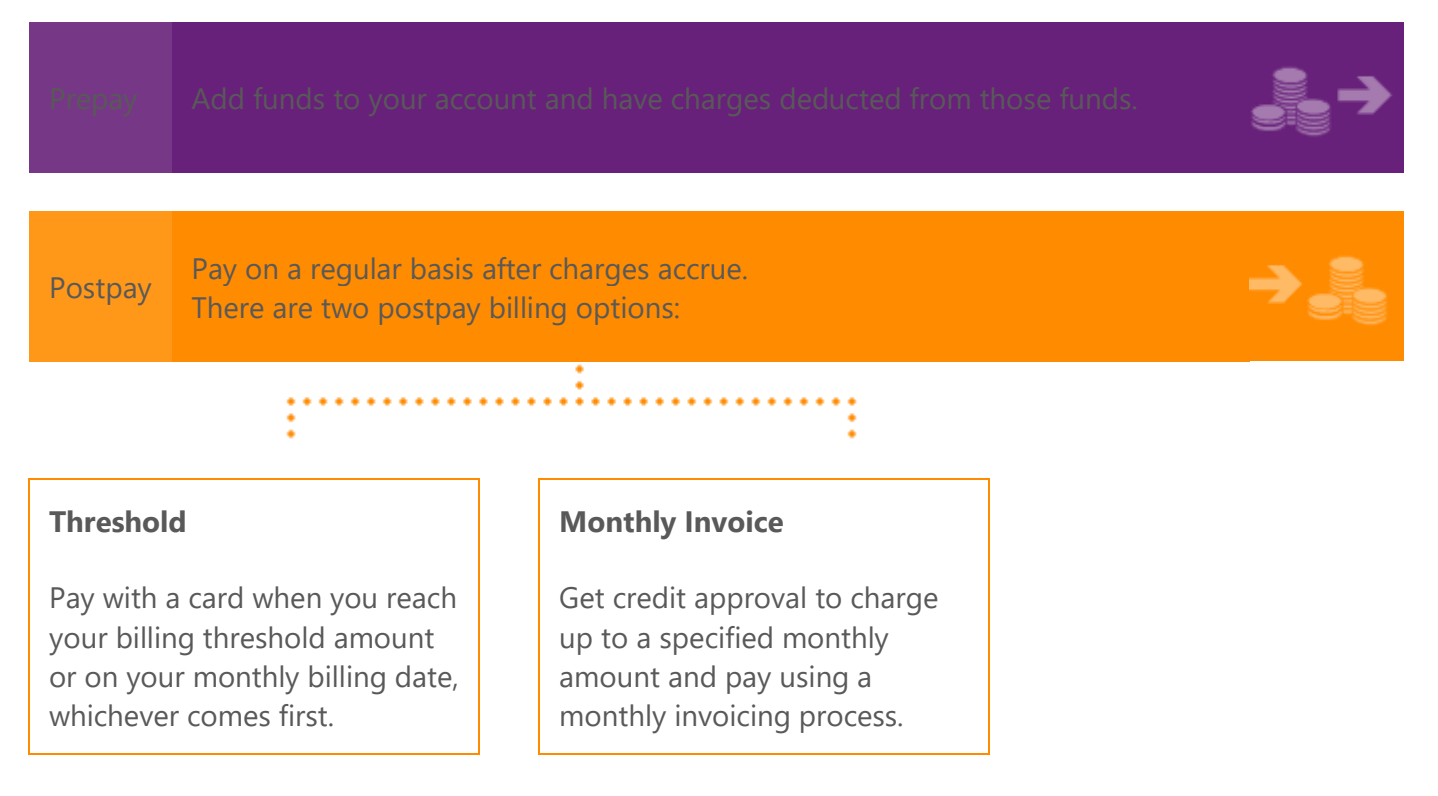

## **Billing threshold**

Your Bing Ads Billing threshold is the charge against your primary payment method when you reach your billing threshold or your monthly billing date, whichever comes first.

Say in your first 30-day period, your charges are well below your billing threshold of £50. Your primary payment method is thus charged on your monthly billing date. In the *next* 30-day period, you hit your billing threshold a few days before your monthly billing date. In this instance, your primary payment method is charged at that time.

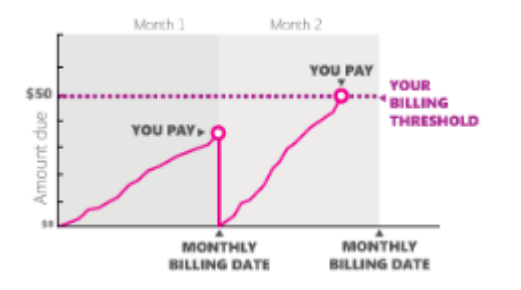

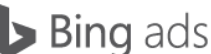

You can set a limit on the amount Bing Ads can charge your payment method. For example, if your billing threshold is £2,500, but you don't want charges to your credit card that are greater than £2,000, you can set a limit.

You can find your billing threshold by clicking **Accounts & Billing**. Click the **Billing** tab.

If you have more than one account, click the account number for the account you want to set the limit on. At the top of the page, in the box titled **When you pay**, the amount shown is the current billing threshold applied to your account.

To set a billing threshold limit, click **set a limit** in the **When you pay** summary at the top of the page. Select **Limit each charge to** and enter the payment amount you do not want to exceed.

## **Where can I find my billing threshold?**

Click the gear icon  $\bullet$ , and then click **Accounts & Billing**. Click the **Billing** tab. If you have more than one account, click the account number for the account you want to set the limit on.

At the top of the page, in the box titled **When you pay**, the amount shown is the current billing threshold applied to your account.

#### **How do I set a limit?**

Click the gear icon  $\Omega$ , and then click **Accounts & Billing**. Click the **Billing** tab. If you have more than one account, click the account number for the account you want to set the limit on.

In the **When you pay** summary at the top of the page, click **set a limit**. Select **Limit each charge to** and enter the payment amount you do not want to exceed.

### **Managing insertion orders**

You can create and manage your IO's online or call your Bing Ads account manager to have them do it for you.

You can create an insertion order following these easy steps:

From the **Accounts & Billing** tab, click **the insertion orders** tab. Click on **Create Order**. The required fields are the **Start date**, **End date** and **Budget**. When finished, click **Accept**.

You will notice **Pending Bing Ads review** in the **Status column**. Once the Bing Ads team has reviewed the IO, the status will be updated to active, and your ads will run on the ordered start date.

If your account manager creates the IO, you will get an email asking you to review the order. On the **insertion orders** page, click **Review pending orders**. You can then choose to accept or decline the order. If you need to cancel an order for any reason, such as budget or scheduling changes, just select it and click **Cancel order**.

### **Managing your payment method**

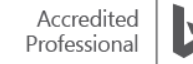

You can add, remove or change the payment method on your account at any time. (Note: You cannot change between prepay and postpay options.)

Go to the **Accounts & Billing** page and choose the **payment methods** tab. To change to an existing payment method, click the **Set** button. Click the **Add** option of your choice. Click the **Edit** button to edit a selection. Click the **Delete** button to remove a payment option. Click the **Add funds** link to draw money from the payment method (if you are using pre-pay accounts).

#### **Invoice postal address**

The Bing Ads postal address field ensures that invoices are not sent to the wrong address. You get to choose where to receive your billing information for your multiple accounts.

You can receive monthly invoices at a separate specific postal address and even receive your billing information internationally, including a country that is different from your business address.

If you have a single account, you can add or edit your business location and, if required, tax information<sup>\*</sup> on the **Accounts** tab.

To add the postal address, select the **Billing** tab under the **Accounts & billing** section. Click on the **Settings** button from the billing view. In the Bing Ads **Billing Settings** section, select the **Bill-to customer** for which you want to add/edit the postal address. Make the changes to the **Invoice postal address** field. Click **Save**.

To edit the business location and, if required, tax information for multiple accounts, select the accounts you want to edit, and click **Edit Taxes**.

Your new billing documents will reflect Microsoft Ireland Operations Ltd. as the new billing entity.

Note: Invoices will be sent to legal addresses as usual, if you do not provide new, separate postal addresses.

Read more about [how to pay for your Bing](https://help.bingads.microsoft.com/#apex/3/en/50828/3) Ads.

### **Review your billing statements**

You can review your Bing Ads billing statements at any time in several ways:

- Click **Accounts & Billing** and select the account. Look for 'Statements' in the right column to immediately find recent statements.
- Click the **Billing tab** to see more detail and statements.

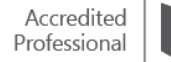

# ❑ Bing Shopping Campaigns

Bing Shopping Campaigns are a simple way for you to organise, manage, bid and report on Product Ads. To understand shopping campaigns, first make sure you understand how [Product Ads](https://help.bingads.microsoft.com/#apex/3/en/51082/1) are created from the content of your [Merchant Centre](https://help.bingads.microsoft.com/#apex/3/en/51083/1) catalogues, and include custom images, promotional text, pricing and seller details.

After reading this training, you will know how to:

- Create a shopping campaign from scratch.
- Import your shopping campaign from AdWords.
- Run your new shopping campaign in parallel with your existing Product Ad campaign.
- Manage Bing Ads Shopping in Bing Ads Editor.

### **Create product ads in a shopping campaign**

If you are new to Bing Ads Product Ads or Google shopping campaigns, you will need to create a shopping campaign from scratch. Product Ads, which are created using shopping campaigns, are a great way to give your ads more space on the search results page and make those ads more compelling to potential customers. Using Product Ads, you can enhance your ads with real-time, specific product information from your Bing Merchant Centre store catalogue.

Complete each of the following steps to start using Product Ads.

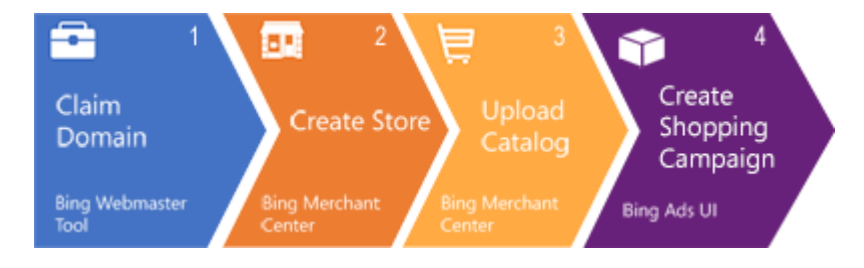

## **Claim domain**

First, go to the Bing Webmaster Tools URL: [http://www.bing.com/toolbox/webmaster](http://go.microsoft.com/fwlink?LinkId=398306) and verify that you own your URL on the Bing Webmaster Tools website.

Sign in using the same Microsoft account that you use to sign in to Bing Ads. Click **Profile** and then fill out the **About Me**, **Contact Preference** and **Alert Preference** sections.

Under **My Sites**, enter your URL and click **Add**. Enter your URL info. Complete one of the three options listed and then click **Verify**. You will see the **Dashboard** page if your URL is verified.

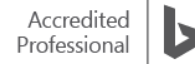

#### Add a Site

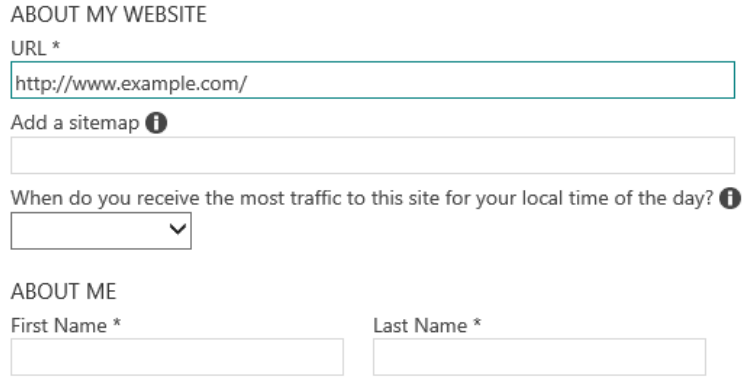

### **Create store**

To create a store, click **Tools** in the upper right corner. Click **Bing Merchant Centre**. Click **Create a store**. Enter your store information.

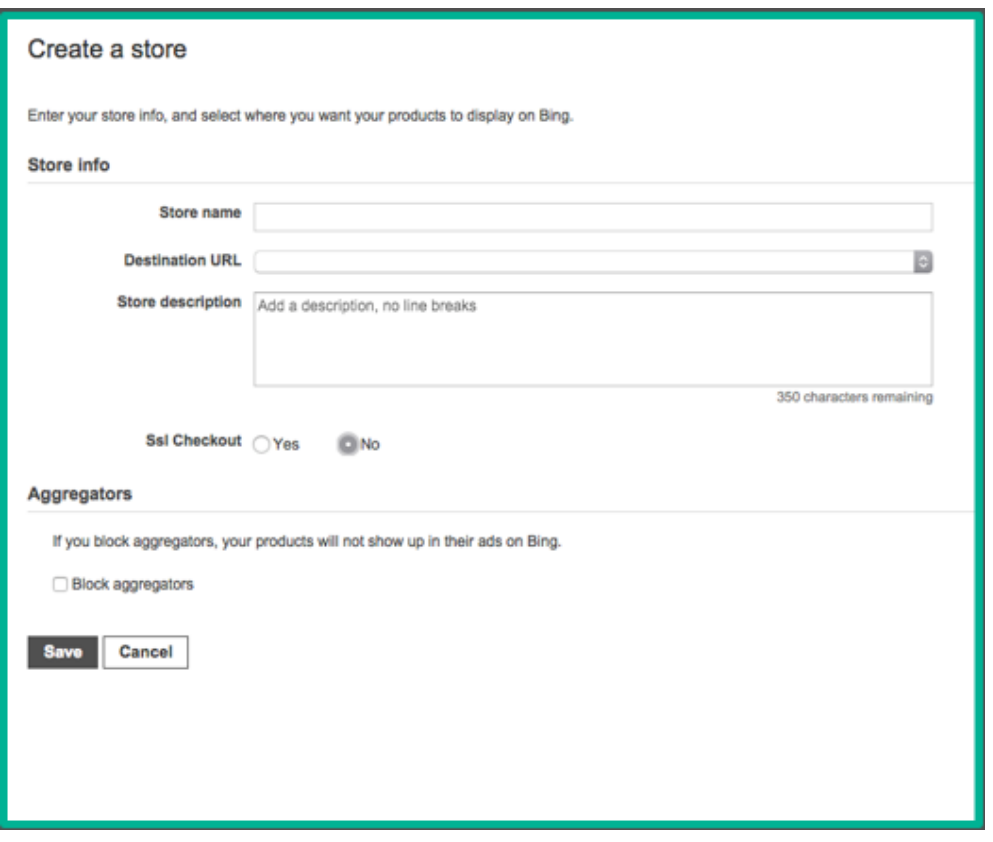

## **Upload catalogue/product feed file**

To upload your catalogue, click **Tools** in the upper right corner. Click **Bing Merchant Centre**. Click the store that you want to update. Click the **Catalogue Management** tab.

If you are creating your first catalogue, enter your **Catalogue name**. If you are creating additional catalogues, click **Create Catalogue** and then enter your **Catalogue name**. Submit your feed file.

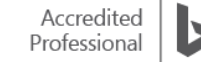

Your feed file is a text delimited file that has a different product item on each line. You create the text delimited file and then submit it to Bing Merchant Centre. After you have created and (optionally) tested a corresponding feed file, it can be submitted to the associated catalogue. There are three different ways to submit: manually; via FTP; or automatically download from URL.

[Read more](https://help.bingads.microsoft.com/#apex/3/en/51086/1) detailed information about uploading your catalogue/product feed.

#### **Feed management**

Bing Ads API allows you to switch to the Content API for management of your feeds or to FTP easily. For example, you can use the Content API to get information and status updates on your products and then use that to build product groups. Bing Ads allows you to update pricing and inventory throughout the day, and the FTP allows you to upload the entire data feed once a day. You can update frequently changing attributes like price and availability within one hour.

You can upload a feed file if the feed file is smaller than 4MB. Get started by clicking the store name and then the **Catalogue management** tab. Click **Create catalogue**. Enter the **Feed information**. Enter the **Feed name**, select the **Location** and select the **Feed type**. You can select from three different feed types: Local product inventory, local product inventory update and local product feed.

Enter the **Feed** details. You can opt to Automatically download file from URL, upload file using FTP or manually upload file. Click **Save**.

Note: Pre-order and out-of-stock offers are accepted in feeds. You can bid on these offers and provide the most updated information about product availability

## **[How do I submit local product feeds?](https://help.bingads.microsoft.com/#apex/3/en/56857/1/#exp190)**

Once you create your local products feed, you must submit your product information through Bing Merchant Centre. Click the store name and then the **Catalogue management** tab. Click **Create catalogue**.

Enter the **Feed information**. Enter the **Feed name**, select the **Location** and select the **Feed type**. You can select from three different feed types: Local product inventory, local product inventory update and local product feed.

Enter the **Feed** details. You can opt to Automatically download file from URL, upload file using FTP or manually upload file. Click **Save**.

[Learn more](https://help.bingads.microsoft.com/#apex/3/en/56857/1) about the required and option attributes of a product feed.

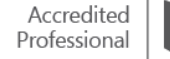

## **Update the feed file**

Your catalogue expires after 30 days, which causes the products to stop publishing, so you need to update your feed file. To keep your product information fresh, it is a good practice to upload your catalogue daily.

In Bing Ads, click **Tools**. Click **Bing Merchant Centre**. Click the store that you want to update. Click **Catalogue Management** tab. Click the catalogue that you want to update.

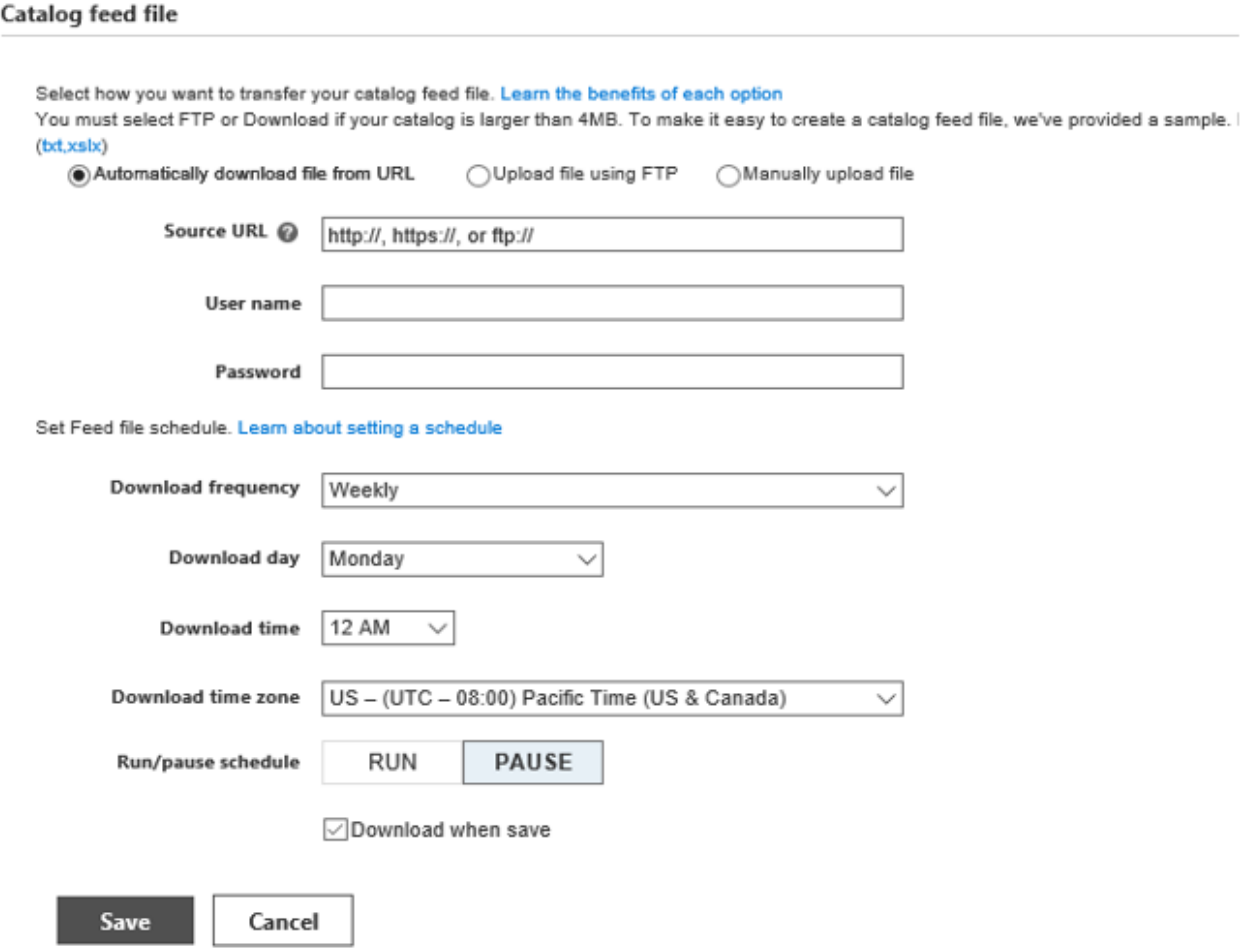

Click on the **Catalogue setting** tab. Use one of the [three methods to submit your feed file.](https://help.bingads.microsoft.com/#apex/3/en/51086/1) Click **Finish**.

## **Google feed**

Bing Shopping supports the use of Google data feeds for Catalogue feed files. This way merchants won't have to redo the work already done for Google's Product Listing Ads.

Bing Merchant Centre will auto-detect the encoding format of Google-formatted feed files. The supported encoding types are:

- UTF-8
- UTF-16 (little endian and big endian)
- UTF-32 (little endian and big endian)

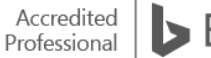

Bing Merchant Centre will process Google-formatted files with the following file extensions:

- .txt
- .xml
- .gz
- .zip
- .gzip
- .tar.gz
- .tgz

All Google-specified attributes are accepted by Bing. Bing's requirements for these fields accommodate Google's requirements (such as min/max lengths) for parity across both merchant centres. However, not all [Google's fields](https://help.bingads.microsoft.com/#apex/3/en/51111/1) are used by Bing Merchant Centre, which ignores those that are of no use at this time.

Note: Bing does not support .bz2.

[Read more](https://help.bingads.microsoft.com/#apex/3/en/51111/1-500) about acceptable Google feed file attributes.

## **Create a Shopping Campaign**

From the **Campaign page,** click **Create Campaign,** then click **Shopping campaign**. You will be prompted to add your product extensions and campaign targeting parameters.

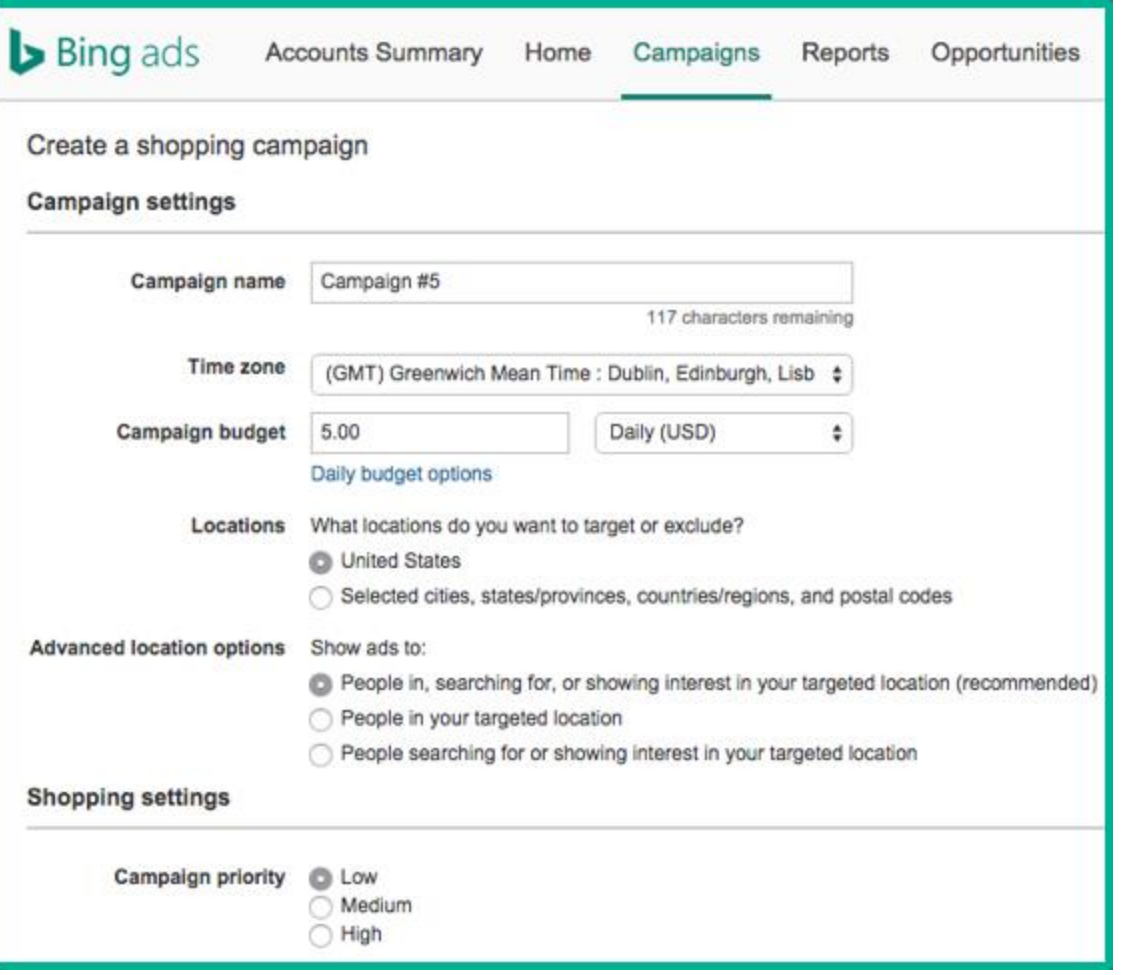

Determine how you want to structure your Bing Shopping campaigns based on your product catalogue – remember, you have ONE store.

Use product FILTERS to choose what the campaign will target. (These product targets will apply a bid to those specific filters.)

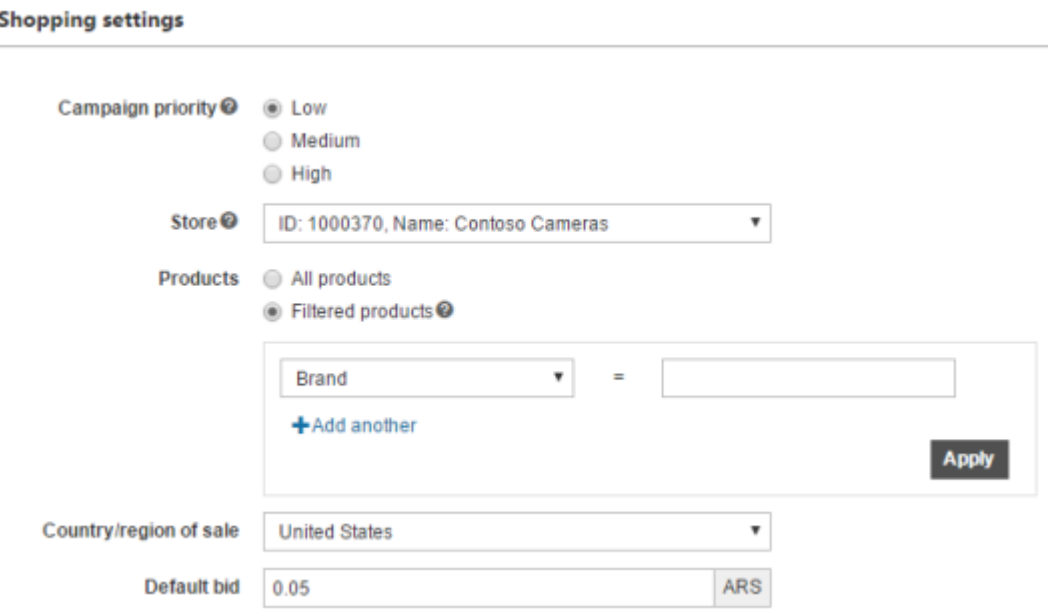

You can apply typical bid, targeting, advanced settings. For example, you may wish your Summer Sale campaign to be only applied geographically to southern regions having better weather. Or, you may still wish to adjust ad scheduling to show at particular times of day.

In **Campaign Settings**, you can adjust the **Time zone** and **Location** to specify when and where you want your ads to show or not to show.

Note: Once you set the time zone, you cannot change it, but you can create a new campaign with a different time zone, and then import your current ads and keywords into the new campaign.

### **Import your Shopping Campaigns from Google AdWords**

If you are already using Google AdWords' Shopping Campaigns, you can import these campaigns into Bing Ads. This is an easy way to expand your online advertising reach.

In Bing Ads, click **Import Campaigns**, and then click **Import from Google AdWords**.

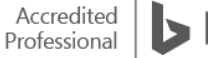

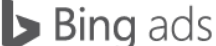

If you have imported from Google AdWords in the past 90 days, you will see a table that shows you the **Date/Time** and **AdWords account**:

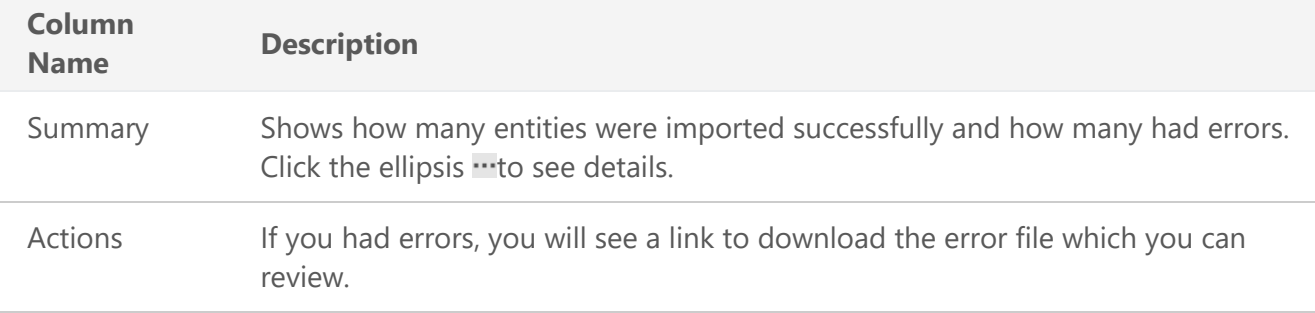

Click **Sign in to Google**. Enter your Google sign-in information, and click **Sign in**. Select the Google campaigns you want to import, then click **Continue**.

Under **Choose Import Options**, do the following:

- Choose the appropriate options for **What to import**, **Bids and budgets**, **Landing page URLs**, **Tracking templates**, **Ad extensions** and **Bing Merchant Centre**.
- Choose if you want to delete ad groups and campaigns from Bing Ads that you have already deleted from AdWords under **Cleanup**. Once you remove these campaigns or ad groups from Bing Ads, any associated ads or keywords will also be deleted.

Note: Not everyone has this feature yet.

Optional: Under **Schedule Imports**, click **When** and then set the schedule you want, which can be Once, Daily, Weekly or Monthly.

Click **Import** or if you want to set a schedule, click **Schedule**. Review the **Import summary** to see what entities were newly added or updated, or couldn't be imported (skipped). If you want to review the details of the campaigns and make changes, click **View imported campaigns**.

If you want to sync multiple Google AdWords accounts into the same Bing Ads, treat each AdWords account as a separate import. It is recommended that you wait at least a 2-hour time difference between each import to ensure their completion.

Read the full list of what does and doesn't get [imported from Google AdWords.](https://help.bingads.microsoft.com/#apex/3/en/50851/0)

#### **Custom labels**

Custom labels are fields associated with each product that you can use in any way you want. For example, custom labels can be used to identify each product as a bestseller, seasonal item, special offer or highmargin item. Custom labels can be particularly useful when creating product groups described below.

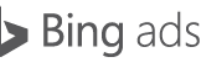

## **Product groups**

You can create product groups based on brand, condition or custom labels. Each ad group within a shopping campaign will be associated with a single product group. This allows you to create highly relevant ads for the items within that ad group.

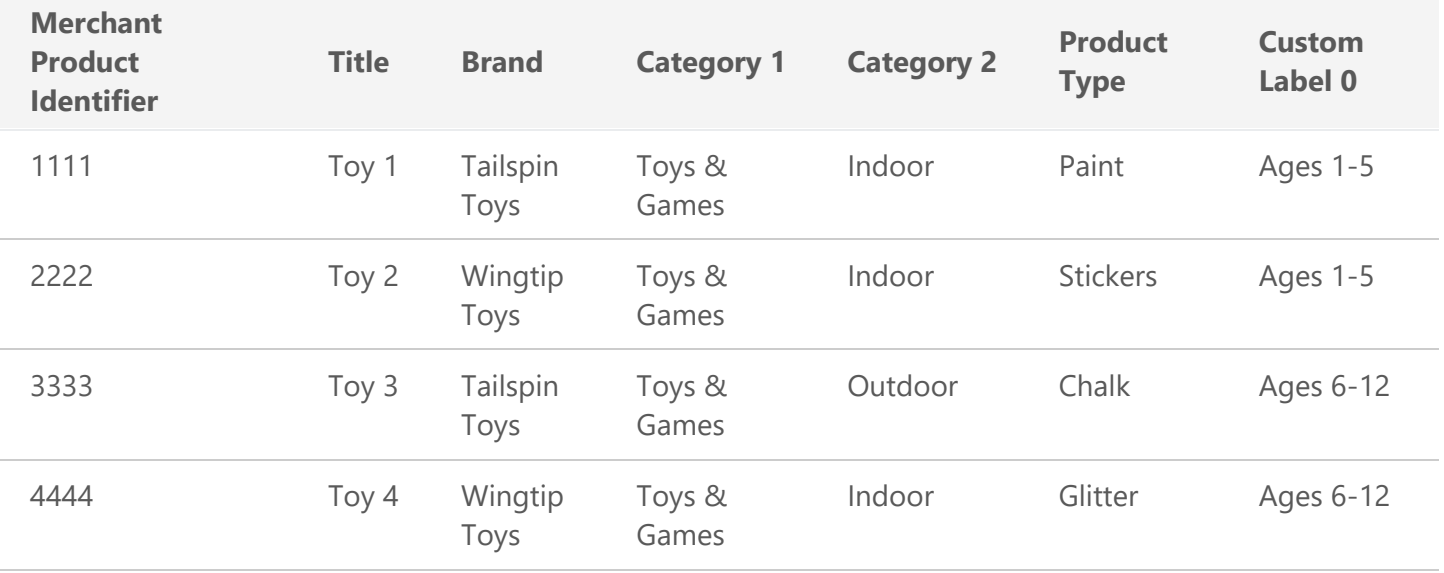

[Learn more](https://help.bingads.microsoft.com/#apex/3/en/50901/1) about how to use product groups.

#### **Common promotional text**

When you define the promotional text for an ad group, all ads within that group will use the same text.

## **Campaign priority**

Campaign priority handles cases where the same Product Ad could be displayed from multiple campaigns, such as from your existing Product Ad campaign and your new shopping campaign. The ad from the campaign with the highest priority will take precedence over the same ads from other campaigns, regardless of bids. Generally, you want to ensure your shopping campaign has a higher priority than

your Product Ads campaign.

Campaign priority can also be useful if you want to create campaigns around specific events, like sales or promotions, without changing bids across the campaigns.

- **Store ID**: As you set up your shopping campaign, you will be asked to link your campaign to an existing store. Make sure to link your campaign to the correct store because you will not be able to change the store once you save your campaign. After that, the only way to link to a new store is to delete the campaign and start over.
- **Product filters**: By default, all products in your Merchant Centre Store will be included in the campaign. Use product filters if you want to include only a subset of your products in the campaign.

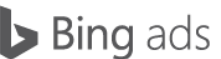

## **Understanding and using product groups**

Product groups are used to specify which products from your Bing Merchant Centre catalogue should be included in a particular ad group.

After you create a shopping campaign, Bing Ads creates a default ad group. That ad group includes a product group containing all of the products in your Bing Merchant Centre catalogue feed. However, you don't typically want an ad group to contain all products. With product groups, you can narrow down that default group to a customised list of specific products.

You can use the following attributes from your catalogue feed to choose the specific products you want to include in any particular product group.

- Category (up to five for each offer)
- Brand
- Condition
- Item ID (also known as Merchant Product Identifier)
- Product type
- Custom label (up to five for each offer)

You can use multiple attributes to narrow your group even further. For example, you can create a product group based on brand and condition.

## **Using Reports**

You can monitor your campaign with enhanced reporting created specifically for Bing Shopping Campaigns that look at impressions at the **item level** as well as the use of **Share of Voice, a** reporting metric type that will show your average cost-per-click against the benchmark bid. This will help you adjust your bid to ensure placement and impressions. Both can be created from the **Reports** page.

## **Bing Shopping Campaigns in Bing Ads Editor**

You will be able to save time managing the status and promotional text of your Product Ads in your Shopping Campaigns through Bing Ads Editor. This includes the creation of new campaigns as well as the management of product groups and Product Ads.

Key benefits:

- You will be able to create new Bing Shopping Campaigns, set the store ID, country and priority.
- Product group management matches Google AdWords, allowing you to update product groups through Import or Make Multiple Changes.
- You can now manage the status and promotional text of the corresponding Product Ads.

When setting up a new campaign, you can choose between **Shopping** or **Search and Content** campaign types. Besides updating a product group from **Import** or **Make Multiple Changes**, you can change attributes such as **Type, Bid** and **Destination URL** directly from the edit pane.

Note: Each product group requires a corresponding product ad in order for your ads to serve.

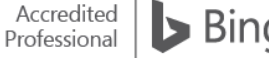

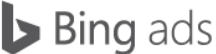

#### **Summary**

Bing Shopping Campaigns is designed to help you create, import, align, manage and edit your Product Ads. It's also meant to showcase retailers' new, used or refurbished products with an image, price and company name.

One of the most important things to remember when using shopping campaigns and product ads is to use the same strategies you're already familiar with for your other ads. Techniques such as setting appropriate targeting, using negative keywords and regular monitoring are still important. So as you [set up your shopping campaigns,](https://help.bingads.microsoft.com/#apex/3/en/51060/1) don't forget all those [best practices](https://help.bingads.microsoft.com/#apex/3/en/50886/1-500) you already know.

# ❑ Bing Ads automated rules and bids

Bing Ads automated rules and bids offers more control and flexibility over when you enable campaigns, adjust budgets and send email alerts. With automatic rules, you can change keyword bids automatically, monitor an ad group's performance, and start and stop your campaign at preset times.

By the end of this article, you will not only understand how the different kinds of Bing Ads automated rules and bids work, but also know how to:

- Create an automatic rule to optimise your campaign, ad groups, ads or keywords.
- Increase bids or budgets based on performance goals you set for click-through rate, campaign conversions and more.
- Set up flexible and recurring rules that will start or stop your campaigns based on date, time, budget or other criteria you define.
- Understand how to edit, pause or delete automated rules.

## **How Bing Ads automated rules and bids work**

Most common bidding, budgeting and campaign planning tasks that advertisers big and small perform align well with Bing Ads' **Automated rules**. The ability to schedule keyword bid adjustments and campaign operations on a daily, weekly and monthly basis can amount to invaluable time savings and efficiency gains.

Imagine you were running a campaign that has a strict budget that fluctuates month to month. Chances are you don't want to be staring at your watch at 11.58 p.m. waiting to change budgets at the end of every month. **Automated rules** provide a perfect opportunity to launch a campaign when you're on vacation and unplugged. You can automatically increase your ad group and keyword bids during holiday rushes, and receive emails when rules run and make changes at your convenience.

## **Examples of common automated rules and bids**

Although your campaign will always require some monitoring, you can automate many tasks. Here are a few examples of how advertisers are using Bing Ads automated rules and bids to help them manage their campaigns.

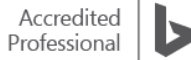

- Start and stop your campaigns for special events, such as a Black Friday or special Game Day sales.
- Avoid letting a maxed-out budget stop your best-performing campaigns.
- Keep your ads on the first page.
- Avoid costs on poor performing keywords or ads.

Read more about [Ways to use automated rules](https://help.bingads.microsoft.com/#apex/3/en/51131/1) and how to create them.

#### **How to create a Bing Ads automated rule**

From the Campaigns, Ad Groups, Ads or Keywords tabs, click **Automate** to see all the rules you can set. Choose *what* you want to have happen, and *when* you want it to happen. Click **Save**.

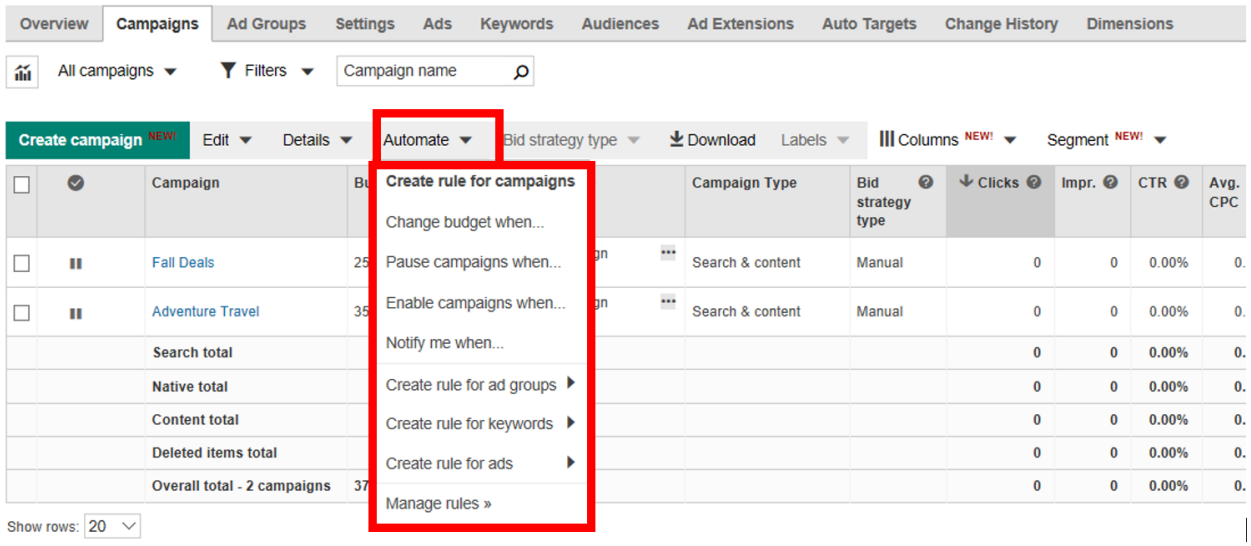

#### **How to create a specific automated rule**

Let's say you want to display ads for a limited-time-only sale on New Year's Day. You want to do this without working at your desk at midnight. Before creating the rules, you need to create your special-event campaign, complete with keywords and ads. Set that campaign to **Paused**. Once you've got your campaign ready, create the first rule to start the campaign and the second rule to pause it again at the end of the day:

Click **Campaigns** at the top of the page, then click the **Campaigns** tab. Click **Automate** and select **Enable campaigns when**. Then set the following:

**Apply to: Selected campaigns Do this: Enable campaign How often: Once, 1 January, 12.00 a.m.**

You can also create a second rule to stop the campaign at the end of the day. Click **Campaigns** at the top of the page, then click the **Campaigns** tab. Click **Automate** and select **Pause campaigns when.** Then set the following:

**Apply to: Selected campaigns Do this: Pause campaign How often: Once, 2 January, 12.00 a.m.**

Learn more and watch our video on how to **Automate your Bing Ads campaigns**.

## **Notify me when**

You can also set an automated rule to notify you by email – but not to make any changes – when certain criteria are met. From the Campaigns, Ad Groups, Ads or Keywords tab, click **Automate**, then click **Notify me when**. Create a rule as outlined above. Click **Save**.

When the criteria are met, you will receive a notification email.<sup>\*</sup>

## **Automatically optimise your campaign with bid strategies**

Your bid strategy setting tells Bing Ads how you want to manage your bids. Whichever bid strategy you use, Bing Ads will always respect your budget limit. Currently, there are five bid strategy options: Manual, Enhanced CPC, Maximise Clicks, Maximise Conversions and Target CPA.

Comparing bid strategies:

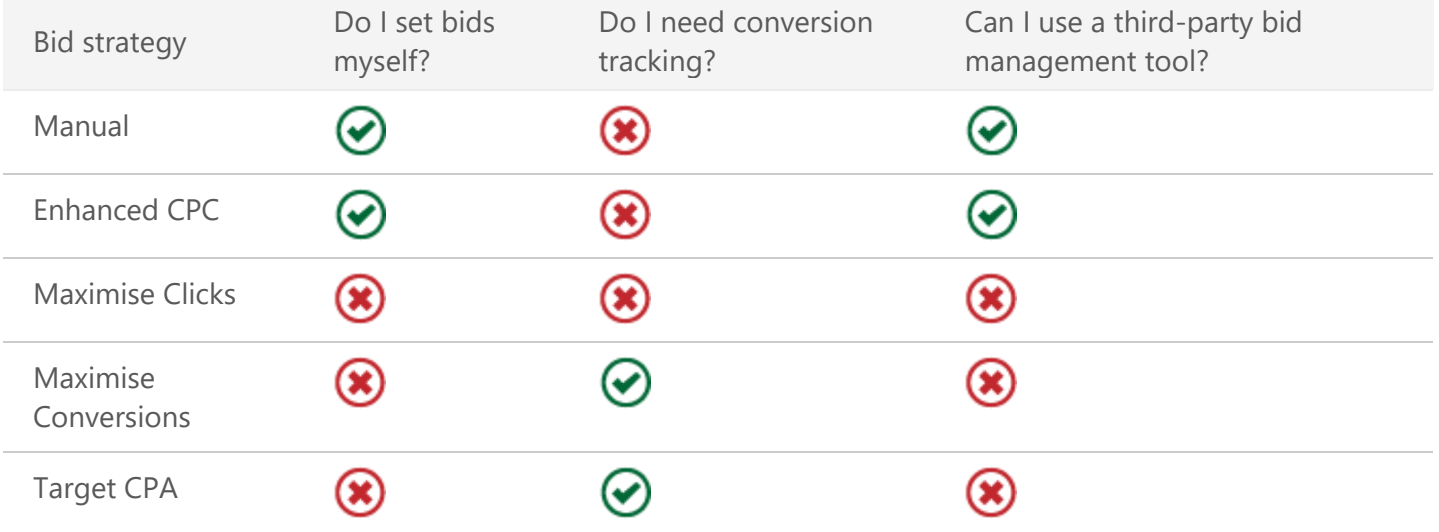

Note:

- While Enhanced CPC helps you get more conversions by making small modifications on your manually set bids, it is still not fully automated bidding.
- To maximise clicks, Bing Ads will automatically set your CPC bids in accordance with your goal.
- The advertiser is not required to set keyword bids.

Read more about the [five different automatic bid styles.](https://help.bingads.microsoft.com/#apex/3/en/56786/1-500)

### **Setting a campaign's bid strategy**

You set bid strategy at the campaign level. To change a campaign's bid strategy, click the Settings tab on the Campaigns page. Under Bid strategy, select the strategy you want to use.

This bid strategy will apply to your entire campaign, but you can set an individual ad group's or keyword's bid strategy to Manual at any time.

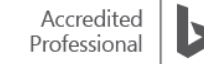

Note: Bid strategy must run for 15 days to accrue enough data to bid optimally. However, you will see bids starting to change automatically within two hours.

## **Changing an ad group's or keyword's bid strategy**

If you want full control for some individual bids, you can override a campaign's bid strategy for any ad group or keyword.

On the Campaigns page, either click the Ad Groups tab or the Keywords tab. Select the tick box next to the appropriate ad group or keyword. Under Bid strategy, choose Use the bid I set.

# **How the bid strategy appears in the table**

The Bid strategy type column in the table in the Ad Groups or Keywords tab shows you which bid strategy is being used. In addition, in the Search bid column (Ad Groups tab) or Bid column (Keywords tab), you will see the name of the bid strategy in brackets.

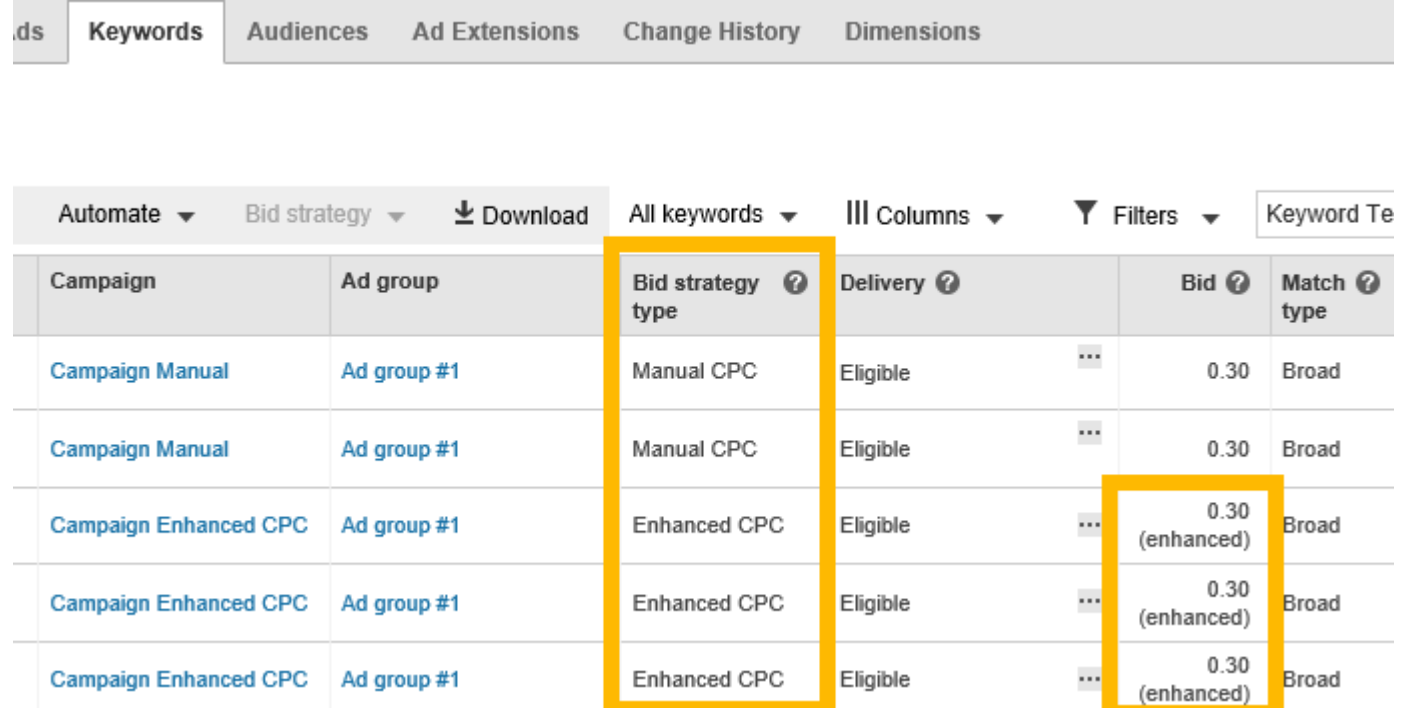

## **Tips when using Bing Ads automated rules and bids**

#### **Use maximum and minimum CPC limits or bid estimates**

Ads that appear on the first page tend to get significantly more clicks than ads that appear on deeper search result pages. To get your ads into these valuable positions, Bing Ads offers cost-per-click (CPC) bid estimates for you to use while setting up your bids.

In the Keywords tab, you will find 3 kinds of bid estimates available to help get your ad on the first page when a search query matches your keywords exactly.

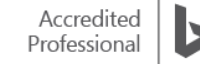

**Est. first page bid:** The bid you will probably need to set for your ad to show anywhere on the first page search results.

**Est. mainline bid:** The bid estimate you will probably need to set for your ad to show among the ads on the mainline of search results.

**Est. best position bid:** The bid you will probably need to set for your ad to be shown in the first position at the top of the first page of search results.

First page, mainline and best position bid estimates show the bid you will probably need for your ad to reach your preferred placement in search results for the device or devices you are targeting. For example, if your campaign only runs on mobile devices, the first page bid estimate will reflect the bid probably required to reach the first page of the search results on mobile devices.

To [increase your bids](https://help.bingads.microsoft.com/#apex/3/en/51103/2/) to move your ads to the first page, first go to the **Opportunities** page. If the suggestion is available to **Increase keyword bids to move your ads to the first page**, click **View Opportunities**.

Click **Apply**. (To see more details, click **View**, or to remove the opportunity, click **Dismiss**.)

#### **Be careful of overlapping rules**

Imagine you had two automated rules, one that decreases keyword bids by 5% if your click-through rate is less than 2.5%, and another which increases your keyword bid if your cost per conversion is less than £10. Now imagine that one of your keywords has a click-through rate of 2.4% and a cost per conversion of £4. This would match both rules, and both sets of changes would be made, which might not be a desired action in this case.

#### **Make decisions based on a useful amount of data**

When using Bing Ads automated rules, you want to ensure that you are gathering enough information before making decisions that impact performance. If five people walked into your shop on Saturday and bought a table and chair set, would you close your homeware and furniture business, or stop selling sofas and armchairs? Probably not, and the same applies here. Make sure the rules you are creating provide you with enough information to make an informed decision. Use daily data for daily rules, weekly data for weekly rules and monthly data for monthly rules.

#### **Apply automated rules to subsets of your account**

Businesses with multiple products and services should evaluate the application of automated rules based on the performance of each product or service within their Bing Ads account. Rather than applying one automated rule to your entire account, try applying similar rules with different criteria to subsets of your account instead. This way you are customising rules to different subsets to optimise the performance of each.

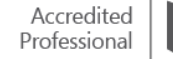
## **Previews**

Automated rule previews provide a way for you to evaluate the impact of your automated rules before applying these changes to your Bing Ads account. This can help you determine whether the criteria in your automated rule is capturing the right keywords, and whether the rules you create will have the desired impact.

## **Save time with fewer clicks**

Combining automated rules with the **Opportunities** tab, **Save this set of columns** option can help you optimise your campaigns in less time. The updated **Simple View** in the **Opportunities** tab is designed to allow you to quickly review impacts and apply new opportunities.

The new **Save this set of columns** option lets you save your favourite views in the Campaign grids. Now you can move between the views you want with minimal effort.

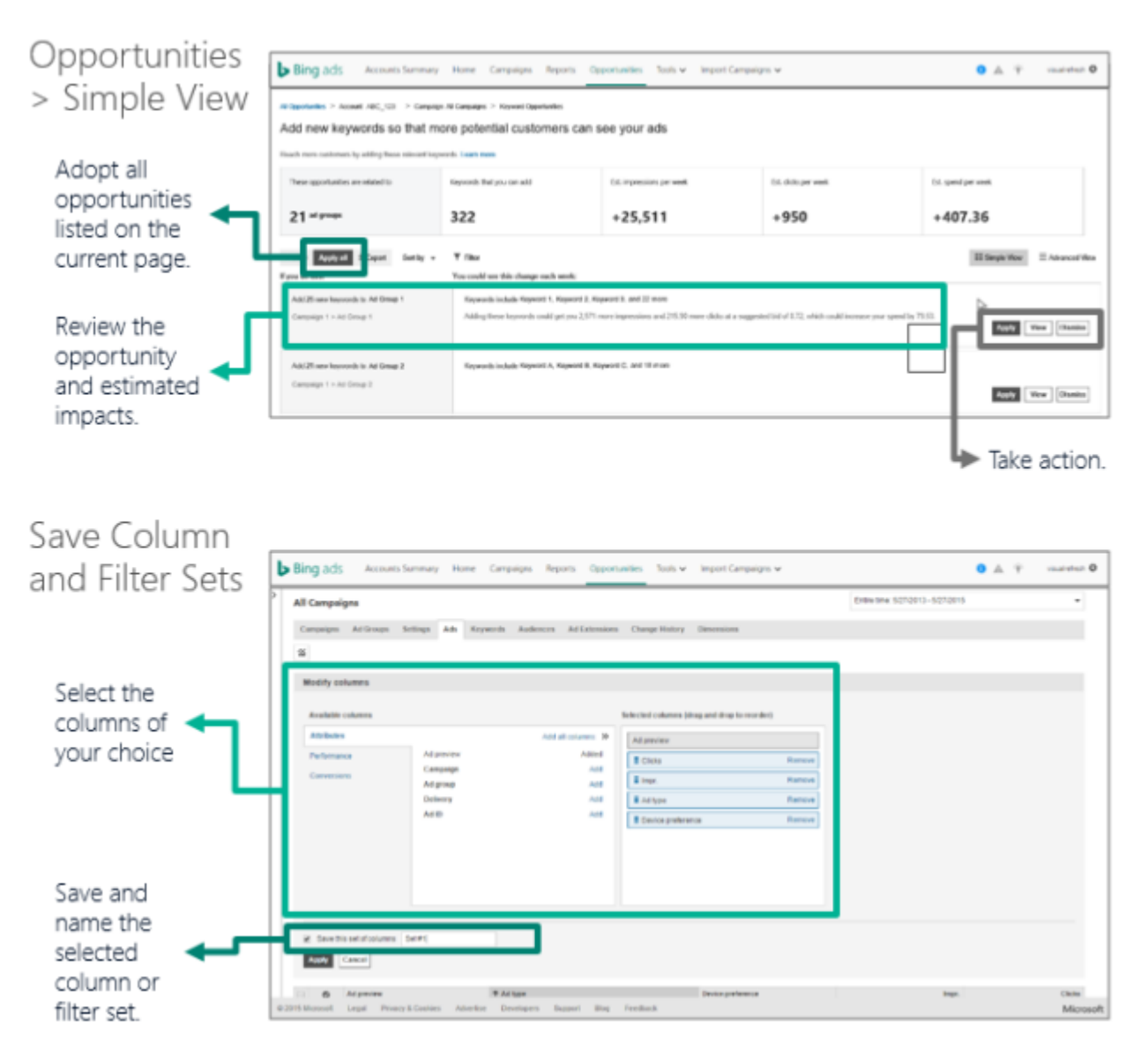

Bing Ads 2018

## **Edit, pause or delete automated rules**

On the Automated rules page you can enable, pause, delete or edit your automated rules. This page also provides a history of the rules that have run in the last 90 days. If the rule results in any changes, there will be a view details link that will show all of the updates made by the rule.

To enable, pause or delete an existing rule, click **Automated rules** in the left panel, **under Bulk Operations**. Select the tick box next to the rules you want to change. Click **Change status**, and then click **Enable**, **Pause**  or **Delete**.

To edit an existing rule, click **Automated rules** in the left panel under **Bulk Operations**. In the Action column (on the right side of the page), click **Edit rule**.

When you edit a rule, the original rule is deleted and Bing Ads creates the new rule. This lets you track the changes resulting from both the new rule and the original rule separately.

Note: If the author of an automated rule deletes his/her account, the automated rule will stop running.

## **Summary**

Bing Ads automated rules and bids work by offering advertisers the opportunity to maximise their efficiency by using specific criteria to make changes to their Bing Ads account. These changes are applied in a wide variety of ways.

When creating automated rules, it's important to remember:

- Automated rules and bids can be applied to campaigns, ad groups, ads and keywords.
- Adjust your automated rules and bids settings as appropriate for your own campaign and advertising goals.
- When you create rules, add each automated rule one by one.
- Monitor rules regularly and use maximum and minimum CPC limits or bid estimates.
- Optimise your campaign with five different kinds of bid strategies.
- Editing a rule made by others will change the ownership of a rule.

Bing Ads 2018